# **LaserJet Pro MFP M148-M149 LaserJet Pro MFP M227-M229 LaserJet Ultra MFP M230-M231**

**Руководство пользователя**

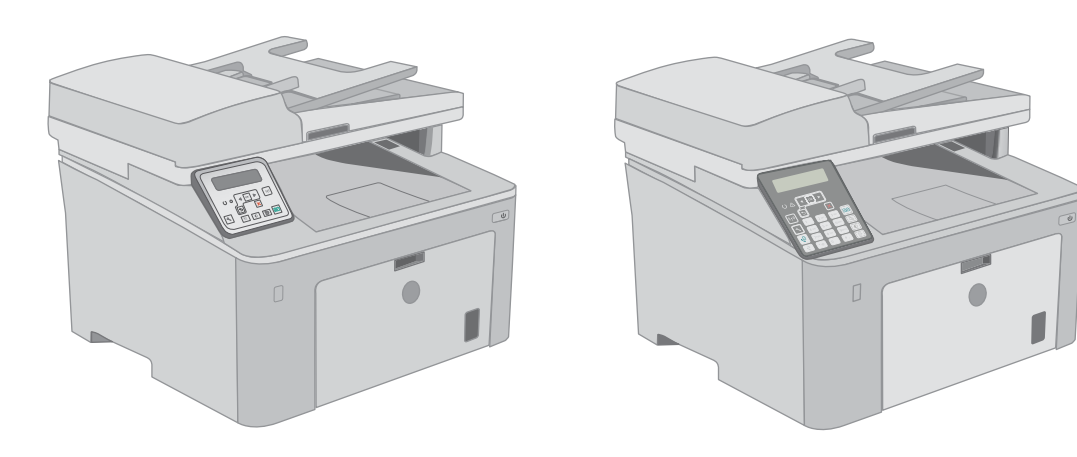

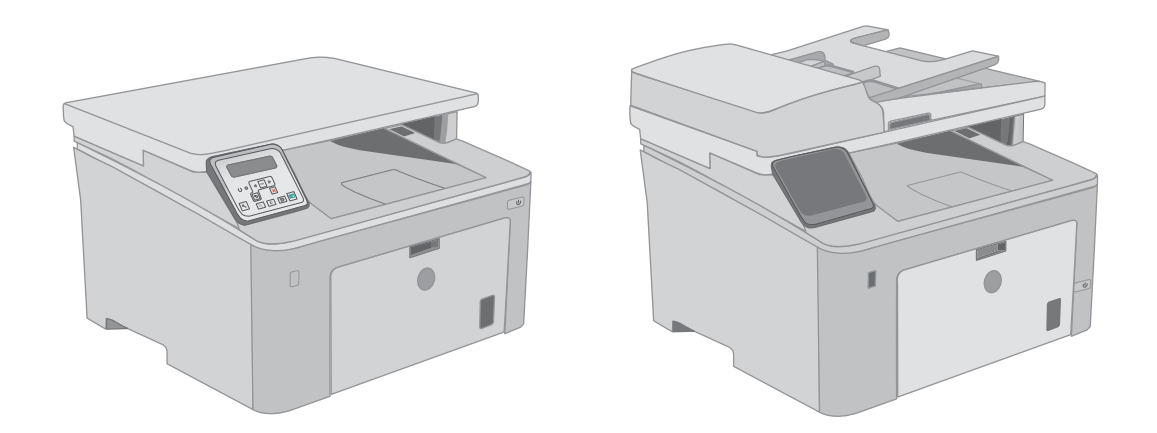

**M148-M149 M227-M229 M230-M231**

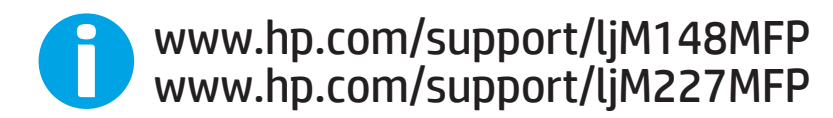

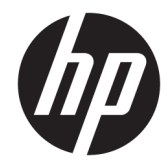

HP LaserJet Pro MFP M148-M149 HP LaserJet Pro MFP M227-M229 HP LaserJet Ultra MFP M230-M231

Руководство пользователя

#### Авторские права и лицензия

© Copyright 2018 HP Development Company, L.P.

Копирование, адаптация или перевод без предварительного письменного разрешения запрещены, за исключением случаев, разрешенных законом об авторских правах.

Информация, содержащаяся в этом документе, может быть изменена без предварительного уведомления.

Гарантии на изделия и услуги HP устанавливаются в специальных гарантийных положениях, прилагаемых к таким изделиям и услугам. Ничто из сказанного в настоящем документе не должно истолковываться как дополнительная гарантия. HP не несет ответственности за технические или редакторские ошибки или упущения, содержащиеся в настоящем документе.

Edition 3, 6/2018

#### Информация о товарных знаках

Adobe® , Adobe Photoshop® , Acrobat® и PostScript® являются зарегистрированными товарными знаками Adobe Systems Incorporated.

Название Apple и логотип Apple являются товарными знаками компании Apple Inc., зарегистрированными в США и других странах/регионах.

macOS является зарегистрированным товарным знаком Apple Inc. в США и других странах/регионах.

OS X является зарегистрированным товарным знаком Apple Inc. в США и в других странах/ регионах.

AirPrint является зарегистрированным товарным знаком Apple Inc. в США и в других странах/регионах.

iPad является зарегистрированным товарным знаком Apple Inc. в США и в других странах/ регионах.

iPod является зарегистрированным товарным знаком Apple Inc. в США и в других странах/ регионах.

iPhone является зарегистрированным товарным знаком Apple Inc. в США и в других странах/регионах.

Microsoft®, Windows®, Windows XP® и Windows Vista® являются зарегистрированными в США товарными знаками Microsoft Corporation.

UNIX® является зарегистрированным товарным знаком Open Group.

# Содержание

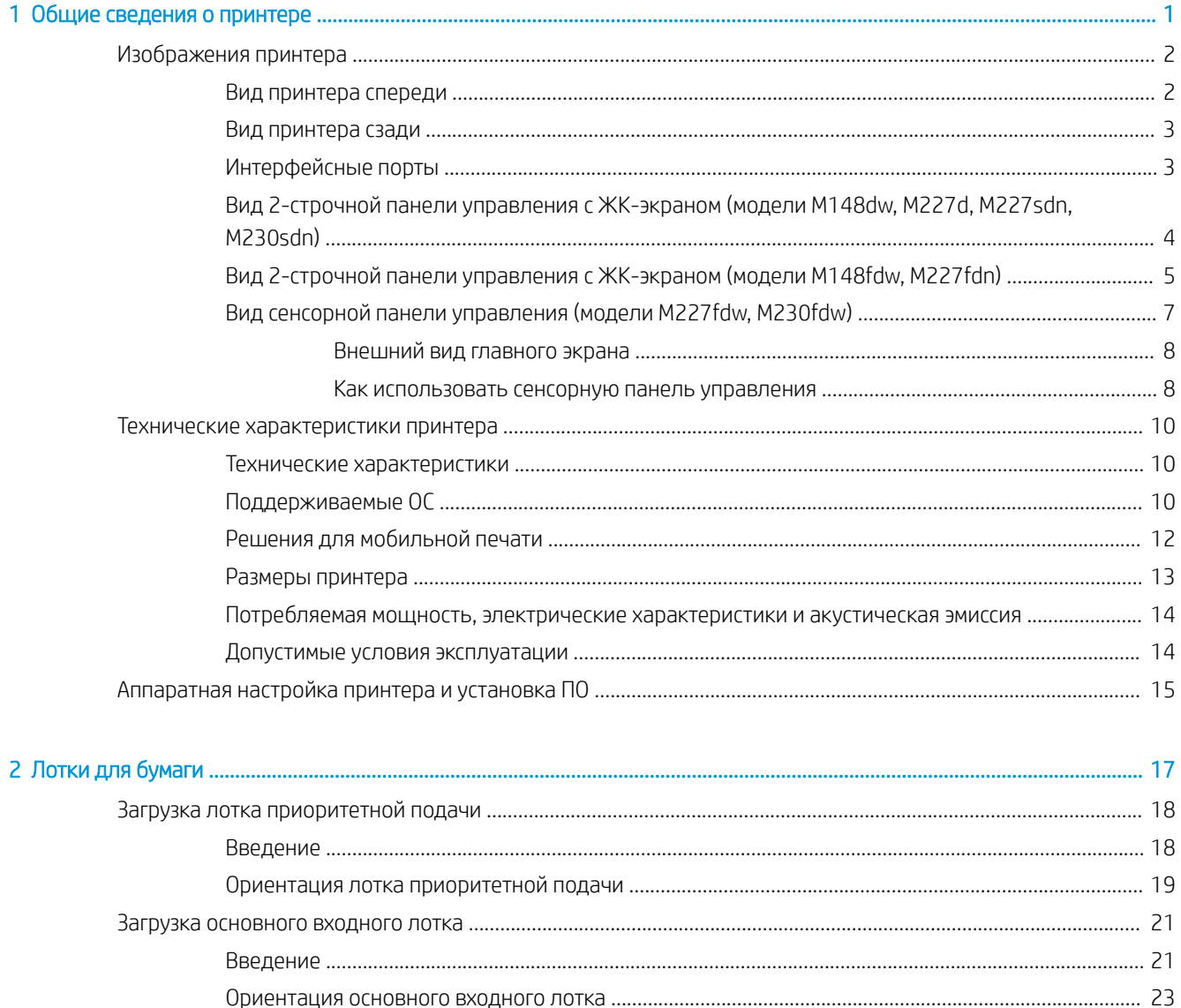

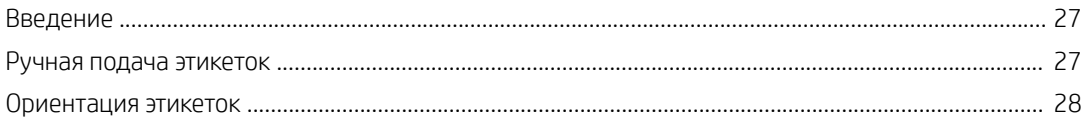

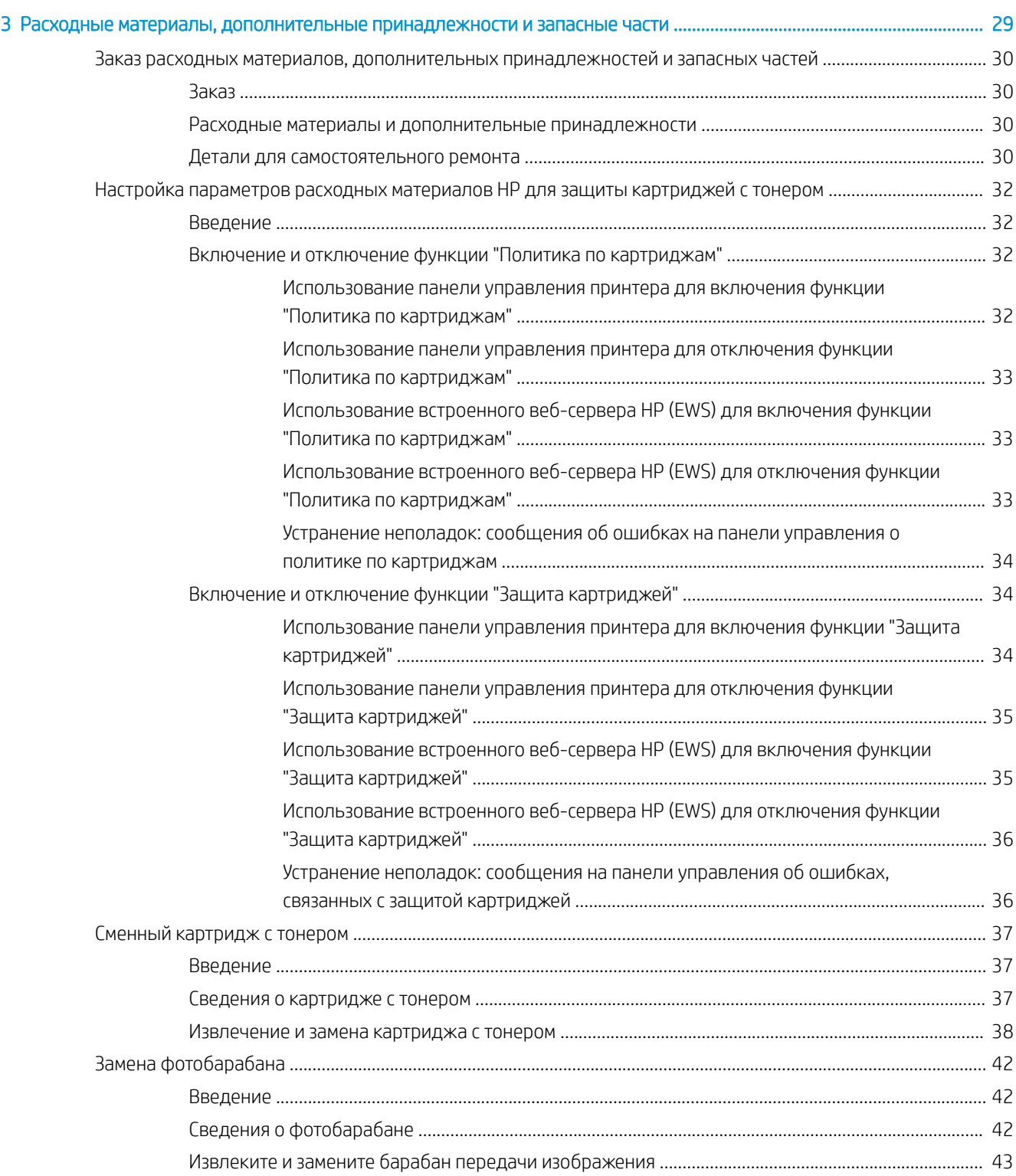

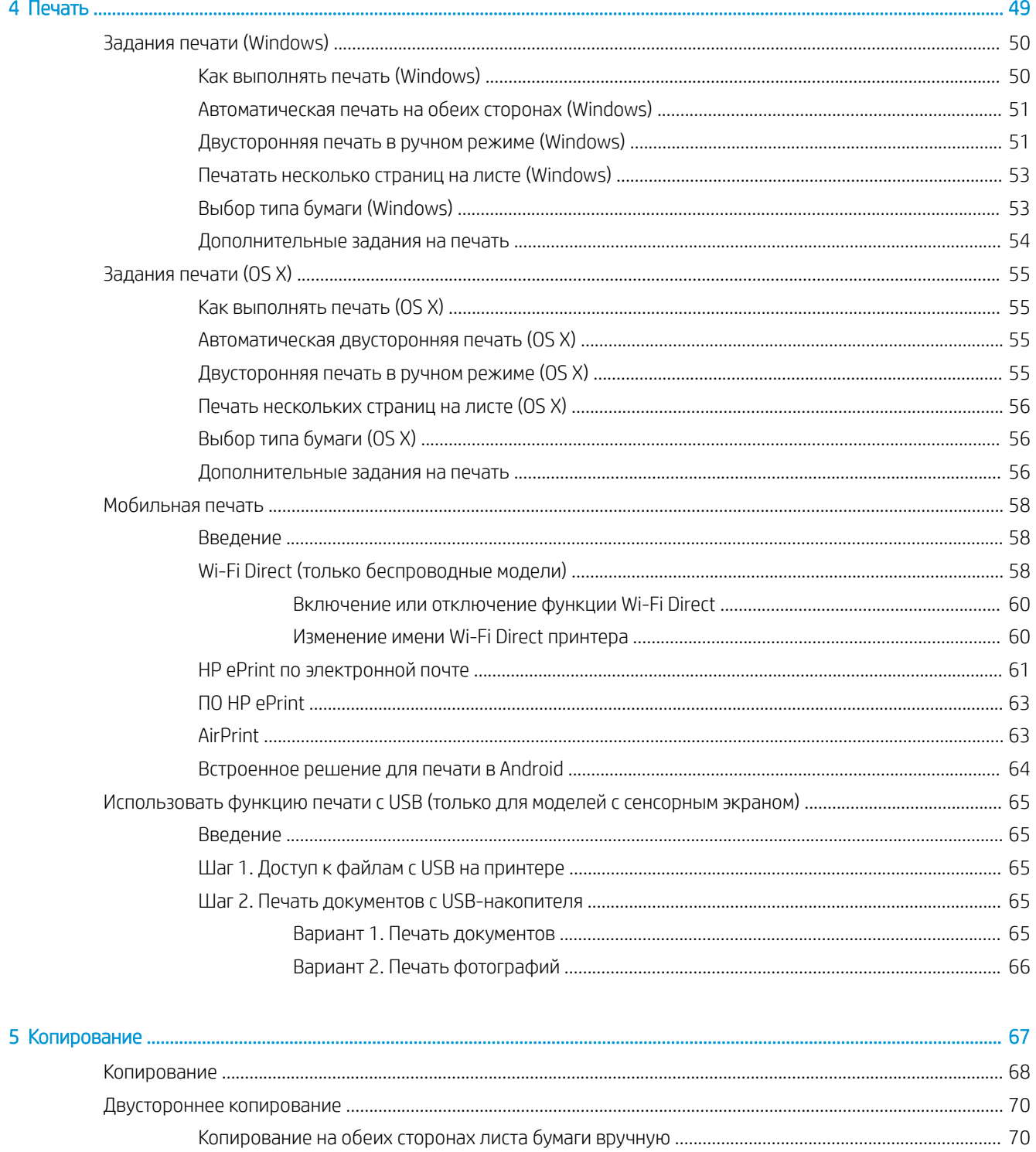

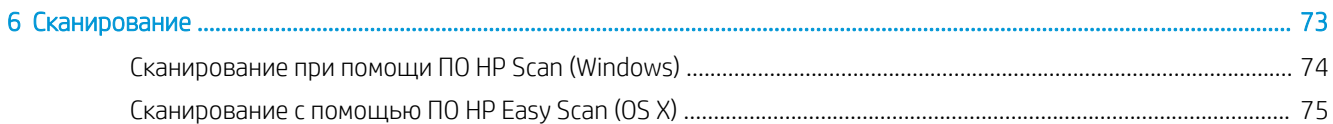

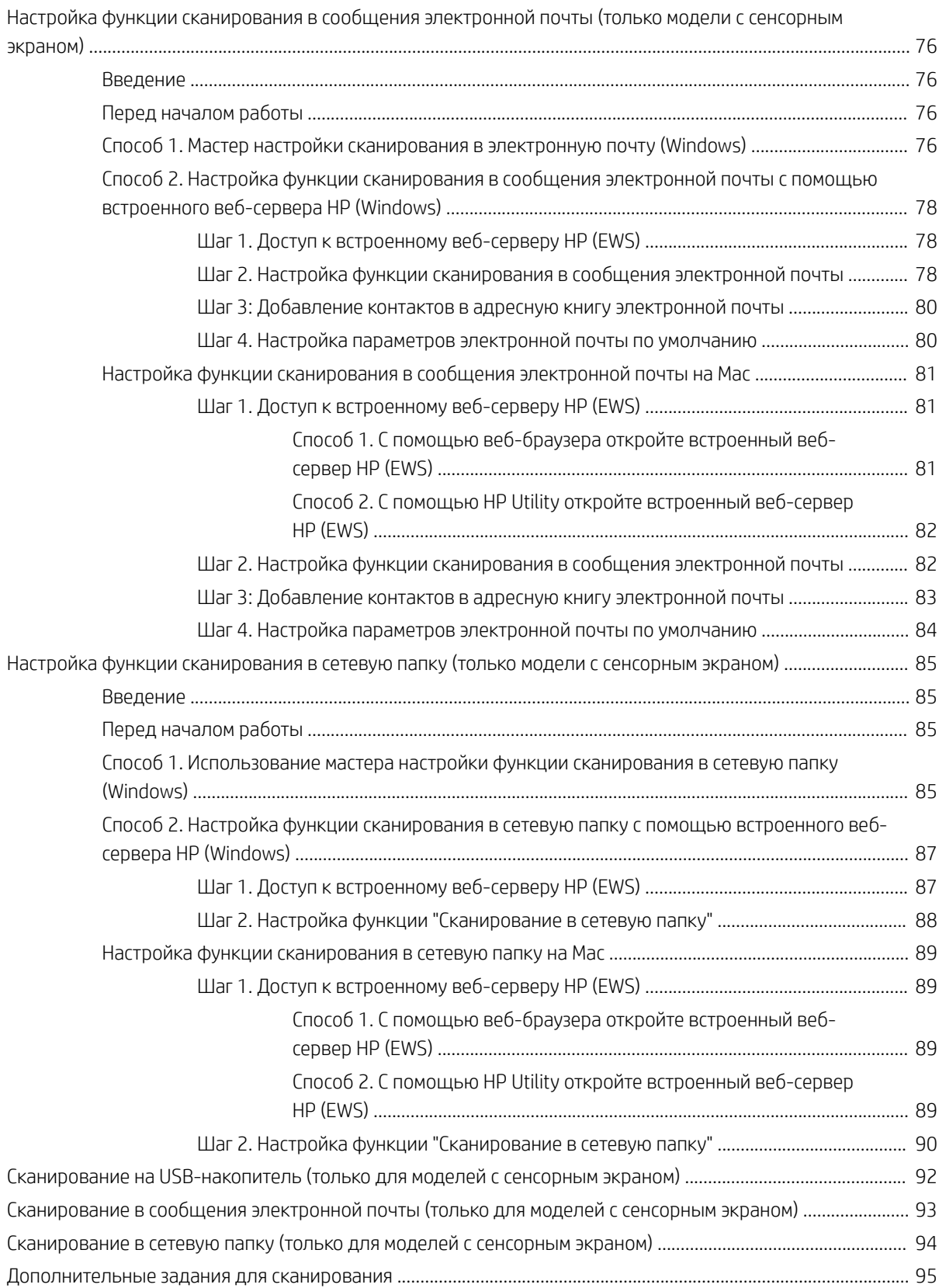

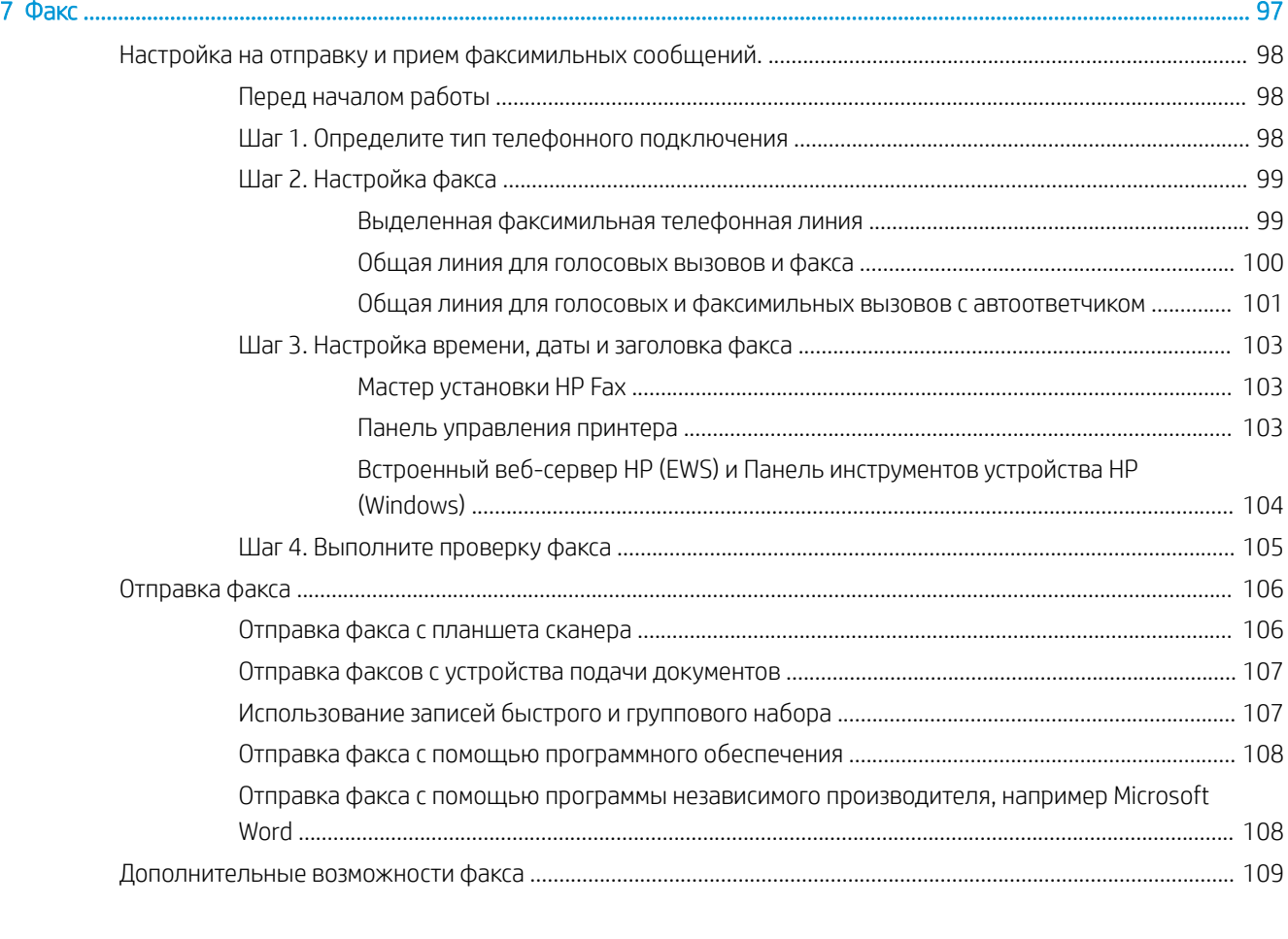

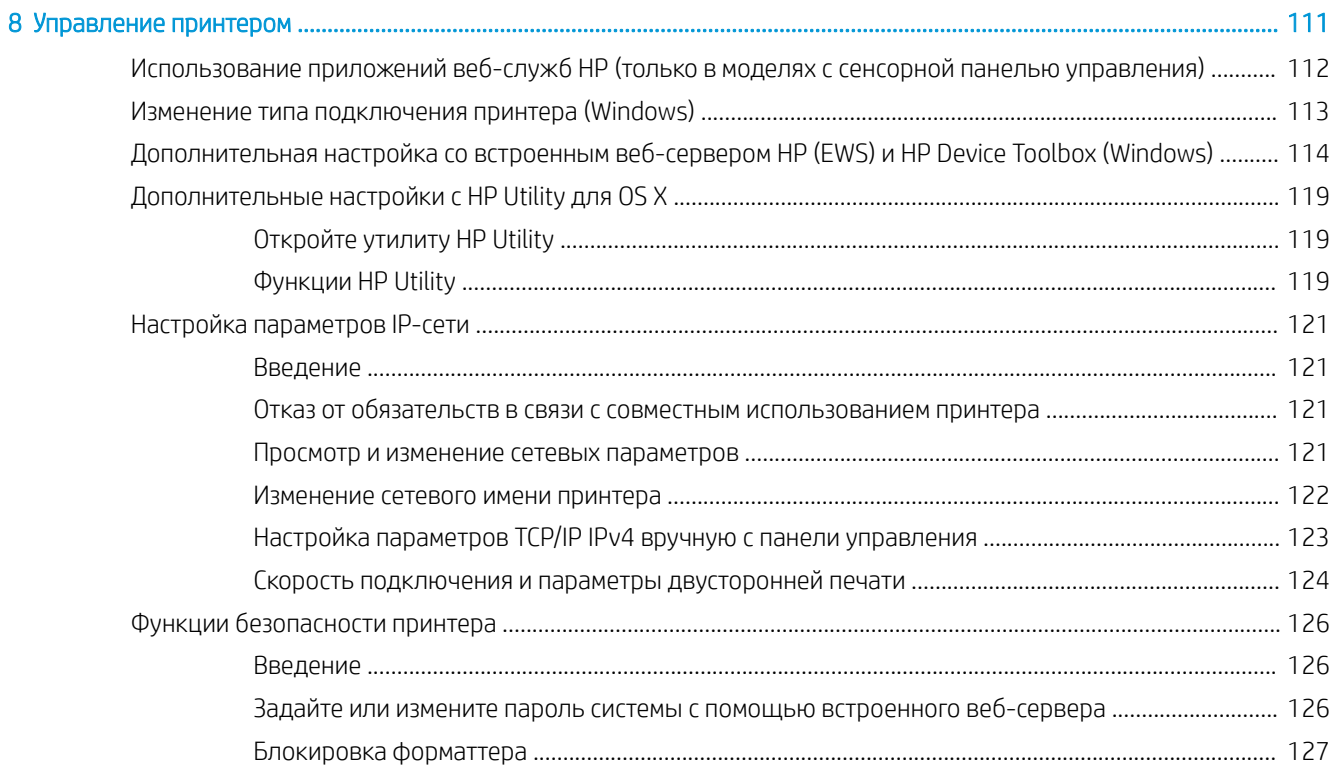

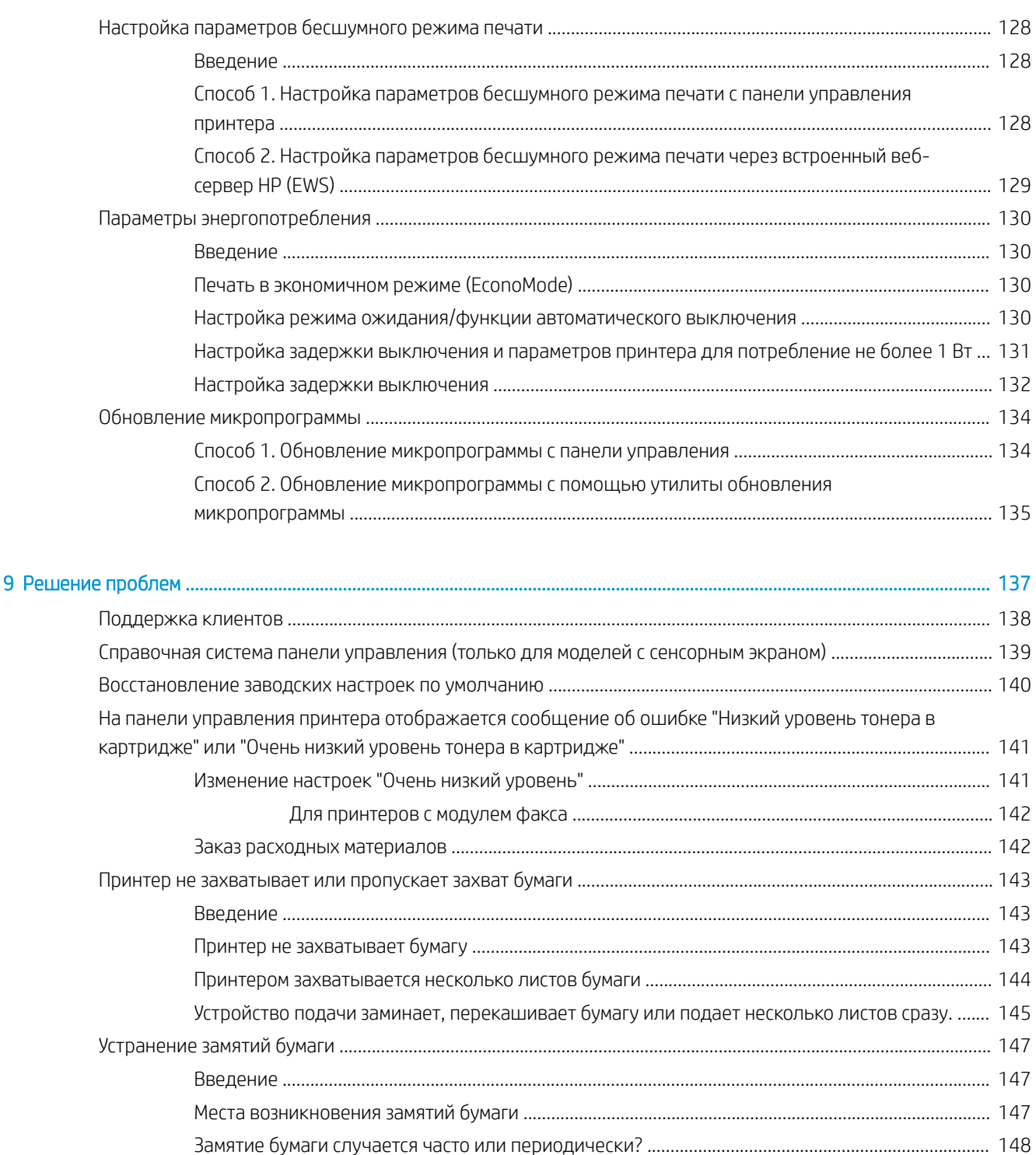

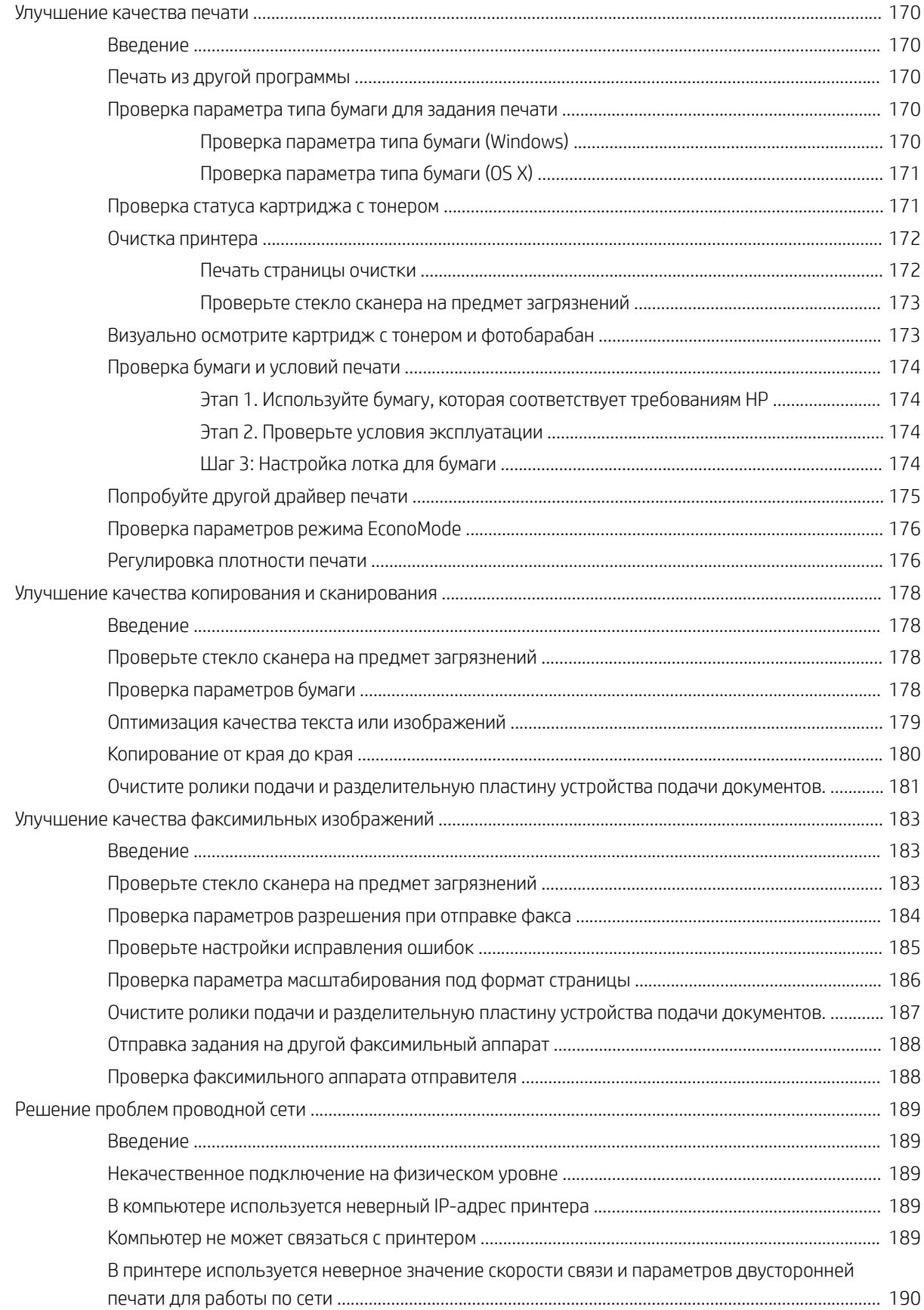

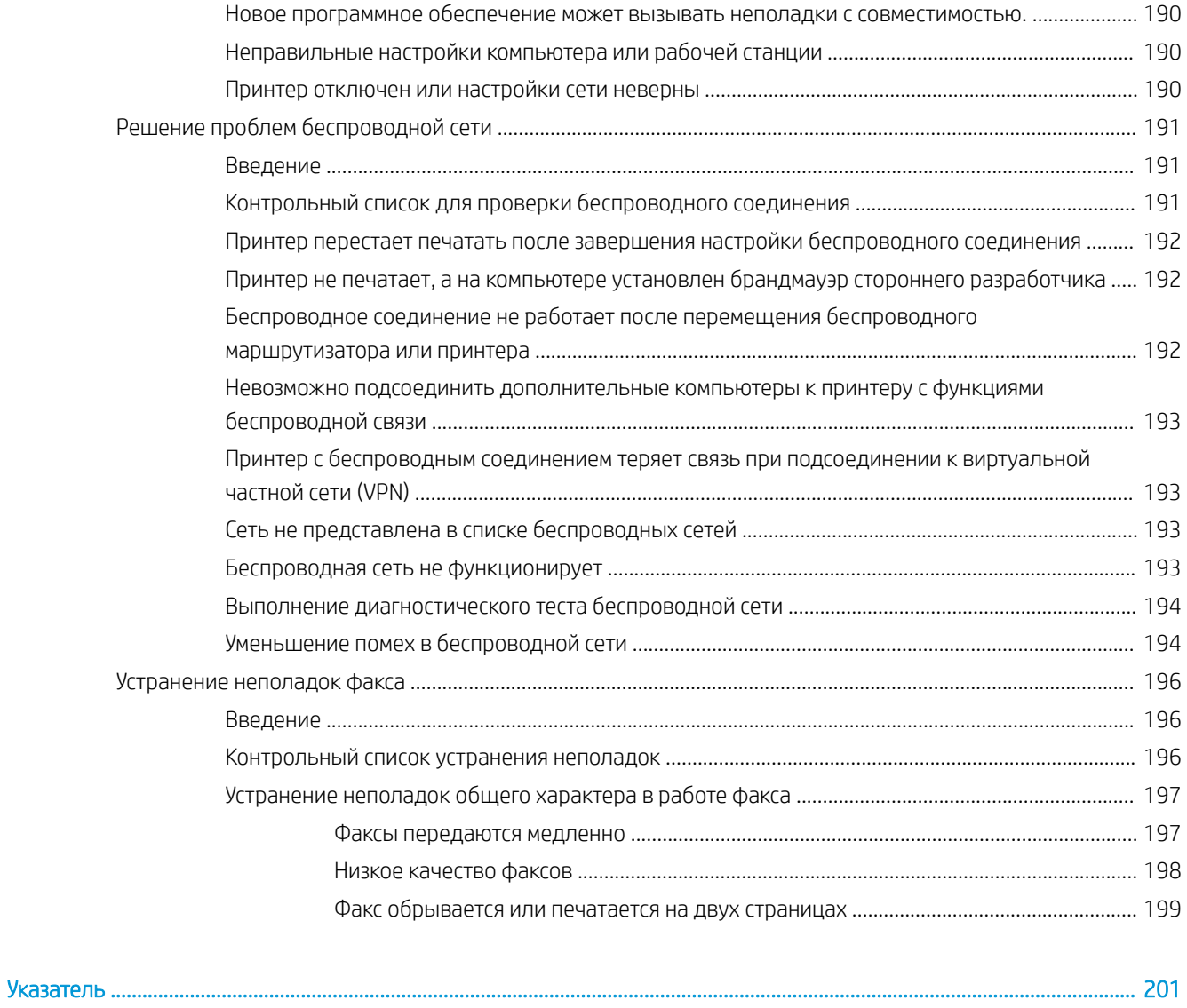

# <span id="page-12-0"></span>1 Общие сведения о принтере

- [Изображения принтера](#page-13-0)
- [Технические характеристики принтера](#page-21-0)
- [Аппаратная настройка принтера и установка ПО](#page-26-0)

#### Для получения дополнительной информации см.:

Следующая информация является верной на момент публикации. Дополнительные сведения см. в разделе [www.hp.com/support/ljM148MFP,](http://www.hp.com/support/ljM148MFP) [www.hp.com/support/ljM227MFP](http://www.hp.com/support/ljM227MFP).

В полной справке от HP для этого принтера представлена следующая информация:

- Установка и настройка
- Обучение и использование
- Решение проблем
- Загрузка обновлений ПО и микропрограммы
- Участие в форумах технической поддержки
- Поиск информации по гарантии и нормативной информации

# <span id="page-13-0"></span>Изображения принтера

- Вид принтера спереди
- [Вид принтера сзади](#page-14-0)
- [Интерфейсные порты](#page-14-0)
- [Вид 2-строчной панели управления с ЖК-экраном \(модели M148dw, M227d, M227sdn, M230sdn\)](#page-15-0)
- [Вид 2-строчной панели управления с ЖК-экраном \(модели M148fdw, M227fdn\)](#page-16-0)
- [Вид сенсорной панели управления \(модели M227fdw, M230fdw\)](#page-18-0)

## Вид принтера спереди

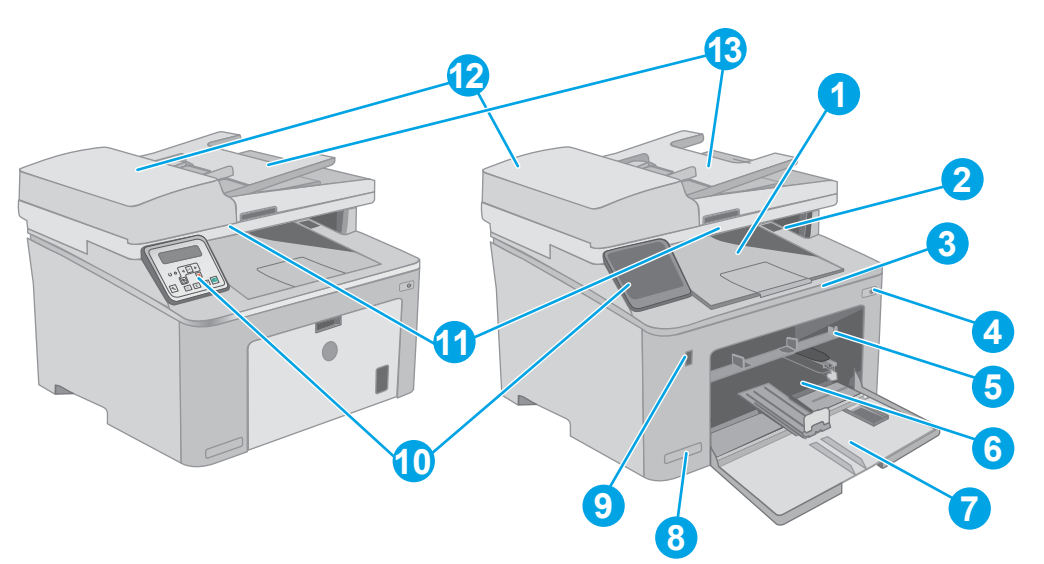

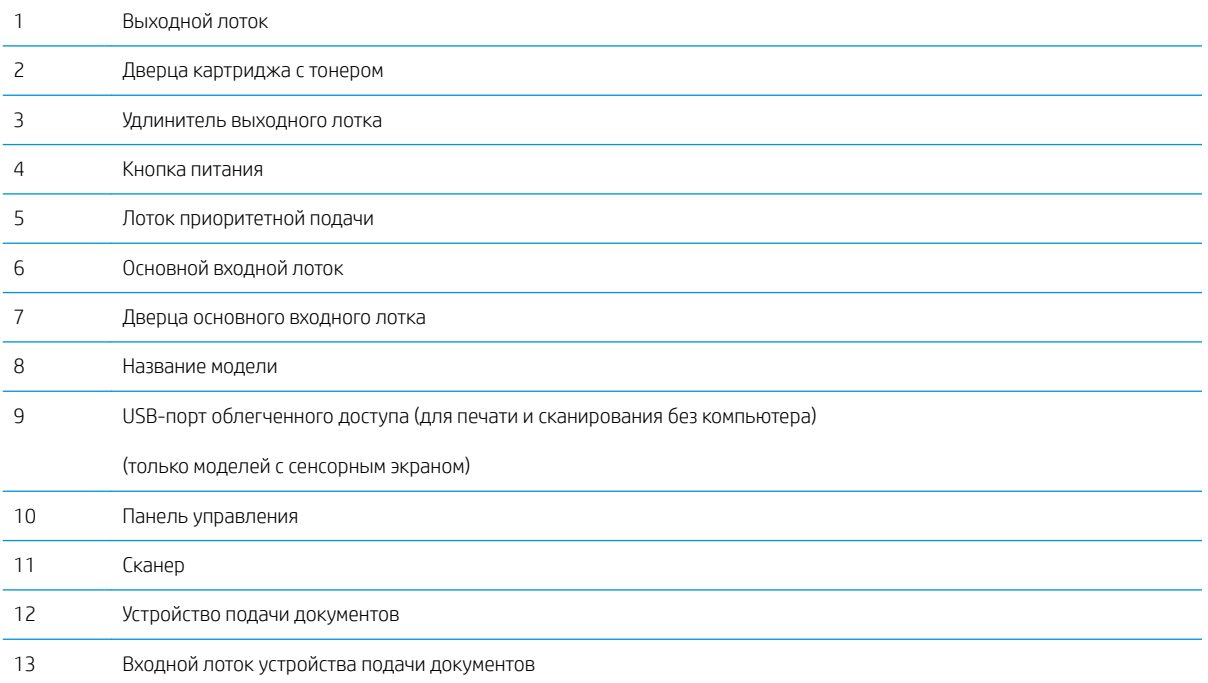

# <span id="page-14-0"></span>Вид принтера сзади

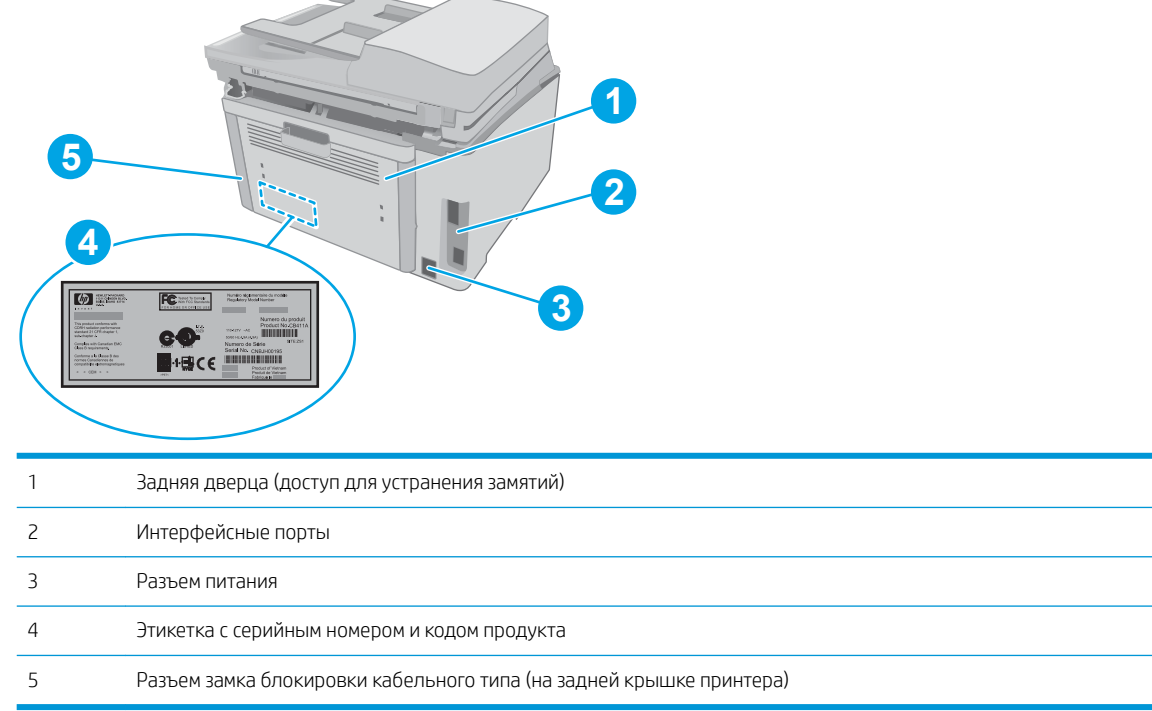

# Интерфейсные порты

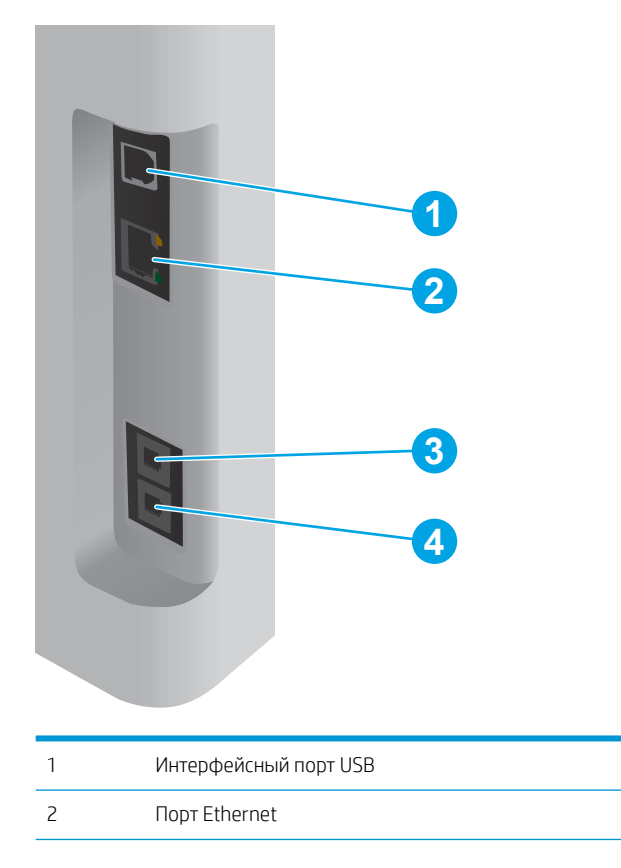

╱

<span id="page-15-0"></span>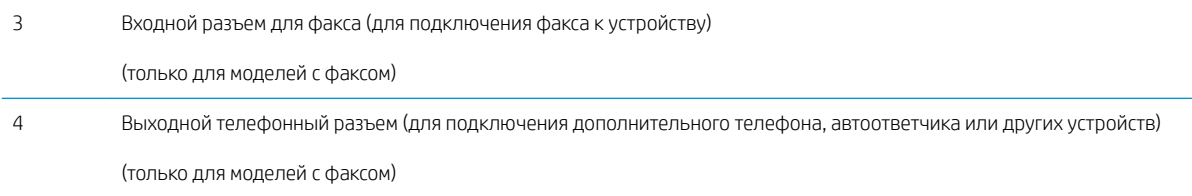

## Вид 2-строчной панели управления с ЖК-экраном (модели M148dw, M227d, M227sdn, M230sdn)

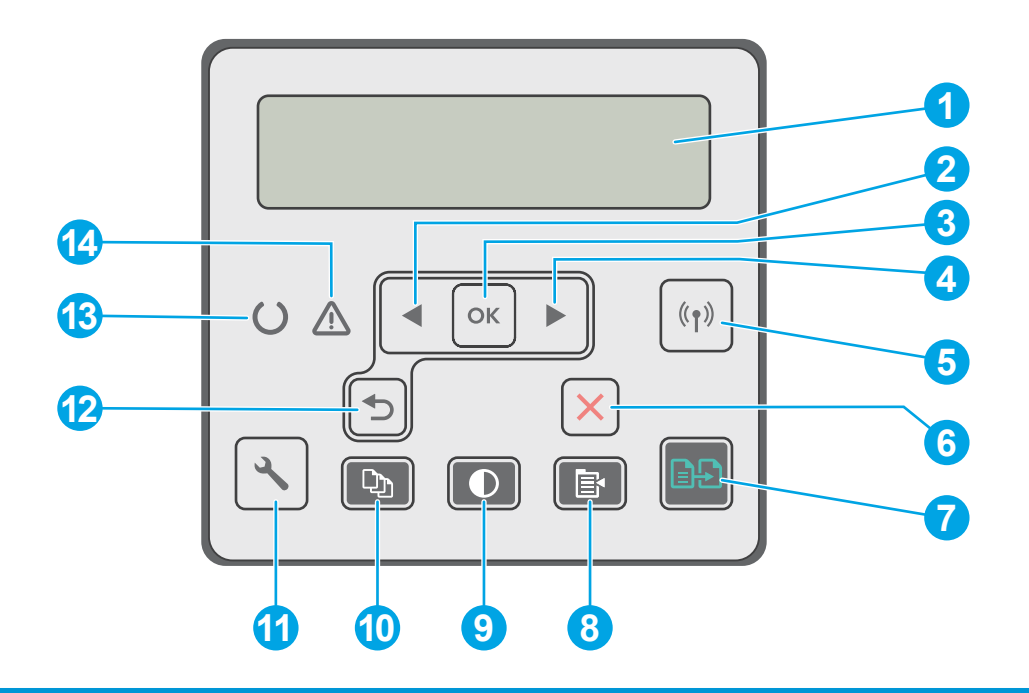

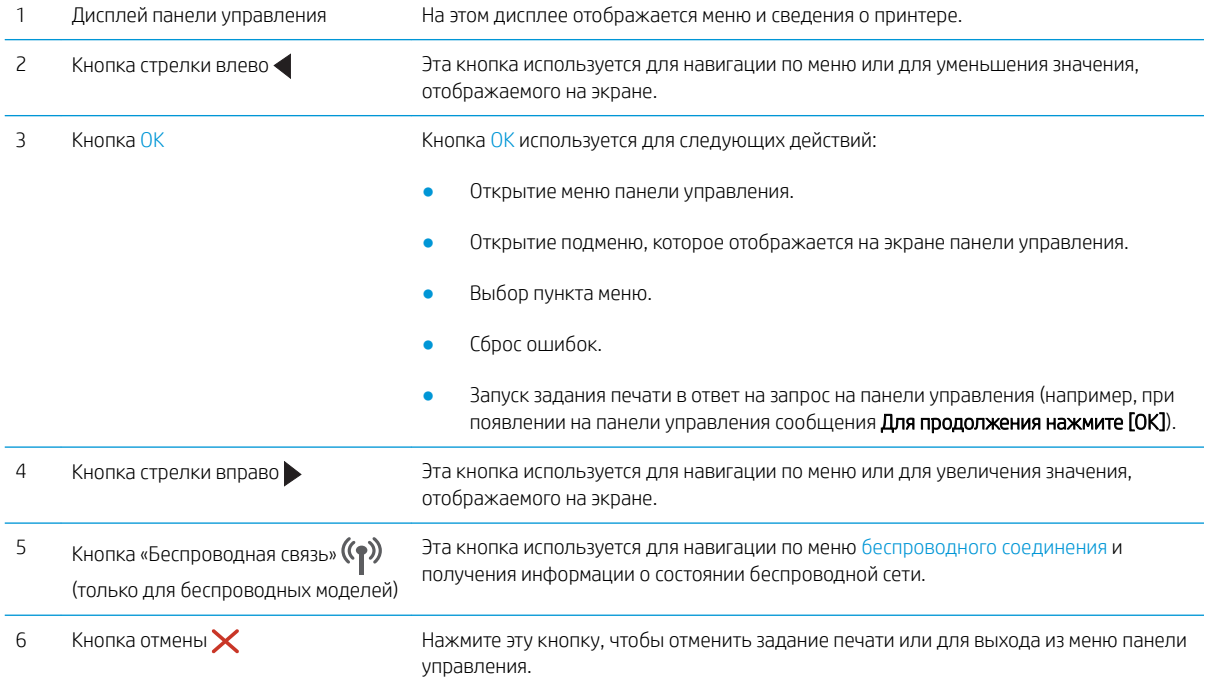

<span id="page-16-0"></span>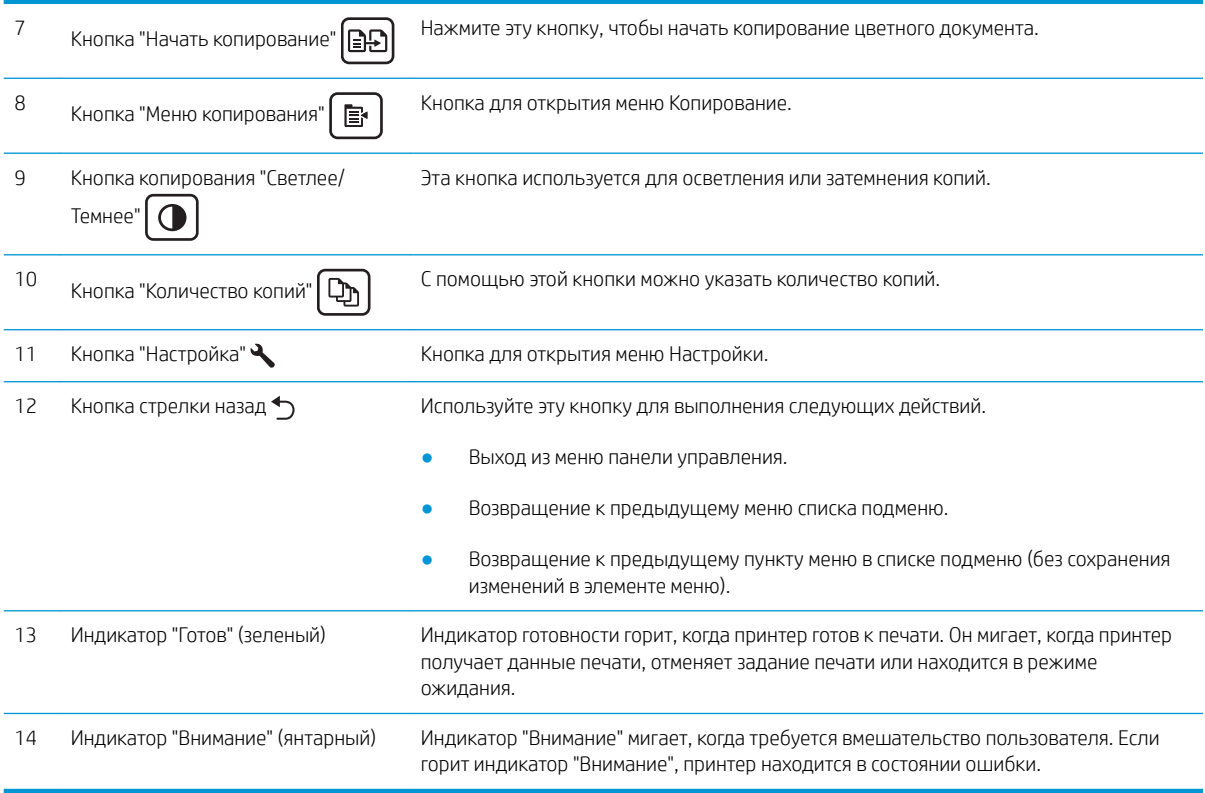

# Вид 2-строчной панели управления с ЖК-экраном (модели M148fdw, M227fdn)

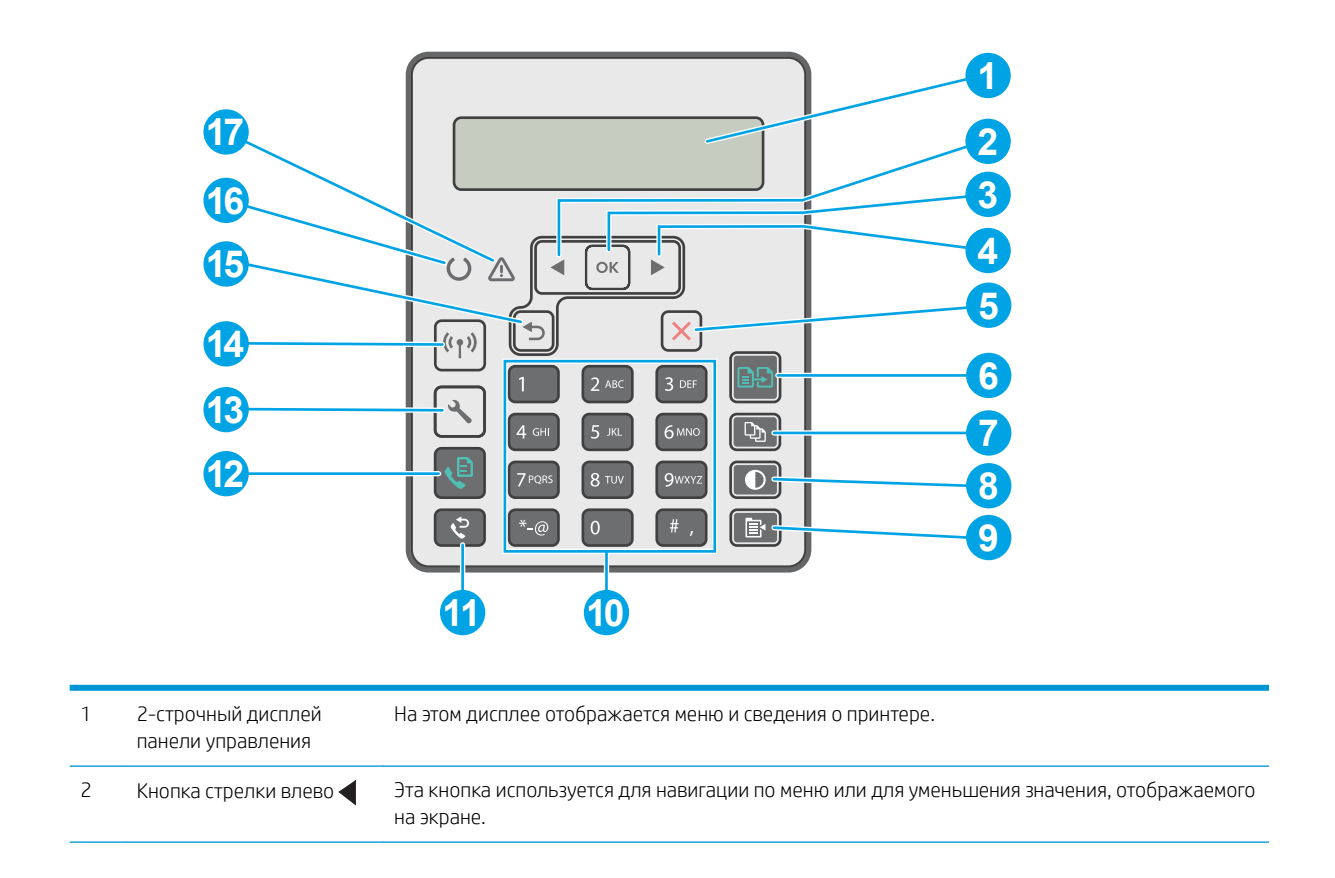

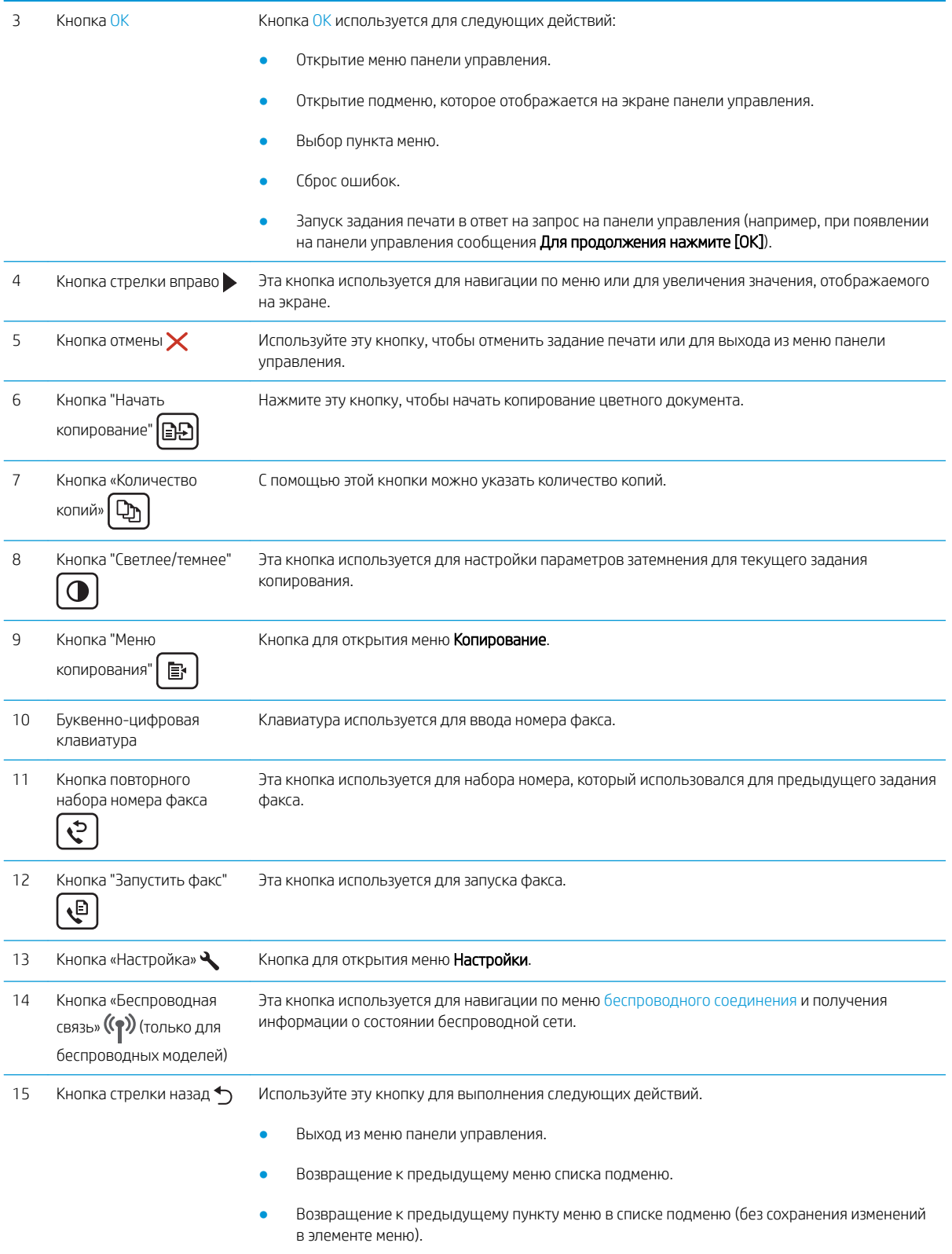

<span id="page-18-0"></span>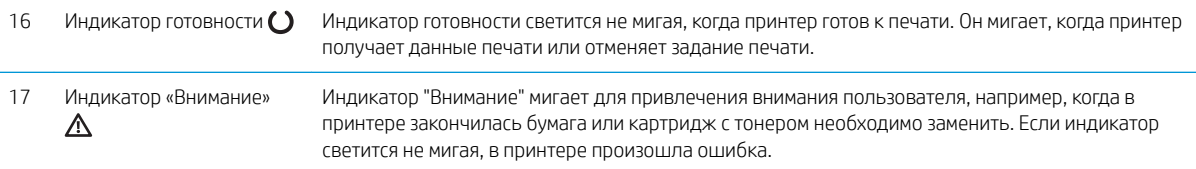

# Вид сенсорной панели управления (модели M227fdw, M230fdw)

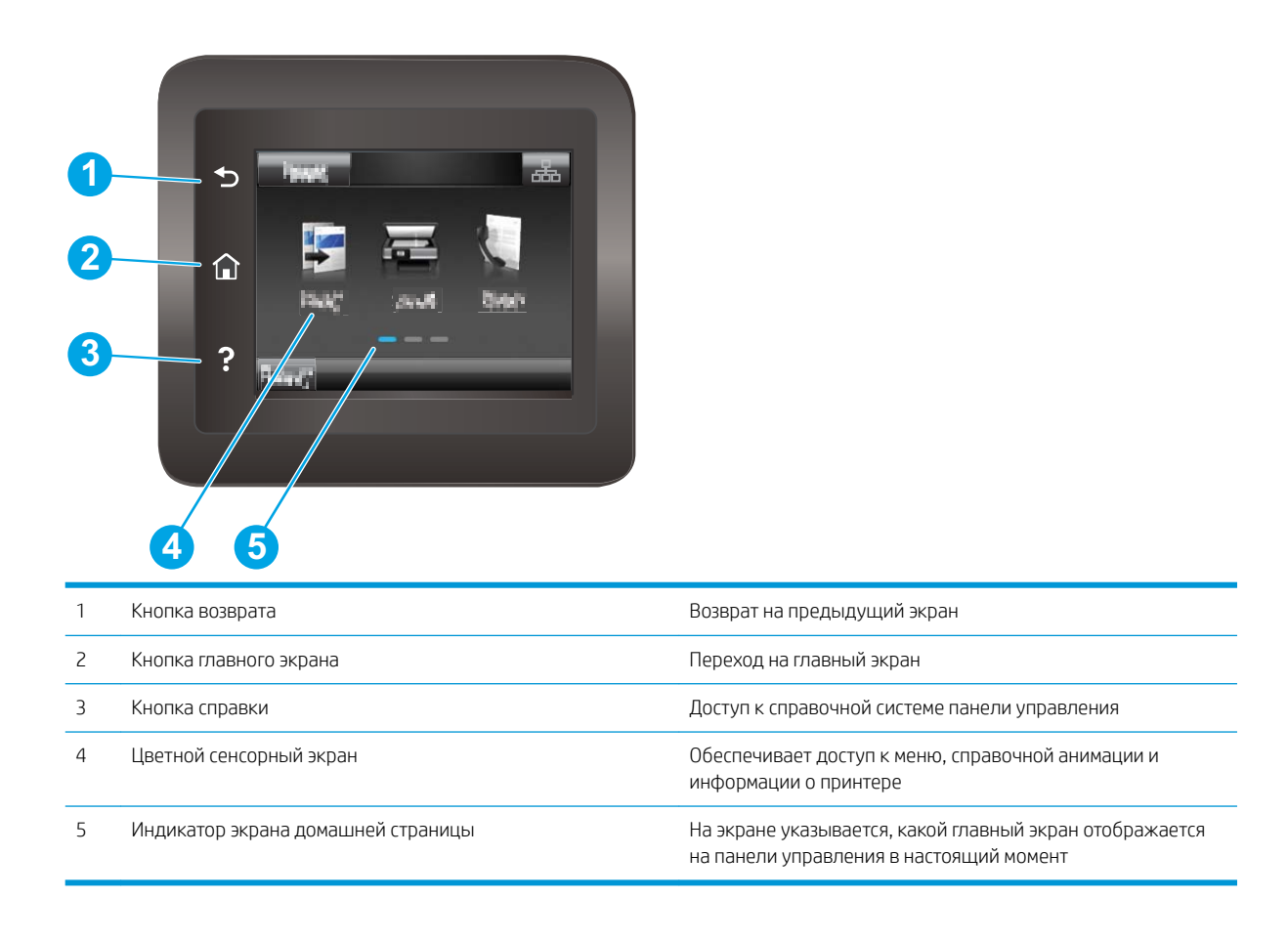

**В ПРИМЕЧАНИЕ.** В то время как панель управления не имеет стандартной кнопки Отмена, в ходе многих процессов принтера кнопка Отмена появляется на сенсорном экране. Это позволяет пользователю отменить процесс принтера до его завершения.

## <span id="page-19-0"></span>Внешний вид главного экрана

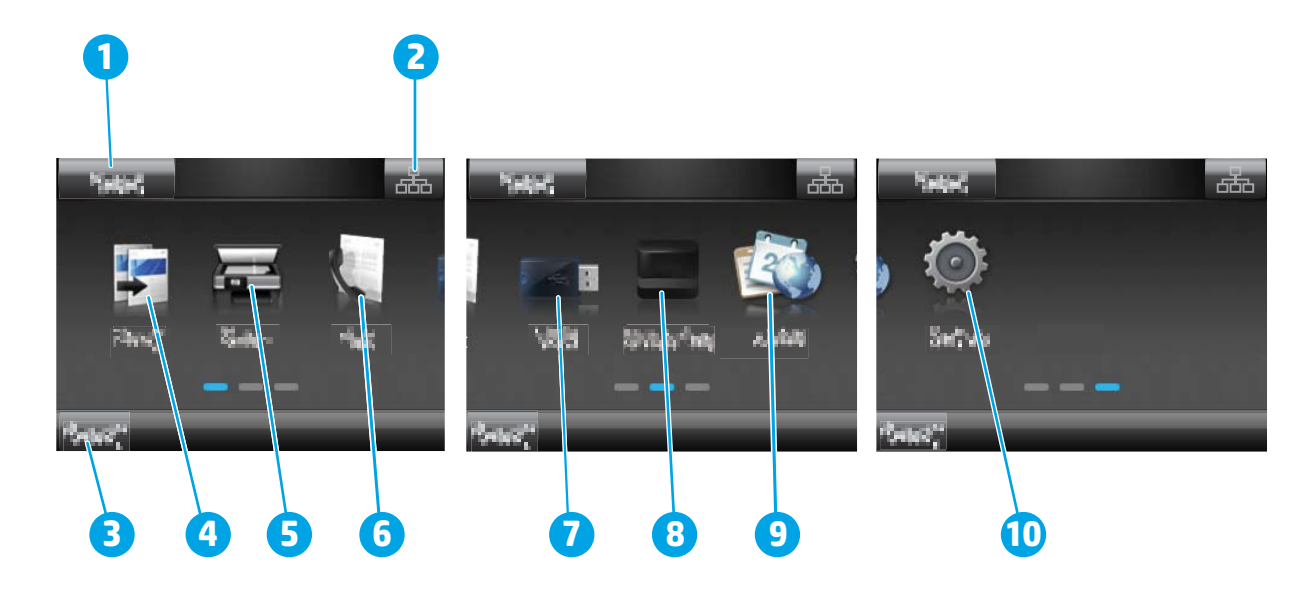

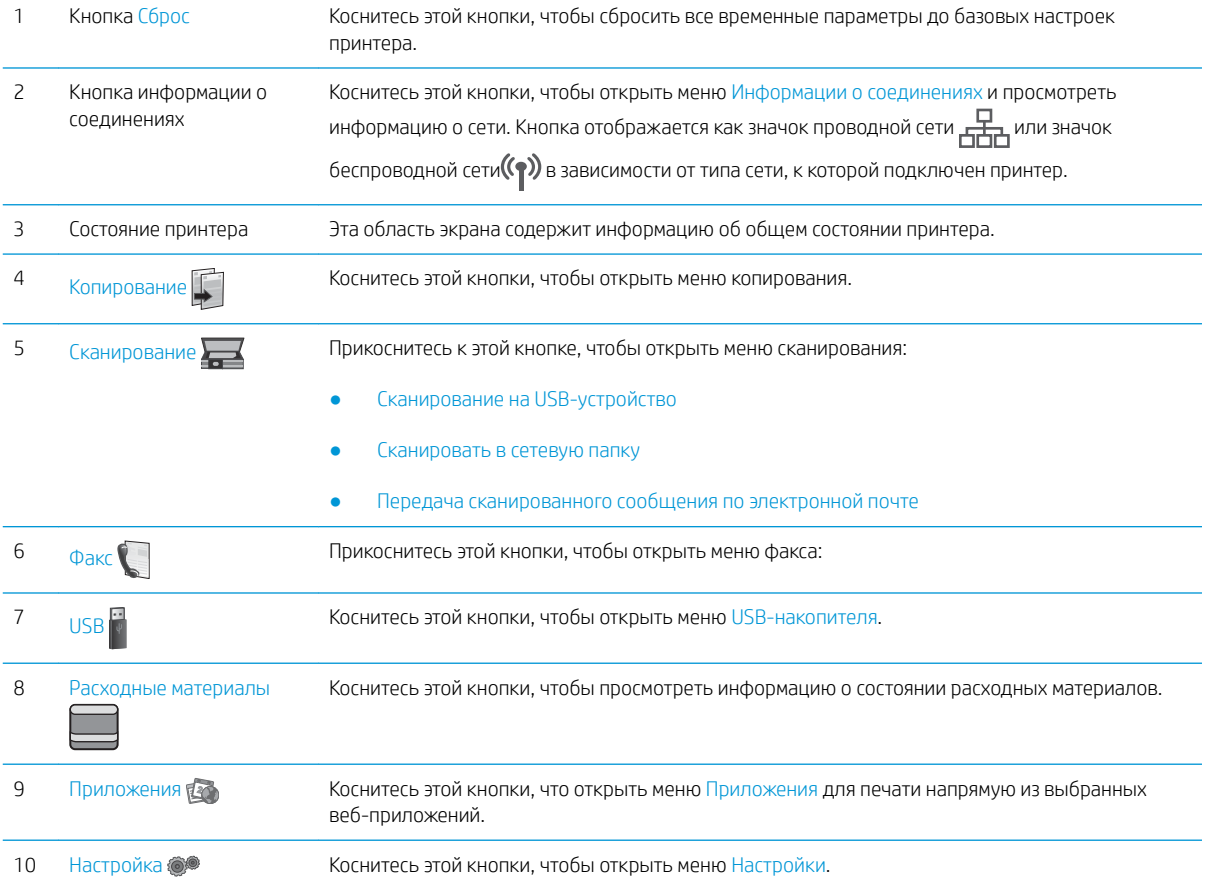

### Как использовать сенсорную панель управления

Выполните следующие действия для использования сенсорной панели управления принтера.

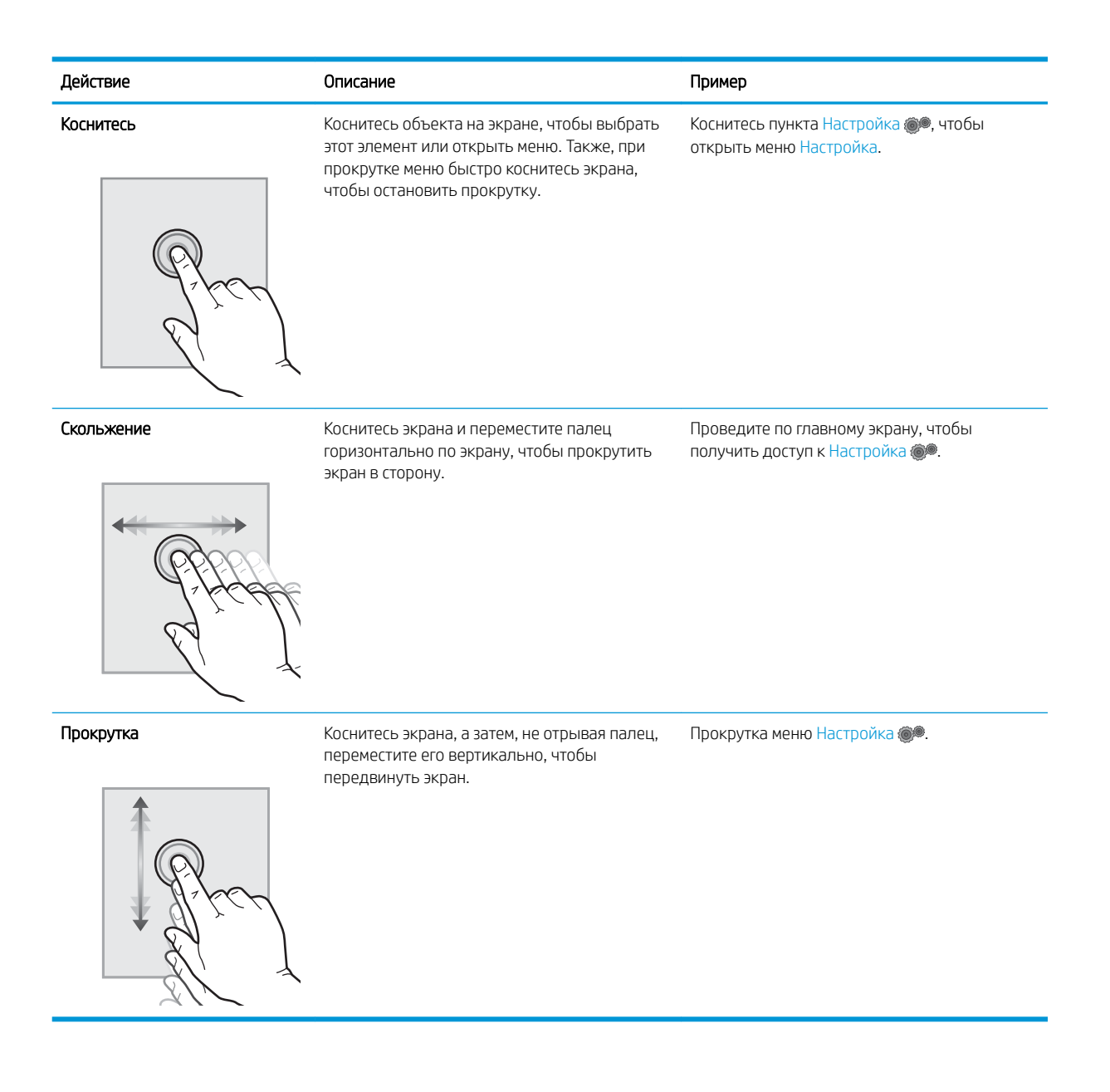

# <span id="page-21-0"></span>Технические характеристики принтера

**ВАЖНО!** Следующие характеристики верны на момент публикации, но могут измениться. Дополнительные сведения см. в разделе [www.hp.com/support/ljM148MFP](http://www.hp.com/support/ljM148MFP), [www.hp.com/support/](http://www.hp.com/support/ljM227MFP) [ljM227MFP](http://www.hp.com/support/ljM227MFP).

- Технические характеристики
- Поддерживаемые ОС
- [Решения для мобильной печати](#page-23-0)
- [Размеры принтера](#page-24-0)
- [Потребляемая мощность, электрические характеристики и акустическая эмиссия](#page-25-0)
- [Допустимые условия эксплуатации](#page-25-0)

### Технические характеристики

Для получения актуальной информации см. [www.hp.com/support/ljM148MFP,](http://www.hp.com/support/ljM148MFP) [www.hp.com/support/](http://www.hp.com/support/ljM227MFP) [ljM227MFP](http://www.hp.com/support/ljM227MFP).

### Поддерживаемые ОС

Следующая информация относится к драйверам печати Windows PCL 6 и HP для OS X для конкретных принтеров и к установке программного обеспечения.

Windows: Программа установки ПО HP обеспечивает установку драйвера печати HP PCL.6, HP PCL 6 или HP PCL-6 в зависимости от операционной системы Windows, а также дополнительного ПО при использовании полной версии программы установки. Загрузите драйвер печати PCL.6 HP, HP PCL 6 и HP PCL-6 с веб-сайта поддержки для данного принтера: [www.hp.com/support/ljM148MFP,](http://www.hp.com/support/ljM148MFP) [www.hp.com/](http://www.hp.com/support/ljM227MFP) [support/ljM227MFP](http://www.hp.com/support/ljM227MFP)

Компьютеры Mac и OS X: В данном принтере есть поддержка для компьютеров Mac. Загрузите HP Easy Start с 123.hp.com или с сайта службы поддержки, затем с помощью HP Easy Start установите драйвер печати HP.

- 1. Перейдите на страницу [123.hp.com.](http://123.hp.com)
- 2. Выполните указанные действия для загрузки программного обеспечения принтера.

Linux: Для получения информации и загрузки драйверов печати для Linux перейдите по адресу [hplipopensource.com/hplip-web/index.html](http://hplipopensource.com/hplip-web/index.html)

**UNIX:** Для получения информации и драйверов печати для UNIX® перейдите по адресу <u>www.hp.com/go/</u> [unixmodelscripts](http://www.hp.com/go/unixmodelscripts)

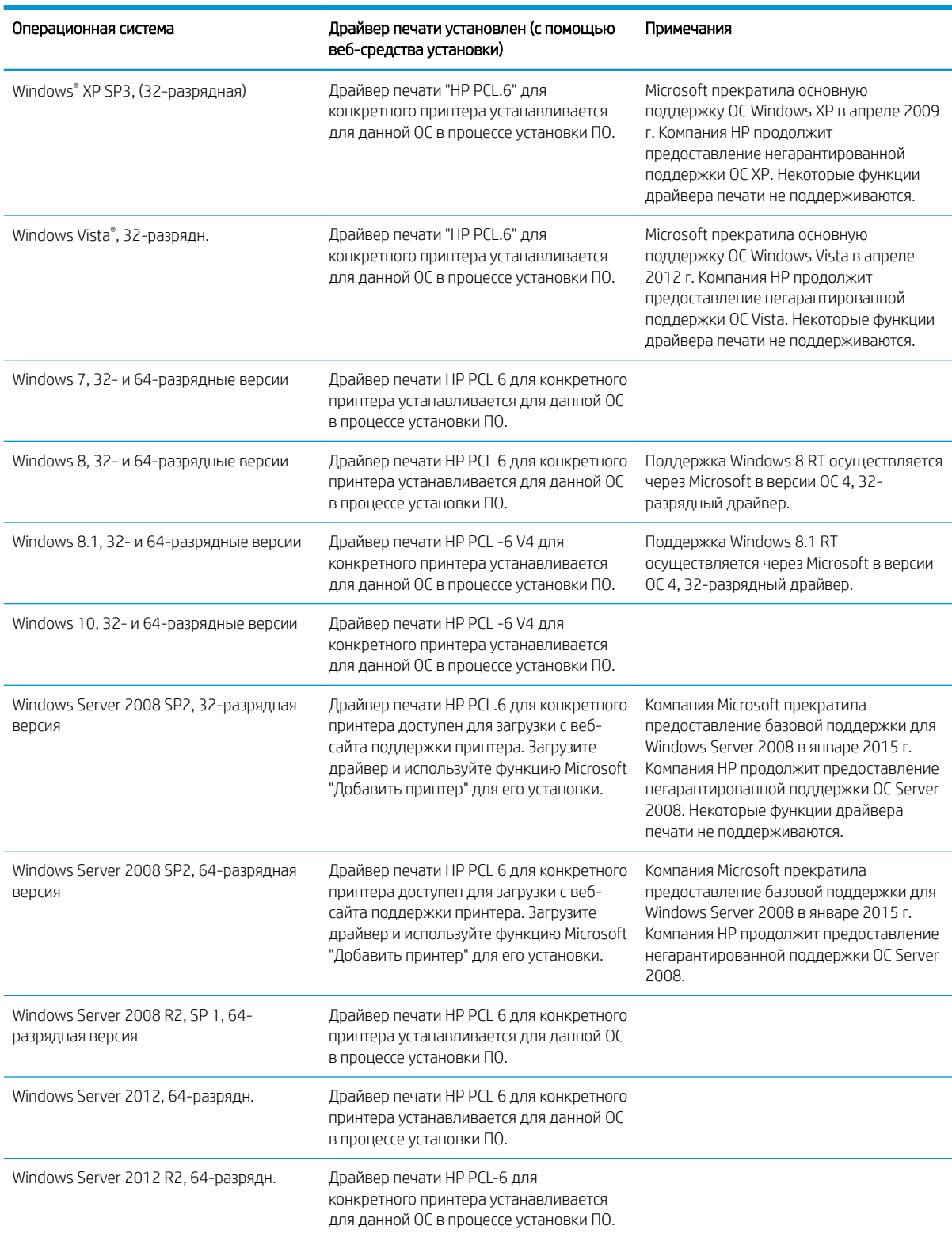

#### Таблица 1-1 Поддерживаемые драйверы печати и операционные системы

#### <span id="page-23-0"></span>Таблица 1-1 Поддерживаемые драйверы печати и операционные системы (продолжение)

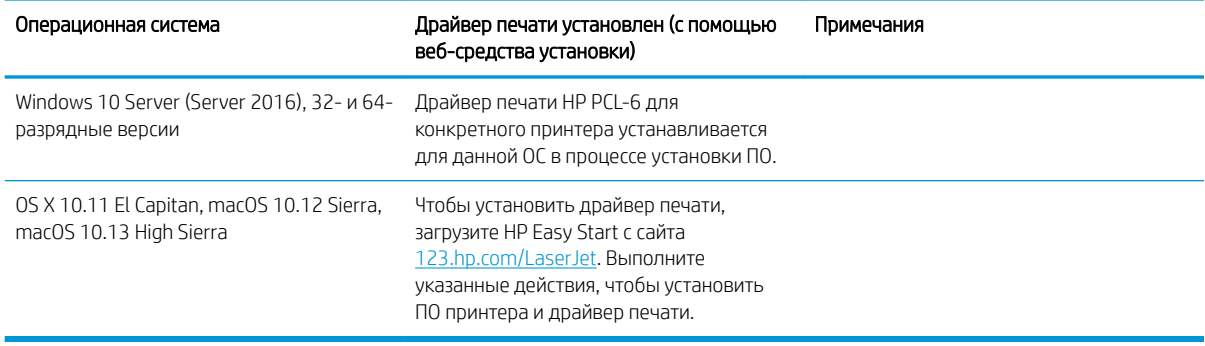

**Э ПРИМЕЧАНИЕ.** Для поддерживаемых в настоящее время ОС на сайте www.hp.com/support/liM148MFP, [www.hp.com/support/ljM227MFP](http://www.hp.com/support/ljM227MFP) можно получить исчерпывающие сведения по принтеру.

**Э ПРИМЕЧАНИЕ.** Подробнее о клиентских и серверных ОС и поддержке драйверов HP UPD PCL6 и UPD PS для данного принтера см. на сайте [www.hp.com/go/upd](http://www.hp.com/go/upd) (вкладка **Технические характеристики).** 

### Решения для мобильной печати

У компании HP есть несколько решений мобильной печати и печати через службу ePrint для удобной печати на любом принтере HP с ноутбука, планшетного ПК, смартфона или другого мобильного устройства. Ознакомиться с полным списком и определиться с выбором можно на сайте [www.hp.com/go/](http://www.hp.com/go/LaserJetMobilePrinting) [LaserJetMobilePrinting](http://www.hp.com/go/LaserJetMobilePrinting).

**Э ПРИМЕЧАНИЕ.** Обновите микропрограмму принтера, чтобы обеспечить поддержку всех возможностей мобильной печати и ePrint.

- Wi-Fi Direct (только беспроводные модели)
- HP ePrint по электронной почте (требуется подключение к веб-службам HP и регистрация принтера в HP Connected)
- Приложение HP ePrint (доступно для Android, iOS и Blackberry)
- Приложение HP All-in-One Remote для устройств iOS и Android
- П<sub>O</sub> HP ePrint
- Виртуальный принтер Google
- **AirPrint**
- **Android Printing**

# <span id="page-24-0"></span>Размеры принтера

### Рисунок 1-1 Размеры принтера

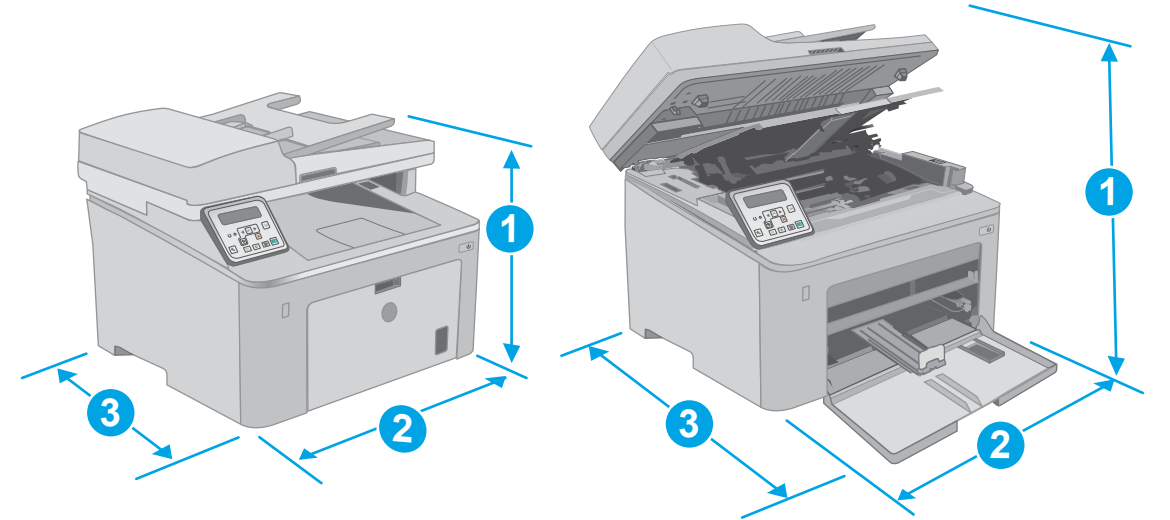

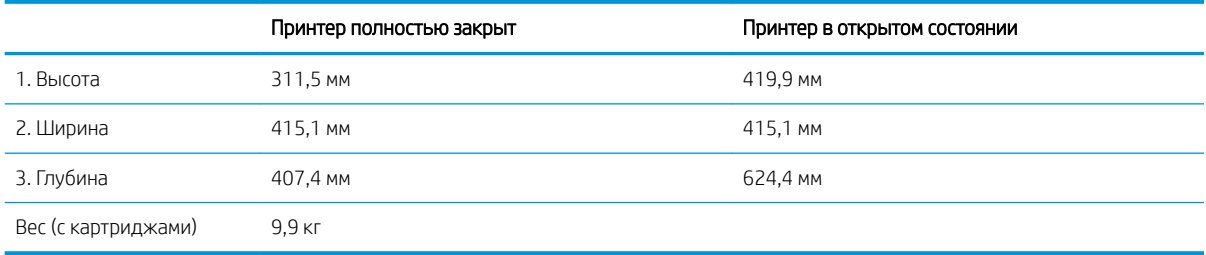

### Рисунок 1-2 Размеры принтера — модель M227

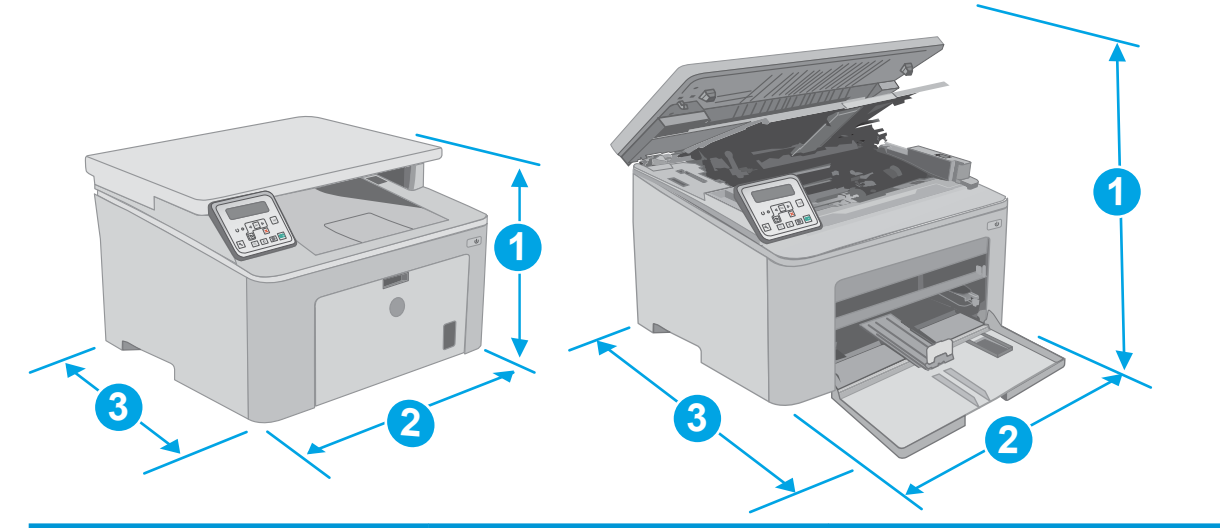

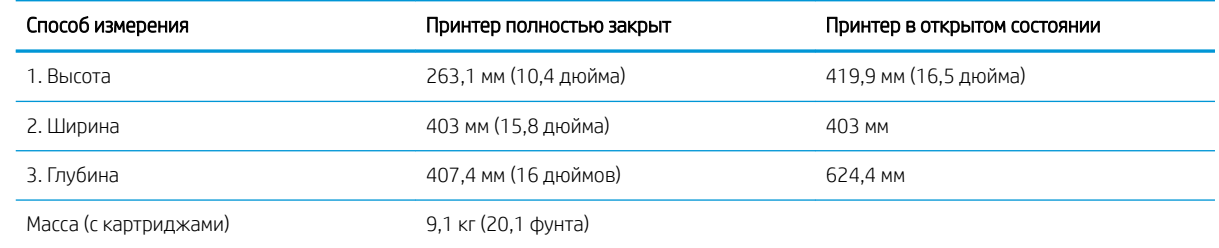

### <span id="page-25-0"></span>Потребляемая мощность, электрические характеристики и акустическая эмиссия

Последние сведения см. по адресу [www.hp.com/support/ljM148MFP](http://www.hp.com/support/ljM148MFP), [www.hp.com/support/ljM227MFP](http://www.hp.com/support/ljM227MFP).

ПРЕДУПРЕЖДЕНИЕ. Требования к электропитанию зависят от страны/региона, где продается данный принтер. Не изменяйте рабочее напряжение. Это может вывести принтер из строя и послужить причиной аннулирования гарантийных обязательств.

### Допустимые условия эксплуатации

#### Таблица 1-2 Допустимые условия эксплуатации

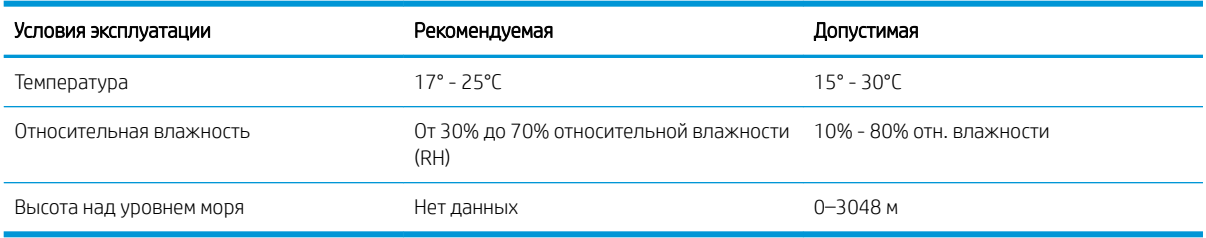

# <span id="page-26-0"></span>Аппаратная настройка принтера и установка ПО

Основные инструкции по настройке см. на плакате по установке и в руководстве по началу работы из комплекта поставки принтера. Дополнительные инструкции см. на веб-сайте поддержки HP.

См. [www.hp.com/support/ljM148MFP,](http://www.hp.com/support/ljM148MFP) [www.hp.com/support/ljM227MFP](http://www.hp.com/support/ljM227MFP) для получения полной справки от HP для этого принтера: Выполните поиск следующей записи:

- Установка и настройка
- Обучение и использование
- Решение проблем
- Загрузка обновлений ПО и микропрограммы
- Участие в форумах технической поддержки
- Поиск информации по гарантии и нормативной информации

# <span id="page-28-0"></span>2 Лотки для бумаги

- [Загрузка лотка приоритетной подачи](#page-29-0)
- [Загрузка основного входного лотка](#page-32-0)
- [Загрузка бумаги и печать конвертов](#page-36-0)
- [Загрузка бумаги и печать на этикетках](#page-38-0)

#### Для получения дополнительной информации см.:

Следующая информация является верной на момент публикации. Дополнительные сведения см. в разделе [www.hp.com/support/ljM148MFP,](http://www.hp.com/support/ljM148MFP) [www.hp.com/support/ljM227MFP](http://www.hp.com/support/ljM227MFP).

В полной справке от HP для этого принтера представлена следующая информация:

- Установка и настройка
- Обучение и использование
- Решение проблем
- Загрузка обновлений ПО и микропрограммы
- Участие в форумах технической поддержки
- Поиск информации по гарантии и нормативной информации

# <span id="page-29-0"></span>Загрузка лотка приоритетной подачи

## Введение

Далее приводится описание загрузки бумаги в лоток приоритетной подачи. Этот лоток вмещает до 10 листов бумаги плотностью 75 г/м<sup>2</sup>.

- **Э ПРИМЕЧАНИЕ.** Предотвращение замятия бумаги:
	- Никогда не добавляйте и убирайте бумагу из лотка приоритетной подачи во время печати.
	- Перед загрузкой лотка уберите из него всю бумагу из подающего лотка и выровняйте стопку.
	- При загрузке лотка, не пролистывайте пачку бумаги.
	- Используйте бумагу без складок, повреждений или сгибов.
- 1. Откройте дверцу основного входного лотка, взявшись за ручку и потянув ее вниз.

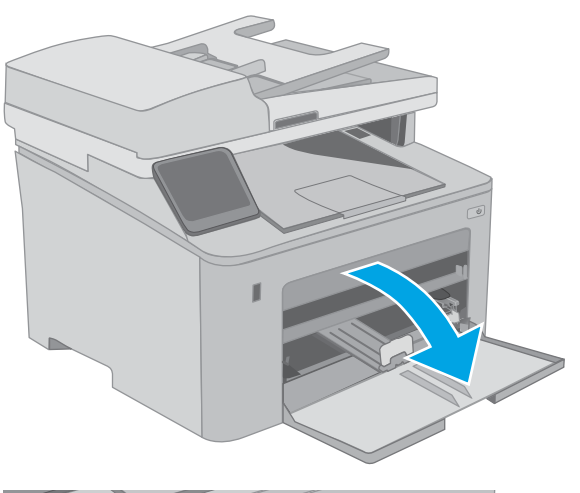

2. Отрегулируйте направляющие ширины конвертов по нужному формату.

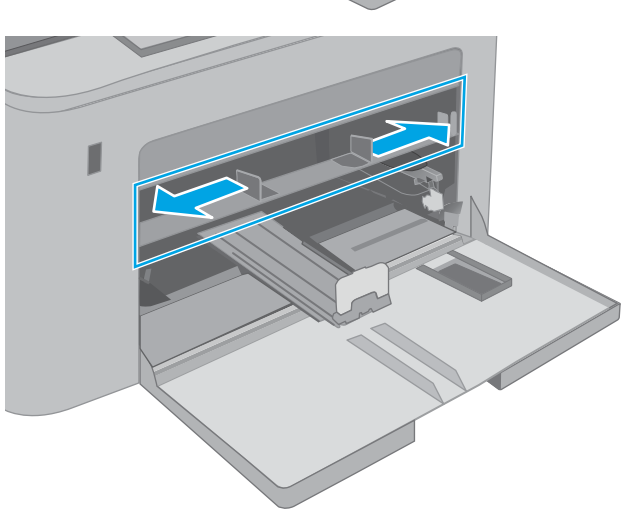

<span id="page-30-0"></span>3. Поместите верхний край бумаги в отверстие входного лотка приоритетной бумаги. Подробнее об ориентации бумаги см. Ориентация лотка приоритетной подачи на стр. 19.

4. Настройте направляющие бумаги, чтобы они слегка касались пачки бумаги, не зажимая ее.

ПРИМЕЧАНИЕ. Не сдвигайте направляющие слишком плотно по стопке бумаги.

ПРИМЕЧАНИЕ. Для предотвращения замятий отрегулируйте направляющие бумаги на правильный формат и не загружайте в лоток слишком много бумаги.

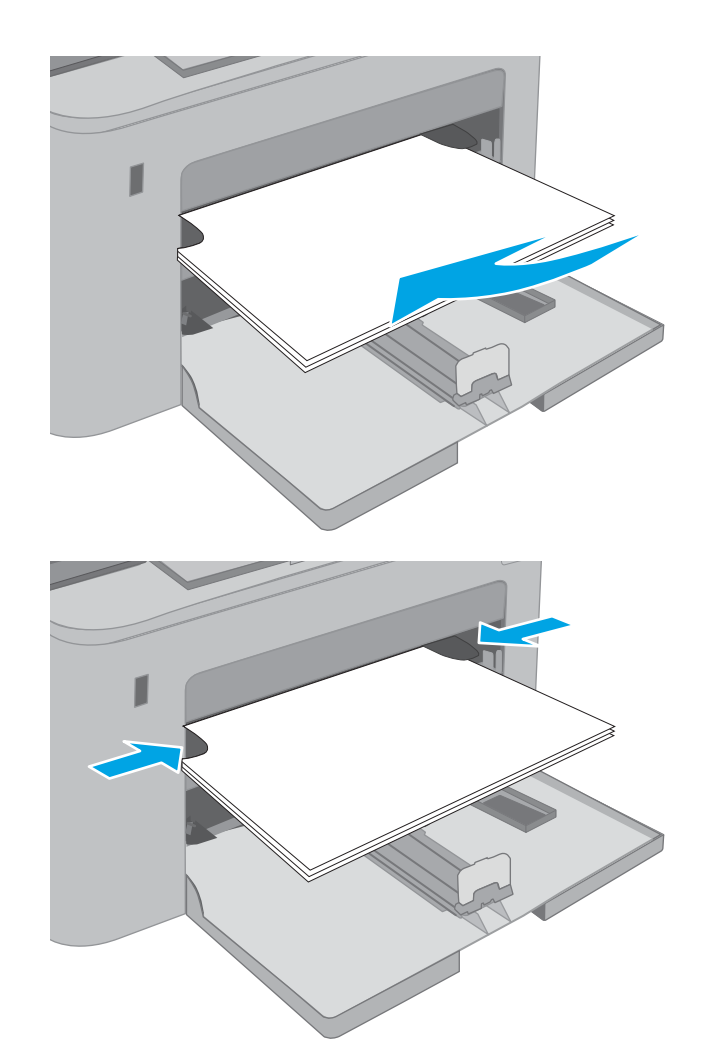

# Ориентация лотка приоритетной подачи

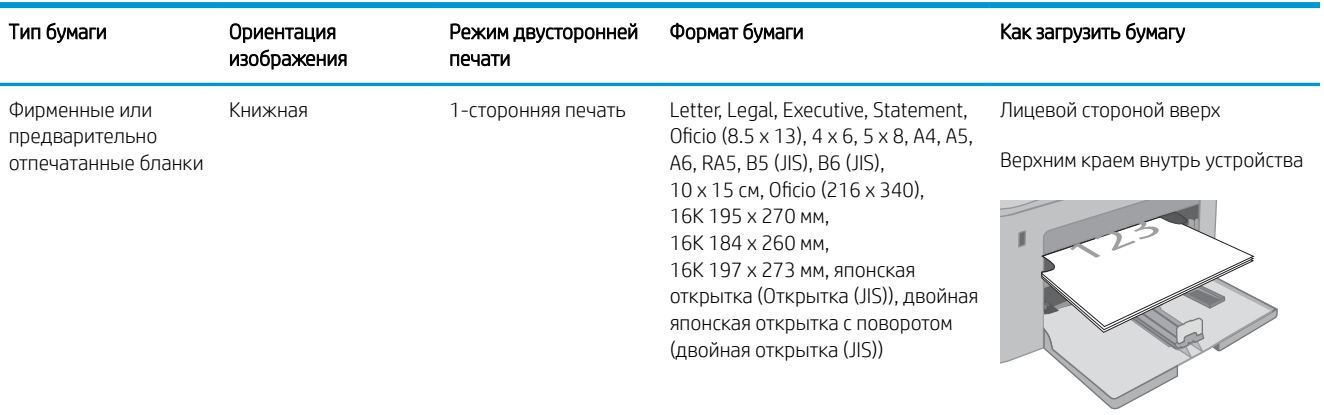

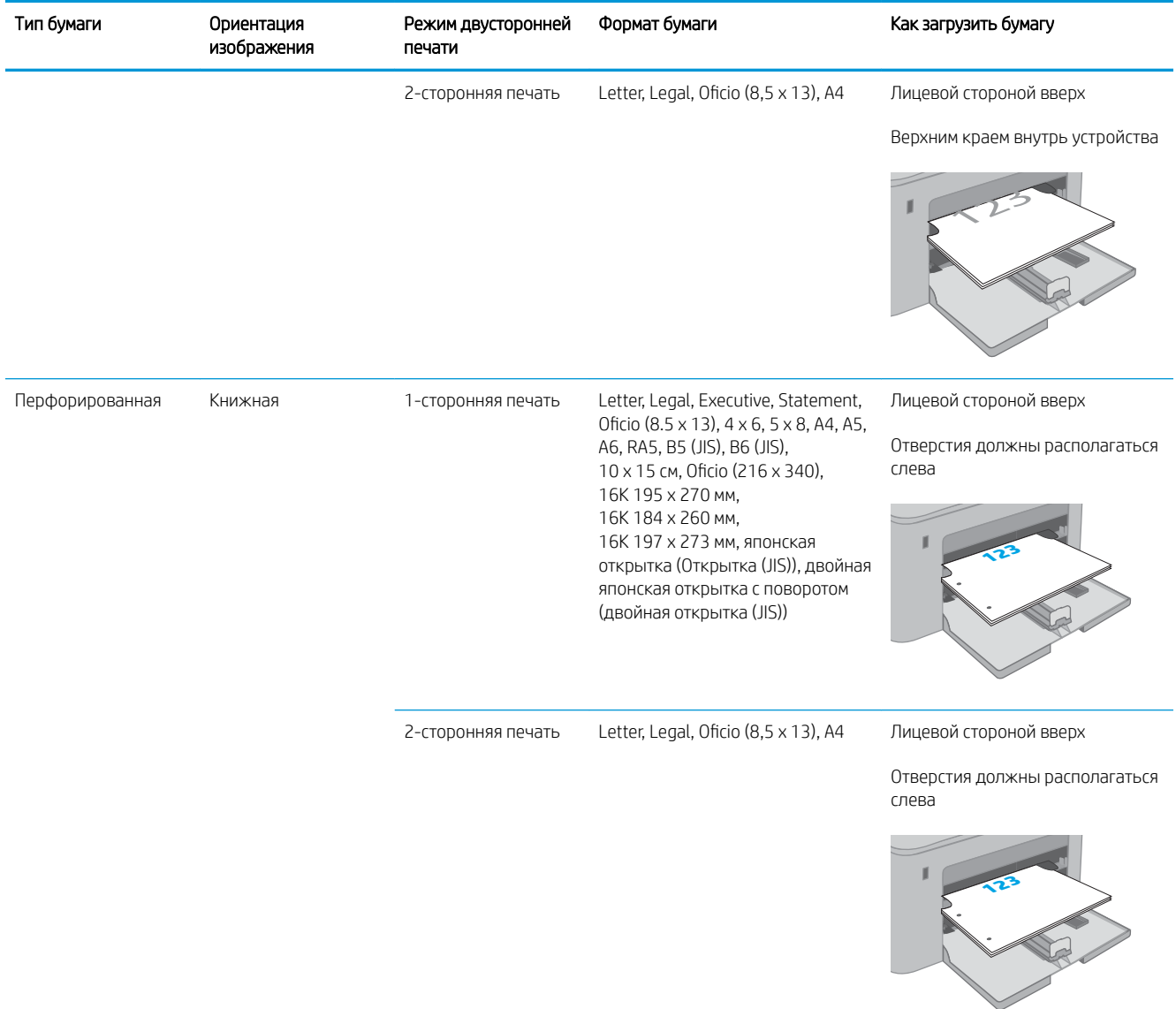

# <span id="page-32-0"></span>Загрузка основного входного лотка

### Введение

Далее приводится описание загрузки бумаги в основной входной лоток. Этот лоток вмещает до 250 листов бумаги плотность 75 г/м<sup>2</sup>.

**ПРИМЕЧАНИЕ.** Предотвращение замятия бумаги:

- Никогда не добавляйте и убирайте бумагу из основного входного лотка во время печати.
- Перед загрузкой лотка уберите из него всю бумагу из подающего лотка и выровняйте стопку.
- При загрузке лотка, не пролистывайте пачку бумаги.
- Используйте бумагу без складок, повреждений или сгибов.
- 1. Откройте дверцу основного входного лотка, взявшись за ручку и потянув ее вниз.

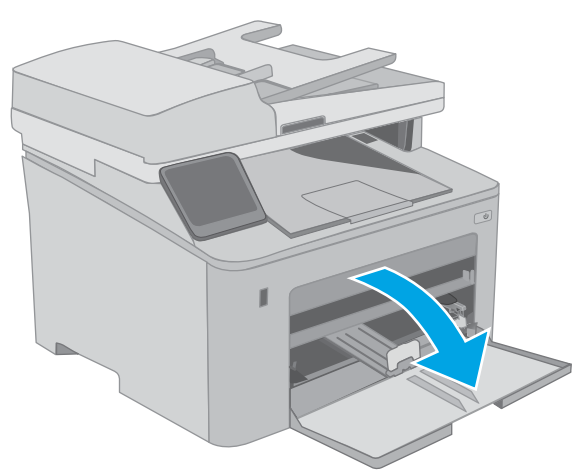

2. Отрегулируйте ограничитель ширины бумаги: нажмите на регулировочные защелки на правой направляющей и сдвиньте ограничители по формату используемой бумаги.

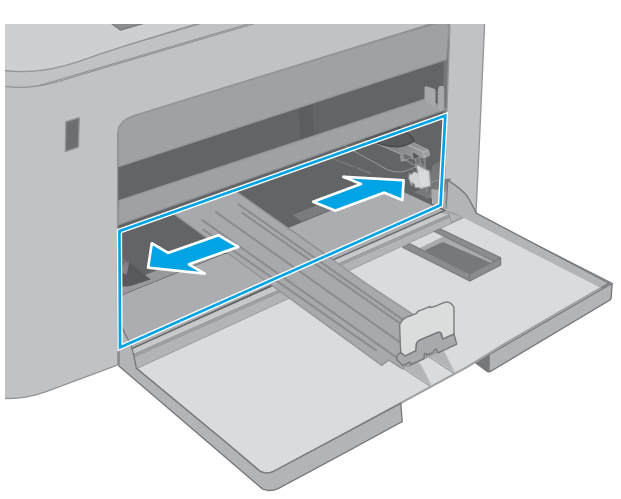

3. Отрегулируйте направляющие длины по размеру используемой бумаги.

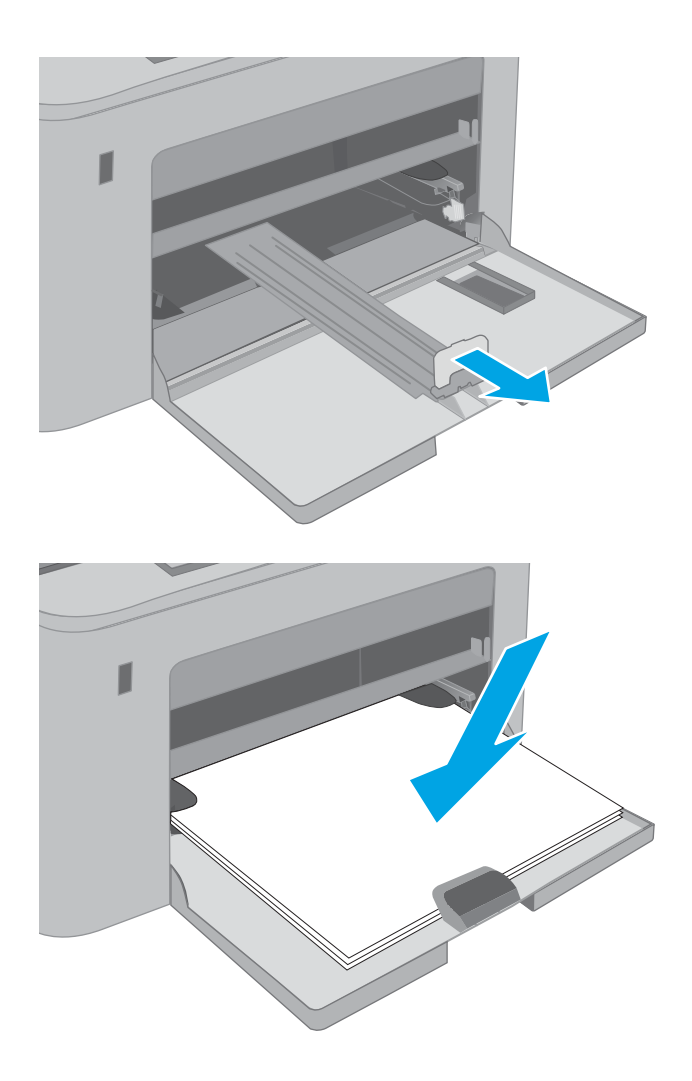

4. Загрузите бумагу в лоток. Подробнее об ориентации бумаги см. <u>Ориентация основного</u> [входного лотка на стр. 23.](#page-34-0)

<span id="page-34-0"></span>5. Настройте направляющие бумаги, чтобы они слегка касались пачки бумаги, не зажимая ее.

ПРИМЕЧАНИЕ. Не сдвигайте направляющие слишком плотно по стопке бумаги.

ПРИМЕЧАНИЕ. Для предотвращения замятий отрегулируйте направляющие бумаги на правильный формат и не загружайте в лоток слишком много бумаги.

6. Если бумага формата A4, Letter или меньше, закройте дверцу основного входного лотка. Через окошко стопки бумаги проверьте, что она загружена правильно.

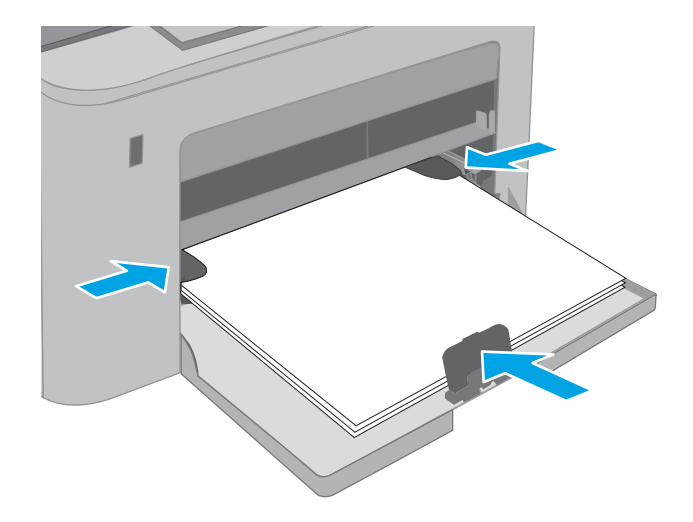

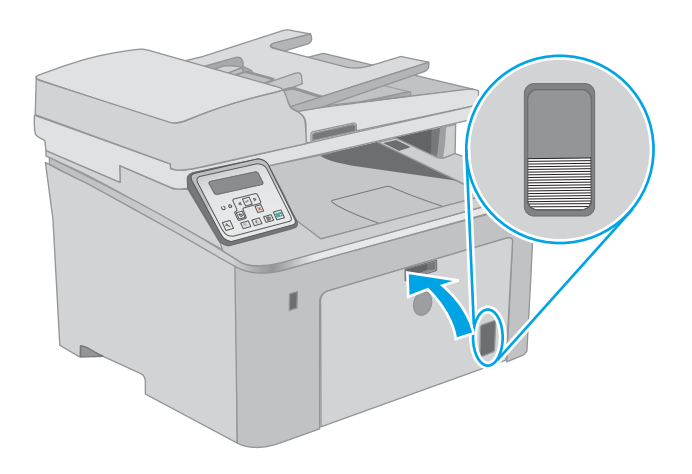

### Ориентация основного входного лотка

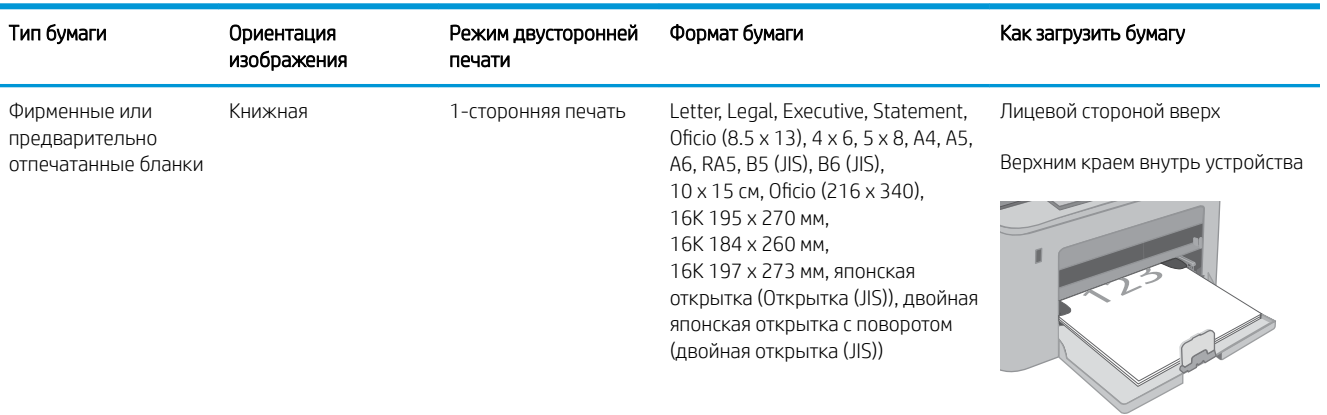

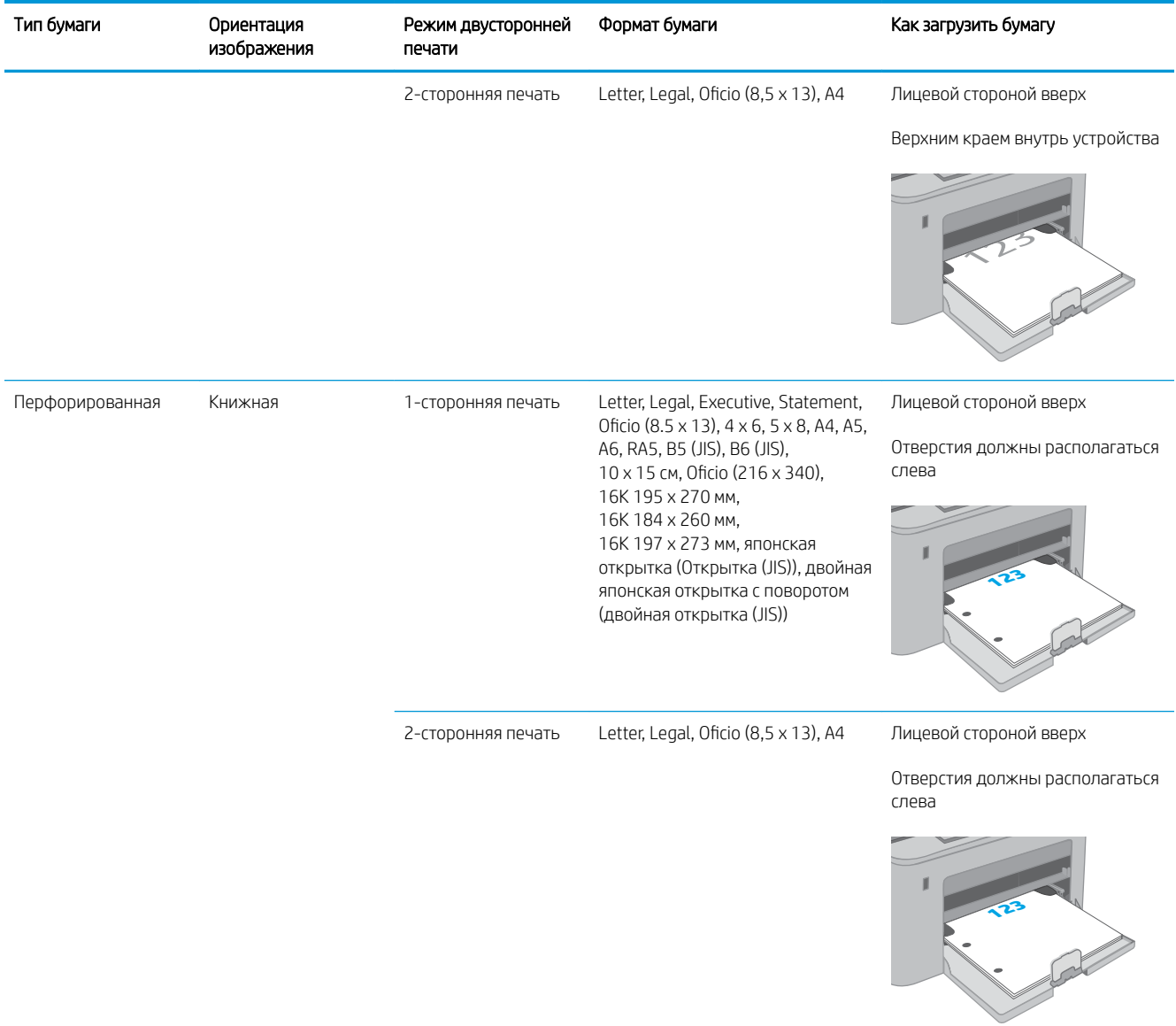
# Загрузка бумаги и печать конвертов

### Введение

В следующем разделе приводится описание печати и загрузки конвертов. В лоток приоритетной подачи помещается до 10 конвертов. В основной входной лоток помещается до 10 конвертов.

Для печати на конвертах с ручной подачей следуйте следующим инструкциям, чтобы выбрать соответствующие параметры в драйвере печати, затем загрузите конверты в лоток после отправки задания печати на принтер.

### Печать конвертов

- 1. Из окна программы выберите параметр Печать.
- 2. Выберите принтер из списка принтеров, а затем нажмите или коснитесь пункта Свойства или Параметры, чтобы открыть драйвер печати.
- **Э ПРИМЕЧАНИЕ.** Название кнопки различается в зависимости от программного обеспечения.
- **Э ПРИМЕЧАНИЕ.** Чтобы получить доступ к данным функциям с начального экрана Windows 8 или 8.1, выберите Устройства, Печать, затем выберите принтер. В ОС Windows 10 выберите Печать, может отличаться, в зависимости от приложения. В ОС Windows 8, 8.1 и 10 эти приложения выглядят подругому, их функции немного отличаются от описанных ниже для классических приложений.
- 3. Нажмите или коснитесь вкладки Бумага/качество.
- 4. В раскрывающемся списке Формат бумаги выберите соответствующий формат для конвертов.
- 5. В раскрывающемся списке Тип бумаги выберите Конверты.
- 6. В раскрывающемся списке Источник бумаги выберите Подача вручную.
- 7. Нажмите кнопку ОК, чтобы закрыть диалоговое окно Свойства документа.
- 8. В диалоговом окне Печать нажмите кнопку ОК, чтобы отправить задание на печать.

# Ориентация конверта

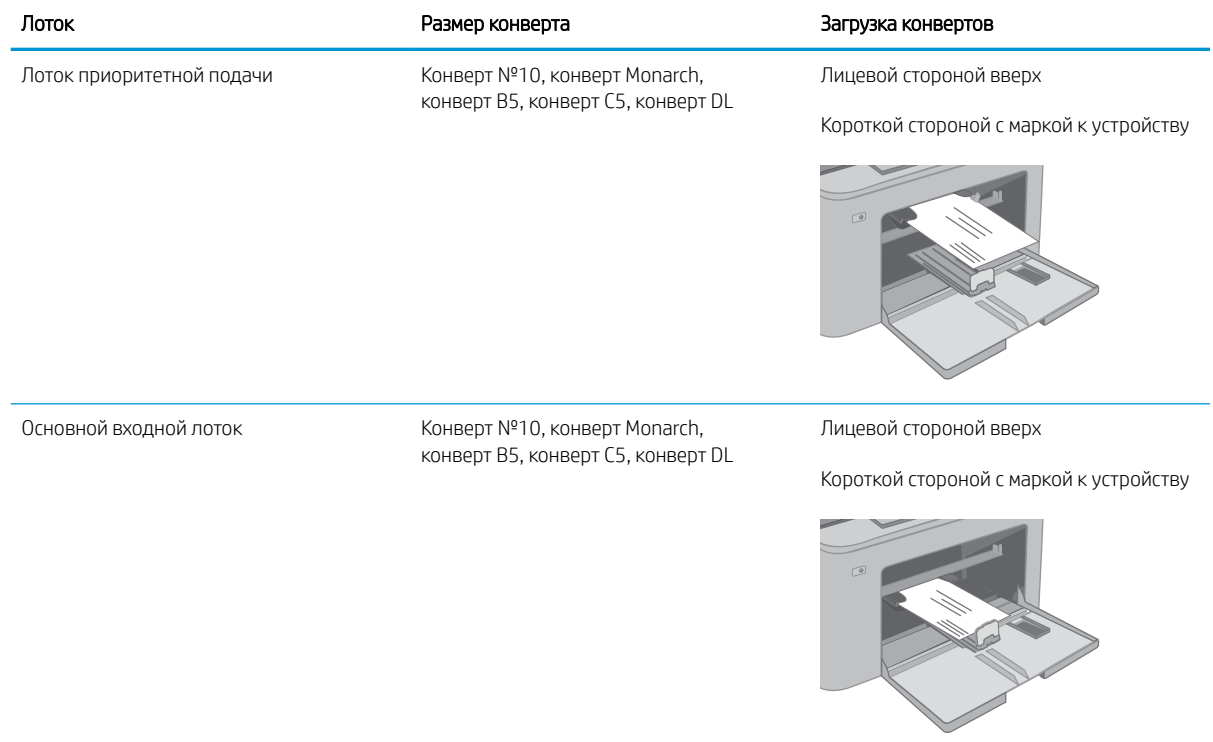

# Загрузка бумаги и печать на этикетках

### Введение

В следующем разделе приводится описание печати и загрузки этикеток.

Для печати на этикетках с ручной подачей выполните следующие инструкции, чтобы выбрать соответствующие параметры в драйвере печати, затем загрузите этикетки в лоток после отправки задания печати на принтер. При ручной подаче принтер начинает печать задания после открытия лотка.

### Ручная подача этикеток

- 1. Из окна программы выберите параметр Печать.
- 2. Выберите принтер из списка принтеров, а затем нажмите или коснитесь пункта Свойства или Параметры, чтобы открыть драйвер печати.
- **Э ПРИМЕЧАНИЕ.** Название кнопки различается в зависимости от программного обеспечения.
- **Э ПРИМЕЧАНИЕ.** Чтобы получить доступ к данным функциям с начального экрана Windows 8 или 8.1, выберите Устройства, Печать, затем выберите принтер. В ОС Windows 10 выберите Печать, может отличаться, в зависимости от приложения. В ОС Windows 8, 8.1 и 10 эти приложения выглядят подругому, их функции немного отличаются от описанных ниже для классических приложений.
- 3. Выберите вкладку Бумага/качество.
- 4. В раскрывающемся списке Формат бумаги выберите соответствующий формат для листов с этикетками.
- 5. В раскрывающемся списке Тип бумаги выберите Этикетки.
- 6. В раскрывающемся списке Источник бумаги выберите Подача вручную.
- 7. Нажмите кнопку ОК, чтобы закрыть диалоговое окно Свойства документа.
- 8. В диалоговом окне Печать нажмите кнопку ОК, чтобы отправить задание на печать.

# Ориентация этикеток

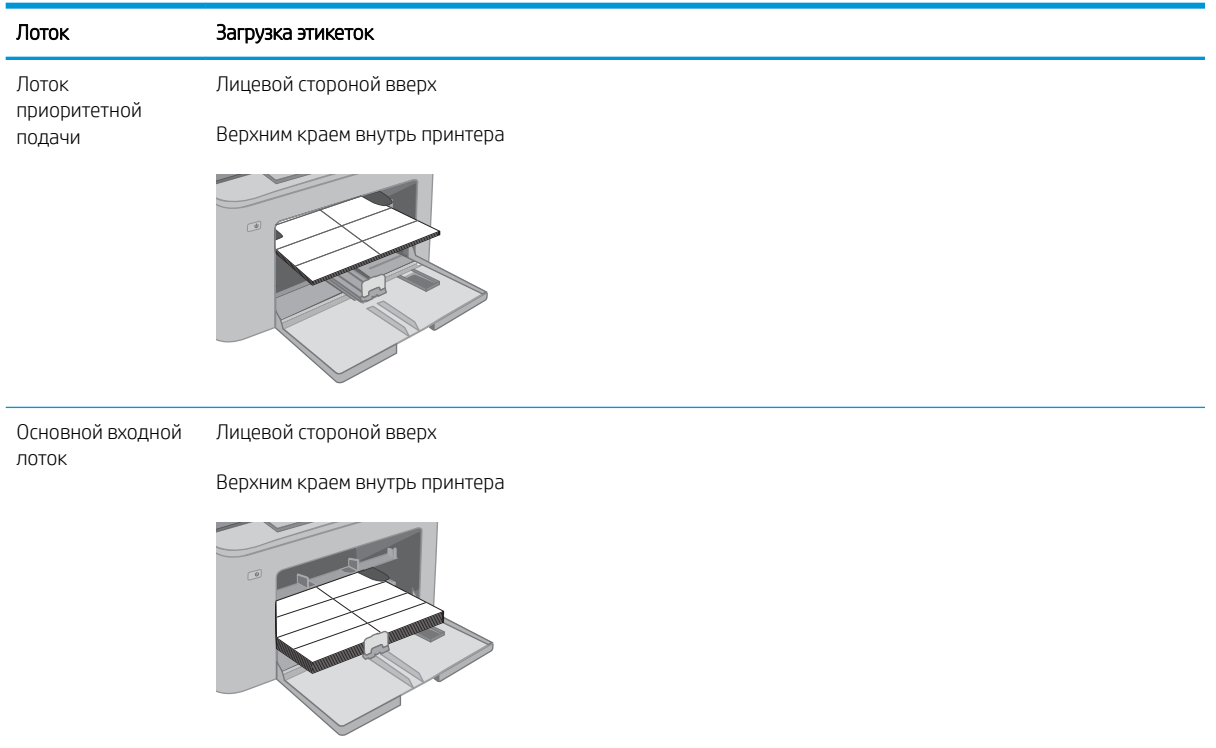

# 3 Расходные материалы, дополнительные принадлежности и запасные части

- [Заказ расходных материалов, дополнительных принадлежностей и запасных частей](#page-41-0)
- [Настройка параметров расходных материалов HP для защиты картриджей с тонером](#page-43-0)
- [Сменный картридж с тонером](#page-48-0)
- [Замена фотобарабана](#page-53-0)

#### Для получения дополнительной информации см.:

Следующая информация является верной на момент публикации. Дополнительные сведения см. в разделе [www.hp.com/support/ljM148MFP,](http://www.hp.com/support/ljM148MFP) [www.hp.com/support/ljM227MFP](http://www.hp.com/support/ljM227MFP).

В полной справке от HP для этого принтера представлена следующая информация:

- Установка и настройка
- Обучение и использование
- Решение проблем
- Загрузка обновлений ПО и микропрограммы
- Участие в форумах технической поддержки
- Поиск информации по гарантии и нормативной информации

# <span id="page-41-0"></span>Заказ расходных материалов, дополнительных принадлежностей и запасных частей

### Заказ

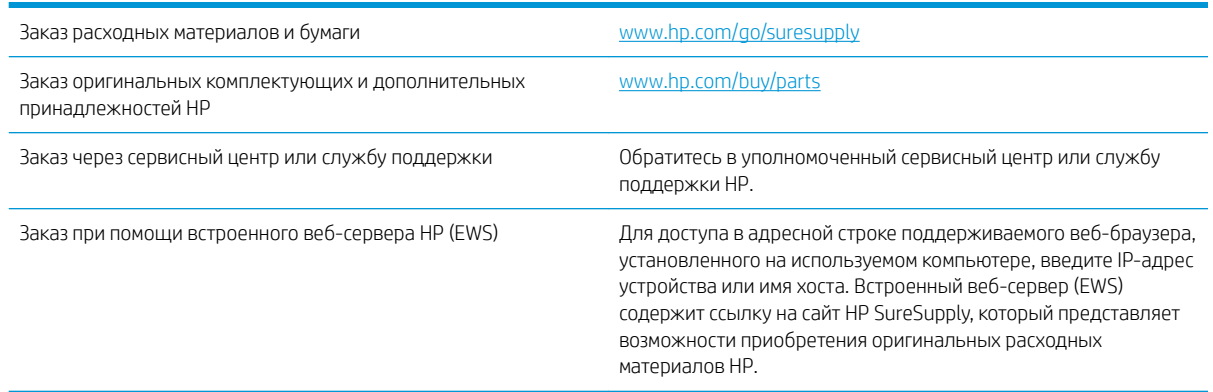

### Расходные материалы и дополнительные принадлежности

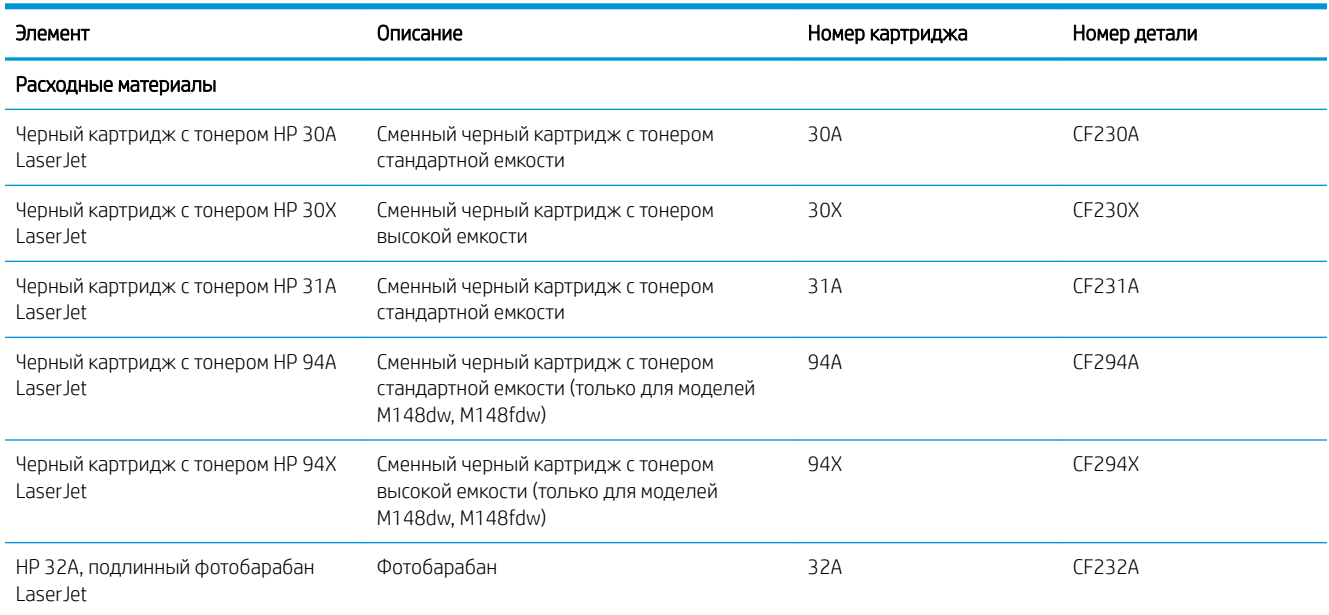

### Детали для самостоятельного ремонта

Детали для самостоятельного ремонта (CSR) доступны для многих принтеров HP LaserJet для сокращения времени ремонта. Более подробные сведения о программе CSR, а также преимущества можно найти по адресу [www.hp.com/go/csr-support](http://www.hp.com/go/csr-support) и [www.hp.com/go/csr-faq.](http://www.hp.com/go/csr-faq)

Оригинальные сменные детали HP можно заказать по адресу [www.hp.com/buy/parts](http://www.hp.com/buy/parts) или связавшись с авторизованным сервисом или поставщиком услуг HP. При заказе вам понадобится одно из следующих сведений: номер детали, серийный номер (на задней стороне принтера), код продукта или имя принтера.

- Детали, для которых самостоятельная замена является обязательной, должны устанавливаться пользователем (персонал сервисной службы HP выполняет такую замену только за дополнительную плату). Гарантия на устройство HP не покрывает замену таких деталей на месте или их возврат на склад.
- Детали, для которых самостоятельная замена является необязательной, бесплатно устанавливаются персоналом сервисной службы HP по запросу в течение гарантийного периода принтера.

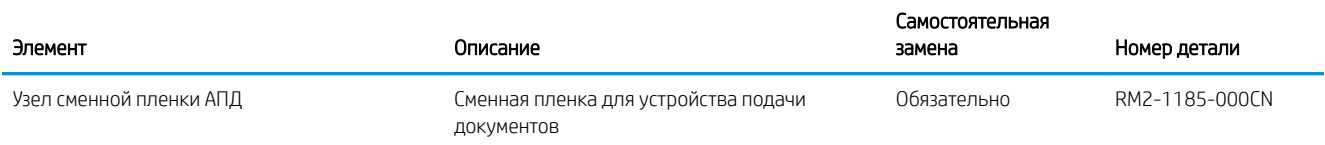

# <span id="page-43-0"></span>Настройка параметров расходных материалов HP для защиты картриджей с тонером

- Введение
- Включение и отключение функции "Политика по картриджам"
- [Включение и отключение функции "Защита картриджей"](#page-45-0)

#### Введение

Используйте функции HP "Политика по картриджам" и "Защита картриджей", чтобы узнать, какие картриджи установлены в принтере, и защитить их от кражи.

- Политика по картриджам: Эта функция защищает принтер от использования поддельных картриджей с тонером, позволяя устанавливать только оригинальные картриджи HP. Подлинные картриджи HP обеспечивают наилучшее качество печати. При установке картриджа, который не является подлинным картриджем HP, на панели управления принтера появляется сообщение о недействительности картриджа, а также дальнейшие инструкции.
- Защита картриджей: Эта функция привязывает картриджи с тонером к определенному принтеру или к нескольким принтерам, чтобы эти картриджи невозможно было использовать в других принтерах. Защита картриджей позволяет сохранять вложенные средства. Если эта функция включена, при установке защищенного картриджа из исходного принтера в другой принтер печать будет невозможна. На панели управления принтера появится сообщение о том, что картридж защищен, а также дальнейшие инструкции.

<u>Л ПРЕДУПРЕЖДЕНИЕ.</u> После включения на принтере функции защиты картриджей эта функция будет *всегда* автоматически применяться ко всем картриджам, устанавливаемым в принтер. Чтобы выключить защиту для нового картриджа, отключите функцию *перед* его установкой.

При отключении этой функции защита не выключается для установленных картриджей.

Обе функции по умолчанию отключены. Для включения или отключения выполните следующие действия.

### Включение и отключение функции "Политика по картриджам"

#### Использование панели управления принтера для включения функции "Политика по картриджам"

- 1. На панели управления принтера коснитесь или нажмите кнопку настройки  $\blacktriangleleft$  или кнопку OK, чтобы открыть меню.
- 2. Откройте следующие меню:
	- Настройка системы
	- Параметры расходного материала
	- Политика в отношении картриджей
- 3. Выберите Authorized HP (Разрешенные HP)

#### Использование панели управления принтера для отключения функции "Политика по картриджам"

- 1. На панели управления принтера коснитесь или нажмите кнопку настройки  $\blacktriangleleft$  или кнопку OK, чтобы открыть меню.
- 2. Откройте следующие меню:
	- Настройка системы
	- Параметры расходного материала
	- Политика в отношении картриджей
- 3. Выберите Выкл.

#### Использование встроенного веб-сервера HP (EWS) для включения функции "Политика по картриджам"

- 1. Откройте встроенный веб-сервер HP.
	- а. 2-строчные панели управления: Найдите IP-адрес на дисплее панели управления.

Сенсорные панели управления: Чтобы отобразить IP-адрес или имя хоста, на главном экране панели управления принтером коснитесь кнопки сети .

б. Откройте веб-браузер и в адресной строке введите IP-адрес или имя хоста точно в том виде, в котором они отображаются на панели управления принтера. Нажмите клавишу ввода на клавиатуре компьютера. Откроется EWS.

#### https://10.10.XXXXX/

<u>Э</u> примечание. Если в веб-браузере отображается сообщение о том, что доступ к веб-сайту может быть небезопасным, выберите следующий параметр, чтобы перейти на веб-сайт. Доступ к этому веб-сайту не нанесет вреда компьютеру.

- 2. Перейдите на вкладку Система.
- 3. На левой навигационной панели выберите Параметры расходных материалов.
- 4. Из раскрывающегося списка Политика по картриджам выберите Authorized HP (Разрешенные HP).
- 5. Нажмите кнопку Применить.

#### Использование встроенного веб-сервера HP (EWS) для отключения функции "Политика по картриджам"

- 1. Откройте встроенный веб-сервер HP.
	- а. 2-строчные панели управления: Найдите IP-адрес на дисплее панели управления.

Сенсорные панели управления: Чтобы отобразить IP-адрес или имя хоста, на главном экране панели управления принтером коснитесь кнопки сети .

<span id="page-45-0"></span>б. Откройте веб-браузер и в адресной строке введите IP-адрес или имя хоста точно в том виде, в котором они отображаются на панели управления принтера. Нажмите клавишу ввода на клавиатуре компьютера. Откроется EWS.

#### https://10.10.XXXXX/

- **Э ПРИМЕЧАНИЕ.** Если в веб-браузере отображается сообщение о том, что доступ к веб-сайту может быть небезопасным, выберите следующий параметр, чтобы перейти на веб-сайт. Доступ к этому веб-сайту не нанесет вреда компьютеру.
- 2. Перейдите на вкладку Система.
- 3. На левой навигационной панели выберите Параметры расходных материалов.
- 4. Из раскрывающегося списка Политика по картриджам выберите Выкл.
- 5. Нажмите кнопку Применить.

#### Устранение неполадок: сообщения об ошибках на панели управления о политике по картриджам

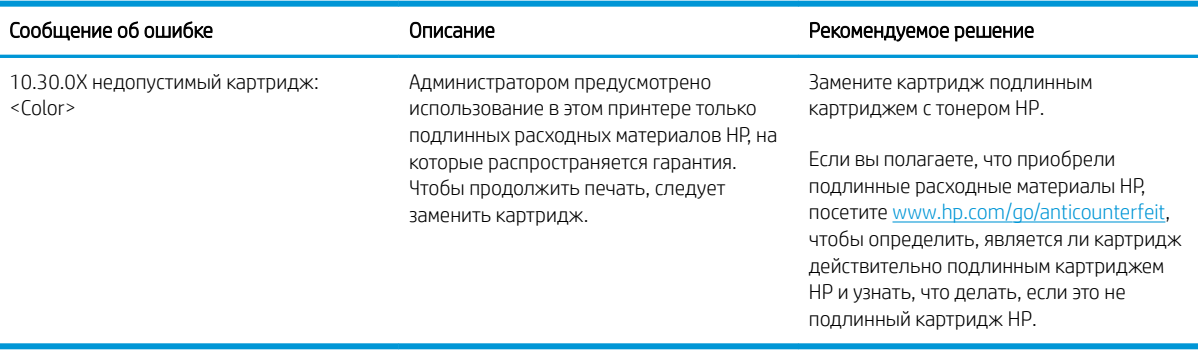

### Включение и отключение функции "Защита картриджей"

#### Использование панели управления принтера для включения функции "Защита картриджей"

- 1. На панели управления принтера коснитесь или нажмите кнопку настройки  $\blacktriangleleft$  или кнопку OK, чтобы открыть меню.
- 2. Откройте следующие меню:
	- Настройка системы
	- Параметры расходного материала
	- Защита картриджей
- 3. Выберите Защитить картриджи.
- 4. Когда на принтере появится запрос о подтверждении, выберите Продолжить для включения этой функции.

 $\Lambda$  ПРЕДУПРЕЖДЕНИЕ. После включения на принтере функции защиты картриджей эта функция будет *всегда* автоматически применяться ко всем картриджам, устанавливаемым в принтер. Чтобы выключить защиту для нового картриджа, отключите функцию защиты картриджей *перед* его установкой.

При отключении этой функции защита не выключается для установленных картриджей.

#### Использование панели управления принтера для отключения функции "Защита картриджей"

- 1. На панели управления принтера коснитесь или нажмите кнопку настройки  $\blacktriangleleft$  или кнопку OK, чтобы открыть меню.
- 2. Откройте следующие меню:
	- Настройка системы
	- Параметры расходного материала
	- Защита картриджей
- 3. Выберите Выкл.

#### Использование встроенного веб-сервера HP (EWS) для включения функции "Защита картриджей"

- 1. Откройте встроенный веб-сервер HP.
	- а. 2-строчные панели управления: Найдите IP-адрес на дисплее панели управления.

Сенсорные панели управления: Чтобы отобразить IP-адрес или имя хоста, на главном экране панели управления принтером коснитесь кнопки сети .

б. Откройте веб-браузер и в адресной строке введите IP-адрес или имя хоста точно в том виде, в котором они отображаются на панели управления принтера. Нажмите клавишу ввода на клавиатуре компьютера. Откроется EWS.

https://10.10.XXXXX/

- **Э ПРИМЕЧАНИЕ.** Если в веб-браузере отображается сообщение о том, что доступ к веб-сайту может быть небезопасным, выберите следующий параметр, чтобы перейти на веб-сайт. Доступ к этому веб-сайту не нанесет вреда компьютеру.
- 2. Перейдите на вкладку Система.
- 3. На левой навигационной панели выберите Параметры расходных материалов.
- 4. Из раскрывающегося списка Защита картриджей выберите Защитить картриджи.
- 5. Нажмите кнопку Применить.
- $\bigtriangleup$  ПРЕДУПРЕЖДЕНИЕ. После включения на принтере функции защиты картриджей эта функция будет *всегда* автоматически применяться ко всем картриджам, устанавливаемым в принтер. Чтобы выключить защиту для нового картриджа, отключите функцию защиты картриджей *перед* его установкой.

При отключении этой функции защита не выключается для установленных картриджей.

#### Использование встроенного веб-сервера HP (EWS) для отключения функции "Защита картриджей"

- 1. Откройте встроенный веб-сервер HP.
	- а. 2-строчные панели управления: Найдите IP-адрес на дисплее панели управления.

Сенсорные панели управления: Чтобы отобразить IP-адрес или имя хоста, на главном экране панели управления принтером коснитесь кнопки сети .

б. Откройте веб-браузер и в адресной строке введите IP-адрес или имя хоста точно в том виде, в котором они отображаются на панели управления принтера. Нажмите клавишу ввода на клавиатуре компьютера. Откроется EWS.

https://10.10.XXXX/

- **Э ПРИМЕЧАНИЕ.** Если в веб-браузере отображается сообщение о том, что доступ к веб-сайту может быть небезопасным, выберите следующий параметр, чтобы перейти на веб-сайт. Доступ к этому веб-сайту не нанесет вреда компьютеру.
- 2. Перейдите на вкладку Система.
- 3. На левой навигационной панели выберите Параметры расходных материалов.
- 4. Из раскрывающегося списка Защита картриджей выберите Выкл.
- 5. Нажмите кнопку Применить.

#### Устранение неполадок: сообщения на панели управления об ошибках, связанных с защитой картриджей

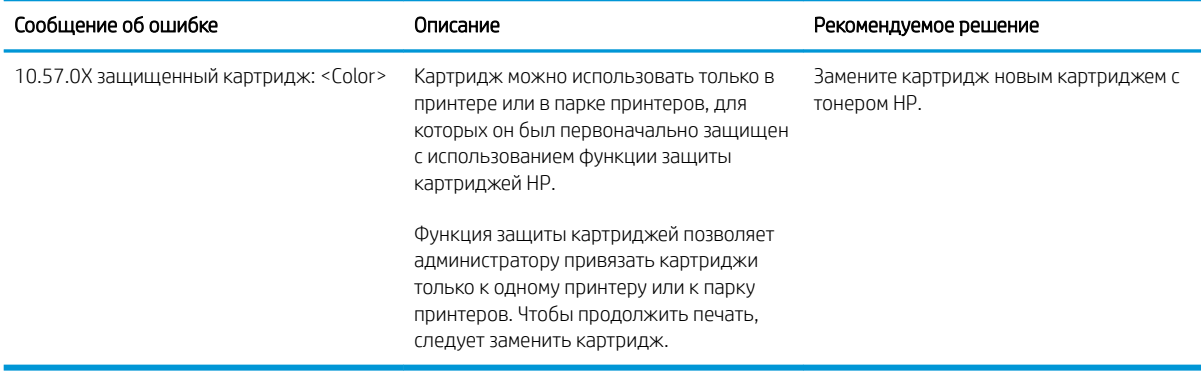

# <span id="page-48-0"></span>Сменный картридж с тонером

- Введение
- Сведения о картридже с тонером
- [Извлечение и замена картриджа с тонером](#page-49-0)

#### Введение

В настоящем документе приводится описание картриджа для принтера, а также указания по его замене.

### Сведения о картридже с тонером

В данном принтере есть индикация о низком уровне ресурса картриджа. Фактический оставшийся срок службы картриджа с тонером может отличаться. Если качество печати становится неприемлемым, приготовьте запасной картридж для замены.

Приобрести картриджи или проверить совместимость картриджей для принтера можно по ссылке на HP SureSupply [www.hp.com/go/suresupply](http://www.hp.com/go/suresupply). Прокрутите страницу до конца и убедитесь, что страна/регион выбраны правильно.

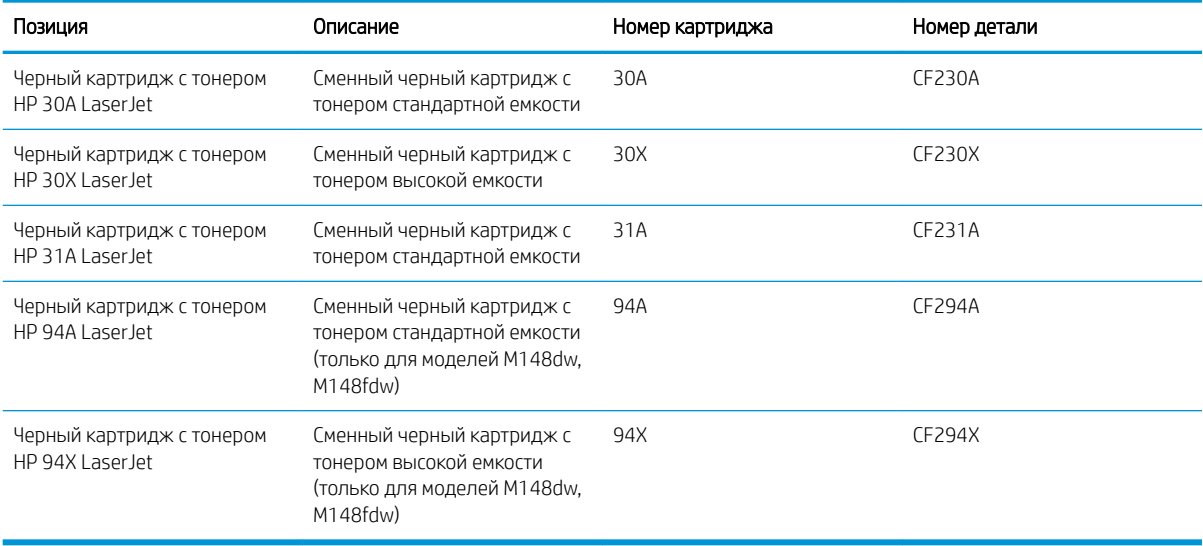

**Э ПРИМЕЧАНИЕ.** Высокопродуктивные картриджи содержат больше тонера, чем стандартные картриджи, для высокоточной передачи цвета в отпечатках. Дополнительные сведения см. по адресу [www.hp.com/go/](http://www.hp.com/go/learnaboutsupplies) [learnaboutsupplies.](http://www.hp.com/go/learnaboutsupplies)

Не извлекайте картридж с тонером из упаковки, пока не возникнет необходимость его использования.

 $\bigtriangleup$  ПРЕДУПРЕЖДЕНИЕ. Чтобы предотвратить повреждение картриджа с тонером, не подвергайте его воздействию света дольше, чем на несколько минут.

На следующей иллюстрации изображены компоненты картриджа с тонером.

<span id="page-49-0"></span>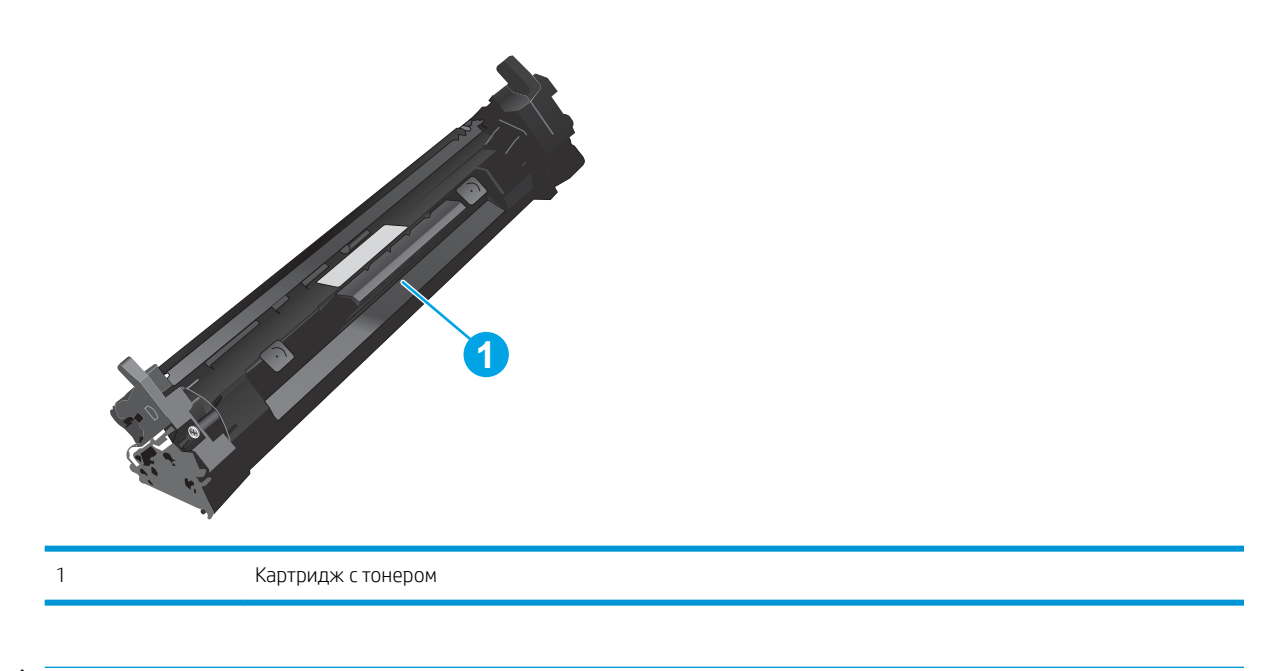

- ПРЕДУПРЕЖДЕНИЕ. Попавший на одежду тонер следует стряхнуть с помощью сухой ткани, а затем промыть загрязненный участок холодной водой. Горячая вода закрепляет пятна тонера на ткани.
- Э ПРИМЕЧАНИЕ. Сведения об утилизации использованных картриджей с тонером указаны на коробке картриджа.

# Извлечение и замена картриджа с тонером

1. Поднимите узел сканера.

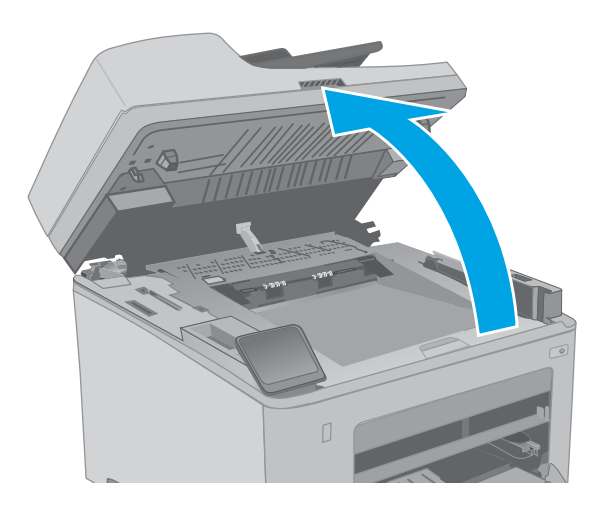

2. Откройте дверцу картриджа.

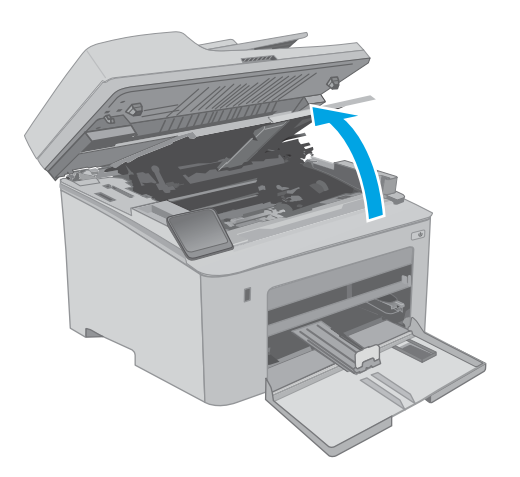

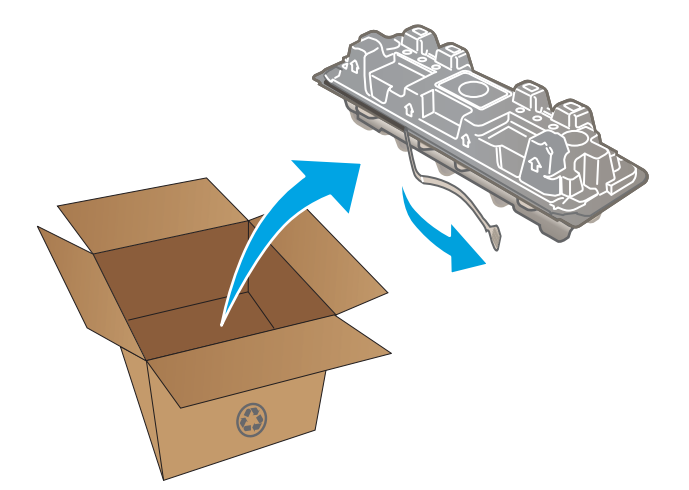

3. Извлеките использованный картридж из принтера.

4. Извлеките упаковку нового картриджа с тонером из коробки, а затем потяните за защелку на упаковке.

5. Извлеките новый картридж с тонером из открытой оболочки упаковки. Положите использованный картридж с тонером в упаковку для отправки на переработку.

6. Совместите новый картридж с направляющими внутри принтера и установите его до плотной посадки.

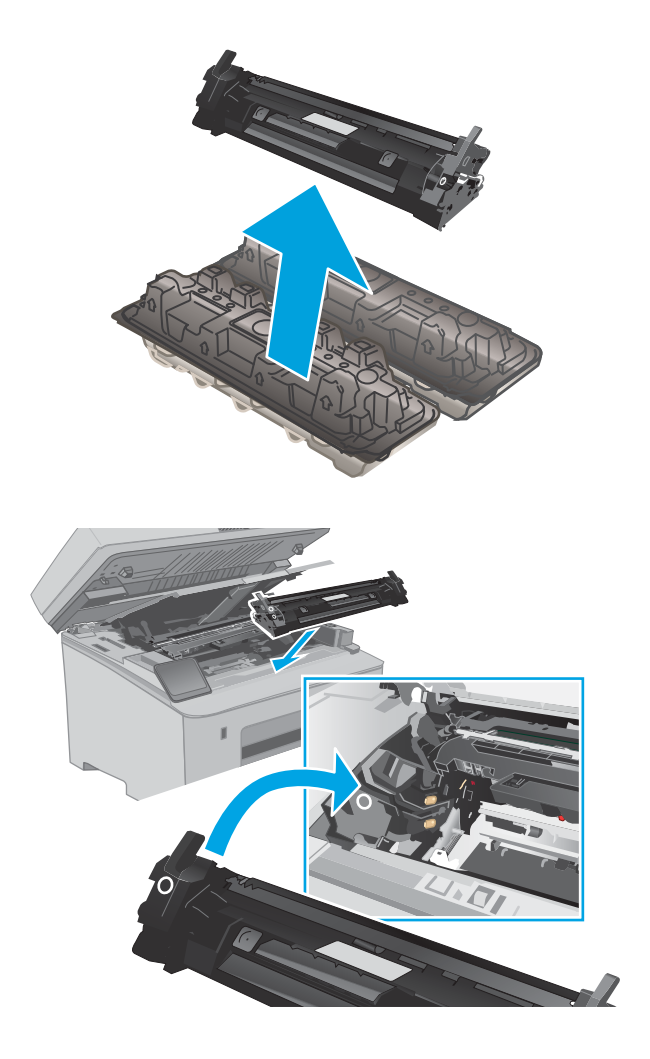

7. Закройте дверцу картриджа.

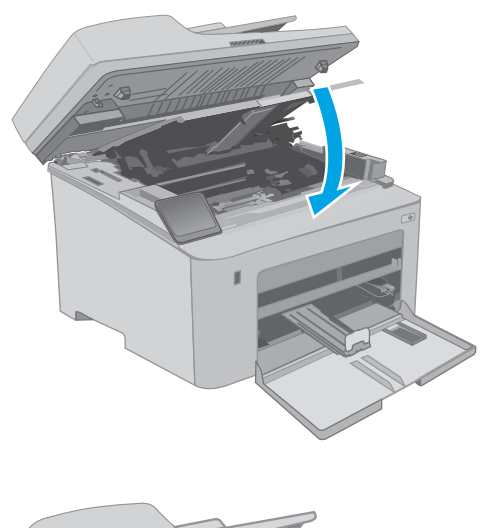

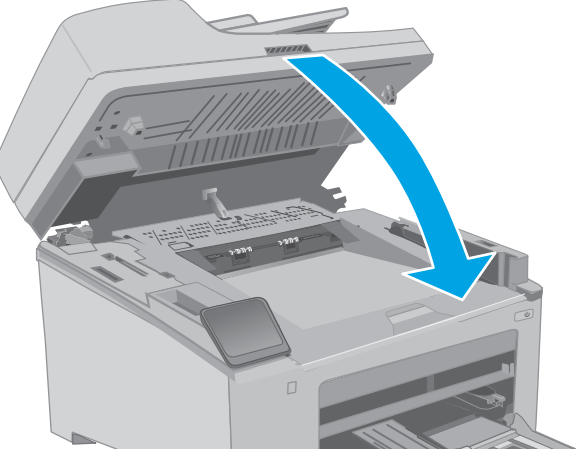

8. Опустите узел сканера.

# <span id="page-53-0"></span>Замена фотобарабана

- Введение
- Сведения о фотобарабане
- [Извлеките и замените барабан передачи изображения](#page-54-0)

#### Введение

В настоящем документе приводится описание фотобарабана для принтера, а также указания по его замене.

### Сведения о фотобарабане

На этом принтере указывается, когда необходимо заменить фотобарабан. Фактический оставшийся срок службы фотобарабана может отличаться. Если качество печати становится неприемлемым, возможно, потребуется заменить фотобарабан.

Приобрести фотобарабаны для принтера можно по ссылке на сайте HP SureSupply [www.hp.com/go/](http://www.hp.com/go/suresupply) [suresupply.](http://www.hp.com/go/suresupply) Прокрутите страницу до конца и убедитесь, что страна/регион выбраны правильно.

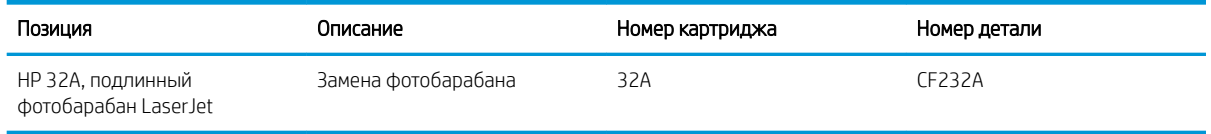

Не извлекайте фотобарабан из упаковки, пока не возникнет необходимость его использования.

ПРЕДУПРЕЖДЕНИЕ. Чтобы предотвратить повреждение фотобарабана, не подвергайте его воздействию света дольше, чем на несколько минут. Накройте фотобарабан, если необходимо извлечь его из принтера на продолжительное время.

На следующей иллюстрации изображены компоненты фотобарабана.

<span id="page-54-0"></span>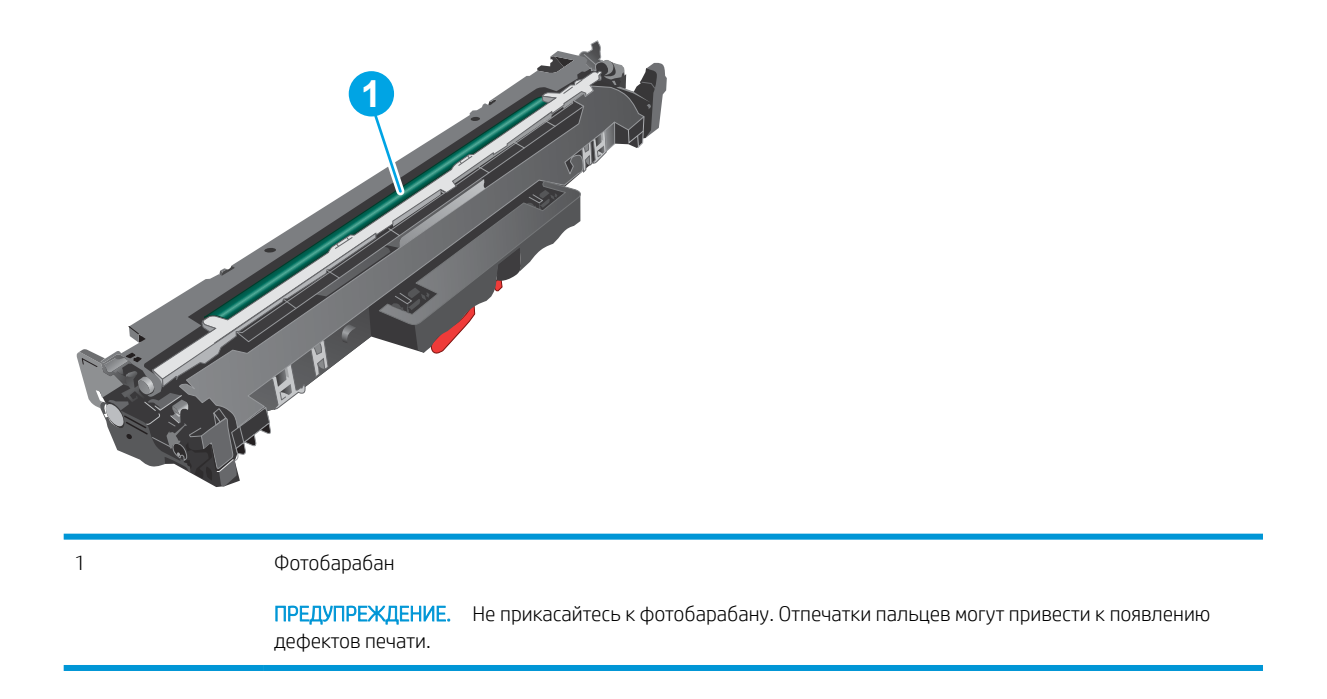

Информация об утилизации использованных фотобарабанов указана на упаковке фотобарабана.

# Извлеките и замените барабан передачи изображения

1. Поднимите узел сканера.

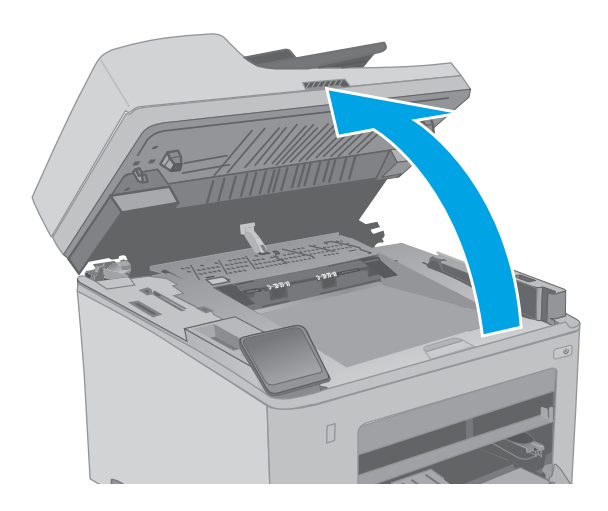

2. Откройте дверцу картриджа.

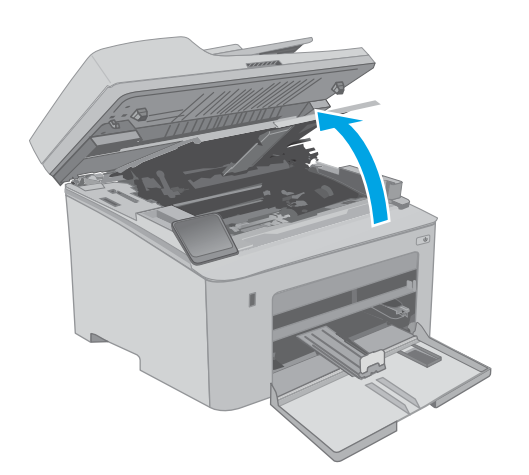

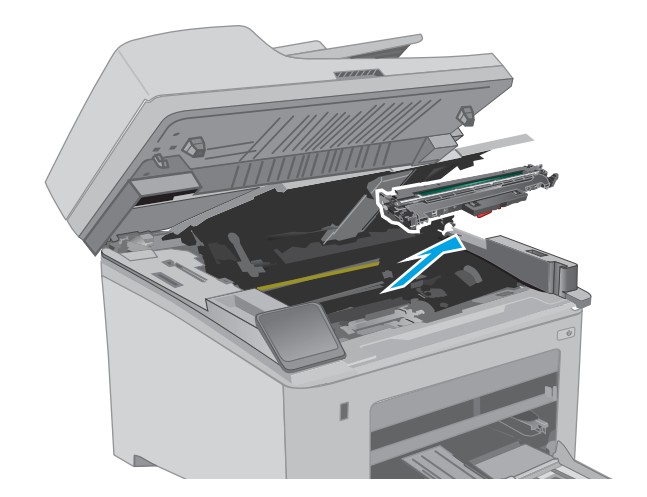

3. Временно извлеките картридж с тонером из принтера.

4. Извлеките использованный барабан передачи изображения из принтера.

5. Извлеките упаковку нового барабана передачи изображения из коробки, а затем откройте упаковку.

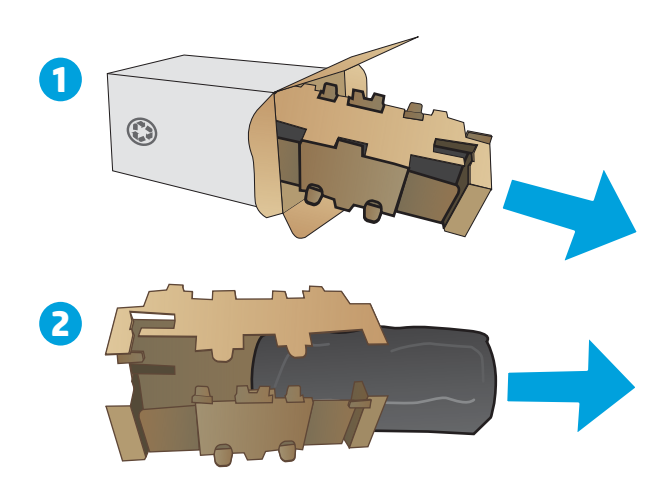

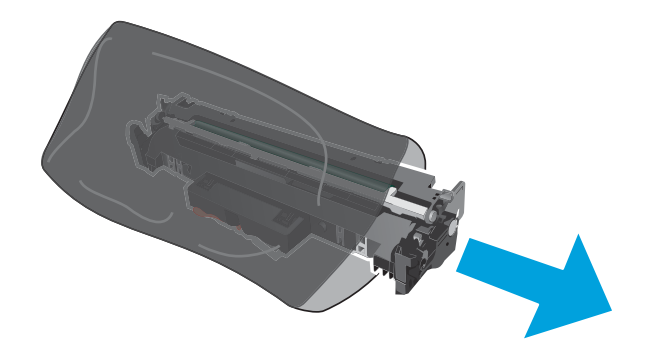

**H.H** 

6. Извлеките упаковку нового барабана передачи изображения из упаковки.

7. Не прикасайтесь к барабану передачи изображения. Отпечатки пальцев на барабане передачи изображения могут вызвать ухудшение качества печати.

**8.** Совместите новый барабан передачи изображения с направляющими внутри принтера и установите его до плотной посадки.

9. Совместите картридж с направляющими внутри принтера и установите его до плотной посадки.

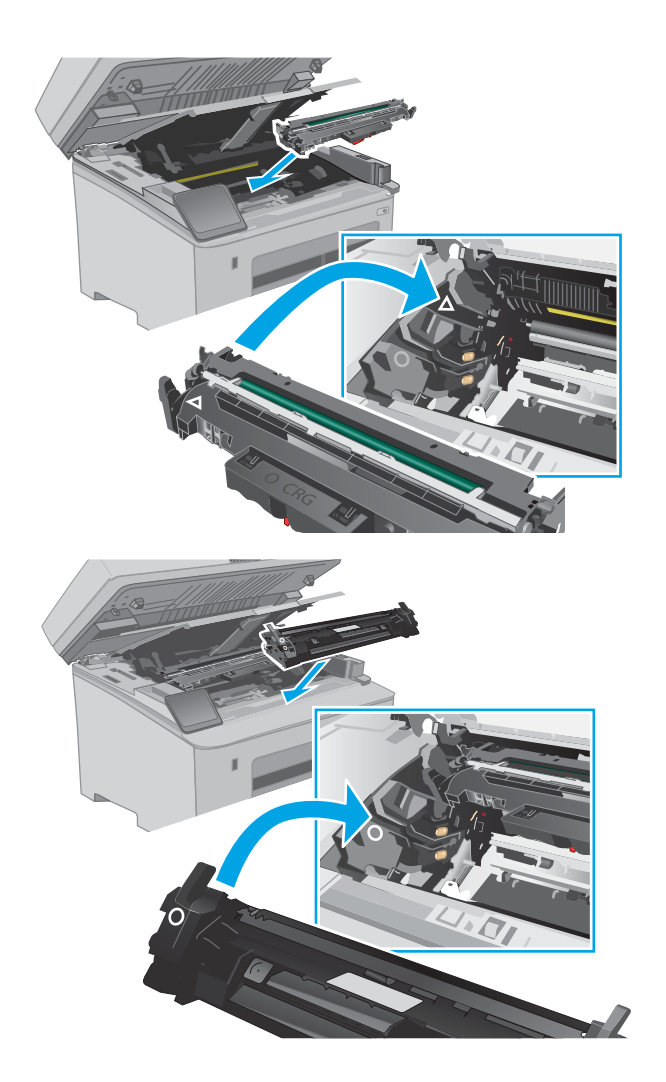

10. Закройте дверцу картриджа.

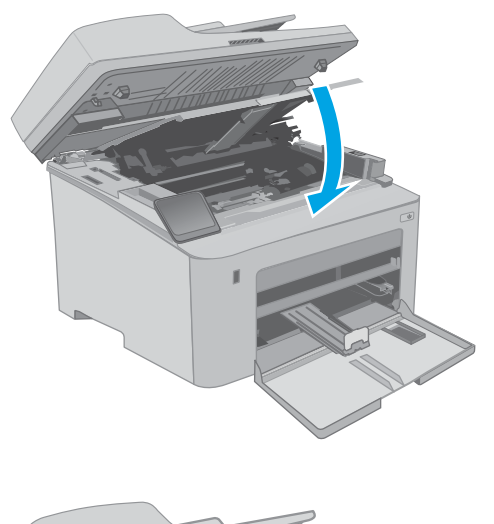

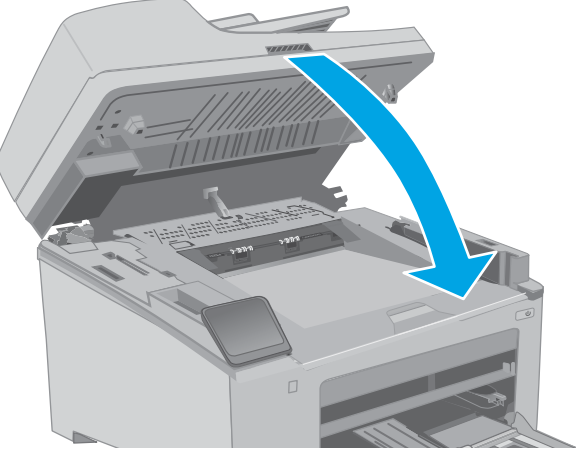

11. Опустите узел сканера.

# 4 Печать

- **[Задания печати \(Windows\)](#page-61-0)**
- [Задания печати \(OS X\)](#page-66-0)
- [Мобильная печать](#page-69-0)
- [Использовать функцию печати с USB \(только для моделей с сенсорным экраном\)](#page-76-0)

#### Для получения дополнительной информации см.:

Следующая информация является верной на момент публикации. Дополнительные сведения см. в разделе [www.hp.com/support/ljM148MFP,](http://www.hp.com/support/ljM148MFP) [www.hp.com/support/ljM227MFP](http://www.hp.com/support/ljM227MFP).

В полной справке от HP для этого принтера представлена следующая информация:

- Установка и настройка
- Обучение и использование
- Решение проблем
- Загрузка обновлений ПО и микропрограммы
- Участие в форумах технической поддержки
- Поиск информации по гарантии и нормативной информации

# <span id="page-61-0"></span>Задания печати (Windows)

### Как выполнять печать (Windows)

Ниже приведено описание процесса печати для Windows.

- 1. Из окна программы выберите параметр Печать.
- 2. Выберите принтер из списка. Чтобы изменить настройки щелкните кнопки Свойства или Предпочтения и откройте драйвер печати.

**Э ПРИМЕЧАНИЕ.** Название кнопки различается в зависимости от программного обеспечения.

- **Э ПРИМЕЧАНИЕ.** В ОС Windows 10, 8.1 и 8 эти приложения выглядят по-другому, их функции немного отличаются от описанных ниже для классических приложений. Для доступа к функциям печати с начального экрана выполните следующие действия:
	- Windows 10. Выберите Печать, затем выберите принтер.
	- Windows 8.1 или 8. Выберите Устройства, выберите Печать, затем выберите принтер.

**Э ПРИМЕЧАНИЕ.** Для получения дополнительных сведений нажмите кнопку справки (?) в окне драйвера печати.

- 3. Откройте вкладки в окне драйвера печати, чтобы настроить доступные функции. К примеру, установите ориентацию бумаги во вкладке Окончательная обработка и установите источник бумаги, тип бумаги, формат бумаги и настройки качество во вкладке Бумага/Качество.
- 4. Нажмите кнопку ОК, чтобы вернуться в диалоговое окно Печать. Выберите количество печатаемых копий с данного экрана.
- 5. Нажмите кнопку **ОК** для печати задания.

### Автоматическая печать на обеих сторонах (Windows)

Данная процедура предназначена для принтеров, которые оснащены устройством автоматической двусторонней печати. Если принтер не оснащен устройством автоматической двусторонней печати или не печатает на бумаге, тип которой не поддерживается дуплексером, можно выполнять печать на обеих сторонах листа бумаги вручную.

- 1. Из окна программы выберите параметр Печать.
- 2. Выберите принтер из списка принтеров, а затем нажмите или коснитесь пункта Свойства или Параметры, чтобы открыть драйвер печати.
- **Э ПРИМЕЧАНИЕ.** Название кнопки различается в зависимости от программного обеспечения.
- **Е ПРИМЕЧАНИЕ.** В ОС Windows 10, 8.1 и 8 эти приложения выглядят по-другому, их функции немного отличаются от описанных ниже для классических приложений. Для доступа к функциям печати с начального экрана выполните следующие действия:
	- Windows 10. Выберите Печать, затем выберите принтер.
	- Windows 8.1 или 8. Выберите Устройства, выберите Печать, затем выберите принтер.
- 3. Перейдите на вкладку Окончательная обработка.
- 4. Выберите Печатать на обеих сторонах. Нажмите ОК, чтобы закрыть диалоговое окно Свойства документа.
- 5. В диалоговом окне Печать нажмите кнопку Печать, чтобы распечатать задание.

#### Двусторонняя печать в ручном режиме (Windows)

Используйте данную процедуру для принтеров, в которых устройство автоматической двусторонней печати не установлено или для печати на бумаге, которая не поддерживается устройством двусторонней печати.

- 1. Из окна программы выберите параметр Печать.
- 2. Выберите принтер из списка принтеров, а затем нажмите или коснитесь пункта Свойства или Параметры, чтобы открыть драйвер печати.
- **Э ПРИМЕЧАНИЕ.** Название кнопки различается в зависимости от программного обеспечения.
- **Э ПРИМЕЧАНИЕ.** В ОС Windows 10, 8.1 и 8 эти приложения выглядят по-другому, их функции немного отличаются от описанных ниже для классических приложений. Для доступа к функциям печати с начального экрана выполните следующие действия:
	- Windows 10. Выберите Печать, затем выберите принтер.
	- Windows 8.1 или 8: Выберите Устройства, выберите Печать, затем выберите принтер.
- 3. Перейдите на вкладку Окончательная обработка.
- 4. Выберите Двусторонняя печать (вручную) и нажмите OK, чтобы закрыть диалоговое окно Свойства документа.
- 5. В диалоговом окне Печать нажмите кнопку Печать, чтобы распечатать первую сторону задания.
- 6. Заберите распечатанное задание из выходного отсека и поместите его в Лоток 1.
- 7. При появлении сообщения выберите соответствующую кнопку на панели управления, чтобы продолжить работу.

### Печатать несколько страниц на листе (Windows)

- 1. Из окна программы выберите параметр Печать.
- 2. Выберите принтер из списка принтеров, а затем нажмите или коснитесь пункта Свойства или Параметры, чтобы открыть драйвер печати.
- ПРИМЕЧАНИЕ. Название кнопки различается в зависимости от программного обеспечения.
- **Е ПРИМЕЧАНИЕ.** В ОС Windows 10, 8.1 и 8 эти приложения выглядят по-другому, их функции немного отличаются от описанных ниже для классических приложений. Для доступа к функциям печати с начального экрана выполните следующие действия:
	- Windows 10. Выберите Печать, затем выберите принтер.
	- Windows 8.1 или 8. Выберите Устройства, выберите Печать, затем выберите принтер.
- 3. Перейдите на вкладку Окончательная обработка.
- 4. Выберите число страниц на листе в раскрывающемся списке Страниц на листе.
- 5. Выберите значения параметров Печать рамки страницы, Порядок страниц и Ориентация. Нажмите ОК, чтобы закрыть диалоговое окно Свойства документа.
- 6. В диалоговом окне Печать нажмите кнопку Печать, чтобы распечатать задание.

#### Выбор типа бумаги (Windows)

- 1. Из окна программы выберите параметр Печать.
- 2. Выберите принтер из списка принтеров, а затем нажмите или коснитесь пункта Свойства или Параметры, чтобы открыть драйвер печати.
- **Э ПРИМЕЧАНИЕ.** Название кнопки различается в зависимости от программного обеспечения.
- **Э ПРИМЕЧАНИЕ.** В ОС Windows 10, 8.1 и 8 эти приложения выглядят по-другому, их функции немного отличаются от описанных ниже для классических приложений. Для доступа к функциям печати с начального экрана выполните следующие действия:
	- Windows 10. Выберите Печать, затем выберите принтер.
	- Windows 8.1 или 8. Выберите Устройства, выберите Печать, затем выберите принтер.
- 3. Выберите вкладку Бумага/качество.
- 4. Выберите тип из списка раскрывающегося меню Тип бумаги.
- 5. Нажмите ОК, чтобы закрыть диалоговое окно Свойства документа. В диалоговом окне Печать нажмите кнопку Печать, чтобы распечатать задание.

Если необходимо настроить лоток, на панели управления принтера появляется сообщение о настройке лотка.

- 6. Загрузите в лоток бумагу указанного типа и формата, а затем закройте его.
- 7. Нажмите кнопку OK, чтобы принять обнаруженный формат и тип, или нажмите кнопку Изменить, чтобы выбрать другой формат и тип бумаги.
- 8. Выберите правильный размер и тип, затем нажмите кнопку OK.

### Дополнительные задания на печать

Перейдите на веб-страницу [www.hp.com/support/ljM148MFP](http://www.hp.com/support/ljM148MFP), [www.hp.com/support/ljM227MFP](http://www.hp.com/support/ljM227MFP).

Доступны указания для выполнения особых заданий печати, к примеру?

- Создание и использование ярлыков печати и готовых наборов
- Выберите размер бумаги или используйте произвольный размер бумаги
- Выбор ориентации страницы
- Создание буклета
- Масштабирование документа по определенному формату бумаги
- Печать первой или последней страницы документа на бумаге другого типа
- Печать водяных знаков на документе

# <span id="page-66-0"></span>Задания печати (OS X)

### Как выполнять печать (OS X)

Ниже приведено описание процесса печати для OS X.

- 1. Выберите меню Файл, затем нажмите Печать.
- 2. Выберите принтер.
- 3. Нажмите Показать подробнее или Копии и страницы, а затем выберите другие меню, чтобы настроить параметры печати.

**Э ПРИМЕЧАНИЕ.** Пункт может называться по-разному в зависимости от программного обеспечения.

4. Нажмите кнопку Печать.

### Автоматическая двусторонняя печать (OS X)

- **Э ПРИМЕЧАНИЕ.** Эта информация относится к принтерам, которые оснащены устройством автоматической двусторонней печати.
- **Э ПРИМЕЧАНИЕ.** Эта функция доступна при установке драйвера печати HP. Возможно, она не будет доступна в том случае, если выполняется печать при помощи AirPrint.
	- 1. Выберите меню Файл, затем нажмите Печать.
	- 2. Выберите принтер.
	- 3. Нажмите Показать подробнее или Копии и страницы, а затем нажмите на меню Макет.

**Э ПРИМЕЧАНИЕ.** Пункт может называться по-разному в зависимости от программного обеспечения.

- 4. Выберите вариант переплета в раскрывающемся списке Двусторонняя.
- 5. Нажмите кнопку Печать.

### Двусторонняя печать в ручном режиме (OS X)

**Э ПРИМЕЧАНИЕ.** Эта функция доступна при установке драйвера печати HP. Возможно, она не будет доступна в том случае, если выполняется печать при помощи AirPrint.

- 1. Выберите меню Файл, затем нажмите Печать.
- 2. Выберите принтер.
- 3. Нажмите Показать подробнее или Копии и страницы, а затем нажмите на меню Двусторонняя печать в ручном режиме.

**Э ПРИМЕЧАНИЕ.** Пункт может называться по-разному в зависимости от программного обеспечения.

- 4. Выберите поле Двусторонняя печать в ручном режиме, затем выберите параметр переплета.
- 5. Нажмите кнопку Печать.
- 6. Извлеките из лотка 1 принтера все чистые листы бумаги.
- 7. Извлеките отпечатанную стопку из выходного приемника и поместите ее стороной для печати вниз во входной лоток.
- 8. При появлении сообщения нажмите соответствующую кнопку на панели управления, чтобы продолжить работу.

### Печать нескольких страниц на листе (OS X)

- 1. Выберите меню Файл, затем нажмите Печать.
- 2. Выберите принтер.
- 3. Нажмите Показать подробнее или Копии и страницы, а затем нажмите на меню Макет.

**Э ПРИМЕЧАНИЕ.** Пункт может называться по-разному в зависимости от программного обеспечения.

- 4. В раскрывающемся списке Страниц на листе выберите количество станиц, которое вы хотите напечатать на каждом листе.
- 5. В области Порядок страниц выберите порядок и размещение страниц на листе.
- 6. Находясь в меню Рамки выберите тип рамки для печати вокруг каждой страницы на листе.
- 7. Нажмите кнопку Печать.

### Выбор типа бумаги (OS X)

- 1. Выберите меню Файл, затем нажмите Печать.
- 2. Выберите принтер.
- 3. Нажмите Показать подробнее или Копии и страницы, а затем выберите меню Носители и качество или Бумага/качество.

**Э ПРИМЕЧАНИЕ.** Пункт может называться по-разному в зависимости от программного обеспечения.

4. Выберите из вариантов Носители и качество или Бумага/Качество.

- Тип носителя: Выберите используемый тип бумаги для задания печати.
- Качество печати: Выберите уровень разрешения для задания печати.
- Печать "От края до края": Выберите этот параметр для печати близко к краям бумаги.
- Режим EconoMode: Выберите этот параметр для экономии тонера при печати черновых документов.
- 5. Нажмите кнопку Печать.

#### Дополнительные задания на печать

Перейдите на веб-страницу [www.hp.com/support/ljM148MFP](http://www.hp.com/support/ljM148MFP), [www.hp.com/support/ljM227MFP](http://www.hp.com/support/ljM227MFP).

Доступны указания для выполнения особых заданий печати, к примеру?

**Э ПРИМЕЧАНИЕ.** В этом списке представлены основные доступные параметры. Некоторые параметры доступны не для всех принтеров.

- Создание и использование ярлыков печати и готовых наборов
- Выберите размер бумаги или используйте произвольный размер бумаги
- Выбор ориентации страницы
- Создание буклета
- Масштабирование документа по определенному формату бумаги
- Печать первой или последней страницы документа на бумаге другого типа
- Печать водяных знаков на документе

# <span id="page-69-0"></span>Мобильная печать

### Введение

У компании HP есть несколько решений мобильной печати и печати через службу ePrint для удобной печати на любом принтере HP с ноутбука, планшетного ПК, смартфона или другого мобильного устройства. Ознакомиться с полным списком и определиться с выбором можно на сайте [www.hp.com/go/](http://www.hp.com/go/LaserJetMobilePrinting) [LaserJetMobilePrinting](http://www.hp.com/go/LaserJetMobilePrinting).

**Э ПРИМЕЧАНИЕ.** Обновите микропрограмму принтера, чтобы обеспечить поддержку всех возможностей мобильной печати и ePrint.

- Wi-Fi Direct (только беспроводные модели)
- **[HP ePrint по электронной почте](#page-72-0)**
- П<sub>O</sub> HP ePrint
- **[AirPrint](#page-74-0)**
- [Встроенное решение для печати в Android](#page-75-0)

### Wi-Fi Direct (только беспроводные модели)

Функция Wi-Fi Direct позволяет принтеру выполнять печать с беспроводного мобильного устройства без сетевого или интернет-подключения. .

Пока не для всех мобильных операционных систем есть поддержка Wi-Fi Direct. Если в мобильном устройстве нет поддержки Wi-Fi Direct, необходимо изменить беспроводное подключение устройства на подключение Wi-Fi Direct принтера перед началом печати.

TPUMEЧАНИЕ. Для других мобильных устройств с поддержкой Wi-Fi Direct подключение Wi-Fi Direct позволяет только выполнять печатать. После использования Wi-Fi Direct для печати, необходимо снова подключиться к локальной сети для доступа к Интернету.

Для доступа к подключению Wi-Fi Direct принтера выполните следующие действия:

#### 2-строчные панели управления:

- 1. На панели управления нажмите кнопку настройки  $\sum$ .
- 2. Откройте следующие меню:
	- Сетевая установка
	- Меню беспроводного соединения
	- Wi-Fi Direct
- 3. Выберите один из следующих способов подключения.
	- Автоматически: При выборе этого варианта задается пароль 12345678.
	- Вручную: При выборе этого варианта случайным образом генерируется надежный пароль.
- 4. На мобильном устройстве откройте меню Wi-Fi или Wi-Fi Direct.
- 5. Выберите имя принтера в списке доступных сетей.
- **Э ПРИМЕЧАНИЕ.** Если имя принтера не отображается, возможно, вы находитесь вне радиуса действия сигнала Wi-Fi Direct. Переместите устройство ближе к принтеру.
- 6. При появлении запроса введите пароль Wi-Fi Direct или нажмите ОК на панели управления принтера.
- F IPИМЕЧАНИЕ. Для устройств Android с поддержкой Wi-Fi Direct, если задан способ подключения Автоматически, подключение будет выполнено автоматически без запроса пароля. Если для способа подключения задано Вручную, необходимо нажать OK или ввести PIN-код (отображенный на панели управления принтера) в качестве пароля на мобильном устройстве.
- 7. Откройте документ, затем выберите пункт Печать.
- ПРИМЕЧАНИЕ. Если в мобильном устройстве нет поддержки печати, установите мобильное приложение HP ePrint.
- 8. Выберите принтер из списка доступных принтеров, затем нажмите Печать.
- 9. После выполнения задания печати некоторые мобильные устройства необходимо подключить к локальной сети.

#### Сенсорные панели управления.

- 1. На начальном экране панели управления принтера нажмите кнопку сведений о подключении  $\frac{1}{2}$ .  $\frac{1}{2}$   $\frac{1}{2}$   $\frac{1}{2}$   $\frac{1}{2}$
- 2. Откройте следующие меню:
	- Wi-Fi Direct
	- Параметры
	- Способ подключения
- 3. Выберите один из следующих способов подключения.
	- Автоматически: При выборе этого варианта задается пароль 12345678.
	- Вручную: При выборе этого варианта случайным образом генерируется надежный пароль.
- 4. На мобильном устройстве откройте меню Wi-Fi или Wi-Fi Direct.
- 5. Выберите имя принтера в списке доступных сетей.

**Э ПРИМЕЧАНИЕ.** Если имя принтера не отображается, возможно, вы находитесь вне радиуса действия сигнала Wi-Fi Direct. Переместите устройство ближе к принтеру.

6. В ответ на запрос системы введите пароль Wi-Fi Direct.

**Э ПРИМЕЧАНИЕ.** Для устройств Android с поддержкой Wi-Fi Direct, если задан способ подключения Автоматически, подключение будет выполнено автоматически без запроса пароля. Если для способа подключения задано Вручную, необходимо нажать OK или ввести PIN-код (отображенный на панели управления принтера) в качестве пароля на мобильном устройстве.

- **Э ПРИМЕЧАНИЕ.** Для доступа к паролю Wi-Fi Direct на начальном экране панели управления принтера нажмите кнопку сведений о подключении  $\frac{\Box}{\Box\Box}/\langle \langle \pmb{\gamma} \rangle \rangle$ .
- 7. Откройте документ, затем выберите пункт Печать.
- **Э ПРИМЕЧАНИЕ.** Если в мобильном устройстве нет поддержки печати, установите мобильное приложение HP ePrint.
- 8. Выберите принтер из списка доступных принтеров, затем нажмите Печать.
- 9. После выполнения задания печати некоторые мобильные устройства необходимо подключить к локальной сети.
- Планшеты и телефоны с ОС Android 4.0 и выше с плагином для мобильной печати HP Print Service или Mopria
- Большинство компьютеров, планшетов и ноутбуков с ОС Windows 8.1 с установленным драйвером печати HP

В следующих устройствах и компьютерных ОС нет поддержки Wi-Fi Direct, но с них можно выполнять печать на принтерах, которые:

- Apple iPhone и iPad
- Компьютеры Mac под управлением операционной системы OS X

Подробнее о беспроводной печати Wi-Fi Direct см. на сайте [www.hp.com/go/wirelessprinting.](http://www.hp.com/go/wirelessprinting)

#### Включение или отключение функции Wi-Fi Direct

Функцию Wi-Fi Direct необходимо сначала включить на панели управления принтера.

1. 2-строчные панели управления: На панели управления нажмите кнопку настройки , затем откройте меню Настройка сети.

Сенсорные панели управления: На главном экране панели управления принтера выберите кнопку сведений о подключении  $\frac{\Box}{\Box\Box}$   $\big/$  (( $\big$ )).

- 2. Откройте следующие меню:
	- Wi-Fi Direct
	- $\bullet$  Параметры
	- Вкл./Выкл.
- 3. Выберите пункт меню Вкл. При нажатии кнопки Выкл. печать с помощью Wi-Fi Direct отключается.

ПРИМЕЧАНИЕ. Если установлено более одной модели одинаковых принтеров, лучше присвоить каждому принтеру уникальное имя Wi-Fi Direct для облегчения идентификации при печати Wi-Fi Direct. Имя Wi-Fi Direct также можно узнать, коснувшись значка сведений о подключении  $\frac{1}{n+1}$   $\left\langle \left( \cdot \right) \right\rangle$  на главном экране панели управления принтера, затем выбрав значок Wi-Fi Direct.

#### Изменение имени Wi-Fi Direct принтера

Выполните следующие действия, чтобы изменить имя Wi-Fi Direct принтера через встроенный веб-сервер HP (EWS).
#### Шаг 1. Открытие встроенного веб-сервера HP

1. 2-строчные панели управления: На панели управления нажмите кнопку настройки . Откройте меню Настройки сети и выберите Показать IP-адрес для отображения IP-адреса или имени хоста.

Сенсорные панели управления: На главном экране панели управления принтера коснитесь кнопки сведений о подключении  $\frac{D}{n+1}$  / ((), затем Подключенная сеть  $\frac{D}{n+1}$ или Сеть Wi-Fi ВКЛ (()) для отображения IP-адреса или имени хоста.

2. Откройте веб-браузер и в адресной строке введите IP-адрес или имя хоста точно в том виде, в котором они отображаются на панели управления принтера. Нажмите клавишу ввода на клавиатуре компьютера. Откроется EWS.

#### https://10.10.XXXXX/

**Э ПРИМЕЧАНИЕ.** Если в веб-браузере отображается сообщение о том, что доступ к веб-сайту может быть небезопасным, выберите следующий параметр, чтобы перейти на веб-сайт. Доступ к этому вебсайту не нанесет вреда компьютеру.

#### Шаг 2. Изменение имени Wi-Fi Direct

- 1. Перейдите на вкладку Сеть.
- 2. В левой панели навигации перейдите по ссылке Настройка Wi-Fi Direct.
- 3. В поле Имя Wi-Fi Direct введите новое имя.
- 4. Нажмите Применить.

### HP ePrint по электронной почте

При помощи HP ePrint распечатайте документы, отправив их с любого устройства с функцией электронной почты в качестве вложения сообщения электронной почты на адрес электронной почты принтера.

Для использования HP ePrint, принтер должен соответствовать следующим требованиям:

- Принтер должен быть подключен к беспроводной или проводной сети и иметь доступ к сети Интернет.
- Веб-службы HP должны быть включены, а принтер должен быть зарегистрирован в системе HP Connected.

Чтобы включить веб-службы HP и зарегистрироваться в службе HP Connected, выполните следующую процедуру.

**Э ПРИМЕЧАНИЕ.** Действия различаются в зависимости от типа панели управления.

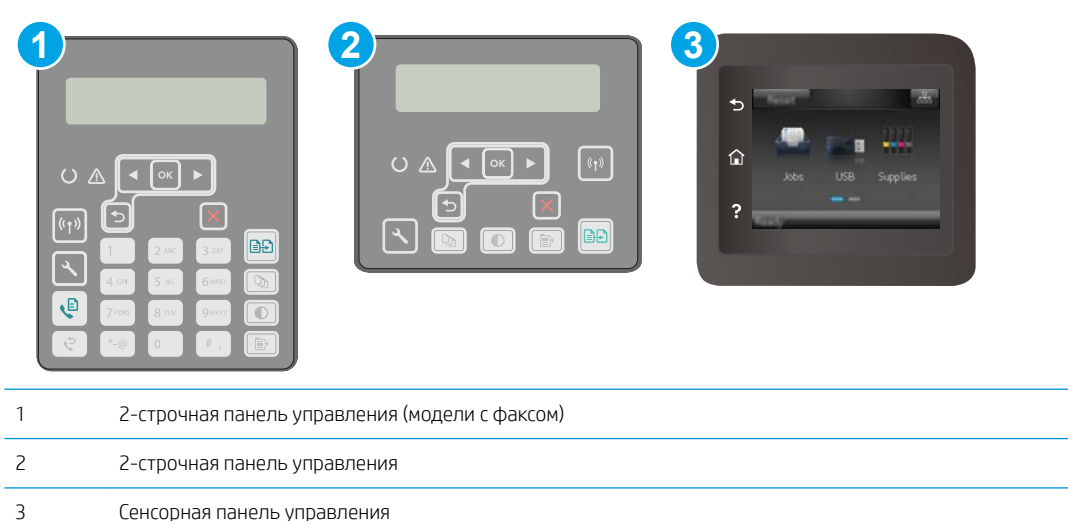

#### 2-строчные панели управления

- 1. На панели управления нажмите кнопку настройки . Откройте меню Настройки сети и выберите Показать IP-адрес для отображения IP-адреса или имени хоста.
- 2. Откройте веб-браузер и в адресной строке введите IP-адрес или имя хоста точно в том виде, в котором они отображаются на панели управления принтера. Нажмите клавишу ввода на клавиатуре компьютера. Откроется EWS.

https://10.10.XXXXX/

- $\mathbb{B}^{\!\!*}$  примечание. Сесли в веб-браузере отображается сообщение о том, что доступ к веб-сайту может быть небезопасным, выберите следующий параметр, чтобы перейти на веб-сайт. Доступ к этому веб-сайту не нанесет вреда компьютеру.
- 3. Перейдите на вкладку Веб-службы HP и выберите Включить. На принтере активируются вебслужбы, затем будет выполнена печать информационной страницы.

На информационной странице содержит код принтера, который используется для регистрации принтера HP в системе HP Connected.

4. Перейдите на сайт [www.hpconnected.com](http://www.hpconnected.com) для создания учетной записи HP ePrint и завершения процесса установки.

#### Сенсорные панели управления.

- 1. На начальном экране панели управления принтера нажмите кнопку сведений о подключении  $\frac{1}{\sqrt{2}}$   $(1)$ .
- 2. Откройте следующие меню:
	- HP ePrint
	- Параметры
	- Включить веб-службы

3. Нажмите кнопку Печать, чтобы ознакомиться с условиями соглашения об использовании. Нажмите кнопку OK, чтобы принять условия использования и включить веб-службы HP

На принтере активируются веб-службы, затем будет выполнена печать информационной страницы. На информационной странице содержит код принтера, который используется для регистрации принтера HP в системе HP Connected.

4. Перейдите на сайт [www.hpconnected.com](http://www.hpconnected.com) для создания учетной записи HP ePrint и завершения процесса установки.

# ПО HP ePrint

ПО HP ePrint позволяет легко выполнять печать с настольного компьютера или ноутбука с ОС Windows на любом принтере с поддержкой HP ePrint. Эта программа облегчает нахождение принтеров, поддерживающих HP ePrint, у которых уже есть учетная запись на HP Connected. Целевой принтер HP может быть расположен в вашем офисе или в любой точке земного шара.

ПО HP ePrint поддерживает следующие виды печати:

- печать по протоколам TCP/IP с помощью принтеров в локальной сети (LAN или WAN) при работе с устройствами с поддержкой UPD PostScript®;
- печать по протоколу IPP с помощью устройств, подключенных к сети LAN или WAN и поддерживающих ePCL;
- печать документов в формате PDF в общедоступных пунктах печати и печать с помощью HP ePrint через электронную почту и облачную службу.

**ЭМИ ПРИМЕЧАНИЕ.** HP ePrint не поддерживает печать через USB.

#### Начало работы

1. Драйверы и дополнительную информацию можно найти на сайте [www.hp.com/go/eprintsoftware](http://www.hp.com/go/eprintsoftware).

**ЭМИ ПРИМЕЧАНИЕ.** Для ОС Windows имя драйвер печати ПО HP ePrint – HP ePrint + JetAdvantage.

2. После установки ПО нажмите Печать в соответствующем приложении и выберите HP ePrint из списка установленных принтеров. Нажмите кнопку Свойства для настройки параметров печати.

# **AirPrint**

Прямая печать с помощью функции AirPrint Apple поддерживается в iOS и на компьютерах Mac, работающих под управлением macOS 10.13 или более поздней версии. AirPrint позволяет выполнять печать на принтере напрямую с iPad, iPhone (3GS или более поздней версии) и iPod touch (начиная с третьего поколения) в следующих мобильных приложениях:

- Электронная почта
- Фотографии
- **Safari**
- **iBooks**
- В некоторых сторонних приложениях

Для использования AirPrint принтер должен быть подключен к той же беспроводной сети, что и устройство Apple. Дополнительные сведения об использовании AirPrint и список принтеров HP, совместимых с AirPrint, см. на сайте [www.hp.com/go/LaserJetMobilePrinting.](http://www.hp.com/go/LaserJetMobilePrinting)

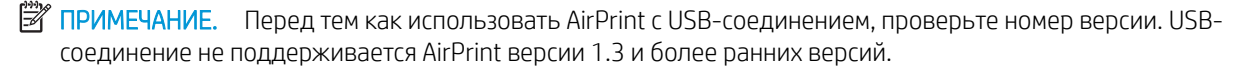

# Встроенное решение для печати в Android

Встроенное решение печати HP для Android и Kindle позволяет мобильным устройствам автоматически находить и печатать на принтерах HP в сети или находящихся в зоне покрытия беспроводной связи для печати Wireless Direct.

Принтер должен быть подключен к той же сети (подсети), что и устройство Android.

Решение печати встроено во многие версии ОС.

**Э ПРИМЕЧАНИЕ.** Если печать на вашем устройстве невозможна, зайдите на сайт [Google Play > Приложения](https://play.google.com/store/apps/details?id=com.hp.android.printservice) [Android](https://play.google.com/store/apps/details?id=com.hp.android.printservice) и установите плагин HP Print Service.

Подробную информацию об использовании встроенных решений для печати в ОС Android, а также о поддерживаемых устройствах Android см. на сайте [www.hp.com/go/LaserJetMobilePrinting](http://www.hp.com/go/LaserJetMobilePrinting).

# Использовать функцию печати с USB (только для моделей с сенсорным экраном)

## Введение

В данном принтере есть поддержка печати с USB-порта, поэтому можно быстро напечатать файлы, не отправляя их с компьютера. Принтер работает со стандартными USB-накопителями через USB-порт. Можно открывать следующие типы файлов:

- .pdf
- .jpg
- .prn и .PRN
- .cht и .CHT
- .pxl
- .pcl и .PCL
- .ps и .PS

# Шаг 1. Доступ к файлам с USB на принтере

- 1. Вставьте USB-накопитель в USB-порт принтера.
- 2. Меню USB-накопителя предоставляет доступ к следующим функциям:
	- Печать документов
	- Просмотр и печать фото
	- Сканирование на USB-устройство

# Шаг 2. Печать документов с USB-накопителя

### Вариант 1. Печать документов

- 1. Чтобы напечатать документ, выберите Печать документов.
- 2. Выберите имя документа, который требуется напечатать. Если документ сохранен в папку, сначала выберите папку, затем выберите документ для печати.
- 3. Когда открывается экран статистики, можно настроить следующие параметры:
	- Количество копий
	- Формат бумаги
	- Тип бумаги
	- По странице
	- Сортировка
	- Цвет печати (только для цветных принтеров)
- 4. Нажмите кнопку Печать, чтобы напечатать документ.
- 5. Возьмите распечатанное задание из выходного лотка и извлеките USB-накопитель.

#### Вариант 2. Печать фотографий

- 1. Чтобы распечатать фотографии, выберите Просмотр и печать фото.
- 2. Выберите предварительный просмотр каждой фотографии для печати, затем выберите Готово.
- 3. Когда открывается экран статистики, можно настроить следующие параметры:
	- Размер изображения
	- Формат бумаги
	- Тип бумаги
	- Количество копий
	- Цвет печати (только для цветных принтеров)
	- Светл./Темн.
- 4. Выберите Печать для печати фотографий.
- 5. Возьмите распечатанное задание из выходного лотка и извлеките USB-накопитель.

# 5 Копирование

- [Копирование](#page-79-0)
- [Двустороннее копирование](#page-81-0)
- [Дополнительные задания копирования](#page-83-0)

#### Для получения дополнительной информации см.:

Следующая информация является верной на момент публикации. Дополнительные сведения см. в разделе [www.hp.com/support/ljM148MFP,](http://www.hp.com/support/ljM148MFP) [www.hp.com/support/ljM227MFP](http://www.hp.com/support/ljM227MFP).

В полной справке от HP для этого принтера представлена следующая информация:

- Установка и настройка
- Обучение и использование
- Решение проблем
- Загрузка обновлений ПО и микропрограммы
- Участие в форумах технической поддержки
- Поиск информации по гарантии и нормативной информации

# <span id="page-79-0"></span>Копирование

**Э ПРИМЕЧАНИЕ.** Действия различаются в зависимости от типа панели управления.

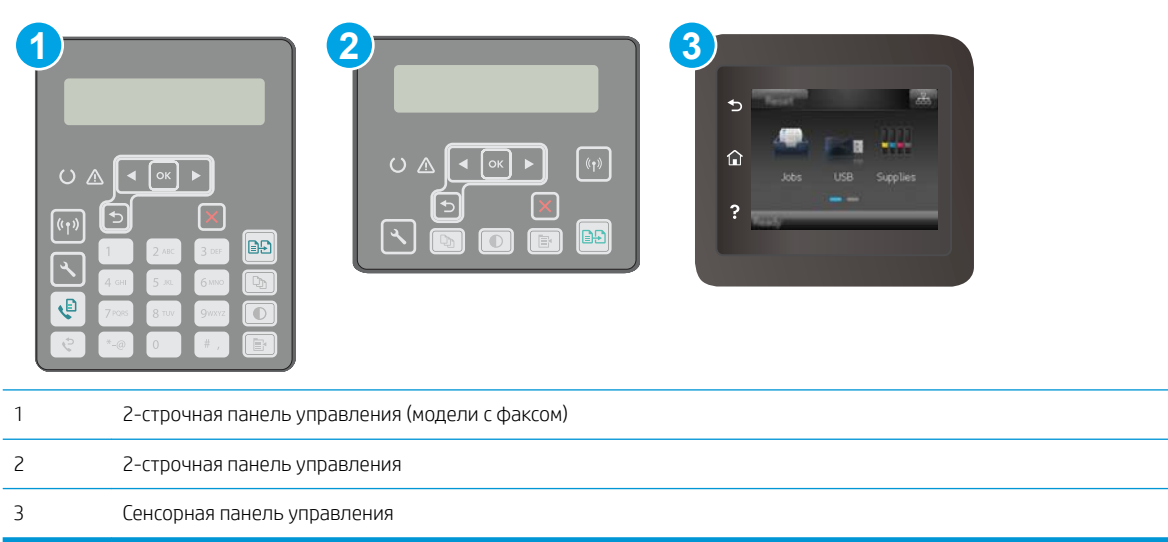

#### 2-строчные панели управления:

- 1. Положите документ на стекло сканера, выравнивая края по меткам на принтере.
- **2.** Нажмите кнопку "Меню копирования"  $\begin{bmatrix} \mathbf{F} \end{bmatrix}$
- 3. Чтобы оптимизировать качество копирования для различных типов документов, кнопками со стрелками выберите меню Оптимизация, затем нажмите кнопку ОК. Ниже перечислены параметры, позволяющие настроить качество копирования:
	- Автовыбор: Используйте этот параметр в том случае, если качество копирования не очень важно. Это значение по умолчанию.
	- Смешанное: Используйте этот параметр для документов, содержащих текстовую и графическую информацию.
	- Текст: Используйте этот параметр для документов, содержащих преимущественно текстовую информацию.
	- Изображение: Используйте этот параметр для документов, содержащих преимущественно графику.
- 4. Выберите Количество копий  $\ket{\mathbb{Q}}$ , затем кнопками со стрелками выберите необходимое количество копий. Нажмите кнопку OK.
- 5. Нажмите кнопку "Запуск копирования" $\left[\exists \cdot \right]$ , чтобы начать копирование.

#### Сенсорные панели управления.

- 1. Положите документ на стекло сканера, выравнивая края по меткам на принтере.
- 2. На начальном экране панели управления принтера коснитесь значка Копирование  $\Box$ .
- 3. Чтобы оптимизировать качество для различных типов документов, коснитесь кнопки Параметры, а затем прокрутите и коснитесь кнопки Оптимизация. Проведите пальцем по экрану панели управления для прокрутки списка настроек. Чтобы выбрать настройку, нажмите на нее. Ниже перечислены параметры, позволяющие настроить качество копирования:
	- Автовыбор: Используйте этот параметр в том случае, если качество копирования не очень важно. Это значение по умолчанию.
	- Смешанное: Используйте этот параметр для документов, содержащих текстовую и графическую информацию.
	- Текст: Используйте этот параметр для документов, содержащих преимущественно текстовую информацию.
	- Изображение: Используйте этот параметр для документов, содержащих преимущественно графику.
- 4. Коснитесь Количество копий, а затем с помощью клавиатуры на сенсорном экране введите необходимое количество копий.
- 5. Нажмите кнопку Начать копирование, чтобы начать копирование.

# <span id="page-81-0"></span>Двустороннее копирование

Копирование на обеих сторонах листа бумаги вручную

# Копирование на обеих сторонах листа бумаги вручную

**Э ПРИМЕЧАНИЕ.** Действия различаются в зависимости от типа панели управления.

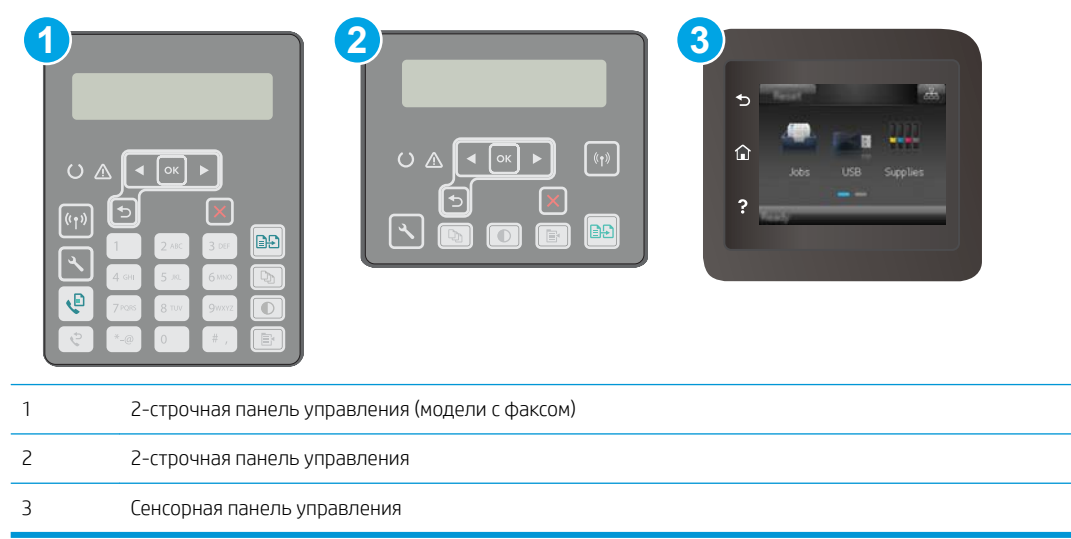

#### 2-строчные панели управления:

- 1. Положите документ на стекло сканера лицевой стороной вниз так, чтобы верхний левый угол документа совпадал с правым верхним углом стекла сканера. Закройте крышку сканера.
- **2.** Нажмите кнопку "Меню копирования"  $\left| \right|$
- 3. С помощью клавишей со стрелками выберите Двусторонняя и нажмите кнопку ОК.
- 4. С помощью клавиш со стрелками выберите параметр и нажмите кнопку OK.
- 5. Нажмите кнопку "Запуск копирования" [日日], чтобы начать копирование.
- 6. Принтер предложит загрузить следующий оригинал документа. Положите его на стекло и нажмите кнопку запуска копирования  $\boxed{\color{blue} \Box \color{blue} \Box \color{blue} \Box \color{blue} \Box \color{blue} \Box \color{blue} \Box \color{blue} \end{blue}}$
- 7. Повторите эти действия, пока не отсканируется последняя страница. Нажмите кнопку OK, чтобы завершить печать копий.

#### Сенсорные панели управления.

- 1. Положите документ на стекло сканера лицевой стороной вниз так, чтобы верхний левый угол документа совпадал с правым верхним углом стекла сканера. Закройте крышку сканера.
- 2. На начальном экране панели управления принтера коснитесь значка Копирование .
- 3. Нажмите кнопку Параметры.
- 4. Прокрутите список и нажмите кнопку Двустороннее.
- 5. Пролистайте настройки и выберите необходимый пункт.
- 6. Нажмите кнопку Начать копирование, чтобы начать копирование.
- 7. Принтер предложит загрузить следующий оригинал документа. Положите его на стекло и нажмите кнопку OK.
- 8. Повторите эти действия, пока не отсканируется последняя страница. Нажмите кнопку Готово, чтобы завершить печать копий.

# <span id="page-83-0"></span>Дополнительные задания копирования

Перейдите на веб-страницу [www.hp.com/support/ljM148MFP](http://www.hp.com/support/ljM148MFP), [www.hp.com/support/ljM227MFP](http://www.hp.com/support/ljM227MFP).

Можно воспользоваться инструкциями для выполнения конкретных заданий копирования, таких как:

- Копирование или сканирование страниц книг и других сшитых документов
- Копирование документов, имеющих разный формат
- Сканирование или копирование обеих сторон удостоверения личности
- Копирование или сканирование документа в формате буклета

# 6 Сканирование

- [Сканирование при помощи ПО HP Scan \(Windows\)](#page-85-0)
- [Сканирование с помощью ПО HP Easy Scan \(OS X\)](#page-86-0)
- [Настройка функции сканирования в сообщения электронной почты \(только модели с сенсорным](#page-87-0) [экраном\)](#page-87-0)
- [Настройка функции сканирования в сетевую папку \(только модели с сенсорным экраном\)](#page-96-0)
- [Сканирование на USB-накопитель \(только для моделей с сенсорным экраном\)](#page-103-0)
- [Сканирование в сообщения электронной почты \(только для моделей с сенсорным экраном\)](#page-104-0)
- [Сканирование в сетевую папку \(только для моделей с сенсорным экраном\)](#page-105-0)
- [Дополнительные задания для сканирования](#page-106-0)

#### Для получения дополнительной информации см.:

Следующая информация является верной на момент публикации. Дополнительные сведения см. в разделе [www.hp.com/support/ljM148MFP,](http://www.hp.com/support/ljM148MFP) [www.hp.com/support/ljM227MFP](http://www.hp.com/support/ljM227MFP).

В полной справке от HP для этого принтера представлена следующая информация:

- Установка и настройка
- Обучение и использование
- Решение проблем
- Загрузка обновлений ПО и микропрограммы
- Участие в форумах технической поддержки
- Поиск информации по гарантии и нормативной информации

# <span id="page-85-0"></span>Сканирование при помощи ПО HP Scan (Windows)

Используйте ПО HP Scan, чтобы начать сканирование из программы на компьютере. Можно сохранить отсканированное изображение в виде файла или отправить его в другое приложение.

- 1. Откройте программу HP Printer Assistant.
	- Windows 10: Из меню Пуск выберите Все приложения, нажмите HP, затем выберите имя принтера.
	- Windows 8.1. Нажмите на значок стрелки вниз в нижнем левом углу начального экрана, затем выберите имя принтера.
	- Windows 8. Щелкните правой кнопкой мыши на пустом месте начального экрана, выберите Все приложения на панели приложений, затем выберите имя принтера.
	- Windows 7. На рабочем столе компьютера нажмите Пуск, выберите Все программы, нажмите HP, откройте папку принтера и выберите имя принтера.
- 2. В HP Printer Assistant выберите Сканирование, затем выберите Сканирование документа или фотографии.
- 3. При необходимости отрегулируйте параметры.
- 4. Щелкните Сканировать.

# <span id="page-86-0"></span>Сканирование с помощью ПО HP Easy Scan (OS X)

Используйте ПО HP Easy Scan, чтобы начать сканирование из программы на компьютере.

- 1. Поместите документ в устройство подачи документов или на стекло сканера, выравнивая края по меткам на принтере.
- 2. На компьютере откройте HP Easy Scan из папки Приложения.
- 3. Следуйте инструкциям на экране, чтобы отсканировать документ.
- 4. После сканирования всех страниц выберите Файл, затем Сохранить, чтобы сохранить их в файл.

# <span id="page-87-0"></span>Настройка функции сканирования в сообщения электронной почты (только модели с сенсорным экраном)

- **Введение**
- Перед началом работы
- Способ 1. Мастер настройки сканирования в электронную почту (Windows)
- Способ 2. Настройка функции сканирования в сообщения электронной почты с помощью [встроенного веб-сервера HP \(Windows\)](#page-89-0)
- [Настройка функции сканирования в сообщения электронной почты на Mac](#page-92-0)

### Введение

В принтере есть возможность сканирования и передачи документа по одному или нескольким адресам электронной почты. Для использования этой функции сканирования принтер должен быть подключен к сети; коме того, для работы функции требуется ее предварительная настройка. Есть два способа настройки функции сканирования в сообщение эл. почты: Мастер настройки сканирования в электронную почту (Windows), который установлен в группе программ HP для принтера, как часть установки полнофункционального ПО, и для настройка функции сканирования в электронную почту через встроенный веб-сервер HP (EWS). Для настройки функции сканирования в сообщения электронной почты используйте следующую информацию.

# Перед началом работы

Чтобы настроить функцию сканирования в сообщения электронной почты, у принтера должно быть активное сетевое подключение к той же сети, к которой подключен компьютер, на котором выполняться процесс установки.

Администраторам необходимы следующие данные перед началом процесса настройки.

- Административный доступ к принтеру
- Сервер SMTP (например, smtp.mycompany.com)

**Э ПРИМЕЧАНИЕ.** Если вы не знаете имя сервера SMTP, номер порта SMTP или сведения для проверки подлинности, свяжитесь с интернет-провайдером или системным администратором. Обычно имя сервера SMTP и имя порта можно легко найти в Интернете. Например, в строку поиска можно ввести "имя сервера SMTP gmail" или "имя сервера SMTP yahoo".

- Номер порта SMTP
- Требования аутентификации сервера SMTP для исходящих сообщений эл. почты, включая имя пользователя и пароль, используемые для аутентификации, при их наличии.

**Э ПРИМЕЧАНИЕ.** Об ограничениях по цифровой отправке по вашим учетным записям эл. почты см. в документации своего провайдера. Некоторые провайдеры могут временно заблокировать вашу учетную запись при превышении ограничения на отправку.

# Способ 1. Мастер настройки сканирования в электронную почту (Windows)

Установка некоторого ПО для принтеров HP включает в себя установку драйвера. Заключительный шаг данного процесса установки – Настройка сканирования в папку и электронную почту. Мастеры настройки содержат параметры для настройки базовой конфигурации.

- **Э ПРИМЕЧАНИЕ.** В некоторых операционных систем нет поддержки Мастера сканирования в электронную почту.
	- 1. Откройте программу HP Printer Assistant.
		- Windows 10. Из меню Пуск выберите Все приложения, нажмите HP, затем выберите имя принтера.
		- **Windows 8.1.** Нажмите на значок стрелки вниз в нижнем левом углу **начального** экрана, затем выберите имя принтера.
		- Windows 8. Щелкните правой кнопкой мыши на пустом месте начального экрана, выберите Все приложения на панели приложений, затем выберите имя принтера.
		- Windows 7. На рабочем столе компьютера нажмите Пуск, выберите Все программы, нажмите HP, откройте папку принтера и выберите имя принтера.
	- 2. В HP Printer Assistant выберите Сканирование, затем выберите Мастер сканирования в электронную почту.
	- **Э ПРИМЕЧАНИЕ.** Если **Мастер сканирования в электронную почту** не доступен, используйте Способ 2. [Настройка функции сканирования в сообщения электронной почты с помощью встроенного веб](#page-89-0)[сервера HP \(Windows\)](#page-89-0) на стр. 78
	- 3. В диалоговом окне Профили исходящей почты нажмите кнопку Создать. Откроется диалоговое окно Настройка сканирования в сообщение эл. почты.
	- 4. В окне 1. На начальной странице введите адрес электронной почты отправителя в поле Адрес электронной почты.
	- 5. В поле Отображаемое имя введите имя отправителя. Это имя будет отображаться на панели управления принтера.
	- 6. Чтобы запрашивался ввод PIN-кода на панели управления принтера перед отправкой принтером сообщения электронной почты, введите 4-значный PIN-код в поле PIN-код защиты, затем введите PIN-код повторно в поле Подтверждение ПИН-кода защиты и нажмите Далее.
	- **Э ПРИМЕЧАНИЕ.** Компания HP рекомендует создать PIN-код, чтобы защитить профиль электронной почты.
	- **Э ПРИМЕЧАНИЕ.** После создания PIN-кода есть потребуется вводить на панели управления принтера каждый раз при использовании профиля для отправки результата сканирования в сообщения электронной почты.
	- 7. На странице 2. Аутентификация введите имя сервера SMTP и номер порта SMTP.
		- **Э ПРИМЕЧАНИЕ.** В большинстве случаев номер порта по умолчанию менять не нужно.
		- **ЭМИМЕЧАНИЕ.** Если используется сторонний SMTP-сервер, например Gmail, проверьте SMTP-адрес, номер порта и параметры SSL, полученные с веб-сайта провайдера услуги или из других источников. Как правило, для Gmail SMTP-адрес smtp.gmail.com, номер порта 465, а параметр SSL должен быть активирован.

Проверьте в Интернете, что эти настройки сервера верны на момент настройки.

8. Если в качестве службы электронной почты используется Google™ Gmail, поставьте флажок Всегда использовать безопасное подключение (SSL/TLS).

- <span id="page-89-0"></span>9. Выберите Максимальный размер электронного сообщения из раскрывающегося меню.
	- $R^*$  примечание. Компания HP рекомендует использовать для максимального размера файла по умолчанию значение Автоматически.
- 10. Если на сервере SMTP требуется проверка подлинности для отправки электронной почте, установите флажок Проверка подлинности при входе в учетную запись электронной почты, затем введите Идентификатор пользователя и Пароль и нажмите Далее.
- 11. В окне 3. На странице настройки, выберите Указывать отправителя во всех сообщениях электронной почты, отправляемых с принтера, чтобы автоматически подставлялся отправитель сообщений эл. почты, отправляемых от этого профиля, и нажмите Далее.
- 12. В окне 4. На странице Готово ознакомьтесь со сведениями и проверьте настроенные параметры. При наличии ошибки щелкните кнопку Назад, чтобы исправить ошибку. Если все параметры указаны корректно, нажмите Сохранить и проверить для проверки конфигурации.
- 13. Когда появляется сообщение Поздравляем, нажмите Готово, чтобы завершить настройку.
- 14. Диалоговое окно Профили исходящей электронной почты сейчас показывает вновь добавленный профиль отправителя электронной почты. Чтобы завершить работу мастера, щелкните Закрыть.

### Способ 2. Настройка функции сканирования в сообщения электронной почты с помощью встроенного веб-сервера HP (Windows)

- Шаг 1. Доступ к встроенному веб-серверу HP (EWS)
- Шаг 2. Настройка функции сканирования в сообщения электронной почты
- [Шаг 3: Добавление контактов в адресную книгу электронной почты](#page-91-0)
- [Шаг 4. Настройка параметров электронной почты по умолчанию](#page-91-0)

### Шаг 1. Доступ к встроенному веб-серверу HP (EWS)

- 1. Чтобы отобразить IP-адрес или имя хоста, на начальном экране панели управления принтера коснитесь кнопки сети  $\frac{\Box}{\Box\Box}$ или кнопки беспроводного соединения (()), чтобы отобразить IP-адрес или имя хост
- 2. Откройте веб-браузер и в адресной строке введите IP-адрес или имя хоста точно в том виде, в котором они отображаются на панели управления принтера. Нажмите клавишу ввода на клавиатуре компьютера. Откроется EWS.

#### https://10.10.XXXX/

**Э ПРИМЕЧАНИЕ.** Если в веб-браузере отображается сообщение о том, что доступ к веб-сайту может быть небезопасным, выберите следующий параметр, чтобы перейти на веб-сайт. Доступ к этому вебсайту не нанесет вреда компьютеру.

### Шаг 2. Настройка функции сканирования в сообщения электронной почты

- 1. В окне HP EWS откройте вкладку Система.
- 2. На левой навигационной панели перейдите по ссылке Администрирование.
- 3. В области активных функций для функции Сканирование в сообщение эл. почты выберите Вкл.
- 4. Выберите вкладку Сканирование.
- 5. На левой навигационной панели выберите ссылку Профили исходящей электронной почты.
- 6. На странице Профили исходящей почты нажмите кнопку Создать.
- 7. В области Адрес электронной почты заполните следующие поля:
	- а. В поле Ваш адрес электронной почты введите адрес электронной почты отправителя для нового профиля исходящей электронной почты.
	- б. В поле Отображаемое имя введите имя отправителя. Это имя будет отображаться на панели управления принтера.
- 8. В области Настройки SMTP-сервера заполните следующие поля:
	- а. В поле SMTP-сервер введите адрес SMTP-сервера.
	- б. В поле Порт SMTP введите номер порта SMTP.
	- **Э ПРИМЕЧАНИЕ.** В большинстве случаев номер порта по умолчанию менять не нужно.
	- **Э ПРИМЕЧАНИЕ.** Если используется сторонний SMTP-сервер, например Gmail, проверьте SMTPадрес, номер порта и параметры SSL, полученные с веб-сайта провайдера услуги или из других источников. Как правило, для Gmail SMTP-адрес smtp.gmail.com, номер порта 465, а параметр SSL должен быть активирован.

Проверьте в Интернете, что эти настройки сервера верны на момент настройки.

- в. Если в качестве службы электронной почты используется Google™ Gmail, поставьте флажок Всегда использовать безопасное подключение (SSL/TLS).
- 9. Если на сервере SMTP требуется проверка подлинности для отправки электронной почты, заполните следующие поля в области Проверки подлинности SMTP:
	- а. Выберите флажок На SMTP-сервере требуется аутентификация при отправлении исходящих сообщений эл. почты.
	- б. В поле Пароль пользователя SMTP введите пароль пользователя для сервера SMTP.
	- в. В поле Пароль SMTP введите пароль для сервера SMTP.
- 10. Чтобы запрашивался ввод PIN-кода на панели управления принтера перед отправкой эл. почты с использованием адреса эл. почты, заполните следующие поля в области Дополнительный PIN:
	- а. Введите из четырехзначный PIN-код в поле PIN-код (необязательно).
	- б. В поле Подтвердите PIN-код повторно введите четырехзначный ПИН-код.
	- **Э ПРИМЕЧАНИЕ.** Компания HP рекомендует создать PIN-код, чтобы защитить профиль электронной почты.
	- **Э ПРИМЕЧАНИЕ.** После создания PIN-кода есть потребуется вводить на панели управления принтера каждый раз при использовании профиля для отправки результата сканирования в сообщения электронной почты.
- 11. Чтобы настроить дополнительные параметры электронной почты, заполните следующие поля в области Предпочтения сообщения электронной почты:
- <span id="page-91-0"></span>а. В раскрывающемся списке Максимальный размер вложений в сообщение электронной почты выберите максимально допустимый размер для вложений электронной почты.
- **Э ПРИМЕЧАНИЕ.** Компания HP рекомендует использовать для максимального размера файла по умолчанию значение Автоматически.
- б. Чтобы автоматически подставлялся отправитель сообщений эл. почты, отправляемых от этого профиля, поставьте флажок Авто СК.
- 12. Проверьте все и выберите один из следующих вариантов:
	- Сохранить и проверить: Выберите, чтобы сохранить информацию и проверить подключение.
	- Только сохранить: Выберите, чтобы сохранить информацию без проверки подключения.
	- Отмена: Выберите, чтобы выйти без сохранения.

#### Шаг 3: Добавление контактов в адресную книгу электронной почты

▲ На левой навигационной панели выберите Адресная книга электронной почты, чтобы добавить адрес электронной почты в адресную книгу, доступную с принтера.

Чтобы ввести отдельный адрес электронной почты, выполните следующие действия:

- а. Введите имя нового контакта электронной почты в поле Имя контакта.
- б. Введите адрес эл. почты нового контакта электронной почты в поле Адрес эл. почты контакта.

#### в. Нажмите Добавить/Изменить.

Чтобы создать группу электронной почты, выполните следующие действия:

- а. Нажмите Добавить группу.
- б. Введите имя новой группы в поле Введите имя группы.
- в. Выберите имя в области Все пользователи, затем кнопкой со стрелкой переместите его в область Пользователи в группе.
	- **Э ПРИМЕЧАНИЕ.** Выберите несколько имен одновременно, нажимая клавишу Ctrl и имя.
- г. Нажмите Сохранить.

#### Шаг 4. Настройка параметров электронной почты по умолчанию

- ▲ На левой навигационной панели выберите Параметры электронной почты, чтобы настроить параметры электронной почты по умолчанию.
	- а. В области поле темы и текста сообщения электронной почты заполните следующие поля:
		- i. В поле **Тем сообщения электронной почты** введите тему по умолчанию для сообщений электронной почты.
		- **ii.** Введите любой текст по умолчанию для сообщений электронной почты в поле Основной текст.
- <span id="page-92-0"></span>iii. Выберите Показать основной текст, чтобы основной текст по умолчанию отображался в сообщениях электронной почты.
- iv. Выберите Скрыть основной текст, чтобы основной текст по умолчанию не отображался в сообщениях электронной почты.
- б. В области Параметры сканирования заполните следующие поля:
	- i. В раскрывающемся списке Тип файла сканирования выберите формат файла по умолчанию для файлов сканирования.
	- ii. В раскрывающемся списке Формат бумаги для сканирования выберите формат бумаги по умолчанию для файлов сканирования.
	- iii. В раскрывающемся списке Разрешение при сканировании выберите разрешение по умолчанию для файлов сканирования.
		- $\mathbb{B}^\prime$  примечание. Чем выше разрешение, тем больше точек приходится на дюйм (dpi) и тем выше детализация изображения. При пониженном разрешении на каждый дюйм приходится меньше точек, а значит, уменьшается детализация; в то же время файл становится компактнее.
	- iv. В раскрывающемся списке Цвет печати выберите Ч/Б или Цвет.
	- v. В поле Префикс имени файла введите префикс имени файла (например, MyScan).
- в. Нажмите Применить.

# Настройка функции сканирования в сообщения электронной почты на Mac

- Шаг 1. Доступ к встроенному веб-серверу HP (EWS)
- [Шаг 2. Настройка функции сканирования в сообщения электронной почты](#page-93-0)
- [Шаг 3: Добавление контактов в адресную книгу электронной почты](#page-94-0)
- [Шаг 4. Настройка параметров электронной почты по умолчанию](#page-95-0)

### Шаг 1. Доступ к встроенному веб-серверу HP (EWS)

Используйте один из следующих способов для открытия интерфейса встроенного веб-сервера (EWS).

#### Способ 1. С помощью веб-браузера откройте встроенный веб-сервер HP (EWS)

- 1. Чтобы отобразить IP-адрес или имя хоста, на начальном экране панели управления принтера коснитесь кнопки сети  $\frac{1}{n+1}$ или кнопки беспроводного соединения ((), чтобы отобразить IP-адрес или имя хост
- 2. Откройте веб-браузер и в адресной строке введите IP-адрес или имя хоста точно в том виде, в котором они отображаются на панели управления принтера. Нажмите клавишу ввода на клавиатуре компьютера. Откроется EWS.

#### https://10.10.XXXXX/

ПРИМЕЧАНИЕ. Если в веб-браузере отображается сообщение о том, что доступ к веб-сайту может быть небезопасным, выберите следующий параметр, чтобы перейти на веб-сайт. Доступ к этому вебсайту не нанесет вреда компьютеру.

#### <span id="page-93-0"></span>Способ 2. С помощью HP Utility откройте встроенный веб-сервер HP (EWS)

- 1. Откройте папку Приложения, выберите HP, затем выберите HP Utility. Откроется основное окно HP Utility.
- 2. В основном окне HP Utility откройте встроенный веб-сервер HP (EWS) одним из следующих способов:
	- В области Параметры принтера нажмите Дополнительные параметры, затем Открыть встроенный веб-сервер.
	- В области Параметры сканирования выберите Сканирование в сообщение эл. почты, затем Начать сканирование в сообщение эл. почты....

Откроется окно встроенного веб-сервера HP (EWS).

#### Шаг 2. Настройка функции сканирования в сообщения электронной почты

- 1. В окне HP EWS откройте вкладку Система.
- 2. На левой навигационной панели перейдите по ссылке Администрирование.
- 3. В области активных функций для функции Сканирование в сообщение эл. почты выберите Вкл.
- 4. Выберите вкладку Сканирование.
- 5. На левой навигационной панели выберите ссылку Профили исходящей электронной почты.
- 6. На странице Профили исходящей почты нажмите кнопку Создать.
- 7. В области Адрес электронной почты заполните следующие поля:
	- а. В поле Ваш адрес электронной почты введите адрес электронной почты отправителя для нового профиля исходящей электронной почты.
	- б. В поле Отображаемое имя введите имя отправителя. Это имя будет отображаться на панели управления принтера.
- 8. В области Настройки SMTP-сервера заполните следующие поля:
	- а. В поле SMTP-сервер введите адрес SMTP-сервера.
	- б. В поле Порт SMTP введите номер порта SMTP.
	- **Э ПРИМЕЧАНИЕ.** В большинстве случаев номер порта по умолчанию менять не нужно.
	- **Е НЕМИЕЧАНИЕ.** Если используется сторонний SMTP-сервер, например Gmail, проверьте SMTPадрес, номер порта и параметры SSL, полученные с веб-сайта провайдера услуги или из других источников. Как правило, для Gmail SMTP-адрес smtp.gmail.com, номер порта 465, а параметр SSL должен быть активирован.

Проверьте в Интернете, что эти настройки сервера верны на момент настройки.

- в. Если в качестве службы электронной почты используется Google™ Gmail, поставьте флажок Всегда использовать безопасное подключение (SSL/TLS).
- 9. Если на сервере SMTP требуется проверка подлинности для отправки электронной почты, заполните следующие поля в области Проверки подлинности SMTP:
- <span id="page-94-0"></span>а. Выберите флажок На SMTP-сервере требуется аутентификация при отправлении исходящих сообщений эл. почты.
- б. В поле Пароль пользователя SMTP введите пароль пользователя для сервера SMTP.
- в. В поле Пароль SMTP введите пароль для сервера SMTP.
- 10. Чтобы запрашивался ввод PIN-кода на панели управления принтера перед отправкой эл. почты с использованием адреса эл. почты, заполните следующие поля в области Дополнительный PIN:
	- а. Введите из четырехзначный PIN-код в поле PIN-код (необязательно).
	- б. В поле Подтвердите PIN-код повторно введите четырехзначный ПИН-код.

**Э ПРИМЕЧАНИЕ.** Компания HP рекомендует создать PIN-код, чтобы защитить профиль электронной почты.

**Э ПРИМЕЧАНИЕ.** После создания PIN-кода есть потребуется вводить на панели управления принтера каждый раз при использовании профиля для отправки результата сканирования в сообщения электронной почты.

- 11. Чтобы настроить дополнительные параметры электронной почты, заполните следующие поля в области Предпочтения сообщения электронной почты:
	- а. В раскрывающемся списке Максимальный размер вложений в сообщение электронной почты выберите максимально допустимый размер для вложений электронной почты.
	- $\mathbb{R}^{\!\!*}$  примечание. Компания HP рекомендует использовать для максимального размера файла по умолчанию значение Автоматически.
	- б. Чтобы автоматически подставлялся отправитель сообщений эл. почты, отправляемых от этого профиля, поставьте флажок Авто СК.
- 12. Проверьте все и выберите один из следующих вариантов:
	- Сохранить и проверить: Выберите, чтобы сохранить информацию и проверить подключение.
	- Только сохранить: Выберите, чтобы сохранить информацию без проверки подключения.
	- Отмена: Выберите, чтобы выйти без сохранения.

#### Шаг 3: Добавление контактов в адресную книгу электронной почты

На левой навигационной панели выберите Адресная книга электронной почты, чтобы добавить адрес электронной почты в адресную книгу, доступную с принтера.

Чтобы ввести отдельный адрес электронной почты, выполните следующие действия:

- а. Введите имя нового контакта электронной почты в поле Имя контакта.
- б. Введите адрес эл. почты нового контакта электронной почты в поле Адрес эл. почты контакта.
- в. Нажмите Добавить/Изменить.

Чтобы создать группу электронной почты, выполните следующие действия:

- а. Нажмите Добавить группу.
- б. Введите имя новой группы в поле Введите имя группы.
- <span id="page-95-0"></span>в. Выберите имя в области Все пользователи, затем кнопкой со стрелкой переместите его в область Пользователи в группе.
- **Э ПРИМЕЧАНИЕ.** Выберите несколько имен одновременно, нажимая клавишу Ctrl и имя.
- г. Нажмите Сохранить.

#### Шаг 4. Настройка параметров электронной почты по умолчанию

- ▲ На левой навигационной панели выберите Параметры электронной почты, чтобы настроить параметры электронной почты по умолчанию.
	- а. В области Тема по умолчанию и основной текст заполните следующие поля:
		- i. В поле Тем сообщения электронной почты введите тему по умолчанию для сообщений электронной почты.
		- ii. Введите любой текст по умолчанию для сообщений электронной почты в поле Основной текст.
		- **iii.** Выберите Показать основной текст, чтобы основной текст по умолчанию отображался в сообщениях электронной почты.
		- iv. Выберите Скрыть основной текст, чтобы основной текст по умолчанию не отображался в сообщениях электронной почты.
	- б. В области Параметры сканирования заполните следующие поля:
		- i. В раскрывающемся списке Тип файла сканирования выберите формат файла по умолчанию для файлов сканирования.
		- ii. В раскрывающемся списке Формат бумаги для сканирования выберите формат бумаги по умолчанию для файлов сканирования.
		- iii. В раскрывающемся списке Разрешение при сканировании выберите разрешение по умолчанию для файлов сканирования.
		- **Э ПРИМЕЧАНИЕ.** Чем выше разрешение, тем больше точек приходится на дюйм (dpi) и тем выше детализация изображения. При пониженном разрешении на каждый дюйм приходится меньше точек, а значит, уменьшается детализация; в то же время файл становится компактнее.
		- iv. В раскрывающемся списке Цвет печати выберите Ч/Б или Цвет.
		- v. В поле Префикс имени файла введите префикс имени файла (например, MyScan).
	- в. Нажмите Применить.

# <span id="page-96-0"></span>Настройка функции сканирования в сетевую папку (только модели с сенсорным экраном)

- Введение
- Перед началом работы
- Способ 1. Использование мастера настройки функции сканирования в сетевую папку (Windows)
- [Способ 2. Настройка функции сканирования в сетевую папку с помощью встроенного веб-сервера HP](#page-98-0)  [\(Windows\)](#page-98-0)
- [Настройка функции сканирования в сетевую папку на Mac](#page-100-0)

### Введение

В принтере есть возможность сканирования и сохранения документа в сетевую папку. Для использования этой функции сканирования принтер должен быть подключен к сети; коме того, для работы функции требуется ее предварительная настройка. Есть два способа настройки функции сканирования в сетевую папку: Мастер настройки сканирования в электронную почту (Windows), который установлен в группе программ HP для принтера, как часть установки полнофункционального ПО, и для настройка функции сканирования в сетевую папку через встроенный веб-сервер HP (EWS). Для настройки функции сканирования в сетевую папку следуйте следующим инструкциям.

# Перед началом работы

Чтобы настроить функцию сканирования в сетевую папку, принтер должен быть подключен к той же сети, что и компьютер, с которого будут выполняться процесс установки.

Администраторам необходимы следующие данные перед началом процесса настройки.

- Административный доступ к принтеру
- Путь к сетевой папке назначения (например, \\servername.us.companyname.net\scans)
- **Э ПРИМЕЧАНИЕ.** Чтобы использовать функцию сканирования в сетевую папку, сетевая папка должна быть настроена как общая папка.

## Способ 1. Использование мастера настройки функции сканирования в сетевую папку (Windows)

Установка некоторого ПО для принтеров HP включает в себя установку драйвера. Заключительный шаг данного процесса установки – Настройка сканирования в папку и электронную почту. Мастеры настройки содержат параметры для настройки базовой конфигурации.

**Э ПРИМЕЧАНИЕ.** В некоторых операционных систем нет поддержки Мастера сканирования в сетевую папку.

- 1. Откройте программу HP Printer Assistant.
	- Windows 10. Из меню Пуск выберите Все приложения, нажмите HP, затем выберите имя принтера.
	- Windows 8.1. Нажмите на значок стрелки вниз в нижнем левом углу начального экрана, затем выберите имя принтера.
- Windows 8. Щелкните правой кнопкой мыши на пустом месте начального экрана, выберите Все приложения на панели приложений, затем выберите имя принтера.
- Windows 7. На рабочем столе компьютера нажмите Пуск, выберите Все программы, нажмите HP, откройте папку принтера и выберите имя принтера.
- 2. В HP Printer Assistant выберите Сканирование, затем выберите Мастер сканирования в сетевую папку.
	- **Э ПРИМЕЧАНИЕ.** Если **Мастер настройки сканирования в сетевую папку** не доступен, используйте [Способ 2. Настройка функции сканирования в сетевую папку с помощью встроенного веб-сервера HP](#page-98-0)  [\(Windows\)](#page-98-0) на стр. 87
- 3. В диалоговом окне Сетевая папка нажмите кнопку Создать. Откроется диалоговое окно Настройка сканирования в сетевую папку.
- 4. В окне 1. На начальной странице введите имя папки в поле Отображаемое имя. Это имя будет отображаться на панели управления принтера.
- 5. Заполните поле Папка назначения одним из следующих способов:
	- а. Вручную введите путь к файлу
	- б. Нажмите кнопку Обзор и перейдите к папке.
	- в. Выполните следующие действия, чтобы создать общую папку.
		- i. Выберите Путь к общему ресурсу.
		- ii. В диалоговом окне Управление общими сетевыми ресурсами выберите Создать.
		- iii. Введите отображаемое имя для общей папки в поле Имя общего ресурса.
		- iv. Чтобы заполнить поле "Путь к папке", нажмите кнопку Обзор, затем выберите одно из следующего. Нажмите OK по завершении.
			- Перейдите к существующей папке на компьютере.
			- Нажмите Создать новую папку, чтобы создать новую папку.
		- v. Если для пути к общему ресурсу требуется описание, введите описание в поле Описание.
		- vi. В поле Тип общего ресурса выберите одно из следующего и нажмите кнопку Применить.
			- Общий
			- Личный
			- **Э ПРИМЕЧАНИЕ.** В целях безопасности компания HP рекомендует для типа общего ресурса выбрать значение Личный.
		- vii. Когда появится сообщение Общий ресурс создан, нажмите ОК.
		- **viii.** Установите флажок для папки назначения, затем нажмите ОК.
- 6. Чтобы создать ярлык для сетевой папки на рабочем столе компьютера, установите флажок Создать ярлык на рабочем столе для сетевой папки
- 7. Чтобы запрашивался ввод PIN-кода на панели управления принтера перед отправкой принтером отсканированного документа в сетевую папку, введите 4-значный PIN-код в поле PIN-код защиты, затем введите PIN-код повторно в поле **Подтверждение ПИН-кода защиты.** Нажмите **Далее.**

<span id="page-98-0"></span>**Э ПРИМЕЧАНИЕ.** Компания HP рекомендует создать PIN-код, чтобы защитить папку назначения.

- **Э ПРИМЕЧАНИЕ.** После создания PIN-кода есть потребуется вводить на панели управления принтера каждый раз при отправке результата сканирования в сетевую папку.
- 8. В окне 2. На странице аутентификации введите Имя пользователя Windows и Пароль Windows, используемые для входа на компьютере и нажмите Далее.
- 9. В окне 3. На странице настройка выберите параметры сканирования по умолчанию, выполнив следующие действия и нажмите Далее.
	- а. В раскрывающемся списке Тип документа выберите формат файла по умолчанию для файлов сканирования.
	- б. В раскрывающемся списке Параметры цвета выберите "Ч/Б" или "Цвет".
	- в. В раскрывающемся списке Формат бумаги выберите формат бумаги по умолчанию для файлов сканирования.
	- г. В раскрывающемся списке Параметры качества выберите разрешение по умолчанию для файлов сканирования.

 $\mathbb{B}^\prime$  примечание. Чем выше разрешение, тем больше точек приходится на дюйм (dpi) и тем выше детализация изображения. При пониженном разрешении на каждый дюйм приходится меньше точек, а значит, уменьшается детализация; в то же время файл становится компактнее.

- д. В поле Префикс имени файла введите префикс имени файла (например, MyScan).
- 10. В окне 4. На странице Готово ознакомьтесь со сведениями и проверьте настроенные параметры. При наличии ошибки щелкните кнопку Назад, чтобы исправить ошибку. Если все параметры указаны корректно, нажмите Сохранить и проверить для проверки конфигурации.
- 11. Когда появляется сообщение Поздравляем, нажмите Готово, чтобы завершить настройку.
- 12. Диалоговое окно Профили сканирования в сетевую папку сейчас показывает вновь добавленный профиль отправителя электронной почты. Чтобы завершить работу мастера, щелкните Закрыть.

### Способ 2. Настройка функции сканирования в сетевую папку с помощью встроенного веб-сервера HP (Windows)

- Шаг 1. Доступ к встроенному веб-серверу HP (EWS)
- [Шаг 2. Настройка функции "Сканирование в сетевую папку"](#page-99-0)

#### Шаг 1. Доступ к встроенному веб-серверу HP (EWS)

1. Чтобы отобразить IP-адрес или имя хоста, на начальном экране панели управления принтера коснитесь кнопки сети  $\frac{1}{n+1}$ или кнопки беспроводного соединения ((), чтобы отобразить IP-адрес или имя хост

<span id="page-99-0"></span>2. Откройте веб-браузер и в адресной строке введите IP-адрес или имя хоста точно в том виде, в котором они отображаются на панели управления принтера. Нажмите клавишу ввода на клавиатуре компьютера. Откроется EWS.

#### https://10.10.XXXXX/

**Э ПРИМЕЧАНИЕ.** Если в веб-браузере отображается сообщение о том, что доступ к веб-сайту может быть небезопасным, выберите следующий параметр, чтобы перейти на веб-сайт. Доступ к этому вебсайту не нанесет вреда компьютеру.

#### Шаг 2. Настройка функции "Сканирование в сетевую папку"

- 1. В окне HP EWS откройте вкладку Система.
- 2. На левой навигационной панели перейдите по ссылке Администрирование.
- 3. В области активных функций для функции Сканировать в сетевую папку выберите Вкл.
- 4. Выберите вкладку Сканирование.
- 5. На левой панели навигации должна быть выделена ссылка Настройка сетевой папки. Должна отображаться страница Сканирование в сетевую папку.
- 6. На странице Конфигурация сетевой папки щелкните кнопку Создать.
- 7. В области Сведения о сетевой папке заполните следующие поля:
	- а. Введите отображаемое имя для папки в поле Отображаемое имя.
	- б. В поле Сетевой путь введите путь к сетевой папке.
	- в. В поле Имя пользователя введите имя пользователя, необходимое для доступа к сетевой папке.
	- г. В поле Пароль введите имя пользователя, который требуется для доступа к сетевой папке.
- 8. Чтобы запрашивался ввод PIN-кода на панели управления принтера перед отправкой принтером файла сканирования в сетевую папку, заполните следующие поля в области Защитить доступ к папке с помощью PIN-кода:
	- а. Введите из четырехзначный PIN-код в поле PIN-код (необязательно).
	- б. В поле Подтвердите PIN-код повторно введите четырехзначный ПИН-код.
	- **Э ПРИМЕЧАНИЕ.** Компания HP рекомендует создать PIN-код, чтобы защитить папку назначения.

**Э ПРИМЕЧАНИЕ.** После создания PIN-кода есть потребуется вводить на панели управления принтера каждый раз при отправке результата сканирования в сетевую папку.

- 9. В области Параметры сканирования заполните следующие поля:
	- а. В раскрывающемся списке Тип файла сканирования выберите формат файла по умолчанию для файлов сканирования.
	- б. В раскрывающемся списке Формат бумаги для сканирования выберите формат бумаги по умолчанию для файлов сканирования.
	- в. В раскрывающемся списке Разрешение при сканировании выберите разрешение по умолчанию для файлов сканирования.
- <span id="page-100-0"></span> $\mathbb{R}^n$  примечание. Чем выше разрешение, тем больше точек приходится на дюйм (dpi) и тем выше детализация изображения. При пониженном разрешении на каждый дюйм приходится меньше точек, а значит, уменьшается детализация; в то же время файл становится компактнее.
- г. В раскрывающемся списке Цвет печати выбирается какими будут файлы сканирования: чернобелыми или цветными.
- д. В поле Префикс имени файла введите префикс имени файла (например, MyScan).
- 10. Проверьте все и выберите один из следующих вариантов:
	- Сохранить и проверить: Выберите, чтобы сохранить информацию и проверить подключение.
	- Только сохранить: Выберите, чтобы сохранить информацию без проверки подключения.
	- Отмена: Выберите, чтобы выйти без сохранения.

### Настройка функции сканирования в сетевую папку на Mac

- Шаг 1. Доступ к встроенному веб-серверу HP (EWS)
- [Шаг 2. Настройка функции "Сканирование в сетевую папку"](#page-101-0)

### Шаг 1. Доступ к встроенному веб-серверу HP (EWS)

Используйте один из следующих способов для открытия интерфейса встроенного веб-сервера (EWS).

#### Способ 1. С помощью веб-браузера откройте встроенный веб-сервер HP (EWS)

- 1. Чтобы отобразить IP-адрес или имя хоста, на начальном экране панели управления принтера коснитесь кнопки сети  $\frac{1}{n+1}$ или кнопки беспроводного соединения ((), чтобы отобразить IP-адрес или имя хост
- 2. Откройте веб-браузер и в адресной строке введите IP-адрес или имя хоста точно в том виде, в котором они отображаются на панели управления принтера. Нажмите клавишу ввода на клавиатуре компьютера. Откроется EWS.

#### https://10.10.XXXXX/

ПРИМЕЧАНИЕ. Если в веб-браузере отображается сообщение о том, что доступ к веб-сайту может быть небезопасным, выберите следующий параметр, чтобы перейти на веб-сайт. Доступ к этому вебсайту не нанесет вреда компьютеру.

#### Способ 2. С помощью HP Utility откройте встроенный веб-сервер HP (EWS)

- 1. Откройте папку Приложения, выберите HP, затем выберите HP Utility. Откроется основное окно HP Utility.
- 2. В основном окне HP Utility откройте встроенный веб-сервер HP (EWS) одним из следующих способов:
	- В области Параметры принтера нажмите "Дополнительные параметры", затем Открыть встроенный веб-сервер.
	- В области Параметры сканирования выберите Сканировать в сетевую папку и нажмите Зарегистрировать общую папку....

**Э ПРИМЕЧАНИЕ.** Если нет доступных для вас сетевых папок, нажмите **Получить помощь**, чтобы вывести инструкции по созданию папок.

Откроется окно встроенного веб-сервера HP (EWS).

#### <span id="page-101-0"></span>Шаг 2. Настройка функции "Сканирование в сетевую папку"

- 1. В окне HP EWS откройте вкладку Система.
- 2. На левой навигационной панели перейдите по ссылке Администрирование.
- 3. В области активных функций для функции Сканировать в сетевую папку выберите Вкл.
- 4. Выберите вкладку Сканирование.
- 5. На левой панели навигации должна быть выделена ссылка Настройка сетевой папки. Должна отображаться страница Сканирование в сетевую папку.
- 6. На странице Конфигурация сетевой папки щелкните кнопку Создать.
- 7. В области Сведения о сетевой папке заполните следующие поля:
	- а. Введите отображаемое имя для папки в поле Отображаемое имя.
	- б. В поле Сетевой путь введите путь к сетевой папке.
	- в. В поле Имя пользователя введите имя пользователя, необходимое для доступа к сетевой папке.
	- г. В поле Пароль введите имя пользователя, который требуется для доступа к сетевой папке.
- 8. Чтобы запрашивался ввод PIN-кода на панели управления принтера перед отправкой принтером файла сканирования в сетевую папку, заполните следующие поля в области Защитить доступ к папке с помощью PIN-кода:
	- а. Введите из четырехзначный PIN-код в поле PIN-код (необязательно).
	- б. В поле Подтвердите PIN-код повторно введите четырехзначный ПИН-код.
	- **Э ПРИМЕЧАНИЕ.** Компания HP рекомендует создать PIN-код, чтобы защитить папку назначения.
	- **Э ПРИМЕЧАНИЕ.** После создания PIN-кода есть потребуется вводить на панели управления принтера каждый раз при отправке результата сканирования в сетевую папку.
- 9. В области Параметры сканирования заполните следующие поля:
	- а. В раскрывающемся списке Тип файла сканирования выберите формат файла по умолчанию для файлов сканирования.
	- б. В раскрывающемся списке Формат бумаги для сканирования выберите формат бумаги по умолчанию для файлов сканирования.
	- в. В раскрывающемся списке Разрешение при сканировании выберите разрешение по умолчанию для файлов сканирования.
		- **Э ПРИМЕЧАНИЕ.** Чем выше разрешение, тем больше точек приходится на дюйм (dpi) и тем выше детализация изображения. При пониженном разрешении на каждый дюйм приходится меньше точек, а значит, уменьшается детализация; в то же время файл становится компактнее.
- г. В раскрывающемся списке Цвет печати выбирается какими будут файлы сканирования: чернобелыми или цветными.
- д. В поле Префикс имени файла введите префикс имени файла (например, MyScan).
- 10. Проверьте все и выберите один из следующих вариантов:
	- Сохранить и проверить: Выберите, чтобы сохранить информацию и проверить подключение.
	- Только сохранить: Выберите, чтобы сохранить информацию без проверки подключения.
	- Отмена: Выберите, чтобы выйти без сохранения.

# <span id="page-103-0"></span>Сканирование на USB-накопитель (только для моделей с сенсорным экраном)

- 1. Поместите документ в устройство подачи документов или на стекло сканера, выравнивая края по меткам на принтере.
- 2. Вставьте USB-накопитель в порт USB.
- 3. Меню USB-накопителя предоставляет доступ к следующим функциям:
	- Печать документов
	- Просмотр и печать фото
	- Сканирование на USB-накопитель
- 4. Выберите Сканирование на USB-накопитель.
- 5. Когда открывается экран статистики, можно настроить следующие параметры:
	- Тип сканируемых файлов
	- Разрешение при сканировании
	- Формат бумаги для сканирования
	- Источник сканирования
	- Префикс имени файла
	- Цвет печати
- 6. Нажмите кнопку Сканировать, чтобы отсканировать или сохранить файл.

Принтер создает папку с именем HPSCANS на USB-накопителе и сохраняет файл в форматах .PDF или .JPG, автоматически генерируя для них названия.

# <span id="page-104-0"></span>Сканирование в сообщения электронной почты (только для моделей с сенсорным экраном)

Сканирование с отправкой по электронной почте выполняйте с панели управления принтера. Файл сканирования отправляется в качестве вложения на заданный адрес электронной почты.

**Э ПРИМЕЧАНИЕ.** Чтобы использовать эту функцию, принтер должен быть подключен к сети, а функцию "Сканирование в электронную почту" необходимо настроить с помощью Мастера настройки функции сканирования с отправкой по эл. почте (Windows) или с помощью встроенного веб-сервера HP.

- 1. Положите документ на стекло сканера, выравнивая края по меткам на принтере.
- 2. На начальном экране панели управления принтера коснитесь значка сканирования
- 3. Коснитесь Сканирование в сообщение эл. почты.
- 4. Выберите требуемый адрес в строке От. (Его также называют профилем исходящей электронной почты.)
- **Э ПРИМЕЧАНИЕ.** Если на принтере настроен только один профиля исходящей электронной почты, этот пункт не будет доступен.
- **ПРИМЕЧАНИЕ.** Если функция PIN настроена, введите этот код и нажмите кнопку ОК. Для использования этой функции PIN не обязателен.
- 5. Нажмите кнопку Кому и выберите адрес (или группу) получателя файла. Нажмите кнопку Готово по завершении.
	- Для отправки сообщения на другой адрес, нажмите Создать еще раз и введите адрес электронной почты.
- 6. Нажмите кнопку Тема, если нужно добавить тему сообщения.
- 7. Чтобы просмотреть параметры сканирования, нажмите Параметры.

Чтобы изменить параметры сканирования, нажмите Изменить, затем измените значение параметра.

8. Для начала задания сканирования нажмите кнопку Сканировать.

# <span id="page-105-0"></span>Сканирование в сетевую папку (только для моделей с сенсорным экраном)

Используйте панель управления принтера для сканирования в сетевую папку.

**Э ПРИМЕЧАНИЕ.** Чтобы использовать эту функцию, принтер должен быть подключен к сети, а функцию "Сканирование в сетевую папку" необходимо настроить с помощью Мастера настройки функции сканирования в сетевую папку (Windows) или с помощью встроенного веб-сервера HP.

- 1. Положите документ на стекло сканера, выравнивая края по меткам на принтере.
- 2. На начальном экране панели управления принтера коснитесь значка сканирования
- 3. Коснитесь элемента Сканирование в сетевую папку.
- 4. Выберите из списка сетевую папку, в которую нужно сохранить документ.
- 5. На экране панели управления отображаются настройки сканирования.
	- Чтобы изменить настройки, нажмите кнопку Параметры и внесите требуемые изменения.
	- Если все сделано правильно, перейдите к следующему действию.
- 6. Для начала задания сканирования нажмите кнопку Сканировать.

# <span id="page-106-0"></span>Дополнительные задания для сканирования

Перейдите на веб-страницу [www.hp.com/support/ljM148MFP](http://www.hp.com/support/ljM148MFP), [www.hp.com/support/ljM227MFP](http://www.hp.com/support/ljM227MFP).

Доступны указания для выполнения особых заданий сканирования, таких как:

- Сканирование фотографии или документа
- Сканирование редактируемого текста (OCR)
- Сканирование нескольких страниц в один файл
# 7 Факс

- [Настройка на отправку и прием факсимильных сообщений.](#page-109-0)
- [Отправка факса](#page-117-0)
- [Дополнительные возможности факса](#page-120-0)

#### Для получения дополнительной информации см.:

Следующая информация является верной на момент публикации. Дополнительные сведения см. в разделе [www.hp.com/support/ljM148MFP,](http://www.hp.com/support/ljM148MFP) [www.hp.com/support/ljM227MFP](http://www.hp.com/support/ljM227MFP).

В полной справке от HP для этого принтера представлена следующая информация:

- Установка и настройка
- Обучение и использование
- Решение проблем
- Загрузка обновлений ПО и микропрограммы
- Участие в форумах технической поддержки
- Поиск информации по гарантии и нормативной информации

## <span id="page-109-0"></span>Настройка на отправку и прием факсимильных сообщений.

- Перед началом работы
- Шаг 1. Определите тип телефонного подключения
- [Шаг 2. Настройка факса](#page-110-0)
- [Шаг 3. Настройка времени, даты и заголовка факса](#page-114-0)
- [Шаг 4. Выполните проверку факса](#page-116-0)

#### Перед началом работы

Перед подключением факсимильных служб убедитесь, что принтер полностью настроен.

- **Э ПРИМЕЧАНИЕ.** С помощью телефонного кабеля и адаптеров из комплекта поставки подключите принтер к телефонной розетке.
- <del>‡</del> ПРИМЕЧАНИЕ. В странах/регионах, где используется последовательное телефонной подключение, в комплект поставки входит адаптер. Через адаптер подключите прочие телефонные устройства к той же телефонной розетке, к которой подключен принтер.

Выполните указания по каждому из следующих четырех шагов:

Шаг 1. Определите тип телефонного подключения на стр. 98.

[Шаг 2. Настройка факса на стр. 99](#page-110-0).

[Шаг 3. Настройка времени, даты и заголовка факса на стр. 103.](#page-114-0)

[Шаг 4. Выполните проверку факса на стр. 105.](#page-116-0)

### Шаг 1. Определите тип телефонного подключения

Проверьте следующие типы оборудования и сервисов, чтобы определить, какой метод настройки использовать. Используемый метод завит от оборудования и сервисов, уже установленных в телефонной системе.

**Э ПРИМЕЧАНИЕ.** Данный принтер является аналоговым устройством. HP рекомендует использовать этот принтер с выделенной аналоговой телефонной линии.

- Выделенная факсимильная телефонная линия: Принтер является единственным устройством или службой, подключенным к телефонной линии
- Голосовые вызовы: Голосовые и факсимильные вызовы используют одну и ту же телефонную линию
- Автоответчик: Автоответчик отвечает на голосовые вызовы по той же телефонной линии, что используется для факсимильных вызовов
- Голосовая почта: Голосовая почта использует ту же телефонную линию, что и факс.
- Служба различения типа звонков: Услуга телефонной компании, позволяющая назначать несколько телефонных номером на одну телефонную линию, каждый со своим типом звонка; принтер определяет тип звонка, назначенный для номера, и отвечает на входящий вызов
- Компьютерный модем: Компьютер использует телефонную линию для подключения к Интернету через модем
- <span id="page-110-0"></span>Линия DSL: Служба цифровой абонентской линии (DSL) от телефонной компании; в некоторых странах/регионах эту службы могут называть ADSL
- Телефонная система PBX или ISDN: Офисная АТС (PBX) или система цифровой сети связи с комплексными услугами (ISDN).
- Телефонная система VoIP: Протокол Voice over Internet (VoIP) интернет-провайдера.

## Шаг 2. Настройка факса

Перейдите по ссылке ниже, которая лучше всего отражает условия, в которых принтер будет отправлять и принимать факсимильные сообщения, и следуйте указаниям по настройке.

- Выделенная факсимильная телефонная линия на стр. 99
- [Общая линия для голосовых вызовов и факса на стр. 100](#page-111-0)
- [Общая линия для голосовых и факсимильных вызовов с автоответчиком на стр. 101](#page-112-0)

Здесь приведены указания только для трех типов подключения. Более подробные сведения о подключении принтера с использование других типов подключения см. на веб-сайте службы поддержки [www.hp.com/support/ljM148MFP,](http://www.hp.com/support/ljM148MFP) [www.hp.com/support/ljM227MFP](http://www.hp.com/support/ljM227MFP).

**Э ПРИМЕЧАНИЕ.** Данный принтер является аналоговым факсимильным устройством. НР рекомендует использовать этот принтер с выделенной аналоговой телефонной линии. В цифровом окружении, например, DSL, PBX, ISDN или VoIP, необходимо использовать соответствующие фильтры и правильно настроить цифровые параметры. Обратитесь к поставщику услуг цифровой связи за дополнительными сведениями.

**Э ПРИМЕЧАНИЕ.** Не подключайте более трех устройств к телефонной линии.

**ПРИМЕЧАНИЕ.** В данном принтере нет поддержки голосовой почты.

#### Выделенная факсимильная телефонная линия

Следуйте указаниям для настройки принтера с выделенной факсимильной телефонной линией без дополнительных услуг.

1. Подключите кабель телефона к порту факса на корпусе принтера и к телефонной розетке.

**Э ПРИМЕЧАНИЕ.** В некоторых странах/регионах может потребоваться адаптер к телефонному кабелю, который поставляется в комплекте с принтером.

ПРИМЕЧАНИЕ. На некоторых принтерах факсимильный порт может быть расположен над портом телефонной линии. См. значки на принтере.

<span id="page-111-0"></span>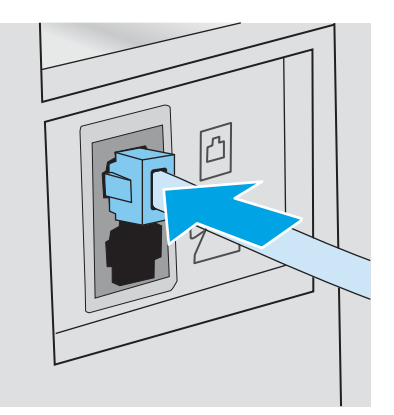

- 2. Настройте принтер для автоматического ответа на факсимильные вызовы.
	- а. Включите принтер.
	- б. На панели управления откройте меню настройки.
	- в. Выберите меню Настройка факса.
	- г. Выберите меню Базовая настройка.
	- д. Выберите параметр Режим ответа.
	- е. Выберите параметр Автоматически.
- 3. Перейдите к пунктам раздела [Шаг 3. Настройка времени, даты и заголовка факса на стр. 103](#page-114-0).

#### Общая линия для голосовых вызовов и факса

Выполните следующие действия, чтобы настроить принтер, подключенный к линии для голосовых вызовов и факса.

- 1. Отключите любые устройства, подключенные к телефонной розетке.
- 2. Подключите кабель телефона к порту факса на корпусе принтера и к телефонной розетке.
	- **Э ПРИМЕЧАНИЕ.** В некоторых странах/регионах может потребоваться адаптер к телефонному кабелю, который поставляется в комплекте с принтером.
	- ПРИМЕЧАНИЕ. На некоторых принтерах факсимильный порт может быть расположен над портом телефонной линии. См. значки на принтере.

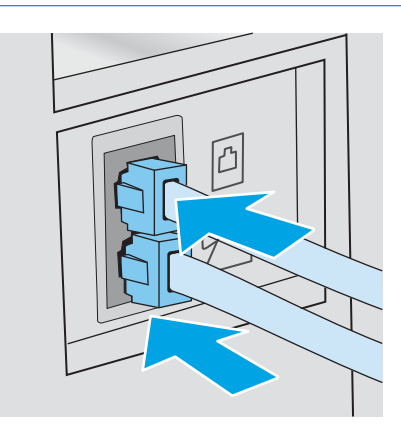

- <span id="page-112-0"></span>3. Отсоедините разъем телефонной линии от порта, расположенного на задней панели принтера, затем подключите к этому порту телефон.
- 4. Настройте принтер для автоматического ответа на факсимильные вызовы.
	- а. Включите принтер.
	- б. На панели управления откройте меню настройки.
	- в. Выберите меню Настройка факса.
	- г. Выберите меню Базовая настройка.
	- д. Выберите параметр Режим ответа, затем выберите пункт Автоматически.
- 5. Настройте, должен ли принтер проверять наличие сигнала в линии перед передачей факса.

**Э ПРИМЕЧАНИЕ.** Это предотвратит передачу факса принтером во время использования телефона.

- а. На панели управления откройте меню настройки.
- б. Выберите меню Настройка факса.
- в. Откройте меню Дополнительные настройки.
- г. Выберите параметр Определять сигнал на линии и задайте значение Вкл.
- 6. Перейдите к пунктам раздела [Шаг 3. Настройка времени, даты и заголовка факса на стр. 103](#page-114-0).

#### Общая линия для голосовых и факсимильных вызовов с автоответчиком

Настройка принтера для использования общей линии для голосовых и факсимильных вызовов с автоответчиком.

- 1. Отключите любые устройства, подключенные к телефонной розетке.
- 2. Снимите заглушку с порта телефонной линии на задней панели принтера.
- 3. Подключите кабель телефона к порту факса на корпусе принтера и к телефонной розетке.
- **Э ПРИМЕЧАНИЕ.** В некоторых странах/регионах может потребоваться адаптер к телефонному кабелю, который поставляется в комплекте с принтером.
- ПРИМЕЧАНИЕ. На некоторых принтерах факсимильный порт может быть расположен над портом телефонной линии. См. значки на принтере.

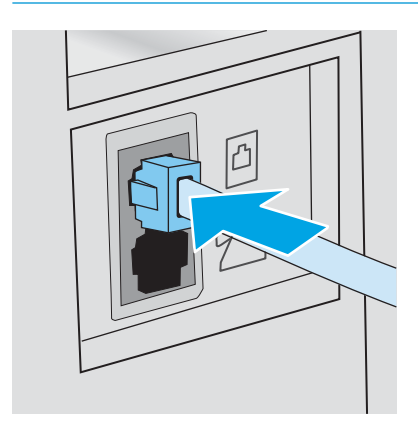

- 4. Подключите телефонный кабель автоответчика к выходному порту телефонной линии на задней панели принтера.
	- **Э ПРИМЕЧАНИЕ.** Подключите автоответчик напрямую к принтеру, в противном случае автоответчик может записывать сигналы факса передаваемого принтером факсимильного сообщения, и факсимильные сообщения могут не приниматься принтером.
	- **Э ПРИМЕЧАНИЕ.** Если автоответчик не оснащен встроенным телефоном, подключите телефон к порту OUT (выход) автоответчика для удобства.
	- ПРИМЕЧАНИЕ. На некоторых принтерах факсимильный порт может быть расположен над портом телефонной линии. См. значки на принтере.

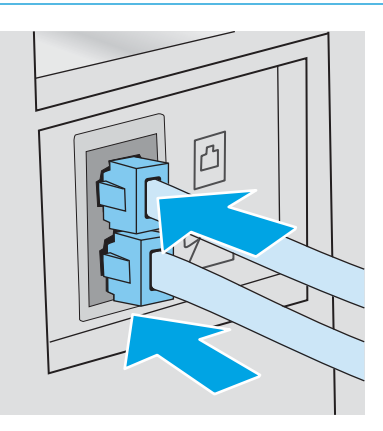

- 5. Настройка параметра "звонков до ответа" на принтере.
	- а. Включите принтер.
	- б. На панели управления откройте меню настройки.
	- в. Выберите меню Настройка факса.
	- г. Выберите меню Базовая настройка.
	- д. Выберите параметр Звонков до ответа.
	- е. На цифровой клавиатуре панели управления принтера укажите количество звонков (5 и более) и нажмите ОК.
- 6. Настройте принтер для автоматического ответа на факсимильные вызовы.
	- а. На панели управления откройте меню настройки.
	- б. Выберите меню Настройка факса.
	- в. Выберите меню Базовая настройка.
	- г. Выберите параметр Режим ответа, затем выберите пункт Автоматически.
- 7. Настройте, должен ли принтер проверять наличие сигнала в линии перед передачей факса.

**Э ПРИМЕЧАНИЕ.** Это предотвратит передачу факса принтером во время использования телефона.

- а. На панели управления откройте меню настройки.
- б. Выберите меню Настройка факса.
- <span id="page-114-0"></span>в. Откройте меню Дополнительные настройки.
- г. Выберите параметр Определять сигнал на линии и нажмите кнопку Вкл.
- 8. Перейдите к пунктам раздела Шаг 3. Настройка времени, даты и заголовка факса на стр. 103.

### Шаг 3. Настройка времени, даты и заголовка факса

Настройте параметры факса принтера одним из следующих способов:

- Мастер установки HP Fax на стр. 103 (рекомендуемый способ)
- Панель управления принтера на стр. 103
- [Встроенный веб-сервер HP \(EWS\) и Панель инструментов устройства HP \(Windows\)](#page-115-0) на стр. 104 (если установлено программное обеспечение)

**Э ПРИМЕЧАНИЕ.** В США и многих других странах/регионах установка времени, даты и другой информации в заголовке факса требуется в законодательном порядке.

#### Мастер установки HP Fax

Чтобы запустить мастер настройки факса с панели управления после завершения *первоначальной*  настройки, выполните следующие действия:

**Э ПРИМЕЧАНИЕ.** Мастер настройки факса доступен только для ОС Windows 7.

- 1. Откройте программу HP Printer Assistant.
	- Windows 10. Из меню Пуск выберите Все приложения, нажмите HP, затем выберите имя принтера.
	- Windows 8.1. Нажмите на значок стрелки вниз в нижнем левом углу начального экрана, затем выберите имя принтера.
	- Windows 8. Щелкните правой кнопкой мыши на пустом месте начального экрана, выберите Все приложения на панели приложений, затем выберите имя принтера.
	- Windows 7. На рабочем столе компьютера нажмите Пуск, выберите Все программы, нажмите HP, откройте папку принтера и выберите имя принтера.
- 2. В HP Printer Assistant выберите Факс, затем выберите Мастер настройки факса.
- 3. Для изменения настроек факса следуйте инструкциям на экране в мастере настройки факса HP.
- 4. Перейдите к пунктам раздела [Шаг 4. Выполните проверку факса на стр. 105](#page-116-0).

#### Панель управления принтера

Чтобы настроить дату, время и заголовок с помощью панели управления, выполните следующие действия:

- 1. На панели управления откройте меню настройки.
- 2. Выберите меню Настройка факса.
- 3. Выберите меню Базовая настройка.
- 4. Выберите пункт Время/дата.
- <span id="page-115-0"></span>5. Выберите формат отображения времени: 12-часовой или 24-часовой.
- 6. С клавишной панели введите текущее время и нажмите кнопку OK.
- **Э ПРИМЕЧАНИЕ.** Сенсорные панели управления. Нажмите кнопку 123, чтобы при необходимости открыть клавиатуру со специальными символами.
- 7. Выберите формат даты.
- 8. С клавишной панели введите текущую дату и нажмите кнопку OK.
- 9. Выберите меню Заголовок факса.
- 10. С клавиатуры введите номер факса и нажмите OK.

**Э ПРИМЕЧАНИЕ.** Количество символов номера факса не должно превышать 20.

11. С клавиатуры введите название компании или текст заголовка и нажмите ОК.

**Э ПРИМЕЧАНИЕ.** Количество символов заголовка факса не должно превышать 25.

12. Перейдите к пунктам раздела [Шаг 4. Выполните проверку факса на стр. 105](#page-116-0).

#### Встроенный веб-сервер HP (EWS) и Панель инструментов устройства HP (Windows)

1. Запустите встроенный веб-сервер HP из меню Пуск или веб-браузера.

#### Меню Пуск

- **а.** Откройте программу HP Printer Assistant.
	- Windows 10. Из меню Пуск выберите Все приложения, нажмите HP, затем выберите имя принтера.
	- Windows 8.1. Нажмите на значок стрелки вниз в нижнем левом углу начального экрана, затем выберите имя принтера.
	- Windows 8. Щелкните правой кнопкой мыши на пустом месте начального экрана, выберите Все приложения на панели приложений, затем выберите имя принтера.
	- Windows 7. На рабочем столе компьютера нажмите Пуск, выберите Все программы, нажмите HP, откройте папку принтера и выберите имя принтера.
- б. В HP Printer Assistant выберите Печать, затем выберите Панель инструментов устройства HP.

#### Веб-браузер

а. 2-строчные панели управления: На панели управления устройства нажмите кнопку настройки . Откройте меню Настройки сети и выберите Показать IP-адрес для отображения IP-адреса или имени хоста.

Сенсорные панели управления. На панели управления принтера коснитесь кнопки сведений о подключении  $\frac{\Box}{\Box \Box}$  / ((), затем Подключенная сеть  $\frac{\Box}{\Box \Box \Box}$  или Сеть Wi-Fi ВКЛ (()) для отображения IP-адреса или имени хоста.

<span id="page-116-0"></span>б. Откройте веб-браузер и в адресной строке введите IP-адрес или имя хоста точно в том виде, в котором они отображаются на панели управления принтера. Нажмите клавишу ввода на клавиатуре компьютера. Откроется EWS.

https://10.10.XXXXX/

- **Э ПРИМЕЧАНИЕ.** Если в веб-браузере отображается сообщение о том, что доступ к веб-сайту может быть небезопасным, выберите следующий параметр, чтобы перейти на веб-сайт. Доступ к этому веб-сайту не нанесет вреда компьютеру.
- 2. Откройте вкладку Факс.
- 3. Следуйте инструкциям на экране, чтобы настроить параметры факса.
- 4. Перейдите к пунктам раздела Шаг 4. Выполните проверку факса на стр. 105.

### Шаг 4. Выполните проверку факса

Выполните проверку факса, чтобы убедиться в правильности настройки.

- 1. На панели управления откройте меню настройки.
- 2. Выберите меню Обслуживание.
- 3. Выберите меню Обслуживание факса.
- 4. Выберите вариант Запуск проверки факса. Принтер распечатает отчет проверки.
- 5. Просмотрите отчет.
	- Если в отчете указано, что тест пройден, то принтер может передавать и принимать факсы.
	- Если в отчете указано, что тест не пройден, найдите в отчете более подробную информацию о решении проблемы. Контрольный список устранения неполадок содержит более подробные сведения о решении проблем с факсом.

## <span id="page-117-0"></span>Отправка факса

- Отправка факса с планшета сканера
- [Отправка факсов с устройства подачи документов](#page-118-0)
- [Использование записей быстрого и группового набора](#page-118-0)
- [Отправка факса с помощью программного обеспечения](#page-119-0)
- [Отправка факса с помощью программы независимого производителя, например Microsoft Word](#page-119-0)

#### Отправка факса с планшета сканера

1. Разместите документ на стекле планшета лицевой стороной вниз.

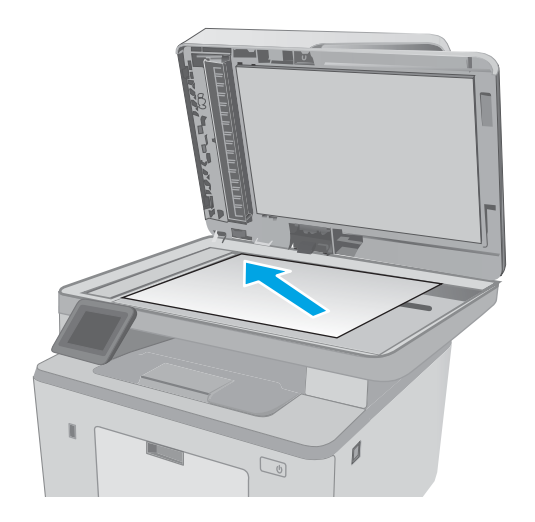

- 2. На начальном экране панели управления принтера коснитесь значка  $\Phi$ акс $\ell$ .
- 3. При помощи клавиатуры введите номер факса.
- 4. Коснитесь кнопки Запуск факса.
- 5. На принтере откроется сообщение с предложением подтвердить передачу со стекла сканера. Коснитесь кнопки Да.
- 6. Пользователю предлагается начать загрузку первой страницы. Нажмите кнопку ОК.
- 7. Принтер сканирует первую страницу документа, и пользователю предлагается начать загрузку следующей страницы. Если документ содержит несколько страниц, коснитесь кнопки Да. Продолжайте выполнять данную процедуру, пока не будут отсканированы все нужные страницы.
- 8. Когда будет отсканирована последняя страница, нажмите кнопку Нет в окне соответствующего сообщения. Принтер передает факс.

## <span id="page-118-0"></span>Отправка факсов с устройства подачи документов

1. Поместите оригиналы в устройство подачи документов лицевой стороной вверх.

> ПРЕДУПРЕЖДЕНИЕ. Чтобы предотвратить повреждение принтера, не используйте оригиналы с корректирующей лентой, корректирующей жидкостью, скрепками для бумаги или скобками. Не загружайте в устройство подачи документов фотографии, мелкие или хрупкие оригиналы.

2. Скорректируйте положение направляющих так, чтобы они прилегали к бумаге.

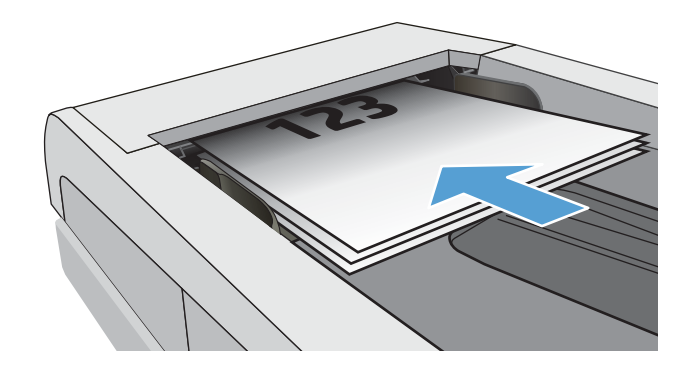

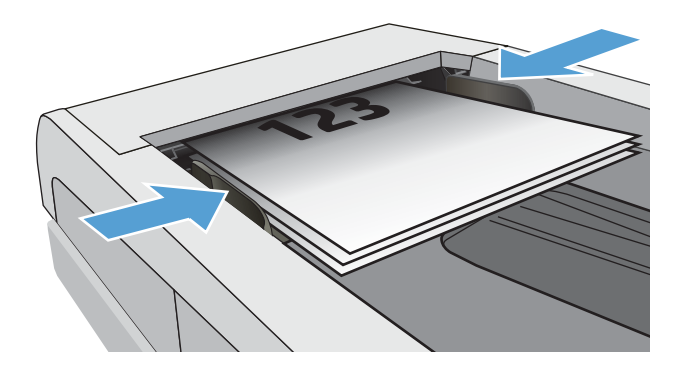

- 3. На начальном экране панели управления принтера коснитесь значка Факс .
- 4. При помощи клавиатуры введите номер факса.
- 5. Коснитесь кнопки Запуск факса.

## Использование записей быстрого и группового набора

**Э ПРИМЕЧАНИЕ.** Записи телефонной книги должны быть настроены с помощью Меню факса до использования телефонной книги для отправки факсов.

1. Расположите документ на стекле сканера или поместите его в устройство подачи.

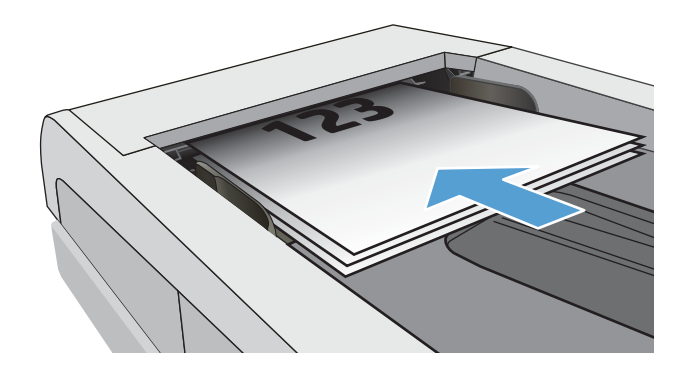

- <span id="page-119-0"></span>2. На начальном экране панели управления принтера коснитесь значка  $\Phi$ акс $\ell$ .
- 3. Нажмите на значок телефонной книги на клавиатуре.
- 4. Нажмите на название нужной индивидуальной или групповой записи.
- 5. Коснитесь кнопки Запуск факса.

### Отправка факса с помощью программного обеспечения

Действия по отправке факса могут отличаться в зависимости от технических характеристик. Ниже приведены общие для большинства моделей действия.

- 1. Откройте программу HP Printer Assistant.
	- Windows 10. Из меню Пуск выберите Все приложения, нажмите HP, затем выберите имя принтера.
	- Windows 8.1. Нажмите на значок стрелки вниз в нижнем левом углу начального экрана, затем выберите имя принтера.
	- Windows 8. Щелкните правой кнопкой мыши на пустом месте начального экрана, выберите Все приложения на панели приложений, затем выберите имя принтера.
	- Windows 7. На рабочем столе компьютера нажмите Пуск, выберите Все программы, нажмите HP, откройте папку принтера и выберите имя принтера.
- 2. В HP Printer Assistant выберите Факс, затем выберите Отправить факс.
- 3. Введите номер факса одного или нескольких получателей.
- 4. Поместите документ в устройство подачи документов.
- 5. Выберите Отправить.

#### Отправка факса с помощью программы независимого производителя, например Microsoft Word

- 1. Откройте документ с помощью программы независимого производителя.
- 2. Выберите меню Файл, затем нажмите Печать.
- 3. Выберите драйвер печати факса из раскрывающегося списка драйверов печати. Откроется окно программного обеспечения обработки факсов.
- 4. Введите номер факса одного или нескольких получателей.
- 5. Укажите страницы документа, загруженного в принтер. Эта операция не является обязательной.
- 6. Выберите Отправить.

## <span id="page-120-0"></span>Дополнительные возможности факса

Перейдите на веб-страницу [www.hp.com/support/ljM148MFP](http://www.hp.com/support/ljM148MFP), [www.hp.com/support/ljM227MFP](http://www.hp.com/support/ljM227MFP).

Можно воспользоваться инструкциями для выполнения конкретных заданий факса, таких как:

- Создание и управление списком быстрого набора факса
- Использование кодов оплаты
- Расписание печати факсов
- Блокировка входящих факсов
- Архивирование и пересылка факсов

# 8 Управление принтером

- [Использование приложений веб-служб HP \(только в моделях с сенсорной панелью управления\)](#page-123-0)
- [Изменение типа подключения принтера \(Windows\)](#page-124-0)
- [Дополнительная настройка со встроенным веб-сервером HP \(EWS\) и HP Device Toolbox \(Windows\)](#page-125-0)
- [Дополнительные настройки с HP Utility для OS X](#page-130-0)
- [Настройка параметров IP-сети](#page-132-0)
- [Функции безопасности принтера](#page-137-0)
- [Настройка параметров бесшумного режима печати](#page-139-0)
- [Параметры энергопотребления](#page-141-0)
- [Обновление микропрограммы](#page-145-0)

#### Для получения дополнительной информации см.:

Следующая информация является верной на момент публикации. Дополнительные сведения см. в разделе [www.hp.com/support/ljM148MFP,](http://www.hp.com/support/ljM148MFP) [www.hp.com/support/ljM227MFP](http://www.hp.com/support/ljM227MFP).

В полной справке от HP для этого принтера представлена следующая информация:

- Установка и настройка
- Обучение и использование
- Решение проблем
- Загрузка обновлений ПО и микропрограммы
- Участие в форумах технической поддержки
- Поиск информации по гарантии и нормативной информации

## <span id="page-123-0"></span>Использование приложений веб-служб HP (только в моделях с сенсорной панелью управления)

Приложения веб-служб HP предоставляют полезный контент, который можно автоматически скачать из Интернета на принтер. Выбор большой, включая новости, календари, формы и облачное хранение документов.

Чтобы активировать эти приложения и запланировать загрузки, перейдите на веб-сайт HP Connected по адресу [www.hpconnected.com](http://www.hpconnected.com)

**Э ПРИМЕЧАНИЕ.** Чтобы использовать данную функцию, принтер должен быть подключен к беспроводной или проводной сети и иметь доступ к сети Интернет. Веб-службы HP должны быть активированы на принтере.

#### Включить веб-службы

В результате этой процедуры будут активированы веб-службы HP и кнопка Приложения **<sup>2</sup>** .

- 1. На главном экране панели управления принтера проведите пальцем до появления меню Настройка. Коснитесь значка настройки •• чтобы открыть меню.
- 2. Коснитесь Веб-службы HP.
- 3. Коснитесь Включить веб-службы.
- 4. Чтобы распечатать Условия использования веб-услуг HP, выберите Печать.
- 5. Для завершения процедуры нажмите OK.

После загрузки приложения с веб-сайта HP Connected, оно становится доступным в меню Приложения на панели управления принтера.

## <span id="page-124-0"></span>Изменение типа подключения принтера (Windows)

Если принтер уже используется и необходимо изменить способ подключения, откройте Настройка и ПО устройств, чтобы изменить подключение. Например, выполните подключение нового принтера к компьютеру через USB или сетевое подключение или измените тип подключения с USB на беспроводное.

Чтобы открыть Настройка и ПО устройств, выполните следующие действия:

- 1. Откройте программу HP Printer Assistant.
	- Windows 10. Из меню Пуск выберите Все приложения, нажмите HP, затем выберите имя принтера.
	- Windows 8.1. Нажмите на значок стрелки вниз в нижнем левом углу начального экрана, затем выберите имя принтера.
	- Windows 8. Щелкните правой кнопкой мыши на пустом месте начального экрана, выберите Все приложения на панели приложений, затем выберите имя принтера.
	- Windows 7, Windows Vista и Windows XP: На рабочем столе компьютера нажмите Пуск, выберите Все программы, нажмите HP, откройте папку принтера и выберите имя принтера.
- 2. В HP Printer Assistant выберите Инструменты на навигационной панели, затем выберите Настройка и ПО устройства.

## <span id="page-125-0"></span>Дополнительная настройка со встроенным веб-сервером HP (EWS) и HP Device Toolbox (Windows)

Встроенный веб-сервер HP позволяет управлять функциями печати с компьютера без необходимости в использовании панели управления принтера.

- Просмотр информации о состоянии принтера
- Определение оставшихся ресурсов всех расходных материалов и заказ новых
- Просмотр и изменение конфигурации лотков.
- Просмотр и изменение меню панели управления принтера
- Просмотр и печать внутренних страниц.
- Получение уведомлений о событиях принтера и расходных материалах
- Просматривать и изменять настройку сети

Встроенный веб-сервер HP функционирует при подключении принтера к IP-сети. Для встроенного вебсервера не поддерживаются подключения по протоколам на базе IPX. Для открытия и использования встроенного веб-сервера HP доступ в Интернет не требуется.

При подключении принтера к сети доступ к встроенному веб-серверу HP обеспечивается автоматически.

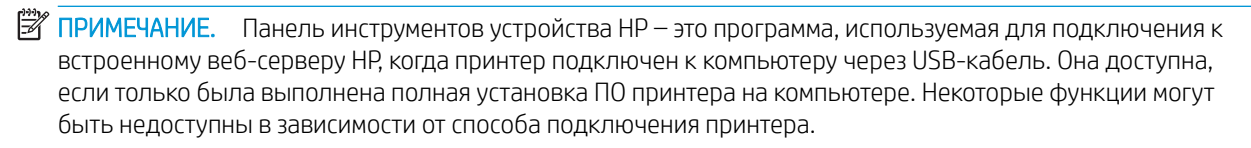

**Э ПРИМЕЧАНИЕ.** Встроенный веб-сервер НР недоступен за пределами сетевого брандмауэра.

#### Способ 1. Откройте встроенный веб-сервер HP (EWS) из программы.

- 1. Откройте программу HP Printer Assistant.
	- Windows 10. Из меню Пуск выберите Все приложения, нажмите HP, затем выберите имя принтера.
	- Windows 8.1. Нажмите на значок стрелки вниз в нижнем левом углу начального экрана, затем выберите имя принтера.
	- $\bullet$  Windows 8. Шелкните правой кнопкой мыши на пустом месте **начального** экрана, выберите Все приложения на панели приложений, затем выберите имя принтера.
	- Windows 7. На рабочем столе компьютера нажмите Пуск, выберите Все программы, нажмите HP, откройте папку принтера и выберите имя принтера.
- 2. В HP Printer Assistant выберите Печать, затем выберите Панель инструментов устройства HP.

#### Способ 2. Откройте встроенный веб-сервер HP (EWS) из веб-браузера

**Э ПРИМЕЧАНИЕ.** Действия различаются в зависимости от типа панели управления.

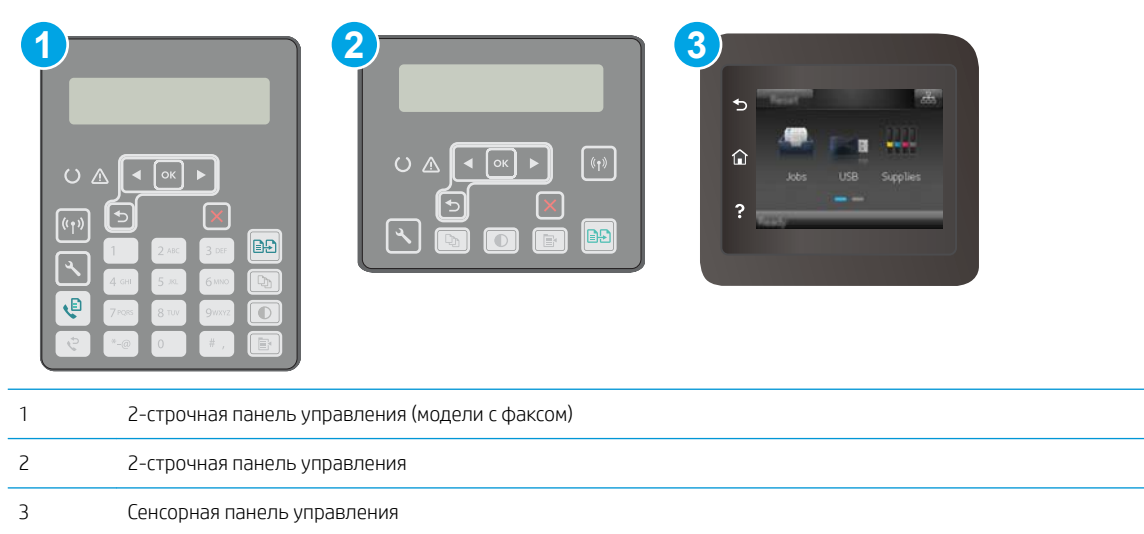

1. 2-строчные панели управления: На панели управления принтера нажмите кнопку А. Откройте меню Настройки сети и выберите Показать IP-адрес для отображения IP-адреса или имени хоста.

Сенсорные панели управления. На главном экране панели управления принтера коснитесь кнопки сведений о подключении , дарев (С), затем Подключенная сеть дали или Сеть Wi-Fi ВКЛ (С) для отображения IP-адреса или имени хоста.

2. Откройте веб-браузер и в адресной строке введите IP-адрес или имя хоста точно в том виде, в котором они отображаются на панели управления принтера. Нажмите клавишу ввода на клавиатуре компьютера. Откроется EWS.

https://10.10.XXXX/

**Э ПРИМЕЧАНИЕ.** Если в веб-браузере отображается сообщение о том, что доступ к веб-сайту может быть небезопасным, выберите следующий параметр, чтобы перейти на веб-сайт. Доступ к этому вебсайту не нанесет вреда компьютеру.

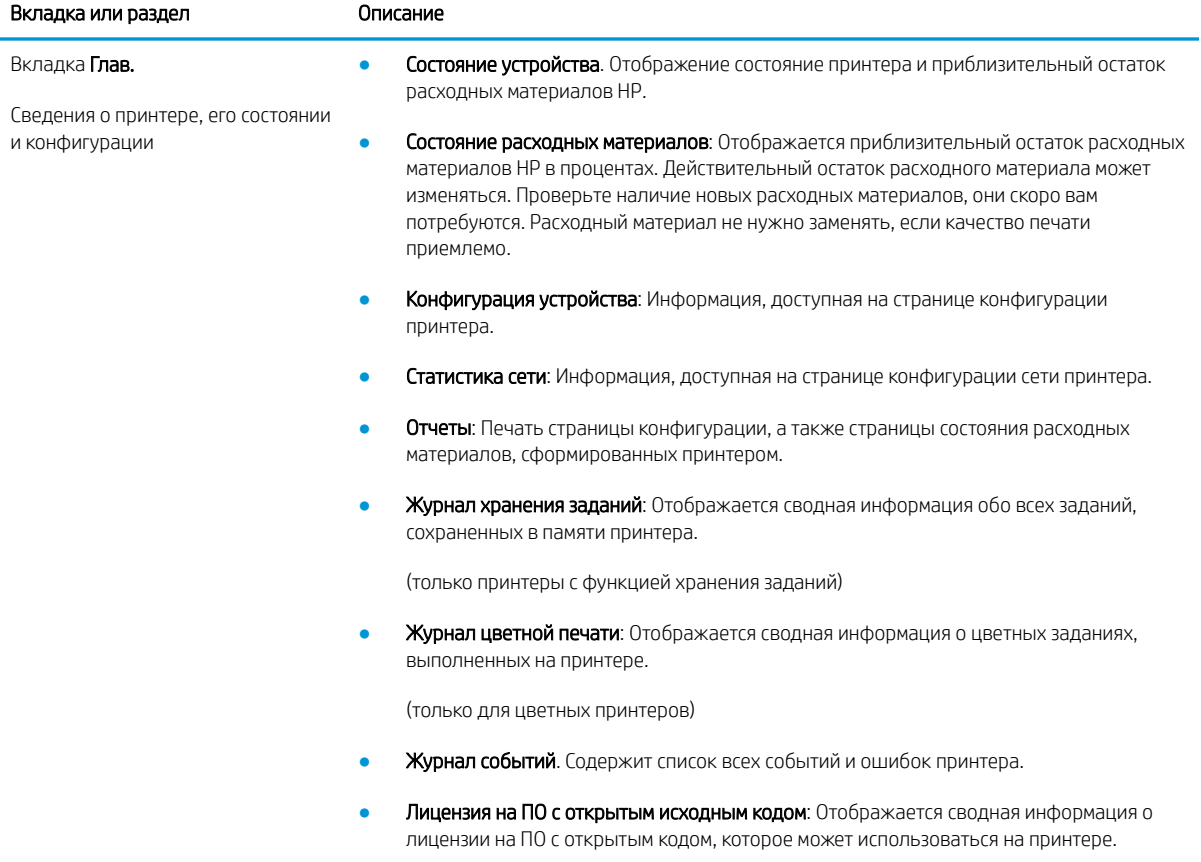

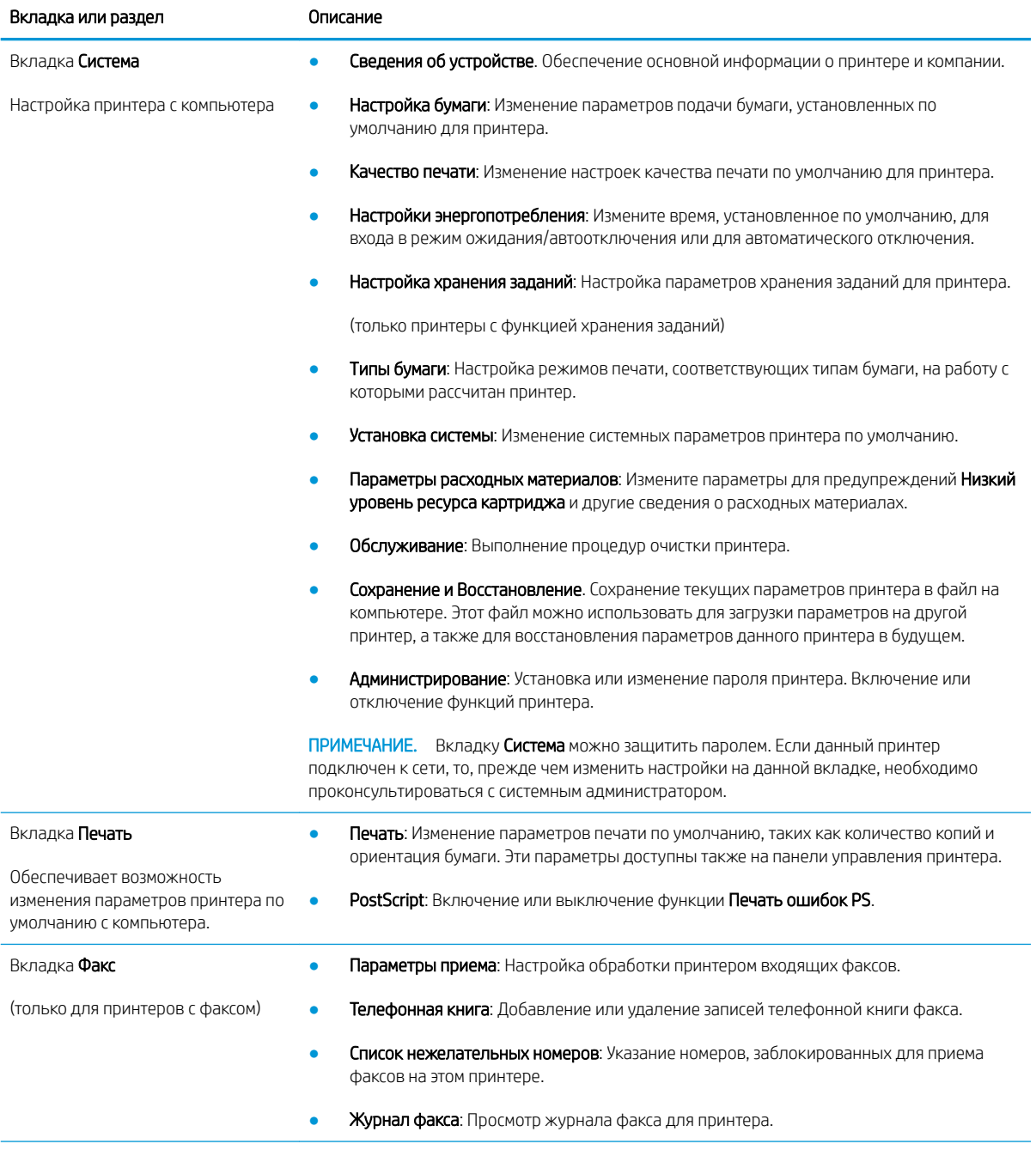

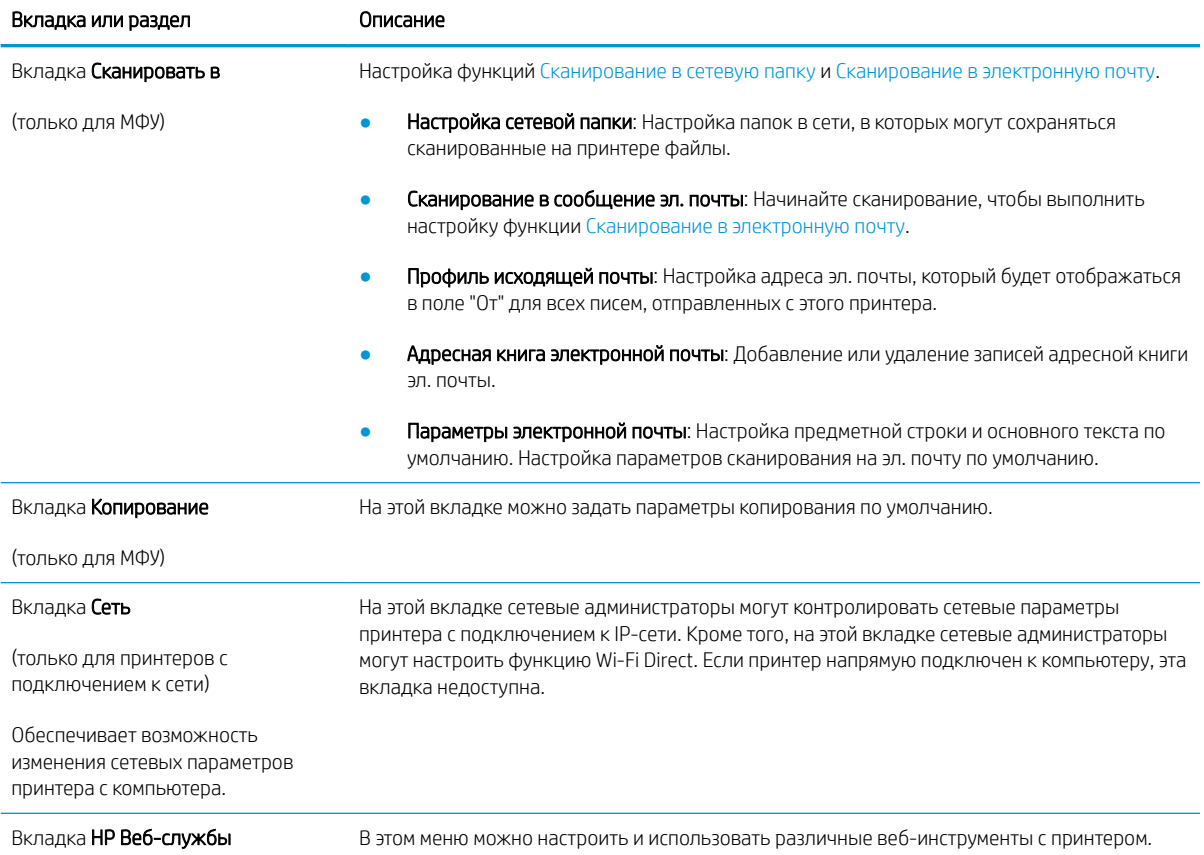

## <span id="page-130-0"></span>Дополнительные настройки с HP Utility для OS X

Используйте HP Utility для проверки состояния принтера, просмотра или изменения параметров принтера с компьютера.

Утилиту HP Utility можно использовать, когда принтер подключен по кабелю USB или к сети TCP/IP.

## Откройте утилиту HP Utility

- 1. На компьютере откройте папку Приложения.
- 2. Выберите HP, затем выберите HP Utility.

### Функции HP Utility

Панель инструментов HP Utility включает в себя следующие элементы:

- Устройства: Нажмите на эту кнопку, чтобы показать или скрыть устройства Mac, найденные HP Utility.
- Все параметры: Нажмите эту кнопку, чтобы вернуться в главный раздел HP Utility.
- Поддержка HP: Нажмите эту кнопку, чтобы открыть браузер и перейти на веб-сайт поддержки HP.
- Расходные материалы: Нажмите эту кнопку, чтобы открыть веб-сайт HP SureSupply.
- Регистрация: Нажмите эту кнопку, чтобы открыть веб-сайт регистрации продуктов HP.
- **Вторичная переработка:** Нажмите эту кнопку, чтобы открыть веб-сайт HP Planet Partners Recycling Program.

Утилита принтера HP Utility состоит из страниц, которые выбираются из списка Все параметры. В следующей таблице приведено описание функций, которые можно выполнить на этих страницах.

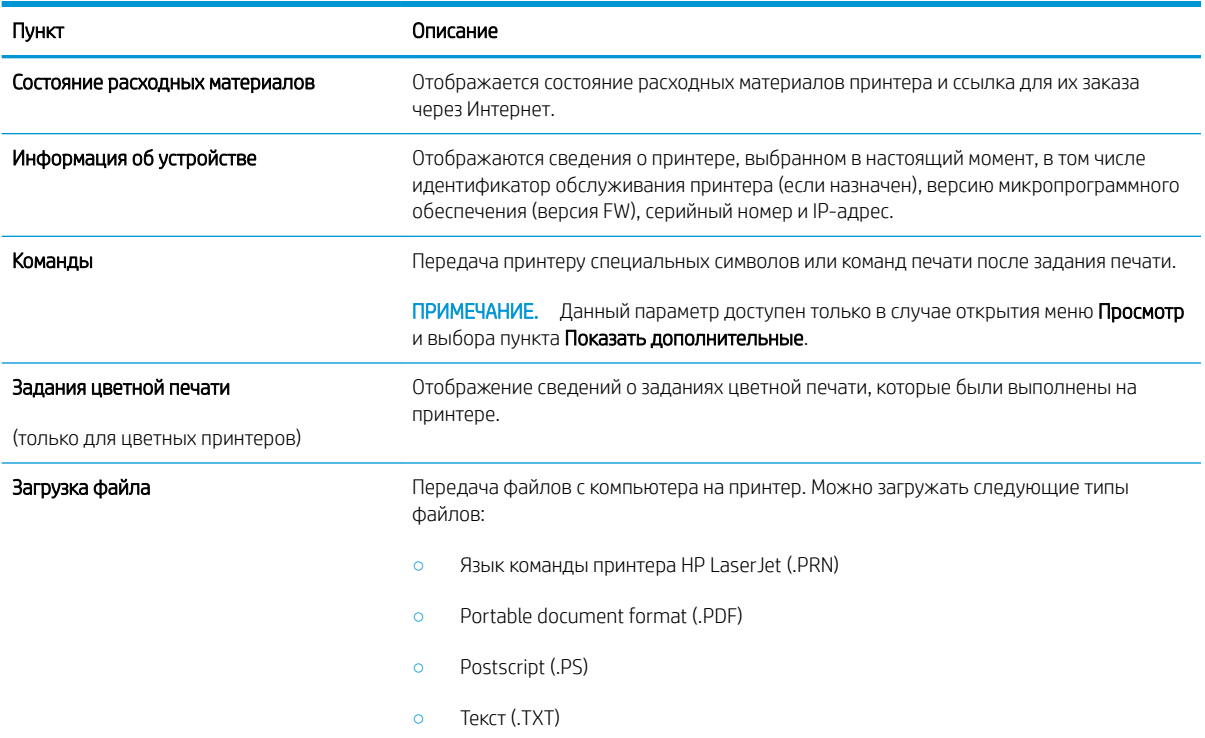

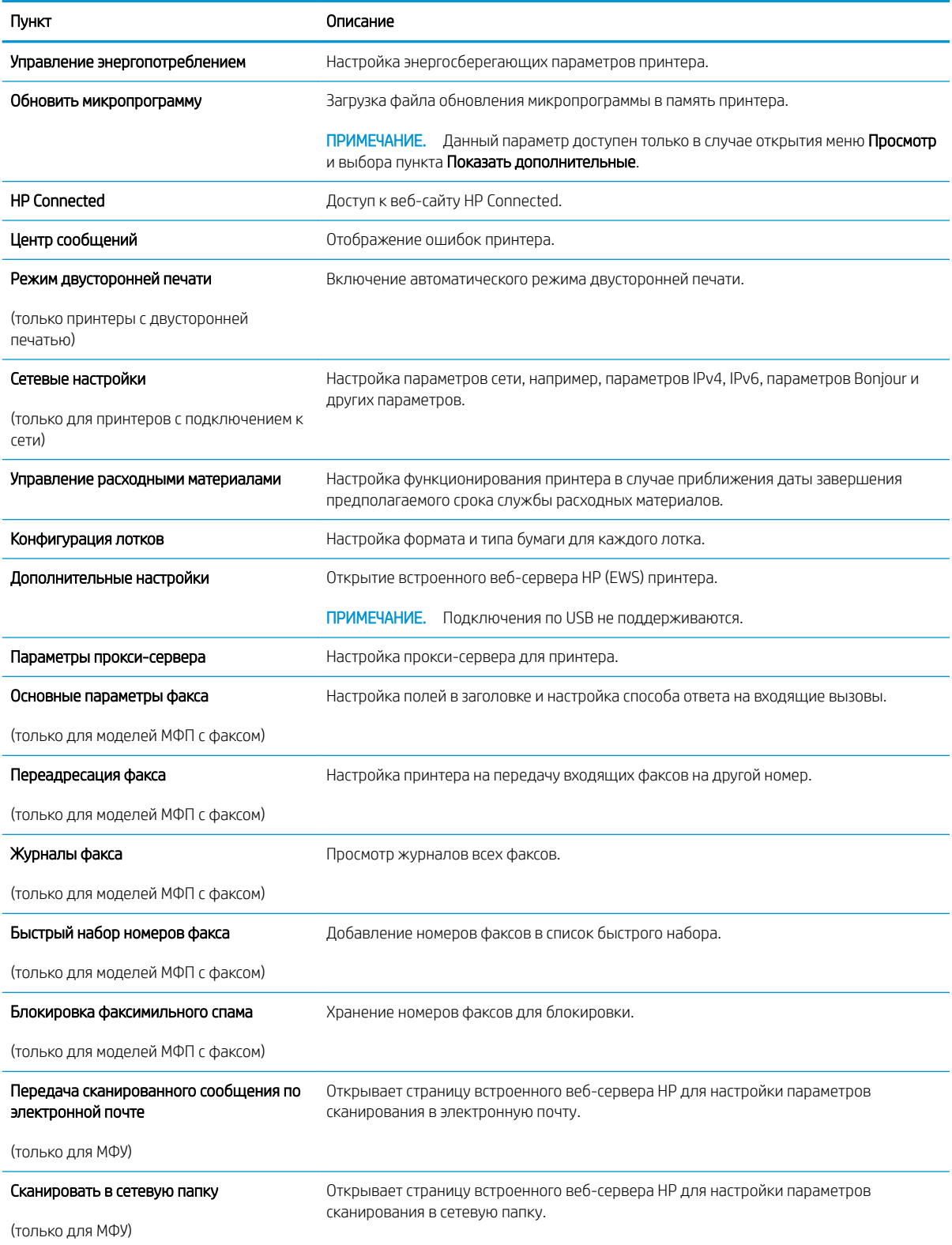

## <span id="page-132-0"></span>Настройка параметров IP-сети

- **Введение**
- Отказ от обязательств в связи с совместным использованием принтера
- Просмотр и изменение сетевых параметров
- [Изменение сетевого имени принтера](#page-133-0)
- [Настройка параметров TCP/IP IPv4 вручную с панели управления](#page-134-0)
- [Скорость подключения и параметры двусторонней печати](#page-135-0)

#### Введение

Информация следующих разделов поможет настроить сетевые параметры принтера.

### Отказ от обязательств в связи с совместным использованием принтера

HP не поддерживает одноранговые сети, поскольку эта возможность является функцией операционных систем Microsoft, но не драйверов принтера HP. Посетите веб-сайт Microsoft по адресу [www.microsoft.com](http://www.microsoft.com).

#### Просмотр и изменение сетевых параметров

Для просмотра или изменения параметров IP-конфигурации пользуйтесь встроенным веб-сервером HP.

**Э ПРИМЕЧАНИЕ.** Действия различаются в зависимости от типа панели управления.

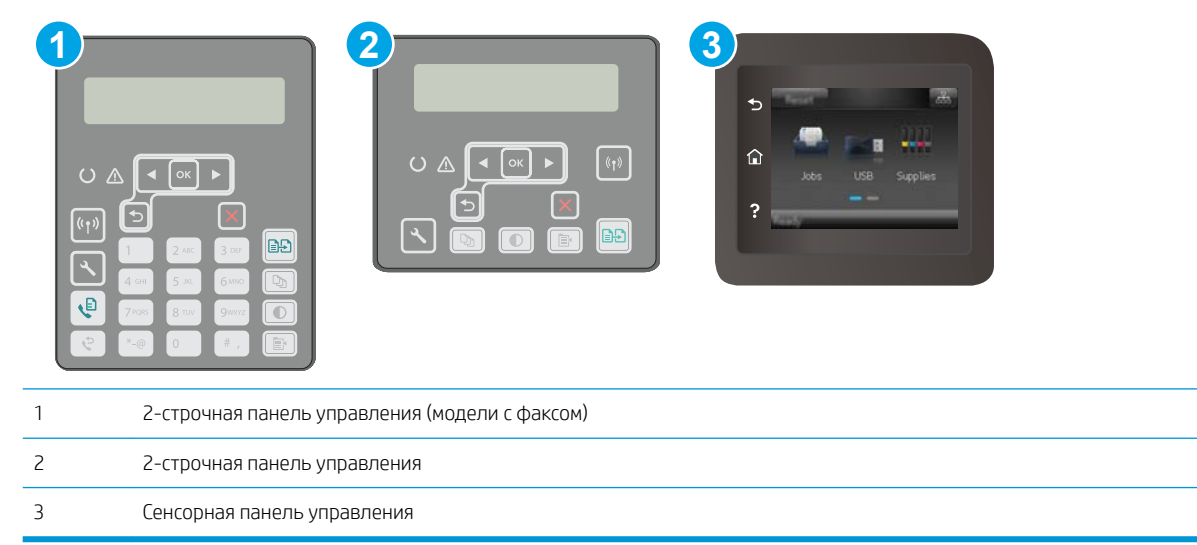

1. Откройте встроенный веб-сервер HP (EWS) следующим образом.

<span id="page-133-0"></span>а. 2-строчные панели управления: На панели управления принтера нажмите кнопку  $\mathcal{L}$ . Откройте меню Настройки сети и выберите Показать IP-адрес для отображения IP-адреса или имени хоста.

Сенсорные панели управления. На главном экране панели управления принтера коснитесь кнопки сведений о подключении  $\frac{\Box}{\Box \Box} / \langle \phi \rangle$ , затем Подключенная сеть  $\frac{\Box}{\Box \Box}$ или Сеть Wi-Fi ВКЛ  $(\langle \gamma \rangle)$ для отображения IP-адреса или имени хоста.

б. Откройте веб-браузер и в адресной строке введите IP-адрес или имя хоста точно в том виде, в котором они отображаются на панели управления принтера. Нажмите клавишу ввода на клавиатуре компьютера. Откроется EWS.

#### https://10.10.XXXXX/

- **Э ПРИМЕЧАНИЕ.** Если в веб-браузере отображается сообщение о том, что доступ к веб-сайту может быть небезопасным, выберите следующий параметр, чтобы перейти на веб-сайт. Доступ к этому веб-сайту не нанесет вреда компьютеру.
- 2. Перейдите на вкладку Сеть для получения информации о сети. Измените параметры, установив необходимые значения.

#### Изменение сетевого имени принтера

Чтобы изменить сетевое имя принтера для его идентификации, используйте встроенный веб-сервер HP.

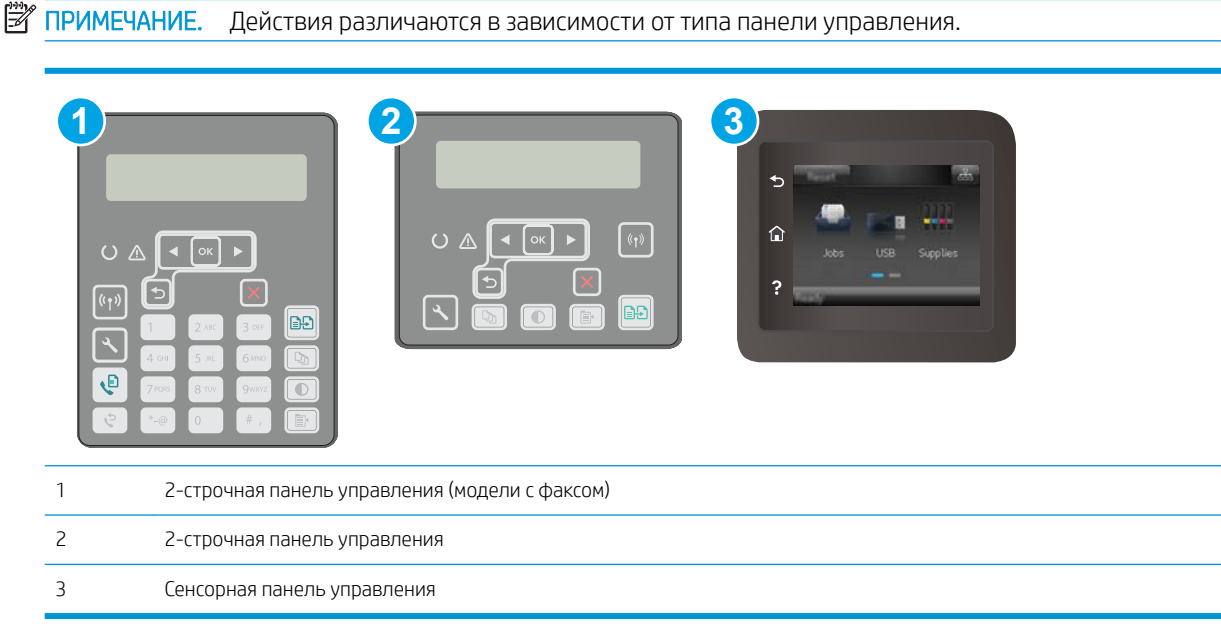

1. Откройте встроенный веб-сервер HP (EWS) следующим образом.

<span id="page-134-0"></span>а. 2-строчные панели управления: На панели управления принтера нажмите кнопку  $\mathcal{L}$ . Откройте меню Настройки сети и выберите Показать IP-адрес для отображения IP-адреса или имени хоста.

Сенсорные панели управления. На главном экране панели управления принтера коснитесь кнопки сведений о подключении  $\frac{\Box}{\Box \Box \Box}$  / ( $\langle \hat{\mathbf{S}} \rangle$ ), затем Подключенная сеть  $\frac{\Box}{\Box \Box \Box}$  или Сеть Wi-Fi ВКЛ для отображения IP-адреса или имени хоста.

б. Откройте веб-браузер и в адресной строке введите IP-адрес или имя хоста точно в том виде, в котором они отображаются на панели управления принтера. Нажмите клавишу ввода на клавиатуре компьютера. Откроется EWS.

#### https://10.10.XXXXX/

- ПРИМЕЧАНИЕ. Если в веб-браузере отображается сообщение о том, что доступ к веб-сайту может быть небезопасным, выберите следующий параметр, чтобы перейти на веб-сайт. Доступ к этому веб-сайту не нанесет вреда компьютеру.
- 2. Перейдите на вкладку Система.
- 3. На странице Сведения об устройстве имя принтера по умолчанию находится в поле Имя устройства. Можно изменить это имя на другое уникальное имя.

**Э ПРИМЕЧАНИЕ.** Заполнение других полей на этой странице необязательно.

4. Нажмите кнопку Применить, чтобы сохранить изменения.

### Настройка параметров TCP/IP IPv4 вручную с панели управления

Используйте меню панели управления для настройки адреса IPv4, маски подсети и шлюза по умолчанию.

**Э ПРИМЕЧАНИЕ.** Действия различаются в зависимости от типа панели управления.

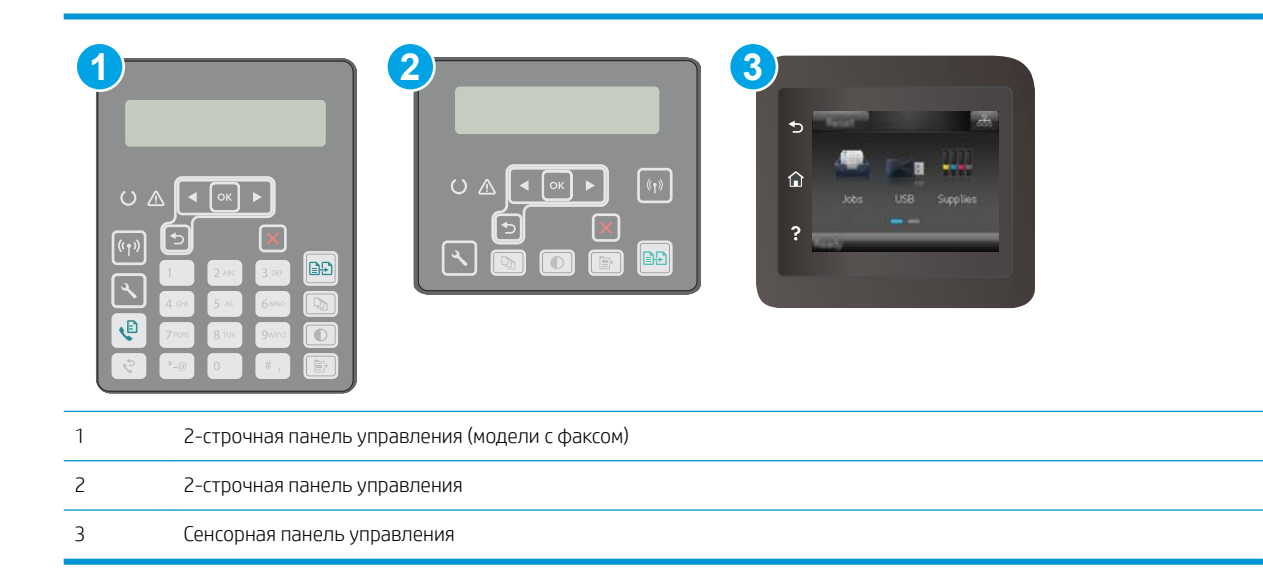

#### <span id="page-135-0"></span>2-строчные панели управления

- 1. На панели управления принтера нажмите кнопку  $\blacktriangle$ .
- 2. Откройте следующие меню:
	- Сетевая установка
	- Способ конфигурации IPv4
	- **Вручную**
- 3. Клавишами со стрелками с подтверждением кнопкой OK введите IP-адрес, маску подсети и шлюз по умолчанию, затем нажмите кнопку OK, чтобы сохранить изменения.

#### Сенсорная панель управления

- 1. На главном экране панели управления принтера коснитесь Настройка ...
- 2. Прокрутите список и коснитесь меню Настройка сети.
- 3. Коснитесь меню Способ конфигурации IPV4, затем кнопки Вручную.
- 4. С помощью сенсорной клавиатуры на экране введите IP-адрес, затем коснитесь кнопки ОК. Коснитесь кнопки Да для подтверждения.
- 5. С помощью сенсорной клавиатуры на экране введите IP-адрес, затем коснитесь кнопки ОК. Коснитесь кнопки Да для подтверждения.
- 6. С помощью сенсорной клавиатуры на экране введите шлюз по умолчанию, затем коснитесь кнопки ОК. Коснитесь кнопки Да для подтверждения.

#### Скорость подключения и параметры двусторонней печати

F ПРИМЕЧАНИЕ. Эта информация предназначена только для сетей Ethernet. Она не может применяться для беспроводных сетей.

Скорость и режим сетевых соединений сервера печати должны соответствовать характеристикам сетевого концентратора. В большинстве случаев принтер следует оставить в автоматическом режиме. Неверные изменения скорости сетевого соединения и двусторонней печати могут препятствовать взаимодействию принтера с остальными устройствами в сети. Внести изменения можно с панели управления принтера.

- **Э ПРИМЕЧАНИЕ.** Параметры принтера должны соответствовать параметрам для сетевых устройств (сетевой концентратор, коммутатор, шлюз, маршрутизатор или компьютер).
- ПРИМЕЧАНИЕ. Изменение данных параметров может привести к выключению и включению принтера. Вносите изменения только во время простоя принтера.

### **Э ПРИМЕЧАНИЕ.** Действия различаются в зависимости от типа панели управления.

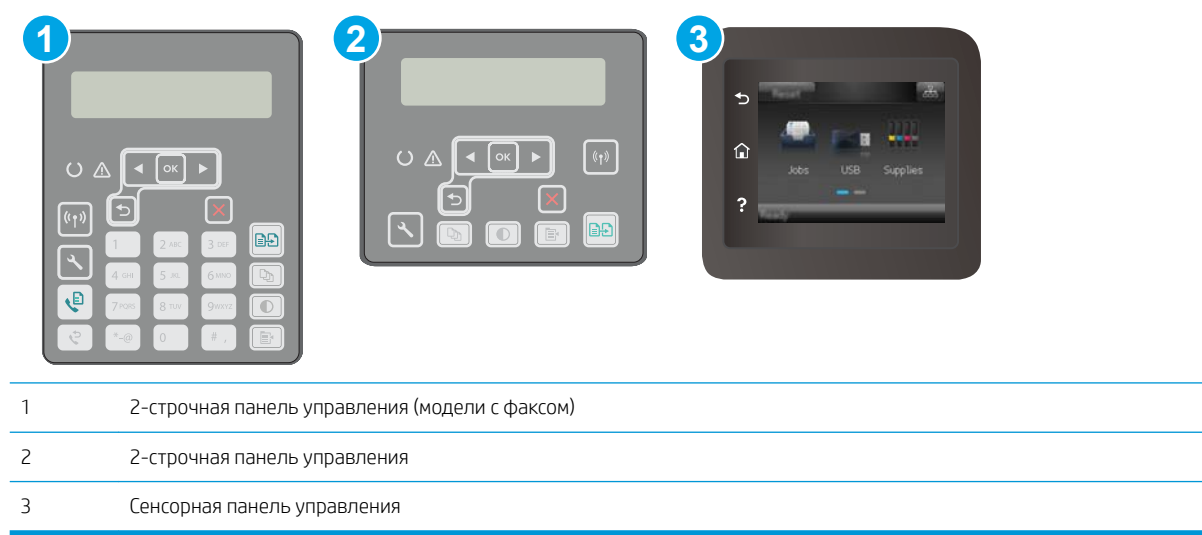

1. **2-строчные панели управления:** На панели управления принтера нажмите кнопку  $\mathcal{L}$ .

Сенсорные панели управления. На главном экране панели управления принтера проведите пальцем до появления меню Настройка. Коснитесь значка настройки  $\circledast$ , чтобы открыть меню.

- 2. Откройте следующие меню:
	- Сетевая установка
	- Скорость соединения
- 3. Выберите один из следующих вариантов.
	- Автоматически: Сервер печати автоматически настраивается на самую высокую скорость передачи данных и допустимый в сети режим связи.
	- Дуплекс 10T: 10 Мбит/с, полнодуплексный режим
	- Полудуплекс 10T: 10 Мбит/с, полудуплексный режим
	- Дуплекс 100TX: 100 Мбит/с, дуплексный режим
	- Полудупл. 100TX: 100 Мбит/с, полудуплексный режим
	- Дуплекс 1000T: 1000 Мбит/с, дуплексный режим
- 4. Коснитесь кнопки Сохранить или нажмите OK. Принтер автоматически выключится и включится.

## <span id="page-137-0"></span>Функции безопасности принтера

## Введение

Для ограничения доступа к параметрам настроек, обеспечения безопасности данных и предотвращения доступа к аппаратным компонентам, которые могут представлять ценность, принтер содержит ряд функций безопасности.

- Задайте или измените пароль системы с помощью встроенного веб-сервера
- [Блокировка форматтера](#page-138-0)

### Задайте или измените пароль системы с помощью встроенного веб-сервера

Назначение пароля администратора для доступа к принтеру и встроенному веб-серверу HP для предотвращения изменения настроек принтера неавторизованными пользователями.

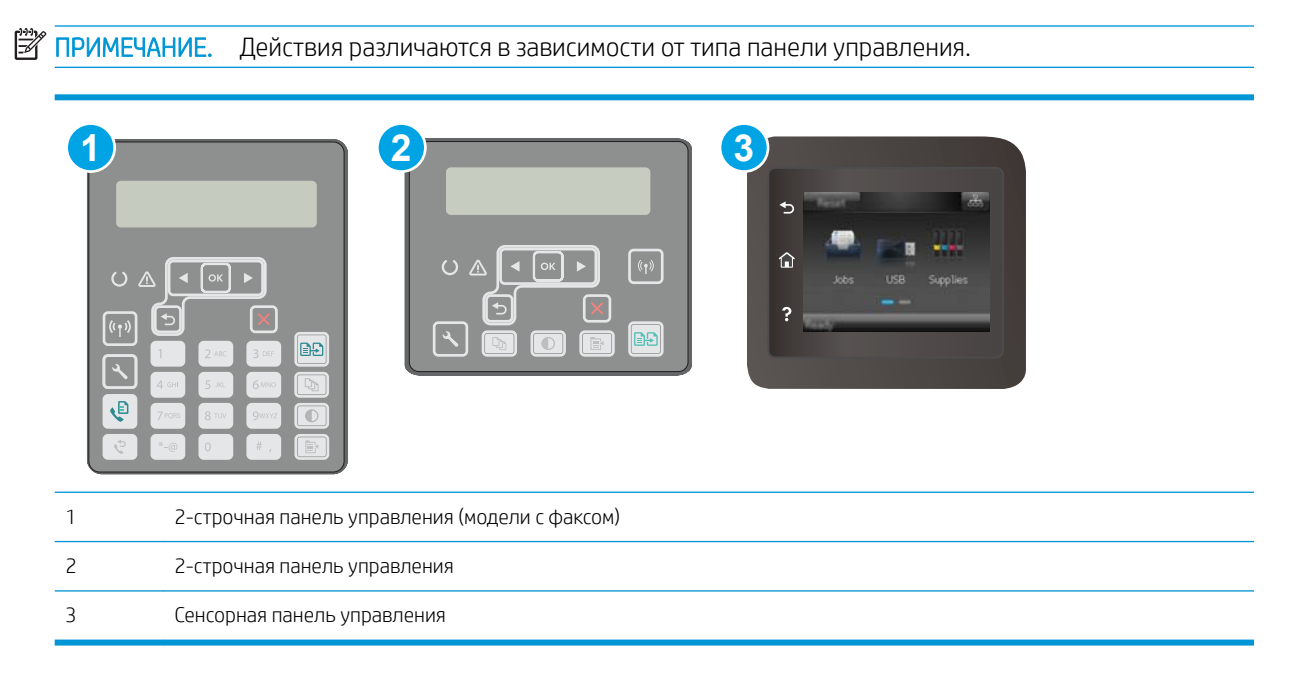

- 1. Откройте встроенный веб-сервер HP (EWS) следующим образом.
	- а. 2-строчные панели управления: На панели управления принтера нажмите кнопку  $\mathcal{L}$ . Откройте меню Настройки сети и выберите Показать IP-адрес для отображения IP-адреса или имени хоста.

Сенсорные панели управления. На главном экране панели управления принтера коснитесь кнопки сведений о подключении  $\frac{\Box}{\Box \Box}$  / ( $\langle \rangle$ ), затем Подключенная сеть  $\frac{\Box}{\Box \Box}$ или Сеть Wi-Fi ВКЛ  $(\!\! (\gamma \!\! )\!)$  для отображения IP-адреса или имени хоста.

<span id="page-138-0"></span>б. Откройте веб-браузер и в адресной строке введите IP-адрес или имя хоста точно в том виде, в котором они отображаются на панели управления принтера. Нажмите клавишу ввода на клавиатуре компьютера. Откроется EWS.

https://10.10.XXXXX/

- **Э ПРИМЕЧАНИЕ.** Если в веб-браузере отображается сообщение о том, что доступ к веб-сайту может быть небезопасным, выберите следующий параметр, чтобы перейти на веб-сайт. Доступ к этому веб-сайту не нанесет вреда компьютеру.
- 2. На левой навигационной панели, на вкладке Система выберите ссылку Администрирование.
- 3. В области Безопасность устройства введите пароль в поле Пароль.
- 4. Повторно введите пароль в поле Подтверждение пароля.
- 5. Нажмите кнопку Применить.

**В ПРИМЕЧАНИЕ.** Запишите пароль и храните его в надежном месте.

#### Блокировка форматтера

Форматтер оснащен разъемом для подключения кабеля безопасности. Блокировка форматтера предотвращает извлечение ценных компонентов из него.

## <span id="page-139-0"></span>Настройка параметров бесшумного режима печати

### Введение

Бесшумный режим принтера позволяет снизить уровень шума при выполнении печати. Когда бесшумный режим активирован, скорость печати принтера понижается.

**Э ПРИМЕЧАНИЕ.** При бесшумном режиме скорость печати принтера снижается, что может повысить качество печати.

Используйте один из следующих способов, чтобы настроить параметр бесшумной печати.

### Способ 1. Настройка параметров бесшумного режима печати с панели управления принтера

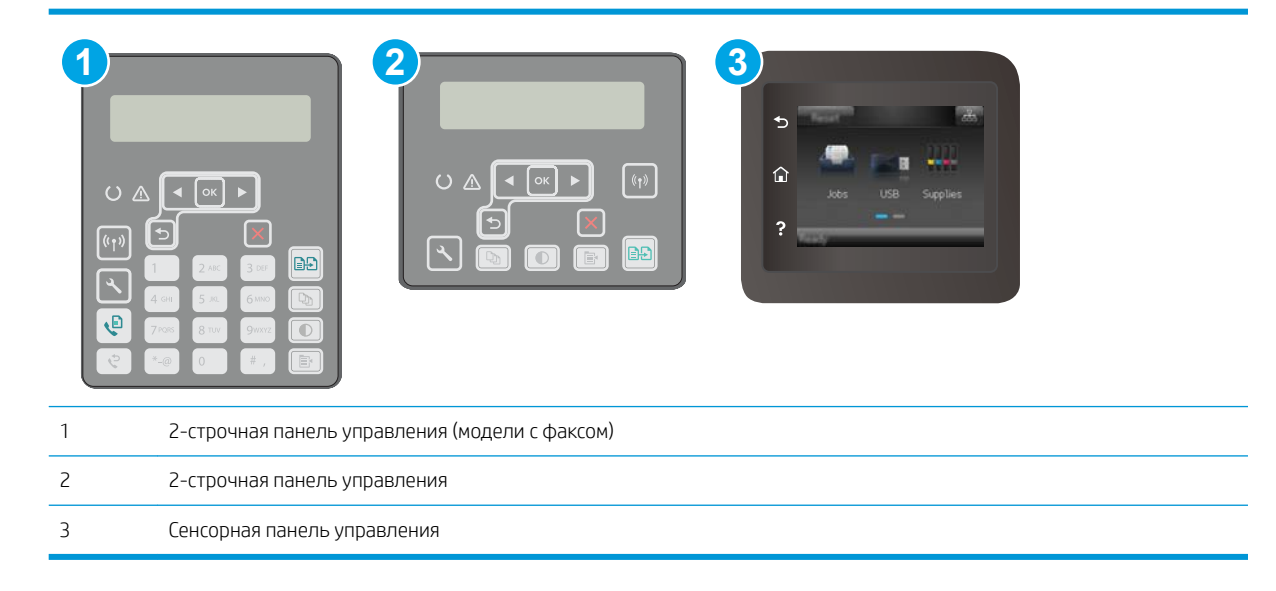

1. 2-строчные панели управления: На панели управления нажмите кнопку настройки  $\mathcal{L}$ .

Сенсорные панели управления. На главном экране панели управления принтера проведите пальцем до появления меню Настройка. Коснитесь значка настройки •, чтобы открыть меню.

- 2. Откройте следующие меню:
	- Настройка системы
	- Бесшумный режим печати
- 3. 2-строчные панели управления: Выберите Вкл., затем нажмите ОК.

Сенсорные панели управления. Коснитесь Вкл.

### Способ 2. Настройка параметров бесшумного режима печати через встроенный веб-сервер HP (EWS)

#### **Э ПРИМЕЧАНИЕ.** Действия различаются в зависимости от типа панели управления.

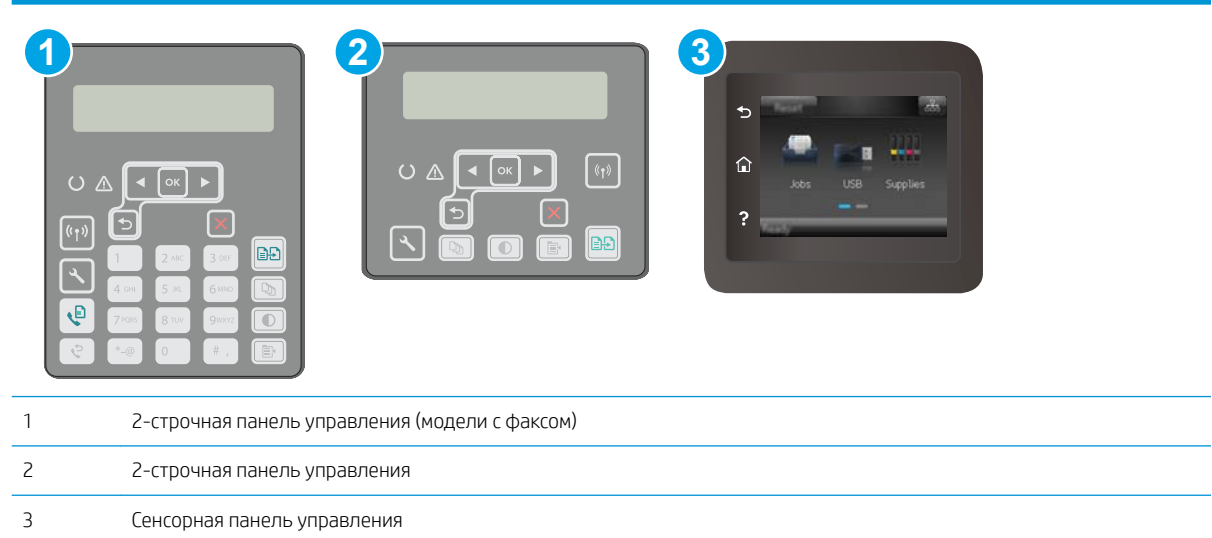

1. 2-строчные панели управления: На панели управления нажмите кнопку настройки  $\blacktriangle$ . Откройте меню Настройки сети и выберите Показать IP-адрес для отображения IP-адреса или имени хоста.

Сенсорные панели управления. На начальном экране панели управления принтера нажмите кнопку сведений о подключении  $\frac{\Box}{\Box\Box}$   $\big/$  (( $\big$ )).

2. Откройте веб-браузер и в адресной строке введите IP-адрес или имя хоста точно в том виде, в котором они указаны на странице конфигурации принтера. Нажмите клавишу ввода на клавиатуре компьютера. Откроется EWS.

https://10.10.XXXXX/

- **Э ПРИМЕЧАНИЕ.** Если в веб-браузере отображается сообщение о том, что доступ к веб-сайту может быть небезопасным, выберите следующий параметр, чтобы перейти на веб-сайт. Доступ к этому вебсайту не нанесет вреда компьютеру.
- 3. Перейдите на вкладку Система.
- 4. На левой навигационной панели щелкните по ссылке Типы бумаги.
- 5. В раскрывающемся списке Бесшумный режим печати выберите Вкл.. Нажмите Применить.

## <span id="page-141-0"></span>Параметры энергопотребления

- Введение
- Печать в экономичном режиме (EconoMode)
- Настройка режима ожидания/функции автоматического выключения
- [Настройка задержки выключения и параметров принтера для потребление не более 1 Вт](#page-142-0)
- [Настройка задержки выключения](#page-143-0)

#### Введение

В принтере есть несколько функций для экономии электроэнергии и расходных материалов.

### Печать в экономичном режиме (EconoMode)

В принтере есть режим EconoMode для печати черновых документов. В режиме EconoMode расходуется меньше тонера. Однако при использовании EconoMode может ухудшиться качество печати.

Компания HP не рекомендует постоянно использовать режим EconoMode. Если режим EconoMode используется все время, износ механических деталей печатающего картриджа может произойти до того, как будет израсходован порошок тонера. Если качество печати ухудшилось до неприемлемого, замените картридж с тонером.

**Э ПРИМЕЧАНИЕ.** Если этот режим недоступен в драйвере печати, его можно включить с помощью встроенного веб-сервера HP.

- 1. Из окна программы выберите параметр Печать.
- 2. Выберите принтер, затем нажмите Свойства или Параметры.
- 3. Выберите вкладку Бумага/качество.
- 4. Установите флажок EconoMode.

#### Настройка режима ожидания/функции автоматического выключения

Установить период времени простоя до перехода принтера в режим ожидания можно через меню панели управления.

Выполните следующие действия, чтобы изменить параметры ожидания/автоматического выключения:

<span id="page-142-0"></span>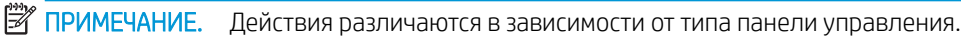

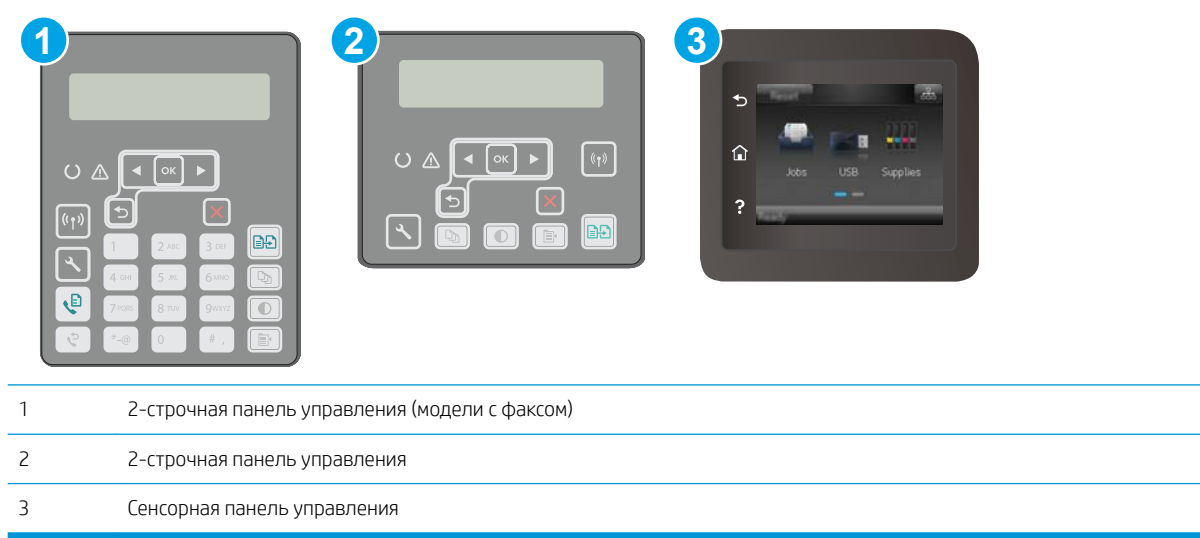

1. 2-строчная панель управления: На панели управления принтера нажмите кнопку  $\mathcal{L}$ .

Сенсорные панели управления. На главном экране панели управления принтера проведите пальцем до появления меню Настройка. Коснитесь значка настройки  $\circledast$ , чтобы открыть меню.

- 2. Откройте следующие меню:
	- Настройка системы
	- Параметры энергопотребления
	- Автоматическое выключение/режим ожидания через
- 3. 2-строчные панели управления: Нажимая кнопки со стрелками, выберите значение времени задержки ожидания и автоматического отключения, затем нажмите кнопку OK.

Сенсорные панели управления. Выберите значение времени задержки для параметра "Режим ожидания/Автоотключение через".

#### Настройка задержки выключения и параметров принтера для потребление не более 1 Вт

Установить период времени простоя до выключения принтера можно через меню панели управления.

```
Э ПРИМЕЧАНИЕ. После выключения принтера энергопотребление не превышает 1 Вт.
```
Выполните следующие действия, чтобы изменить время задержки выключения:

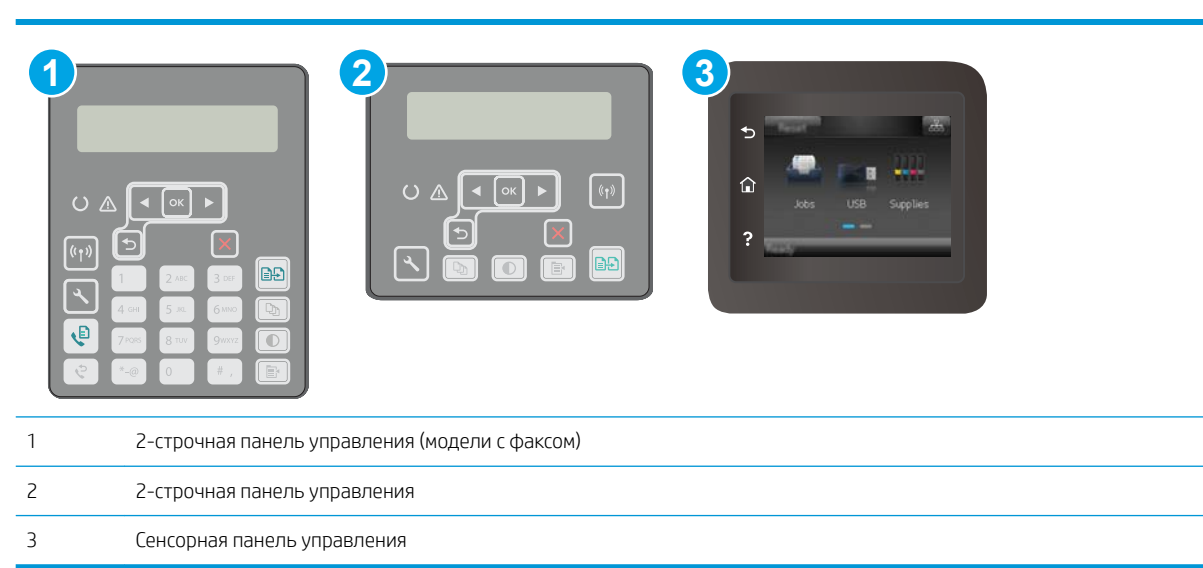

1. 2-строчная панель управления: На панели управления принтера нажмите кнопку  $\mathcal{L}$ .

<span id="page-143-0"></span>**Э ПРИМЕЧАНИЕ.** Действия различаются в зависимости от типа панели управления.

Сенсорные панели управления. На главном экране панели управления принтера проведите пальцем до появления меню Настройка. Коснитесь значка настройки • чтобы открыть меню.

- 2. Откройте следующие меню:
	- Настройка системы
	- Параметры энергопотребления
	- Выключение после
- 3. Задайте время задержки выключения.

**Э ПРИМЕЧАНИЕ.** Значение по умолчанию: 4 часа.

### Настройка задержки выключения

В меню панели управления можно выбрать, требуется ли задержка перед выключением принтера после нажатия кнопки питания.

Выполните следующие действия, чтобы изменить параметр "Задержка выключения":
#### **Э ПРИМЕЧАНИЕ.** Действия различаются в зависимости от типа панели управления.

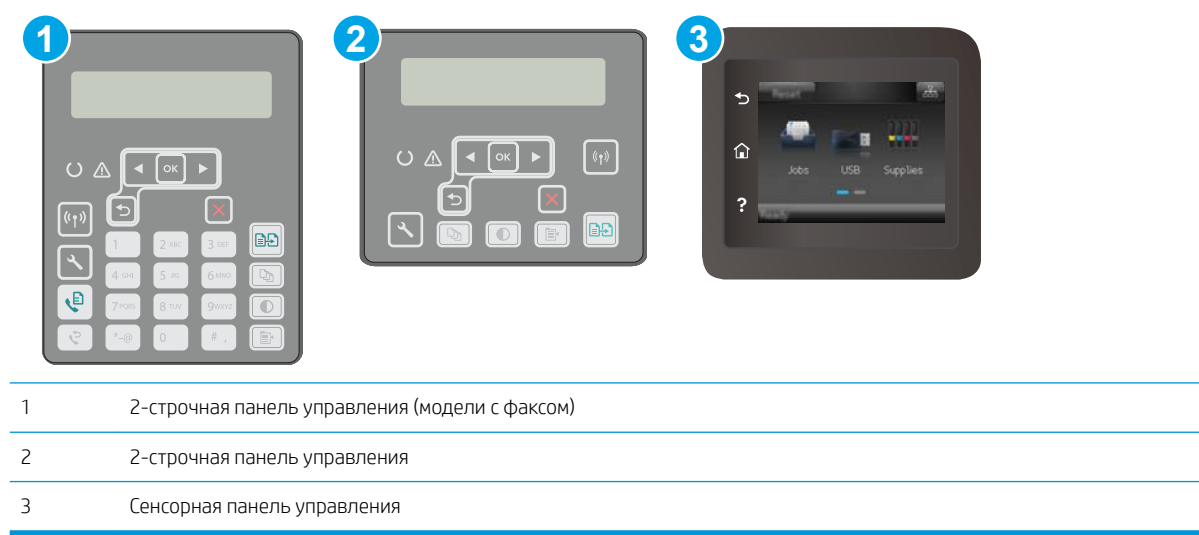

1. **2-строчная панель управления:** На панели управления принтера нажмите кнопку  $\mathcal{L}$ .

Сенсорные панели управления. На главном экране панели управления принтера проведите пальцем до появления меню Настройка. Коснитесь значка настройки • чтобы открыть меню.

- 2. Откройте следующие меню:
	- Настройка системы
	- Настройки энергопотребления
	- Задержка выключения
- 3. Выберите один из следующих вариантов задержки:
	- Без задержки: Принтер выключается после простоя, продолжительность которого определяется параметров "Выключение после".
	- При наличии активных портов: При выборе этого параметра принтер не будет выключен, пока активны какие-либо порты. Активное сетевое подключение или соединения факса будут препятствовать выключению принтера.

# Обновление микропрограммы

HP предоставляет периодические обновления принтера, новые приложения веб-служб и новые функции к существующим приложениям веб-служб. Выполните следующие действия, чтобы обновить микропрограмму отдельного принтера. При обновлении микропрограммы веб-службы обновляются автоматически.

Есть два способа обновления микропрограммы на этом принтере. Для обновления микропрограммы принтера используйте только один из указанных способов.

#### Способ 1. Обновление микропрограммы с панели управления

Используйте эти шаги для загрузки микропрограммы с панели управления (только для подключенных к сети принтеров) и/или установите принтер в режим автоматической загрузки будущих обновлений микропрограммы. Для принтеров, подключенных по USB, перейдите ко второму способу:

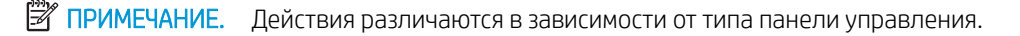

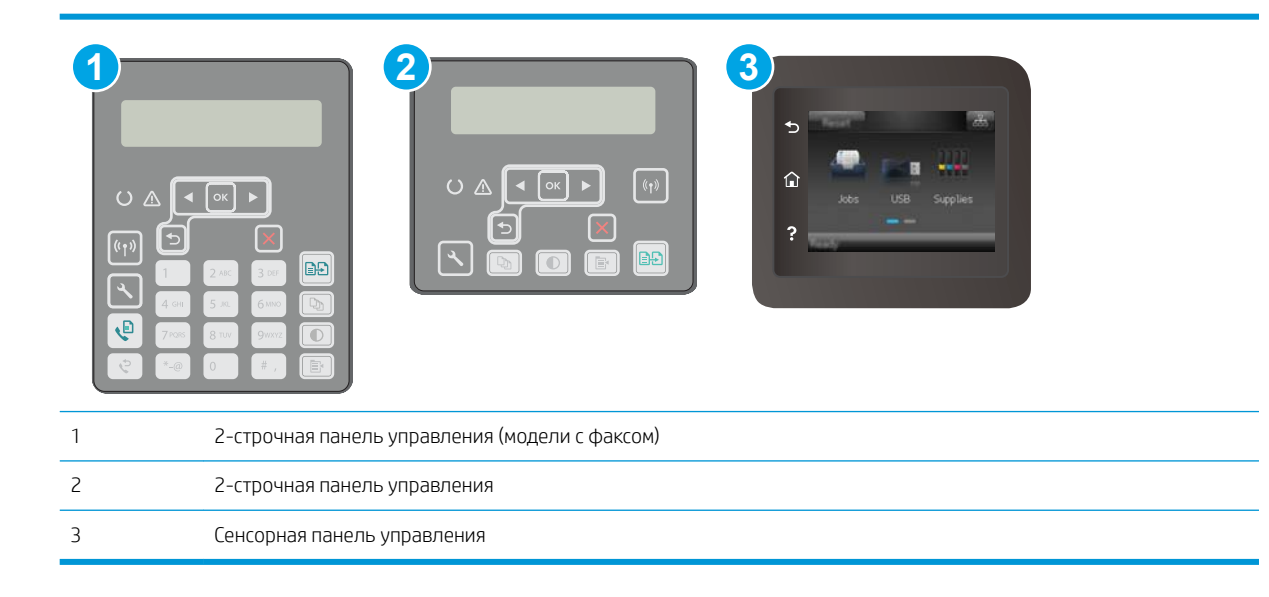

#### 2-строчные панели управления:

- 1. Убедитесь в том, что принтер подключен к проводной (Ethernet) или беспроводной сети с активным интернет-соединением.
- **Э ПРИМЕЧАНИЕ.** Принтер должен быть подключен к интернету для выполнения обновления микропрограммы по сетевому соединению.
- 2. На панели управления нажмите кнопку настройки  $\mathcal{L}$ .
- 3. Откройте меню Обслуживание, затем откройте меню Обновление LaserJet.
	- **Э ПРИМЕЧАНИЕ.** Если в списке нет варианта **Обновление LaserJet**, используйте второй способ.
- 4. Выберите Проверить наличие обновления, чтобы проверить наличие обновлений.
- **Э ПРИМЕЧАНИЕ.** Принтер автоматически выполняет проверку обновления и, в случае обнаружения новой версии, автоматически начинается процесс обновления.
- 5. Установите принтер в режим автоматического обновления микропрограммы, когда обновления становятся доступными.

На панели управления нажмите кнопку настройки  $\blacktriangle$ .

Откройте меню Обслуживание, откройте меню Обновление LaserJet и выберите Настойка обновлений.

Задайте для параметра Разрешить обновление значение ДА, а для параметра Проверять автоматически — значение ВКЛ.

#### Сенсорные панели управления.

- 1. Убедитесь в том, что принтер подключен к проводной (Ethernet) или беспроводной сети с активным интернет-соединением.
- **Э ПРИМЕЧАНИЕ.** Принтер должен быть подключен к интернету для выполнения обновления микропрограммы по сетевому соединению.
- 2. На главном экране панели управления принтера коснитесь Настройка ...
- 3. Прокрутите и откройте меню Обслуживание, а затем откройте меню Обновление LaserJet.
- **Э ПРИМЕЧАНИЕ.** Если в списке нет варианта Обновление LaserJet, используйте второй способ.
- 4. Выберите Проверить наличие обновления сейчас, чтобы проверить наличие обновлений.
- **Э ПРИМЕЧАНИЕ.** Принтер автоматически выполняет проверку обновления и, в случае обнаружения новой версии, автоматически начинается процесс обновления.
- 5. Установите принтер в режим автоматического обновления микропрограммы, когда обновления становятся доступными.

На главном экране панели управления принтера коснитесь Настройка ...

Откройте меню Обслуживание, откройте меню Обновление LaserJet и выберите Настойка обновлений.

Задайте для параметра Разрешить обновление значение ДА, а для параметра Проверять автоматически — значение ВКЛ.

#### Способ 2. Обновление микропрограммы с помощью утилиты обновления микропрограммы

С помощью данных действий вручную загрузите и установите утилиту обновления микропрограммы с сайта HP.com.

**Э ПРИМЕЧАНИЕ.** Данный способ является единственным доступным вариантом обновления микропрограммы для принтеров, подключенных к компьютеру через кабель USB. Кроме того, он подходит для принтеров, подключенных к сети.

ПРИМЕЧАНИЕ. Чтобы использовать этот способ, должен быть установлен драйвер печати.

- 1. Перейдите на сайт [www.hp.com/support](http://www.hp.com/support), выберите язык для своей страны/региона, перейдите по ссылке Загрузка программного обеспечения и драйверов, введите в поле поиска название принтера и нажмите клавишу ввода, затем выберите принтер из списка результатов поиска.
- 2. Выберите операционную систему.
- 3. В разделе Микропрограмма найдите Утилиту обновления микропрограммы.
- 4. Щелкните Загрузить, щелкните Запустить, а затем снова щелкните Запустить.
- 5. При запуске утилиты выберите принтер из раскрывающегося перечня, и затем выберите Переслать микропрограмму.
- **В ПРИМЕЧАНИЕ.** Чтобы распечатать страницу конфигурации и проверить версию установленной микропрограммы перед процессом обновления или после него, щелкните Печать стр. конфигурации.
- 6. Следуйте указаниям на экране для завершения установки, а затем щелкните кнопку Выход, чтобы закрыть утилиту.

# 9 Решение проблем

- [Поддержка клиентов](#page-149-0)
- [Справочная система панели управления \(только для моделей с сенсорным экраном\)](#page-150-0)
- [Восстановление заводских настроек по умолчанию](#page-151-0)
- [На панели управления принтера отображается сообщение об ошибке "Низкий уровень тонера в](#page-152-0) [картридже" или "Очень низкий уровень тонера в картридже"](#page-152-0)
- [Принтер не захватывает или пропускает захват бумаги](#page-154-0)
- [Устранение замятий бумаги](#page-158-0)
- [Очистка узла сменной пленки АПД](#page-179-0)
- [Улучшение качества печати](#page-181-0)
- [Улучшение качества копирования и сканирования](#page-189-0)
- [Улучшение качества факсимильных изображений](#page-194-0)
- [Решение проблем проводной сети](#page-200-0)
- [Решение проблем беспроводной сети](#page-202-0)
- [Устранение неполадок факса](#page-207-0)

#### Для получения дополнительной информации см.:

Следующая информация является верной на момент публикации. Дополнительные сведения см. в разделе [www.hp.com/support/ljM148MFP,](http://www.hp.com/support/ljM148MFP) [www.hp.com/support/ljM227MFP](http://www.hp.com/support/ljM227MFP).

В полной справке от HP для этого принтера представлена следующая информация:

- Установка и настройка
- Обучение и использование
- Решение проблем
- Загрузка обновлений ПО и микропрограммы
- Участие в форумах технической поддержки
- Поиск информации по гарантии и нормативной информации

# <span id="page-149-0"></span>Поддержка клиентов

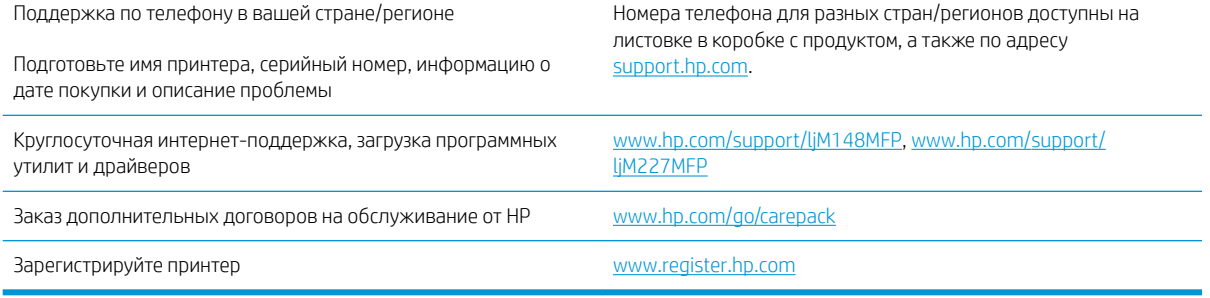

## <span id="page-150-0"></span>Справочная система панели управления (только для моделей с сенсорным экраном)

В принтере есть встроенная справочная система, поясняющая работы каждого окна. Для входа в справочную систему нажмите кнопку в нижней левой части экрана.

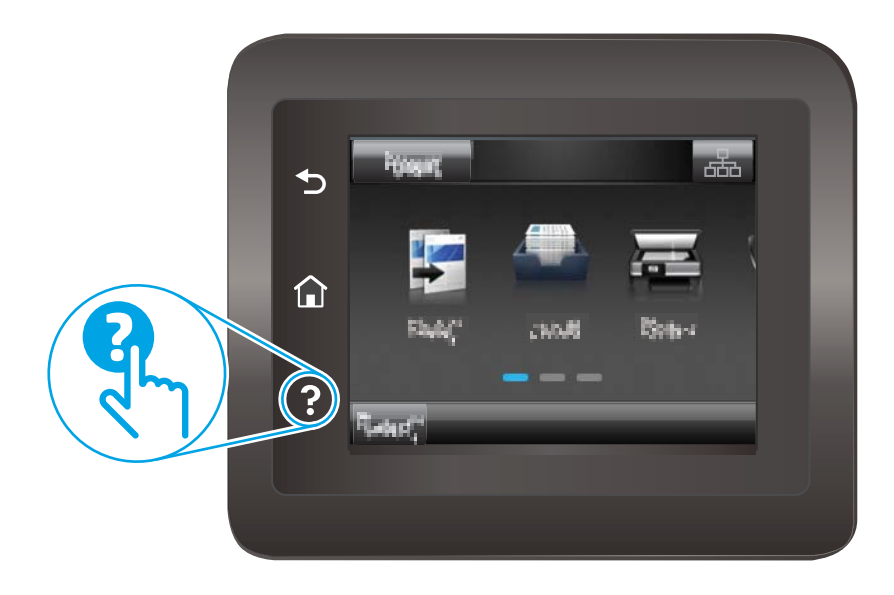

В некоторых экранах нажатием кнопки "Справка" открывается глобальное меню, в котором можно пользоваться функцией поиска конкретных тем. Поиск по структуре меню осуществляется путем нажатия кнопок в меню.

Некоторые разделы справки содержат анимацию, в которой показывается способ выполнения некоторых операций, таких как устранение замятий.

Для экранов с настройками отдельных заданий справочная система открывает раздел с пояснениями для данного экрана.

Если на принтере появляется уведомление об ошибке или предупреждение о возможной проблеме, нажмите кнопку справки  $\Omega$ , чтобы открыть описание проблемы. В таком сообщении также содержатся инструкции по разрешению данной проблемы.

# <span id="page-151-0"></span>Восстановление заводских настроек по умолчанию

Восстановление значений по умолчанию вернет все параметры принтера и сети к заводским настройкам. Сброс счетчика страниц или формата лотка не производится. Чтобы восстановить параметры принтера по умолчанию, выполните следующие действия.

ПРЕДУПРЕЖДЕНИЕ. Восстановление заводских параметров по умолчанию приводит к возврату всех настроек к заводским значениям и удалению страниц из памяти устройства.

**Э ПРИМЕЧАНИЕ.** Действия различаются в зависимости от типа панели управления.

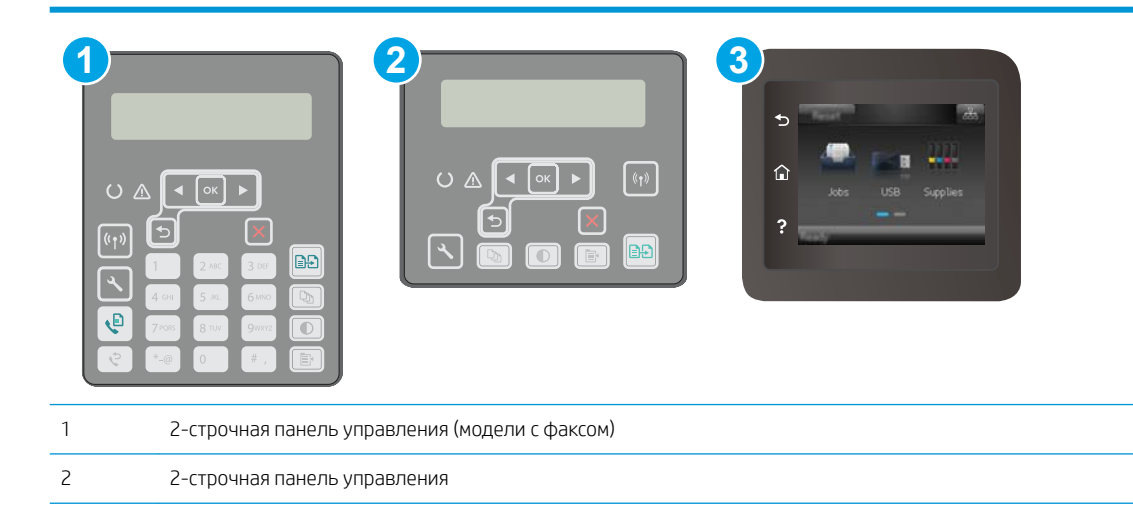

1. 2-строчные панели управления: На панели управления принтера нажмите кнопку  $\mathcal{L}$ .

Сенсорные панели управления. На главном экране панели управления принтера проведите пальцем до появления меню Настройка. Коснитесь значка настройки  $\circledast$ , чтобы открыть меню.

2. Откройте следующие меню:

3 Сенсорная панель управления

- Служба
- По умолчанию
- 3. Коснитесь или нажмите кнопку OK.

Принтер будет автоматически перезагружен.

## <span id="page-152-0"></span>На панели управления принтера отображается сообщение об ошибке "Низкий уровень тонера в картридже" или "Очень низкий уровень тонера в картридже"

Низкий уровень ресурса картриджа: На принтере появляется сообщение о низком уровне ресурса картриджа. Оставшийся срок службы картриджа может быть различным. Подготовьте расходные материалы для замены, когда качество печати станет неприемлемым. Картридж не требуется заменять прямо сейчас.

Картридж на исходе: На принтере появляется сообщение о низком уровне ресурса картриджа. Оставшийся срок службы картриджа может быть различным. Подготовьте расходные материалы для замены, когда качество печати станет неприемлемым. Картридж нужно заменить тогда, когда качество печати перестанет быть приемлемым.

При Очень низком уровне ресурса картриджа HP действие гарантии HP Supplies Premium Protection Warranty на такой картридж прекращается.

### Изменение настроек "Очень низкий уровень"

Можно изменить поведение принтера при достижении очень низкого уровня ресурса расходных материалов. Эти настройки не придется переустанавливать при установке нового картриджа.

**Э ПРИМЕЧАНИЕ.** Действия различаются в зависимости от типа панели управления.

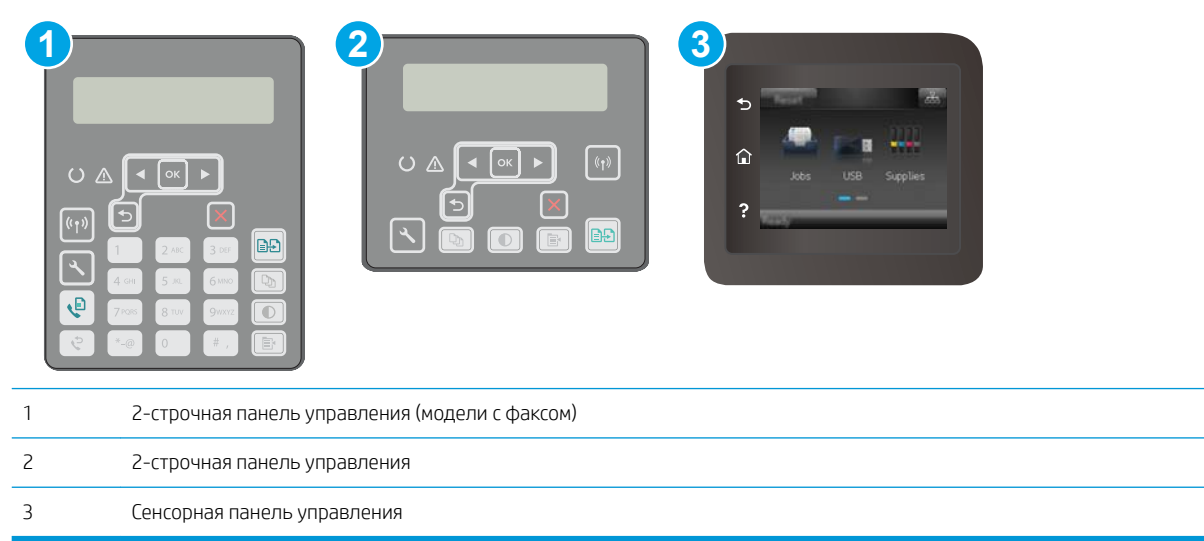

#### 1. **2-строчные панели управления:** На панели управления принтера нажмите кнопку  $\mathcal{L}$ .

Сенсорные панели управления. На главном экране панели управления принтера проведите пальцем до появления меню Настройка. Коснитесь значка настройки • чтобы открыть меню.

- 2. Откройте следующие меню:
	- Настройка системы
	- Параметры расходных материалов
- Черный картридж или Цветные картриджи
- Параметры "при очень низком уровне"
- 3. Выберите одно из следующих действий.
	- Выберите Продолжить, чтобы настроить принтер на вывод сообщения об очень низком уровне ресурса картриджа с сохранением возможности печати.
	- Выберите Стоп, чтобы настроить принтер на остановку печати до замены картриджа.
	- Выберите Запрос, чтобы настроить принтер на остановку печати и вывод запроса о замене картриджа. Вы сможете подтвердить запрос и продолжить печать. Этот параметр можно настроить таким образом, что напоминание отобразится через 100, 200, 300 или 400 страниц либо больше не будет отображаться. Параметр служит только для удобства пользователя и не означает, что у оставшихся страниц будет приемлемое качество печати.

#### Для принтеров с модулем факса

Если на принтере выбран параметр Стоп или Запрос на продолжение, факсы могут не распечататься после возобновления печати. Это произойдет, если факсы, поступившие во время ожидания, не сохранились в принтере из-за переполнения памяти.

Если выбрать параметр Продолжить для цветного и черного картриджей, печать факсов не будет прерываться при достижении очень низкого уровня ресурса картриджа, но это может негативно отразиться на ее качестве.

#### Заказ расходных материалов

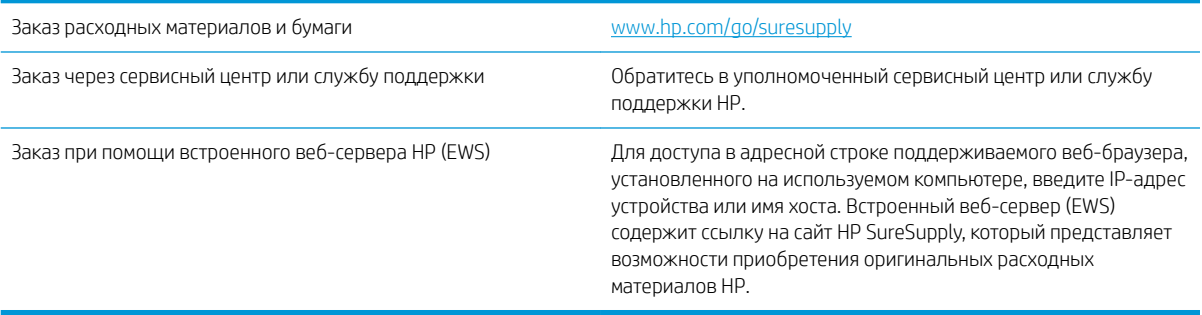

## <span id="page-154-0"></span>Принтер не захватывает или пропускает захват бумаги

#### Введение

Приведенные далее решения помогут устранить проблему, при которой принтером не захватывается бумага из лотка или захватывается несколько листов бумаги сразу. К замятию бумаги может привести любая из следующих ситуаций.

- Принтер не захватывает бумагу
- [Принтером захватывается несколько листов бумаги](#page-155-0)
- [Устройство подачи заминает, перекашивает бумагу или подает несколько листов сразу.](#page-156-0)

#### Принтер не захватывает бумагу

Если принтером не захватывается бумага из лотка, попробуйте справиться с этой проблемой следующим образом.

- 1. Откройте принтер и извлеките всю замятую бумагу. Убедитесь, что внутри принтера не осталось разорванных кусочков бумаги.
- 2. Загрузите в лоток бумагу формата, подходящего для задания печати.
- 3. Убедитесь, что на панели управления принтера тип и формат бумаги заданы верно.
- 4. Проверьте, чтобы направляющие для бумаги были правильно отрегулированы по размеру носителя. Отрегулируйте направляющие, установив в соответствующие углубления лотка. Стрелка на направляющей лотка должна точно совпадать с отметкой на лотке.
- **Э ПРИМЕЧАНИЕ.** Не сдвигайте направляющие слишком плотно по стопке бумаги. Сдвиньте их по указателям или по меткам лотка.

<span id="page-155-0"></span>5. Убедитесь, что уровень влажности в комнате соответствует техническим требованиям для данного принтера, а бумага хранится в закрытой упаковке. Большинство видов бумаги поставляется во влагонепроницаемой упаковке во избежание намокания.

В условиях высокой влажности бумага в верхней части стопки лотка может впитывать влагу, что может привести к ее деформации. Если это произошло, извлеките 5-10 верхних листов бумаги из стопки.

В условиях низкой влажности избыток статического электричества может стать причиной склеивания листов бумаги. Если это произошло, извлеките бумагу из лотка и согните стопку в форме буквы "U", держа ее за оба края. Затем распрямите стопку и согните ее в обратном направлении в форме буквы "U". Затем повторите данную процедуру еще раз, держа стопку за боковые стороны. Этот процесс освобождает отдельные листы бумаги от накопленного статического электричества. Выровняйте стопку бумаги по краю стола перед его возвратом в лоток.

Рисунок 9-1 Технология сгибания стопки бумаги

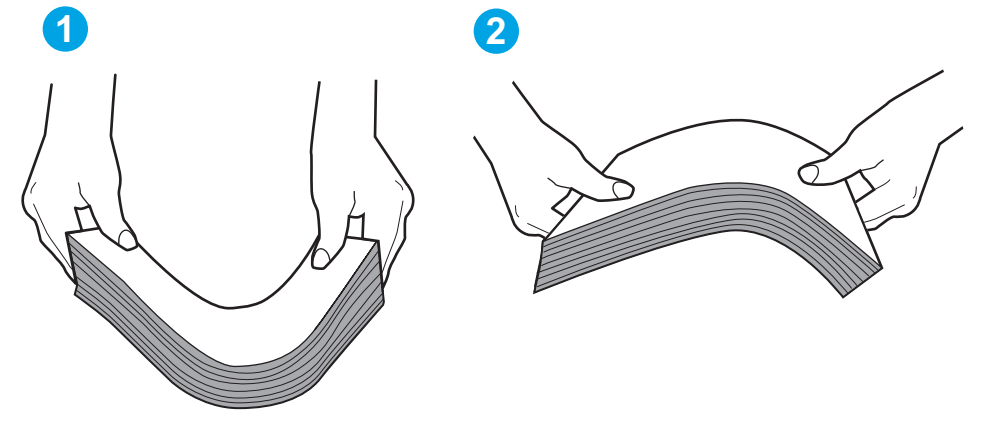

- 6. Убедитесь, что на панели управления принтера отображается подтверждение запроса на ручную подачу бумаги. Загрузите бумагу и продолжайте работу.
- 7. Возможно, что загрязнены ролики над лотком. Протрите стекло безворсовой тканью, смоченной теплой водой. Если возможно, используйте дистиллированную воду.

 $\Lambda$  ПРЕДУПРЕЖДЕНИЕ. Следует избегать попадания воды непосредственно на принтер. Вместо этого распылите воду на ткань или смочите ткань водой и отожмите ее перед очисткой роликов.

#### Принтером захватывается несколько листов бумаги

Если принтером захватывается более одного листа бумаги из лотка, попробуйте справиться с этой проблемой следующим образом.

- 1. Извлеките стопку бумаги из лотка, согните, разверните ее на 180 градусов, и переверните. *Не пролистывайте пачку бумаги.* Положите стопку бумаги обратно в лоток.
- **Э ПРИМЕЧАНИЕ.** При перелистывании бумаги создается статическое электричество. Вместо перелистывания согните стопку бумаги в форме буквы "U", держа ее за оба края. Затем распрямите стопку и согните ее в обратном направлении в форме буквы "U". Затем повторите данную процедуру еще раз, держа стопку за боковые стороны. Этот процесс освобождает отдельные листы бумаги от накопленного статического электричества. Выровняйте стопку бумаги по краю стола перед его возвратом в лоток.

<span id="page-156-0"></span>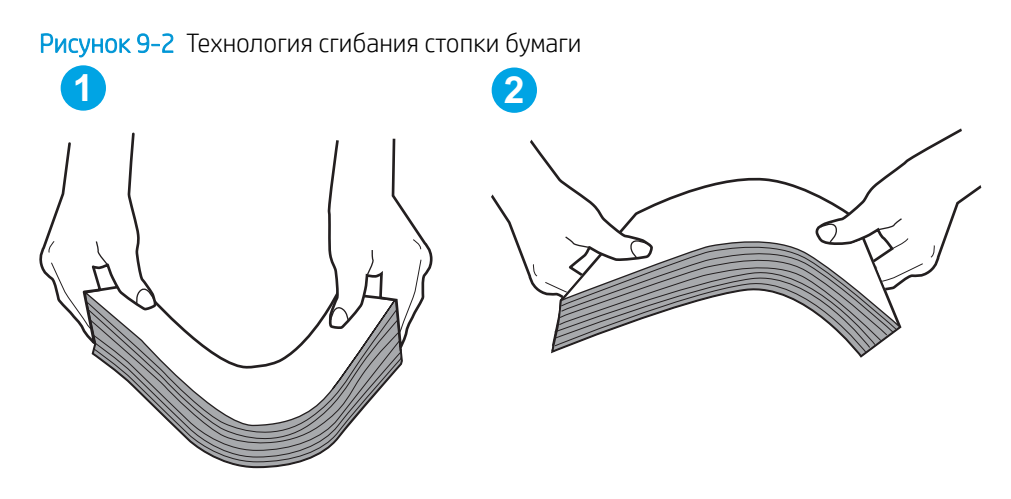

- 2. Используйте только ту бумагу, которая соответствует техническим характеристикам HP данного принтера.
- 3. Убедитесь, что уровень влажности в комнате соответствует техническим требованиям данного принтера и бумага хранится в закрытой упаковке. Большинство видов бумаги поставляется во влагонепроницаемой упаковке во избежание намокания.

В условиях высокой влажности бумага в верхней части стопки лотка может впитывать влагу, что может привести к ее деформации. Если это произошло, извлеките 5-10 верхних листов бумаги из стопки.

В условиях низкой влажности избыток статического электричества может стать причиной склеивания листов бумаги. Если это произошло, извлеките бумагу из лотка и согните стопку, как описано выше.

- 4. Используйте бумагу без складок, повреждений или сгибов. При необходимости воспользуйтесь бумагой из другой пачки.
- 5. Убедитесь в том, что лоток не переполнен, проверив указатели высоты стопки внутри лотка. Если лоток переполнен, извлеките стопку бумаги из лотка, выровняйте стопку и положите часть бумаги обратно в лоток.
- 6. Проверьте, чтобы направляющие для бумаги были правильно отрегулированы по размеру носителя. Отрегулируйте направляющие, установив в соответствующие углубления лотка. Стрелка на направляющей лотка должна точно совпадать с отметкой на лотке.
	- **Э ПРИМЕЧАНИЕ.** Не сдвигайте направляющие слишком плотно по стопке бумаги. Сдвиньте их по указателям или по меткам лотка.
- 7. Убедитесь, что условия среды соответствуют рекомендуемым условиям эксплуатации.

#### Устройство подачи заминает, перекашивает бумагу или подает несколько листов сразу.

**Э ПРИМЕЧАНИЕ.** Данная информация относится только к МФУ.

- Убедитесь, что на документе нет посторонних предметов, например скрепок или самоклеящихся этикеток.
- Убедитесь, что ролики находятся на месте, крышки роликов и устройства подачи документов закрыты.
- Убедитесь, что крышка устройства подачи закрыта.
- Возможно, страницы неправильно расположены в устройстве подачи. Выровняйте страницы и отрегулируйте направляющие так, чтобы стопка располагалась по центру.
- Для обеспечения правильной работы направляющие должны прилегать к обеим сторонам стопки страниц. Убедитесь, что стопка бумаги расположена прямо, а направляющие прилегают к ней.
- Возможно, количество страниц в устройстве подачи документов или выходном лотке превышает максимально допустимое. Убедитесь, что стопка в подающем лотке ниже направляющих, и удалите страницы из выходного лотка.
- Убедитесь, что в тракте подачи бумаги нет кусочков бумаги, скрепок, зажимов или других посторонних предметов.
- Очистите подающие ролики и подающую пластину устройства подачи документов. Воспользуйтесь сжатым воздухом или неволокнистой тканью, смоченной теплой водой Если это не помогло, замените ролики.
- На главном экране панели управления принтера выполните прокрутку до кнопки Расходные материалы и нажмите ее. Проверьте статус набора устройства подачи документов и замените его при необходимости.

# <span id="page-158-0"></span>Устранение замятий бумаги

### Введение

Следующая информация содержит инструкции по устранению замятий бумаги в устройстве.

- Места возникновения замятий бумаги
- [Замятие бумаги случается часто или периодически?](#page-159-0)
- [Устранение замятий в устройстве подачи документов](#page-160-0)
- [Устранение замятий в основном входном лотке](#page-162-0)
- [Устранение замятий в области картриджей с тонером](#page-167-0)
- [Устранение замятий в выходном лотке](#page-171-0)
- [Устранение замятий в дуплексере](#page-174-0)

### Места возникновения замятий бумаги

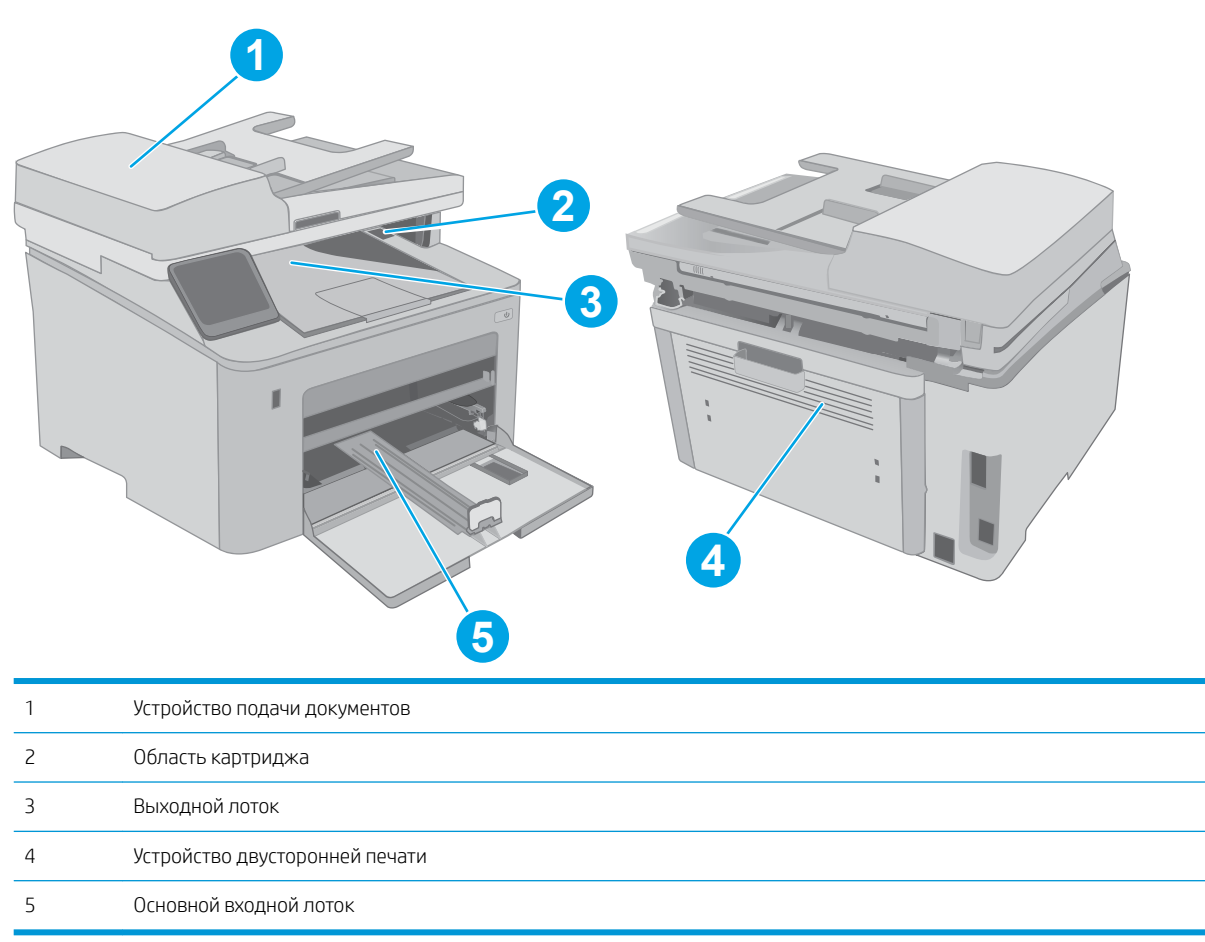

### <span id="page-159-0"></span>Замятие бумаги случается часто или периодически?

Выполните следующие действия для устранения неполадок, связанных с частым замятием бумаги. Если первый шаг не привел к устранению неполадки, переходите к следующему шагу до тех пор, пока проблема не будет устранена.

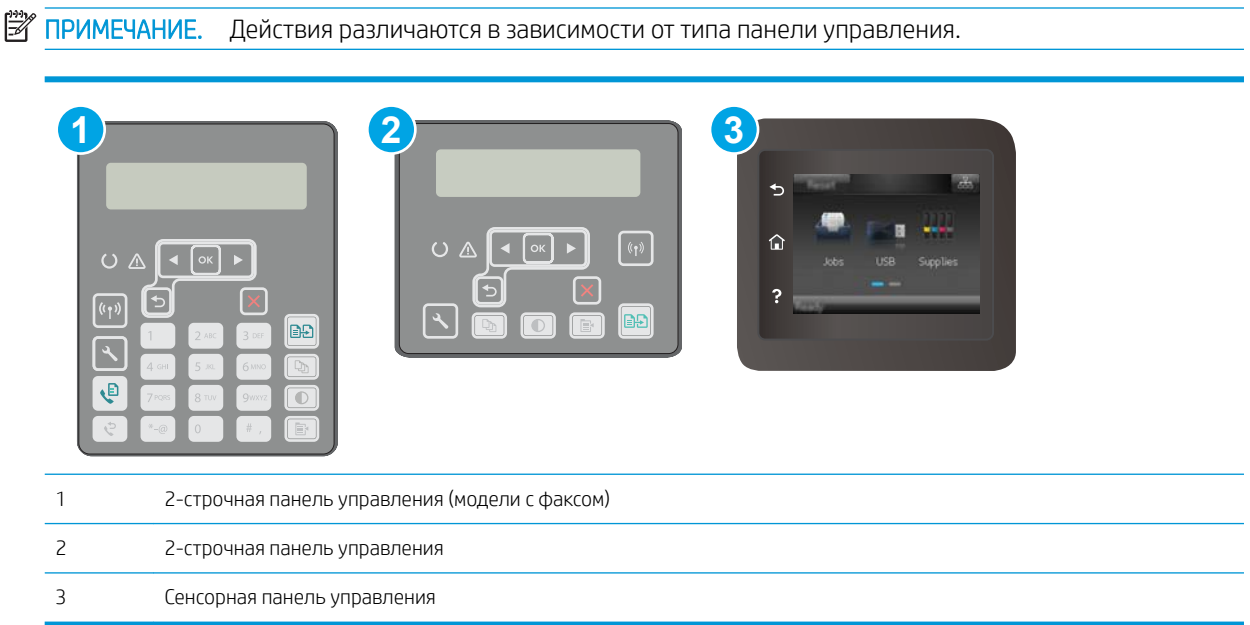

- 1. Если бумага застряла в принтере, извлеките ее и распечатайте страницу конфигурации для проверки принтера.
- 2. Убедитесь, что на панели управления принтера лоток сконфигурирован правильно для данного типа и формата бумаги. Отрегулируйте параметры бумаги при необходимости.
	- а. 2-строчные панели управления: На панели управления принтера нажмите кнопку  $\mathcal{L}$ .

Сенсорные панели управления. На главном экране панели управления принтера проведите пальцем до появления меню Настройка. Коснитесь значка настройки •, чтобы открыть меню.

- б. Откройте следующие меню:
	- Настройка системы
	- Настройка бумаги
- в. Выберите лоток из списка.
- г. Выберите Тип бумаги, затем тип бумаги во входном лотке.
- д. Выберите Формат бумаги, затем формат бумаги во входном лотке.
- 3. Выключите принтер, подождите 30 секунд, а затем снова включите его.
- 4. Распечатайте страницу очистки, чтобы удалить излишки тонера внутри принтера.

<span id="page-160-0"></span>а. 2-строчные панели управления: На панели управления принтера нажмите кнопку  $\mathcal{L}$ .

Сенсорные панели управления. На главном экране панели управления принтера проведите пальцем до появления меню Настройка. Коснитесь значка настройки ••, чтобы открыть меню.

- б. Откройте меню Обслуживание.
- в. Выберите пункт Страница очистки.
- г. После появления соответствующего сообщения загрузите чистую бумагу формата Letter или А4.

Дождитесь завершения процесса. Извлеките напечатанную страницу.

- 5. Чтобы проверить принтер, напечатайте страницу конфигурации.
	- а. 2-строчные панели управления: На панели управления принтера нажмите кнопку  $\mathcal{L}$ .

Сенсорные панели управления. На главном экране панели управления принтера проведите пальцем до появления меню Настройка. Коснитесь значка настройки  $\circledast$ , чтобы открыть меню.

- б. Откройте меню Отчеты.
- в. Выберите Отчет о конфигурации.

Если ни одно из этих действий не помогло устранить проблему, возможно, требуется сервисное обслуживание принтера. Обратитесь в службу технической поддержки HP.

#### Устранение замятий в устройстве подачи документов

Далее приводится описание процедуры устранения замятий бумаги в устройстве подачи документов. При возникновении замятия на 2-строчной панели управления отображается сообщение об ошибке, а на сенсорной панели управления отображается анимация, помогающая устранить замятие.

- 1. Извлеките бумагу из входного лотка устройства подачи документов.
- 2. Удалите замятую бумагу из зоны входного лотка. Извлеките бумагу, медленно потянув ее обеими руками во избежание порывов.

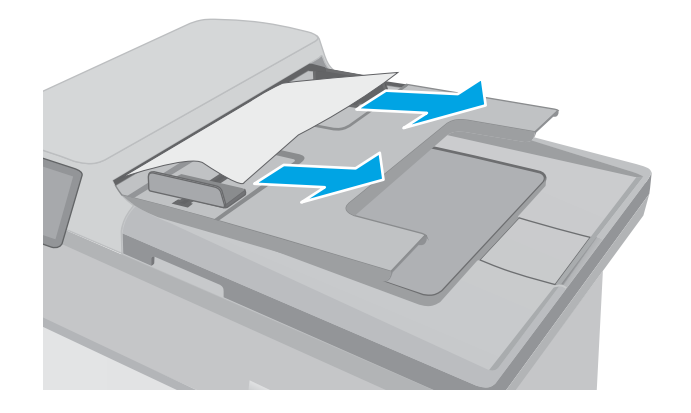

3. Откройте крышку устройства подачи документов.

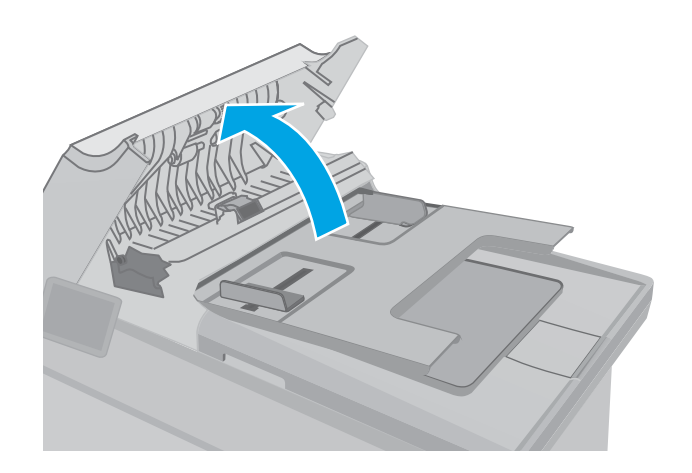

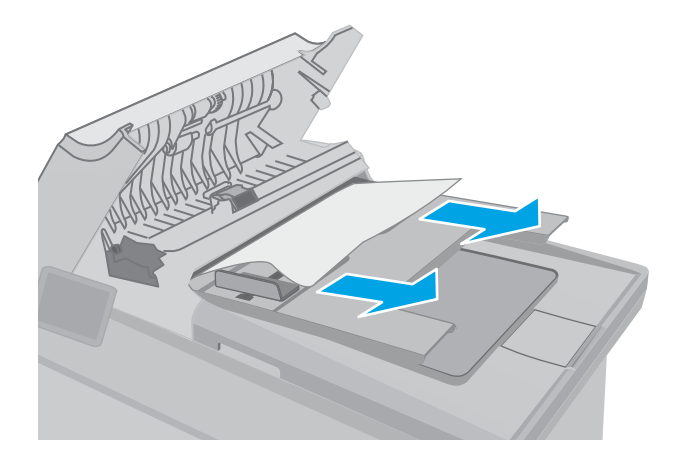

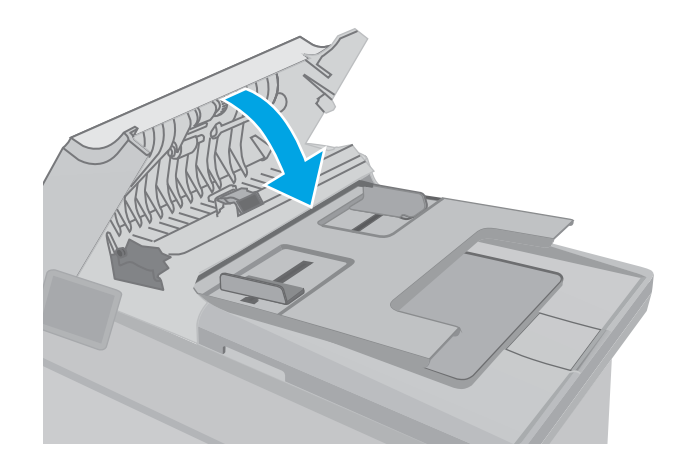

4. Извлеките всю замятую бумагу.

5. Закройте крышку устройства АПД. Убедитесь, что все лотки полностью закрыты.

- <span id="page-162-0"></span>6. Откройте крышку сканера. Если замятие бумаги произошло за белой пластиковой подкладкой, осторожно уберите ее.
- HEWLETT-PACKARD  $\Box$ 
	- HEWLETT-PACKARD  $\mathbb{Q}$
- 
- **Э ПРИМЕЧАНИЕ.** Во избежание замятий убедитесь, что направляющие входного лотка устройства подачи документов плотно прижаты к документу. Извлеките скрепки и скобки с исходных документов.
- **Э ПРИМЕЧАНИЕ.** Исходные документы, напечатанные на плотной или глянцевой бумаге, застревают и заминаются чаще, чем оригиналы на обычной бумаге.

### Устранение замятий в основном входном лотке

Чтобы проверить наличие бумаги во всех возможных местах замятий, относящихся к основному входному лотку, выполните следующую процедуру. При возникновении замятия на 2-строчной панели управления отображается сообщение об ошибке, а на сенсорной панели управления отображается анимация, помогающая устранить замятие.

RUWW Устранение замятий бумаги 151

7. Опустите крышку сканера.

1. Осторожно вытяните замятую бумагу из принтера.

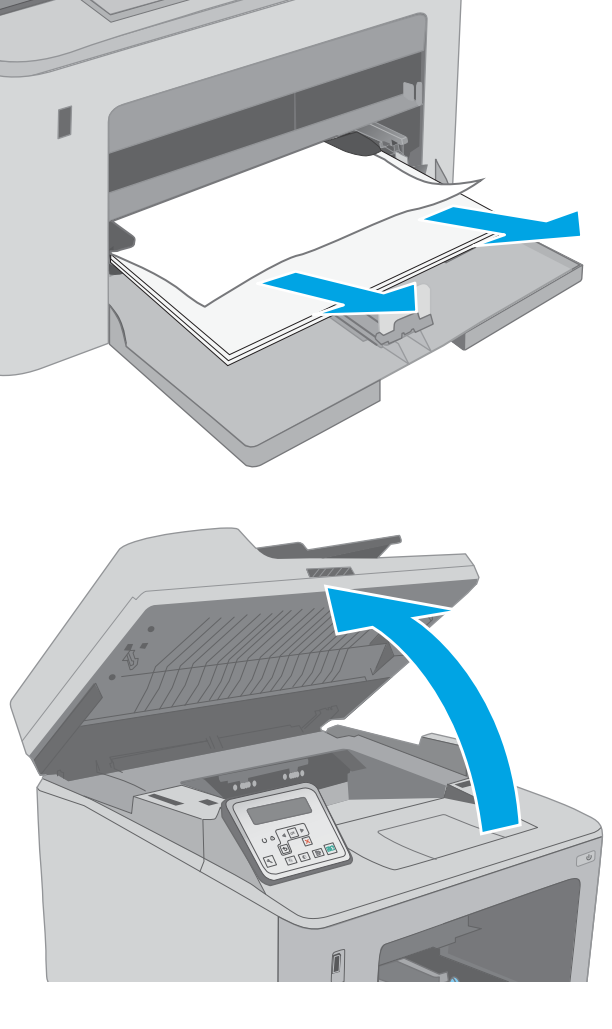

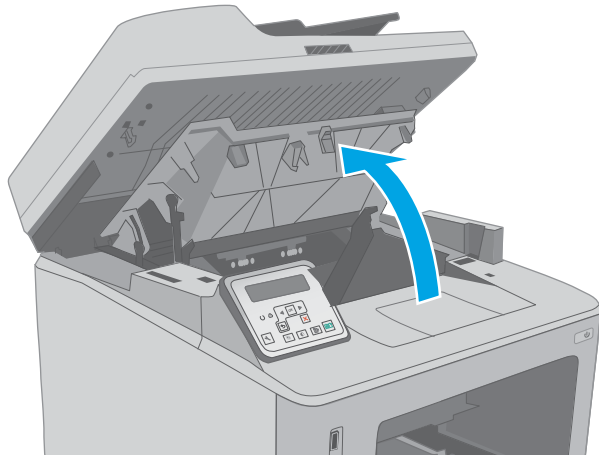

2. Поднимите узел сканера.

3. Откройте дверцу картриджа.

4. Извлеките картридж с тонером из принтера.

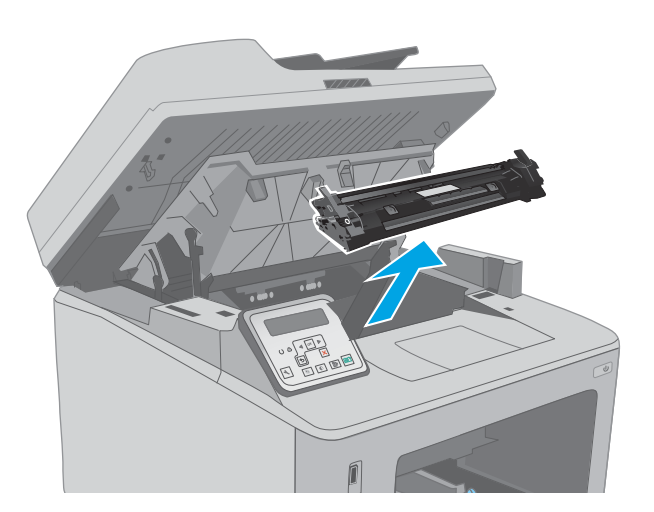

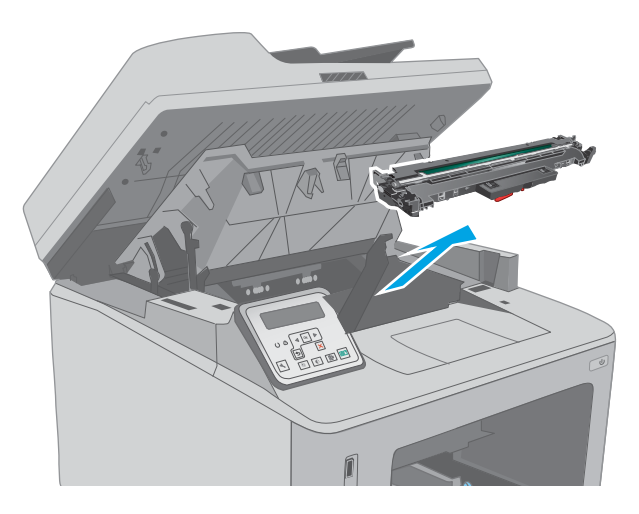

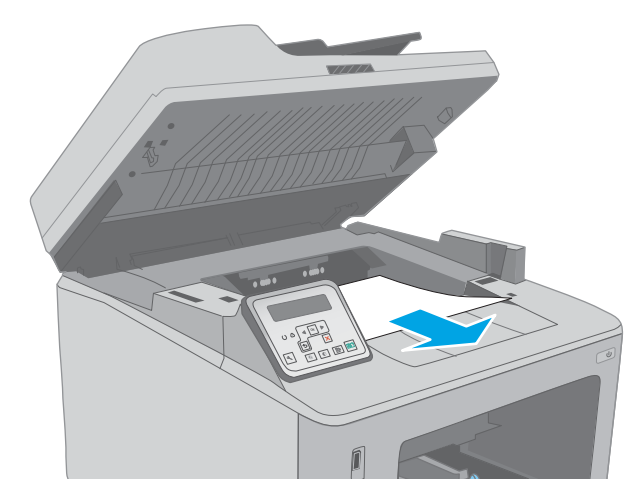

5. Извлеките фотобарабан из принтера.

6. Извлеките замятую бумагу из зоны доступа к картриджам. Извлеките бумагу, потянув ее обеими руками во избежание разрыва.

7. Потяните зеленый ограничитель, чтобы открыть крышку для получения доступа к замятиям.

8. Извлеките всю замятую бумагу.

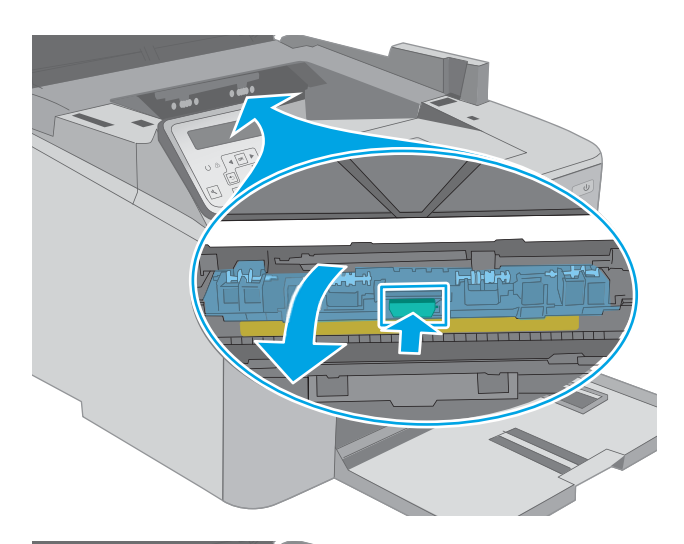

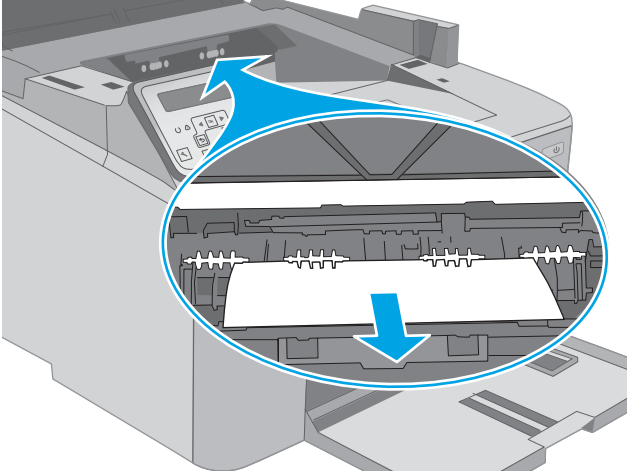

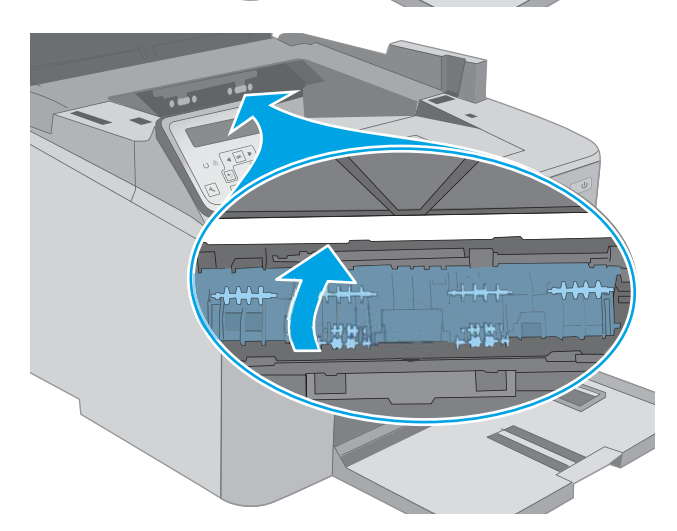

9. Закройте крышку для получения доступа к замятию.

10. Совместите фотобарабан с направляющими внутри принтера и установите его до плотной посадки.

11. Совместите картридж с направляющими внутри принтера и установите его до плотной посадки.

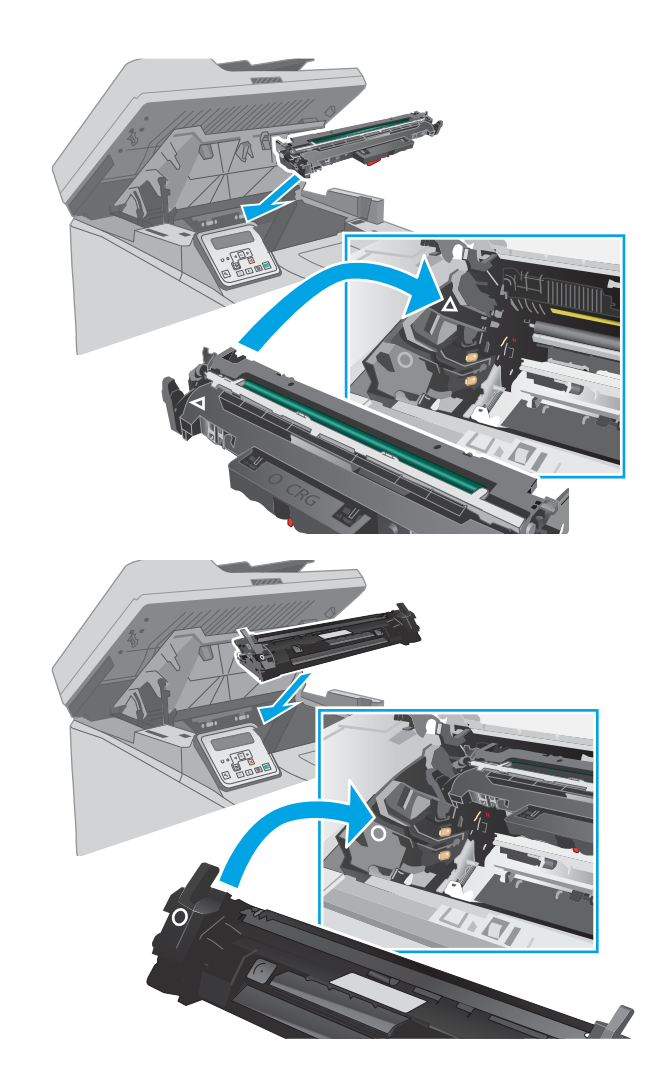

<span id="page-167-0"></span>12. Закройте дверцу картриджа.

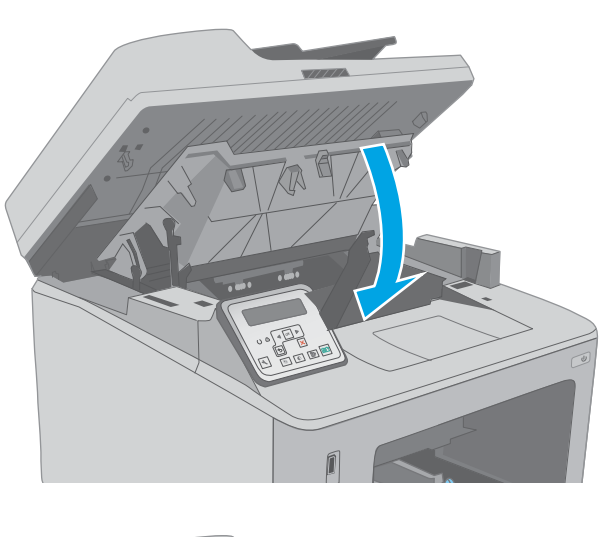

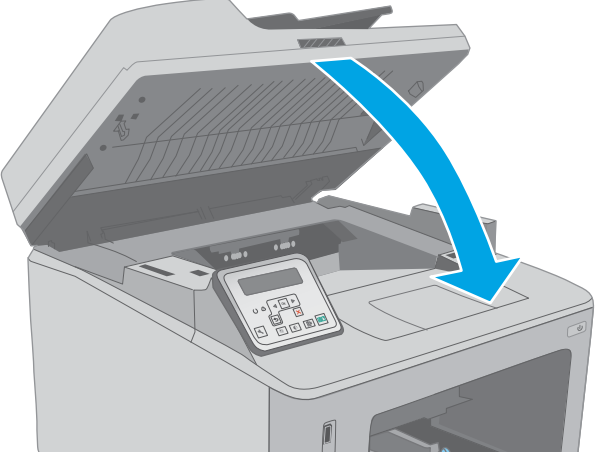

#### 13. Опустите узел сканера.

### Устранение замятий в области картриджей с тонером

Далее приводится описание процедуры устранения замятий бумаги в области картриджа с тонером. При возникновении замятия на 2-строчной панели управления отображается сообщение об ошибке, а на сенсорной панели управления отображается анимация, помогающая устранить замятие.

1. Поднимите узел сканера.

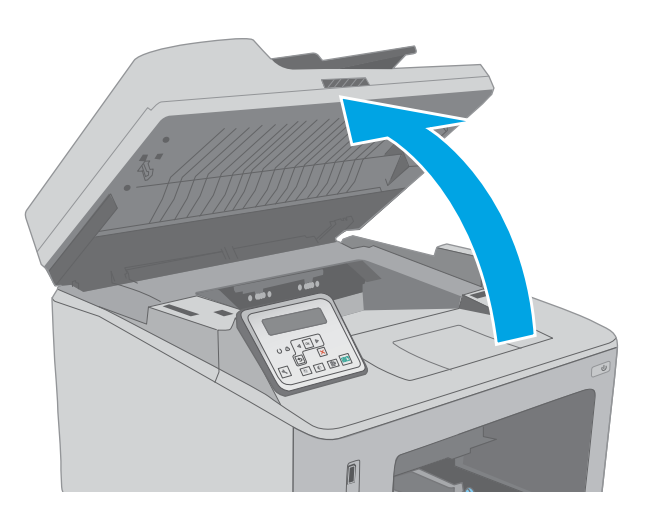

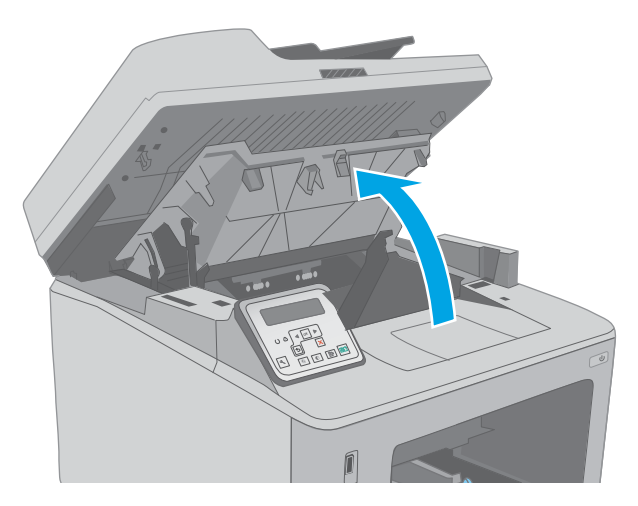

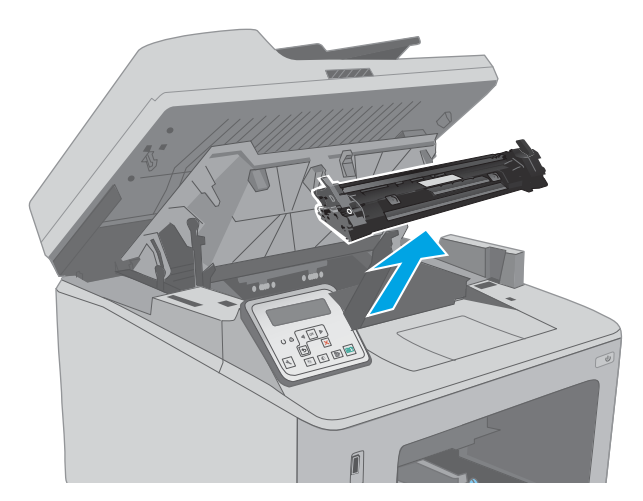

2. Откройте дверцу картриджа.

3. Извлеките картридж с тонером из принтера.

4. Извлеките фотобарабан из принтера.

5. Извлеките замятую бумагу из зоны доступа к картриджам. Извлеките бумагу, потянув ее обеими руками во избежание разрыва.

6. Потяните зеленый ограничитель, чтобы открыть крышку для получения доступа к замятиям.

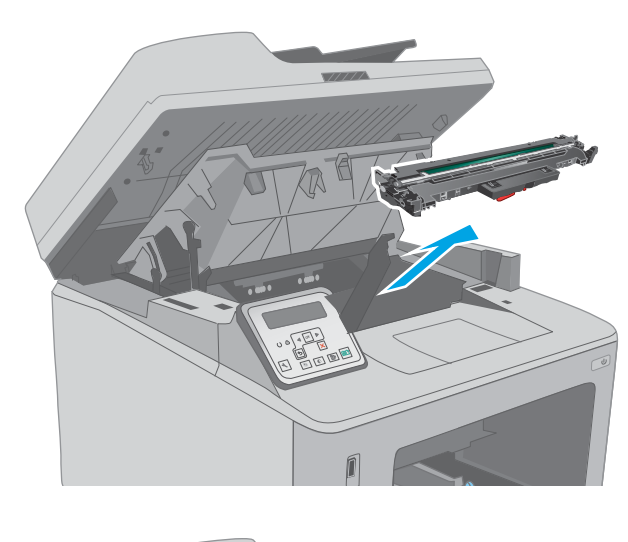

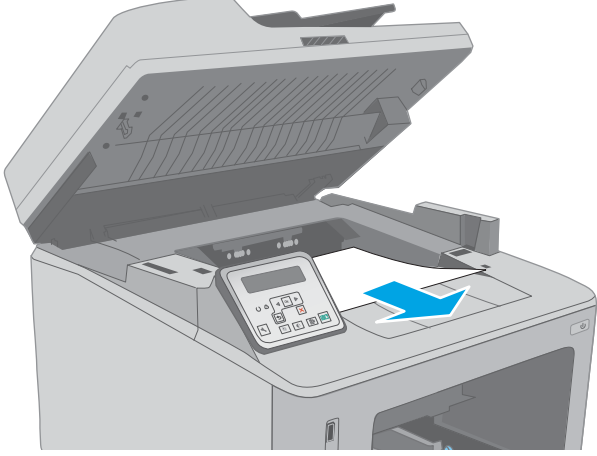

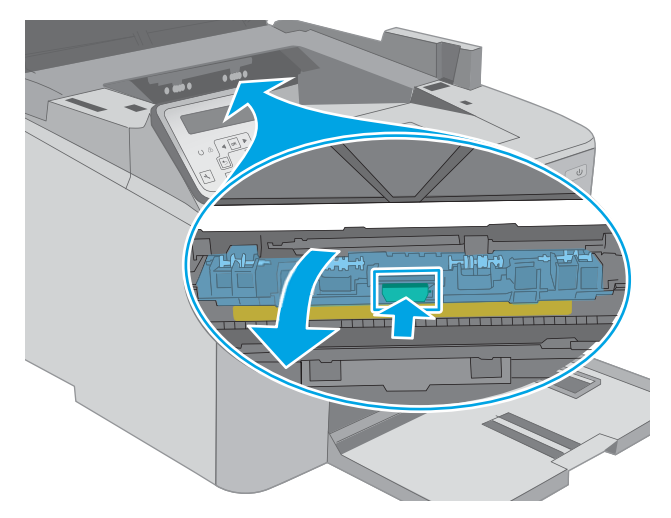

7. Извлеките всю замятую бумагу.

8. Закройте крышку для получения доступа к замятию.

9. Совместите фотобарабан с направляющими внутри принтера и установите его до плотной посадки.

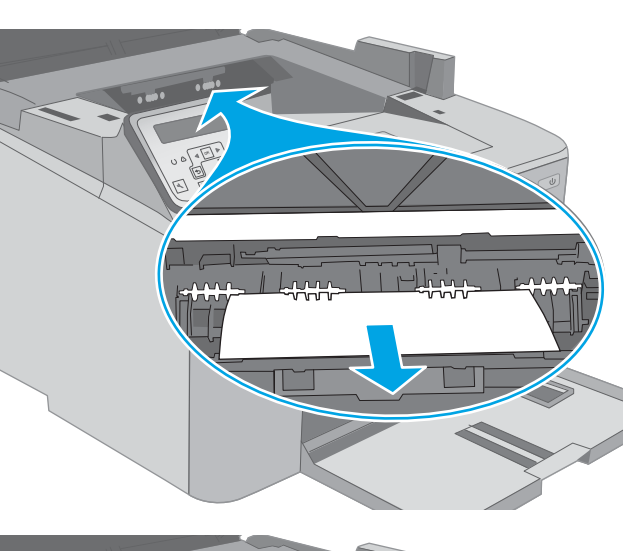

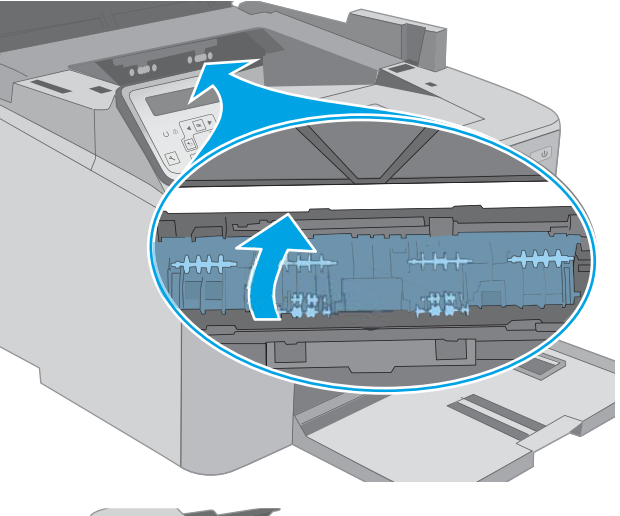

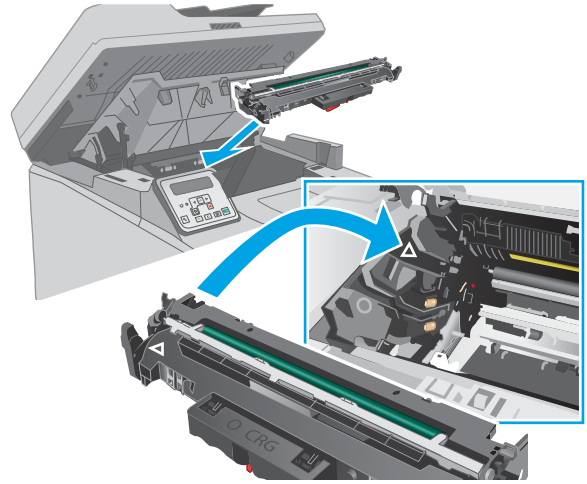

<span id="page-171-0"></span>10. Совместите картридж с направляющими внутри принтера и установите его до плотной посадки.

11. Закройте дверцу картриджа.

12. Опустите узел сканера.

- 
- 

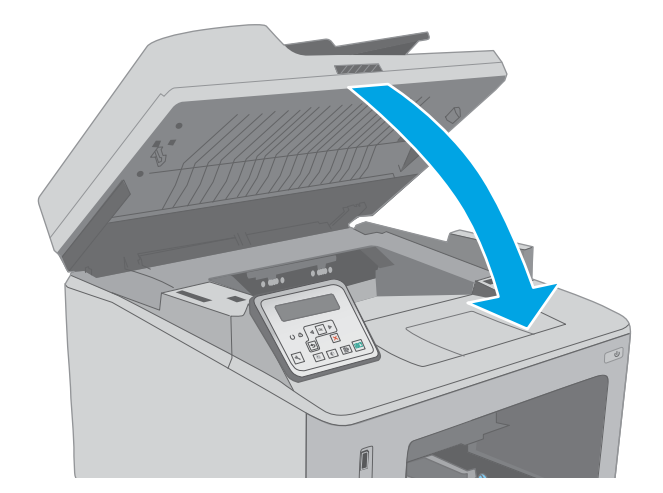

### Устранение замятий в выходном лотке

Чтобы проверить наличие бумаги во всех возможных местах замятий, выполните следующую процедуру. При возникновении замятия на 2-строчной панели управления отображается сообщение об ошибке, а на сенсорной панели управления отображается анимация, помогающая устранить замятие.

160 Глава 9 Решение проблем RUWW

- 1. Если бумага видна в выходном приемнике, возьмитесь за передний край и извлеките ее.
- 

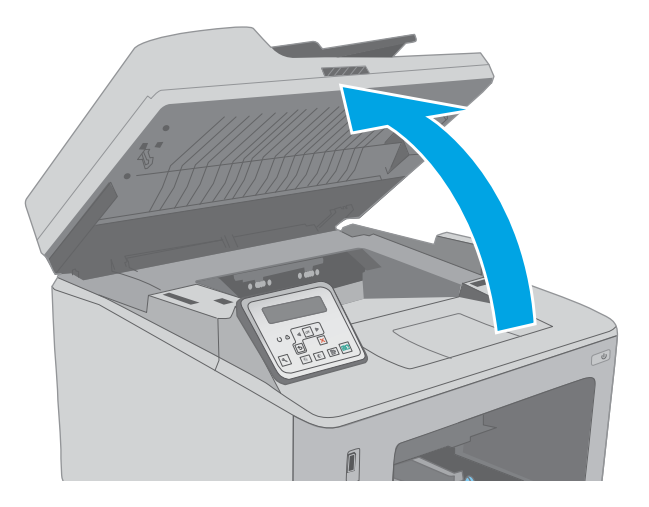

3. Откройте дверцу картриджа.

2. Поднимите узел сканера.

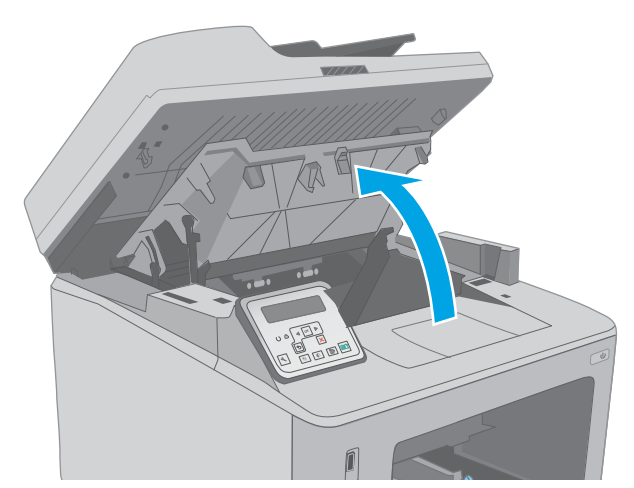

4. Потяните зеленый ограничитель, чтобы открыть крышку для получения доступа к замятиям.

5. Извлеките всю замятую бумагу.

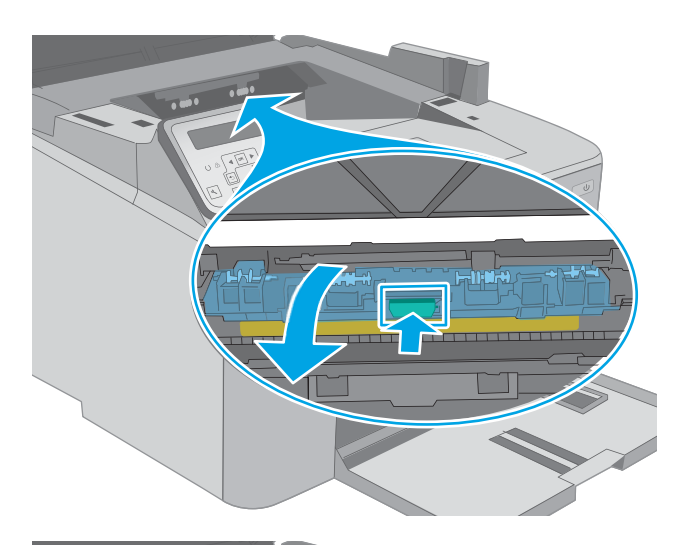

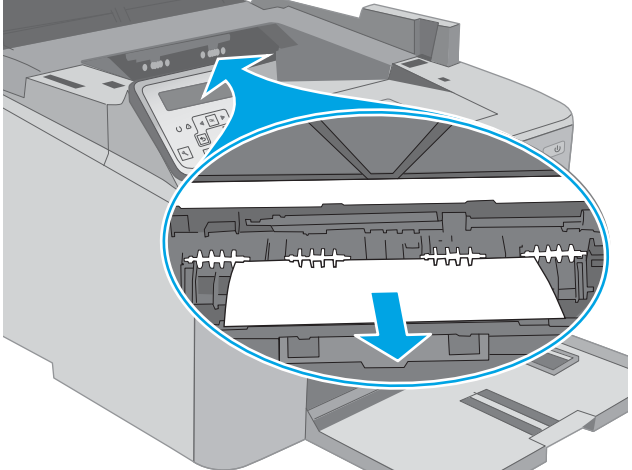

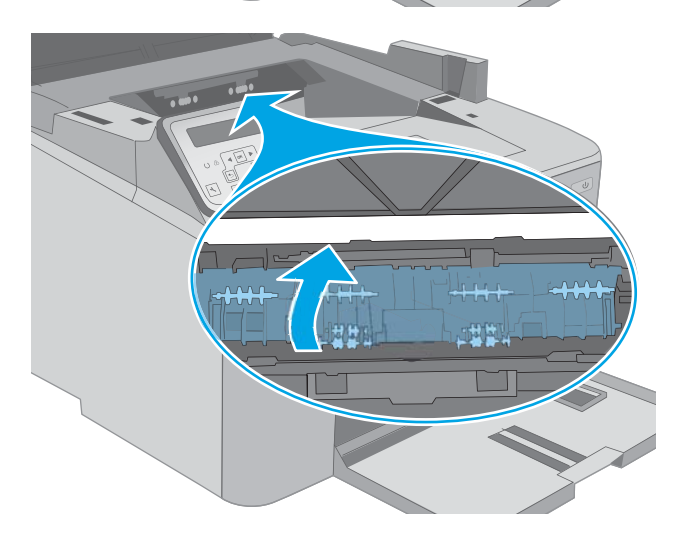

6. Закройте крышку для получения доступа к замятию.

<span id="page-174-0"></span>7. Закройте дверцу картриджа.

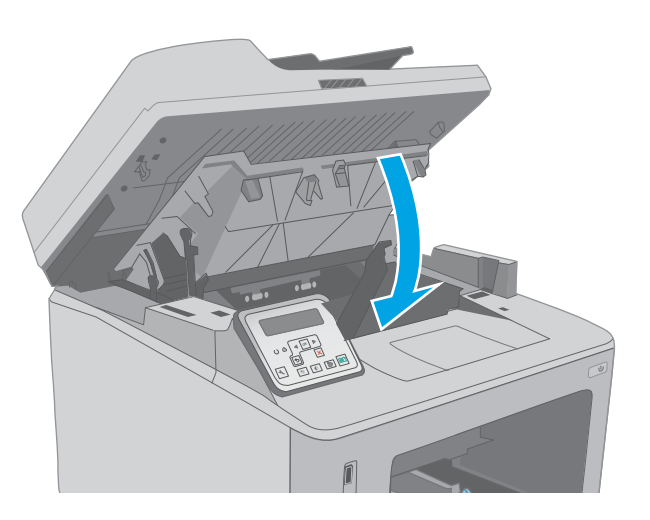

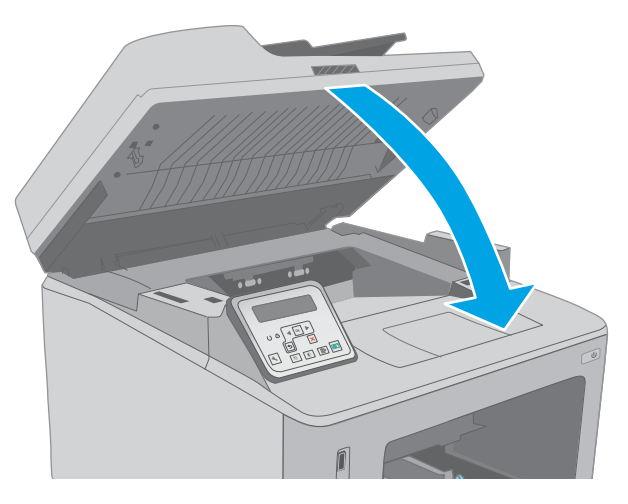

8. Опустите узел сканера.

### Устранение замятий в дуплексере

Чтобы проверить наличие бумаги во всех возможных местах замятий, относящихся к устройству двусторонней печати, выполните следующую процедуру. В моделях с сенсорным экраном на панели управления отображаются анимационные подсказки, помогающие устранить замятие.

1. Откройте заднюю дверцу.

2. Извлеките замятую бумагу из зоны устройства двусторонней печати. Извлеките бумагу, потянув ее обеими руками во избежание

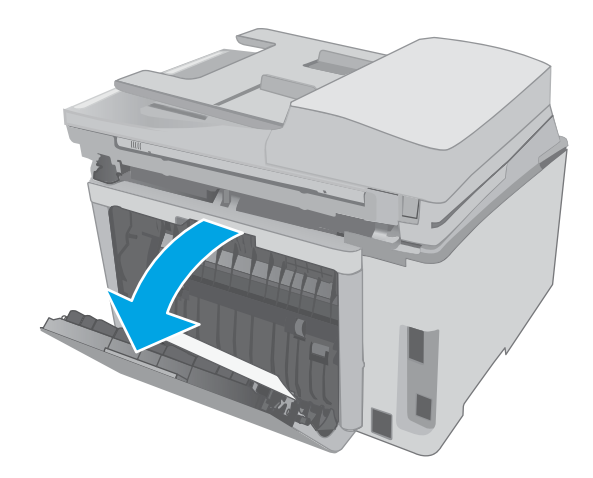

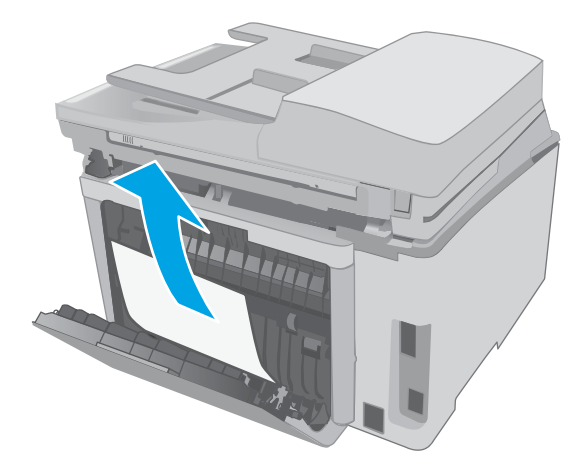

3. Закройте заднюю дверцу.

разрыва.

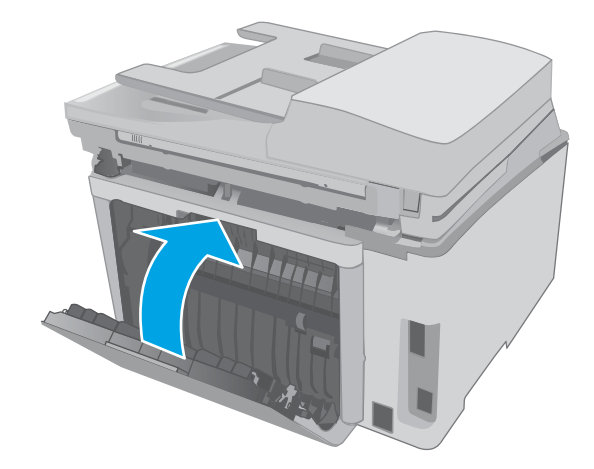

4. Поднимите узел сканера.

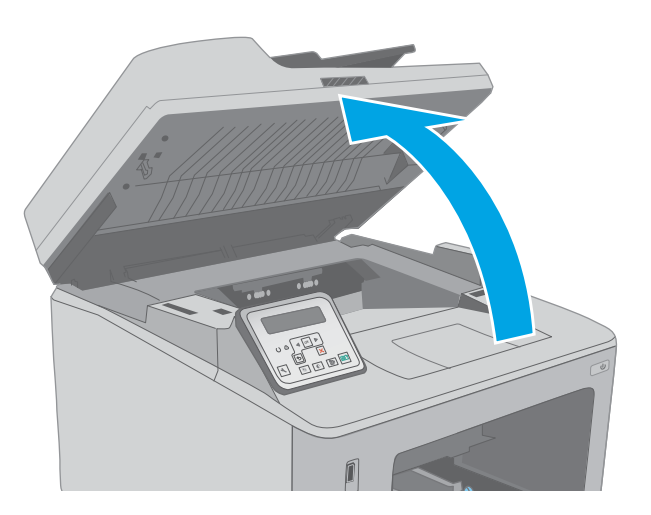

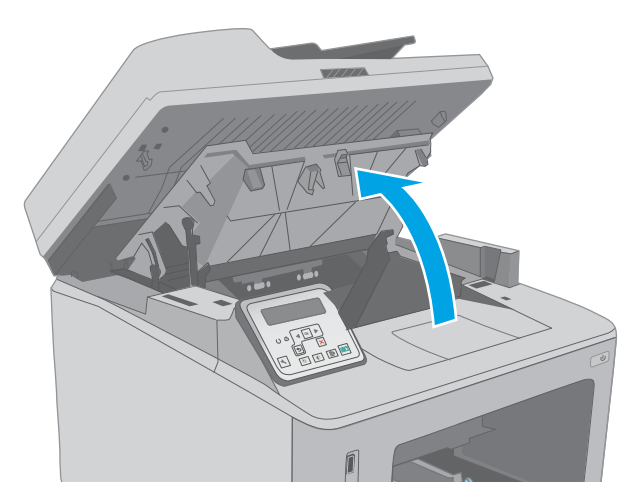

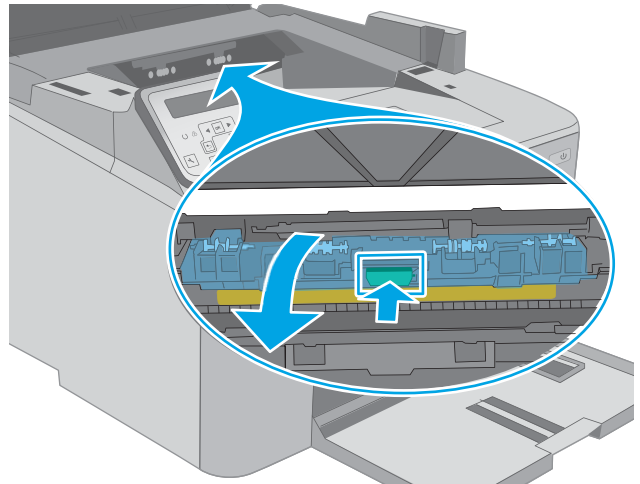

5. Откройте дверцу картриджа.

6. Потяните зеленый ограничитель, чтобы открыть крышку для получения доступа к замятиям.

7. Извлеките всю замятую бумагу.

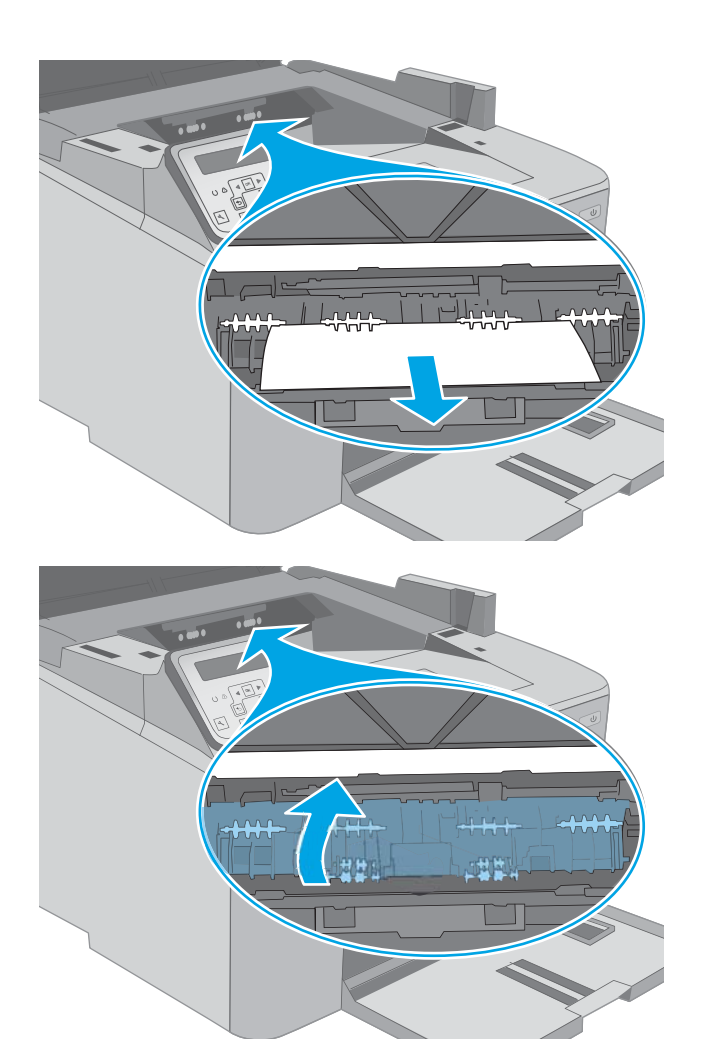

8. Закройте крышку для получения доступа к замятию.

9. Закройте дверцу картриджа.

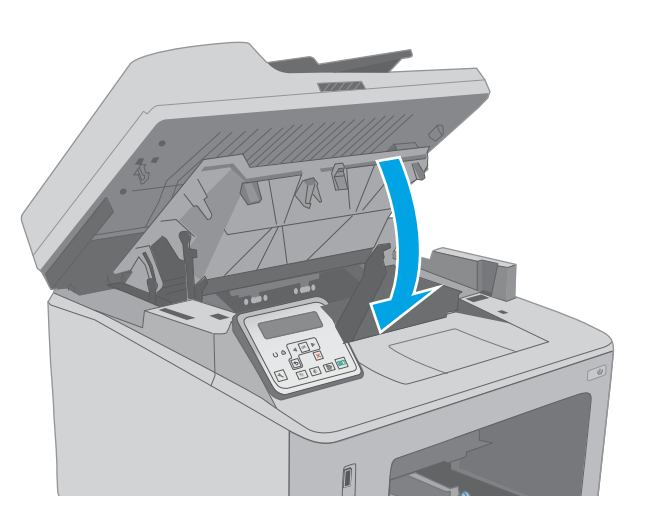

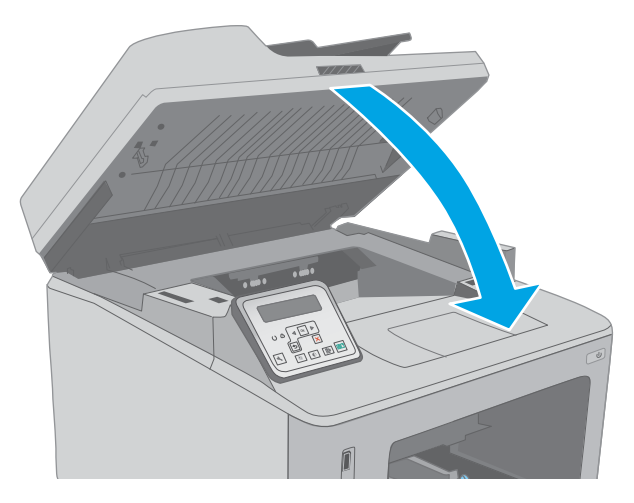

10. Опустите узел сканера.

# <span id="page-179-0"></span>Очистка узла сменной пленки АПД

Со временем стеклянные полосы устройства автоматической подачи документов (АПД) и узел сменной пленки могут загрязняться. Это может сказаться на общей функциональности. Выполните следующие действия, чтобы очистить стекло и пленку узла.

1. Откройте крышку сканера и найдите узел сменной пленки АПД.

- 2. Через прорези снимите узел пленки из корпус сканера.
- ۰.  $\epsilon$ **1 2**  $\mathbf{P}$
- 3. Сдвиньте узел в указанном направлении, чтобы снять его.
4. Очистите стеклянную полоску и узел пленки тканью без ворса.

> ПРЕДУПРЕЖДЕНИЕ. Не используйте для очистки каких-либо частей принтера абразивные вещества, а также ацетон, бензол, нашатырный и этиловый спирт или тетрахлорметан. Это может повредить принтер. Не наливайте жидкость на стекло или прижимную пластину. Она может просочиться внутрь и повредить принтер.

5. Установите узел пленки на место. Убедитесь, что пленка зашла под выступы на каждой стороне корпуса сканера.

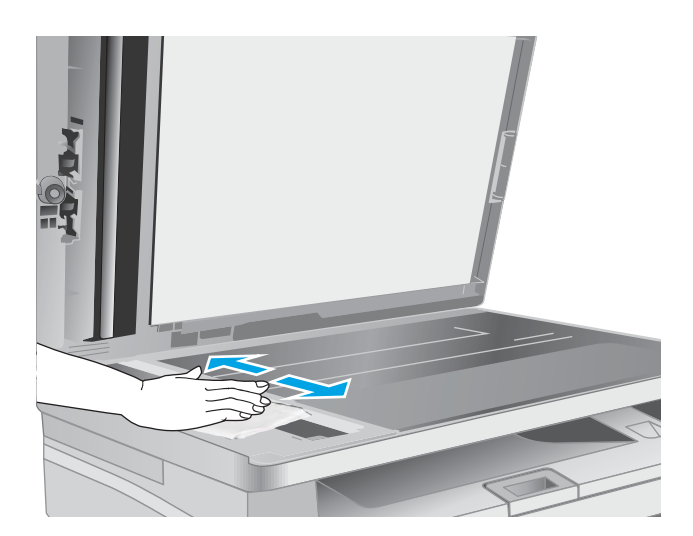

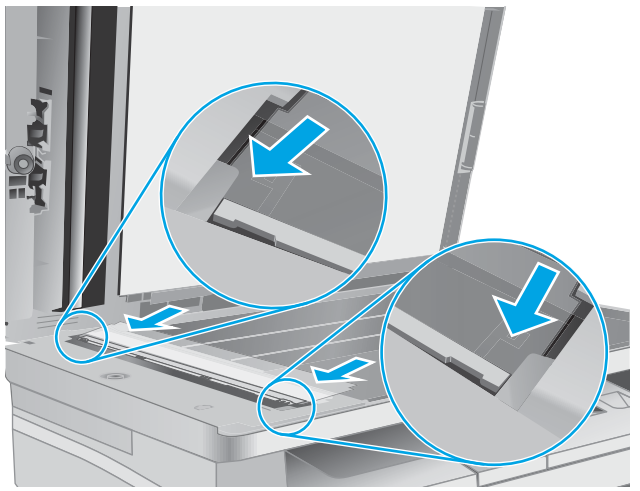

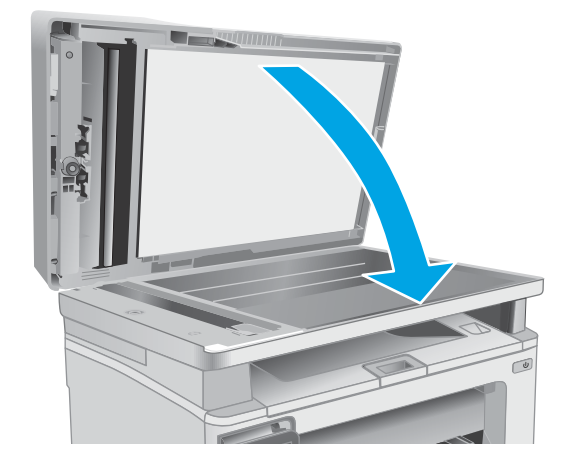

6. Закройте крышку сканера.

# Улучшение качества печати

- Введение
- Печать из другой программы
- Проверка параметра типа бумаги для задания печати
- [Проверка статуса картриджа с тонером](#page-182-0)
- [Очистка принтера](#page-183-0)
- [Визуально осмотрите картридж с тонером и фотобарабан](#page-184-0)
- [Проверка бумаги и условий печати](#page-185-0)
- [Попробуйте другой драйвер печати](#page-186-0)
- [Проверка параметров режима EconoMode](#page-187-0)
- [Регулировка плотности печати](#page-187-0)

## Введение

Если на принтере наблюдаются проблемы с качеством печати, попробуйте применить следующие решения в указанном порядке.

# Печать из другой программы

Попробуйте выполнить печать из другой программы. Если страница печатается правильно, причиной возникновения неполадки является программа, с помощью которой выполняется печать.

## Проверка параметра типа бумаги для задания печати

Проверьте параметр типа бумаги при печати из приложения и наличие на напечатанных страницах смазываний, нечеткой или затемненной печати, закрученных листов, рассыпанных частиц тонера, незакрепленного тонера или небольших участков без тонера.

#### Проверка параметра типа бумаги (Windows)

- 1. Из окна программы выберите параметр Печать.
- 2. Выберите принтер, затем нажмите Свойства или Параметры.
- 3. Выберите вкладку Бумага/качество.
- 4. В раскрывающемся списке Тип бумаги выберите Дополнительно...
- 5. Разверните параметры Тип: .
- 6. Разверните категорию типов бумаги, которая наилучшим образом описывает используемый тип.
- 7. Выберите параметр для используемого типа бумаги и нажмите кнопку ОК.
- 8. Нажмите кнопку ОК, чтобы закрыть диалоговое окно Свойства документа. В диалоговом окне Печать нажмите кнопку ОК, чтобы отправить задание на печать.

### <span id="page-182-0"></span>Проверка параметра типа бумаги (OS X)

- 1. Выберите меню Файл, затем нажмите Печать.
- 2. В меню Принтер выберите принтер.
- 3. По умолчанию драйвер печати показывает меню Копий и страниц. Откройте раскрывающийся список меню и выберите меню Финишная обработка.
- 4. Выберите тип из списка раскрывающегося меню Тип носителя.
- 5. Нажмите кнопку Печать.

#### Проверка статуса картриджа с тонером

Чтобы проверить оставшийся ресурс картриджа с тонером и, если применимо, других обслуживаемых элементов, выполните следующие действия.

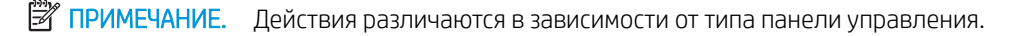

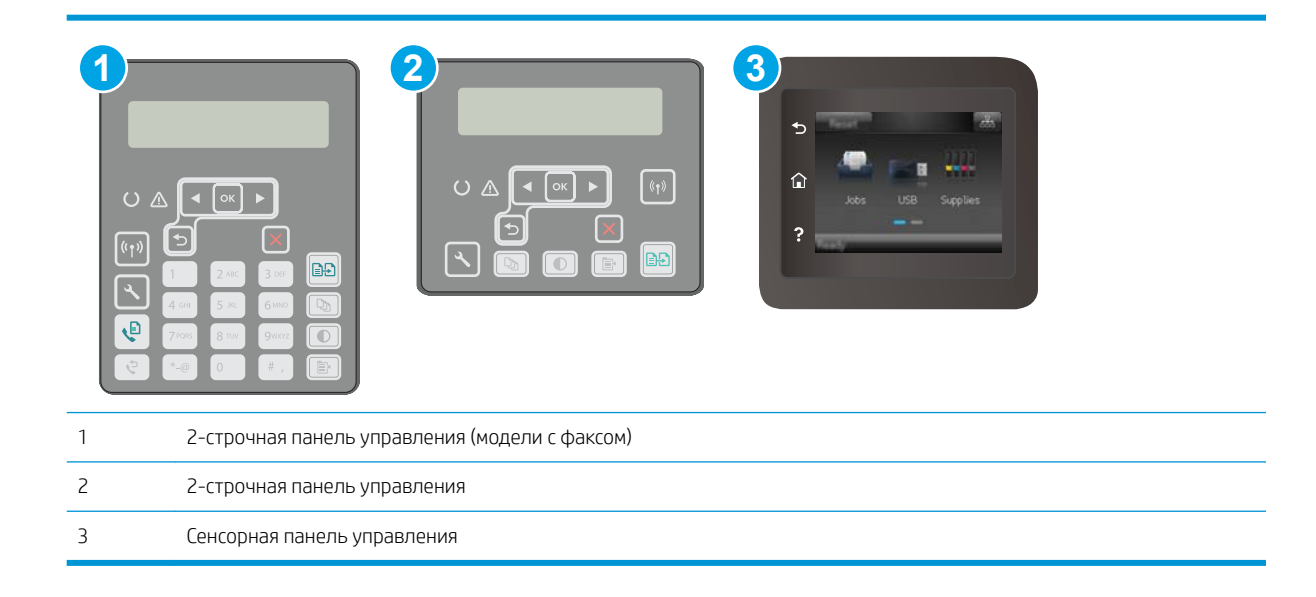

#### Шаг 1. Печать страницы состояния расходных материалов

1. 2-строчные панели управления: На панели управления нажмите кнопку настройки .

Сенсорные панели управления. На главном экране панели управления принтера проведите пальцем до появления меню Настройка. Коснитесь значка настройки  $\circledast$ , чтобы открыть меню.

- 2. Откройте следующие меню:
	- **Отчеты**
	- Состояние расходных материалов
- 3. 2-строчные панели управления: Перейдите к Печать страницы состояния расходных материалов и нажмите кнопку OK.

Сенсорные панели управления. Коснитесь Управление расходными материалами, затем – Печать страницы состояния расходных материалов.

#### <span id="page-183-0"></span>Этап 2. Проверка состояния расходных материалов

Просмотрите отчет о состоянии расходных материалов, чтобы проверить оставшийся ресурс  $1<sup>1</sup>$ картриджа с тонером и, если применимо, состояние других обслуживаемых элементов.

Использование картриджа с предположительно истекшим сроком службы может привести к возникновению проблем с качеством печати. На странице состояния расходных материалов указывается, когда уровень расходного материала очень низкий. Когда остаток расходного материала НР достигает слишком низкого значения, действие гарантии HP Premium Protection Warranty для этого расходного материала прекращается.

Картридж нужно заменить тогда, когда качество печати перестанет быть приемлемым. Подготовьте расходные материалы для замены, когда качество печати станет неприемлемым.

Если вы определите, что необходимо заменить картридж с тонером или другие обслуживаемые элементы, страница статуса расходных материалов содержит соответствующие номера деталей НР.

 $2.$ Убедитесь, что используете оригинальный картридж HP.

На подлинном картридже с тонером НР есть надпись "НР" или логотип НР. Дополнительные сведения об определении картриджей HP см. на сайте www.hp.com/go/learnaboutsupplies.

## Очистка принтера

#### Печать страницы очистки

В процессе печати частицы бумаги, тонера и пыли могут накапливаться внутри принтера и вызывать проблемы с качеством печати, такие как пятна или точки тонера, пятна, линии, полосы или повторяющиеся отпечатки.

Для печати страницы очистки используйте следующую процедуру.

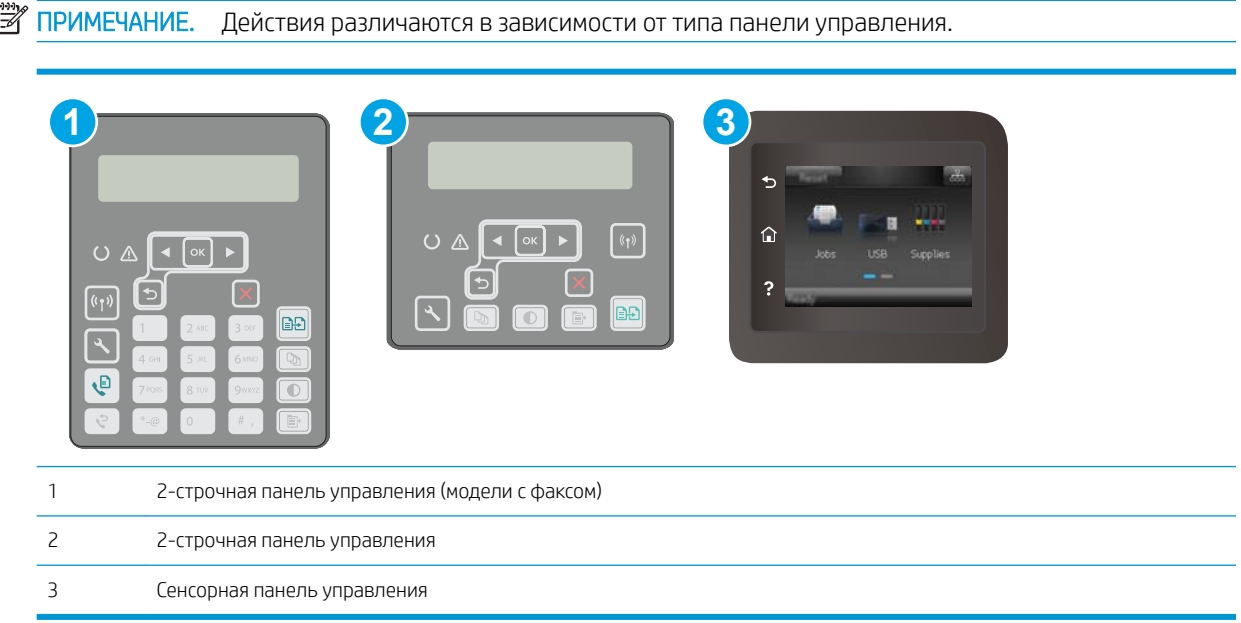

<span id="page-184-0"></span>1. 2-строчные панели управления: На панели управления нажмите кнопку настройки  $\mathcal{L}$ .

Сенсорные панели управления. На главном экране панели управления принтера проведите пальцем до появления меню Настройка. Коснитесь значка настройки • чтобы открыть меню.

- 2. Откройте следующие меню:
	- Служба
	- Страница очистки
- 3. Загрузите чистую бумагу формата Letter или A4 после появления соответствующего сообщения и нажмите OK.

На панели управления принтера отобразится сообщение Очистка. Дождитесь завершения процесса. Извлеките напечатанную страницу.

#### Проверьте стекло сканера на предмет загрязнений

Со временем на стекле сканера и заднике белого цвета могут появиться пятна, способные повлиять на качество получаемых документов. Чтобы очистить сканер, выполните следующие действия.

- 1. Нажмите кнопку питания, чтобы выключить принтер, затем отсоедините кабель питания из электрической розетки.
- 2. Откройте крышку сканера.
- 3. Протрите стекло сканера и белую пластиковую подкладку под крышкой сканера мягкой тряпкой или губкой, смоченной в неабразивном стеклоочистителе.

 $\Delta$  ПРЕДУПРЕЖДЕНИЕ. Не используйте для очистки каких-либо частей принтера абразивные вещества, а также ацетон, бензол, нашатырный и этиловый спирт или тетрахлорметан. Это может повредить принтер. Не наливайте жидкость на стекло или прижимную пластину. Она может просочиться внутрь и повредить принтер.

- 4. Протрите насухо стекло и белые пластиковые части или замшевой хлопчатобумажной тканью, чтобы избежать образования пятен.
- 5. Подключите кабель питания к электророзетке и нажмите кнопку питания, чтобы включить принтер.

# Визуально осмотрите картридж с тонером и фотобарабан

Для осмотра каждого картриджа и фотобарабана следующие приведенным инструкциям.

- 1. Извлеките картридж с тонером и фотобарабан из принтера.
- 2. Проверьте плату памяти на предмет повреждений.
- 3. Осмотрите поверхность зеленого барабана переноса изображений.
- $\triangle$  ПРЕДУПРЕЖДЕНИЕ. Не прикасайтесь к фотобарабану Отпечатки пальцев на фотобарабане могут вызвать ухудшение качества печати.
- 4. При наличии царапин, отпечатков пальцев или других повреждений на фотобарабане замените картридж с тонером и фотобарабан.
- 5. Установите картридж с тонером и фотобарабан на место и напечатайте несколько страниц, чтобы убедиться в разрешении проблемы.

# <span id="page-185-0"></span>Проверка бумаги и условий печати

#### Этап 1. Используйте бумагу, которая соответствует требованиям HP

Некоторые проблемы с качеством печати возникают из-за использования бумаги, которая не соответствует заявленным требованиям HP.

- Всегда используйте тип бумаги, на который рассчитан принтер.
- Проверьте качество бумаги и удостоверьтесь в отсутствии надрезов, надрывов, разрезов, пятен, рыхлых частиц, пыли, морщин, пустот и неровных или загибающихся краев.
- Используйте бумагу, на которой раньше не производилась печать.
- Используйте бумагу, которая не содержит металлического материала, например не имеет блеска.
- Используйте бумагу, предназначенную для печати на лазерных принтерах. Не используйте бумагу, предназначенную для печати на струйных принтерах.
- Не используйте слишком грубую бумагу. Использование гладкой бумаги обычно приводит к улучшению результатов печати.

#### Этап 2. Проверьте условия эксплуатации

Среда может непосредственно влиять на качество печати и является распространенной причиной проблем с качеством печати или подачей бумаги. Попробуйте применить указанные ниже решения.

- Не устанавливайте принтер рядом с открытыми окнами или дверями, а также рядом с кондиционерами воздуха.
- Убедитесь, что принтер не подвергается воздействию температур и влажности, не соответствующих техническим характеристикам.
- Не размещайте принтер в замкнутом пространстве, например в шкафу.
- Расположите принтер на ровной твердой поверхности.
- Удалите все, что закрывает вентиляционные отверстия на принтере. Для принтера требуется свободная циркуляция воздуха со всех сторон, в том числе сверху.
- Принтер должен быть защищен от попадания частиц пыли, пара, масла и прочих веществ, которые могут накапливаться внутри корпуса.

#### Шаг 3: Настройка лотка для бумаги

Выполните следующие действия, если при печати из конкретных лотков текст или изображения не выровнены по центру или в соответствии с требованиями.

**Э ПРИМЕЧАНИЕ.** Действия различаются в зависимости от типа панели управления.

<span id="page-186-0"></span>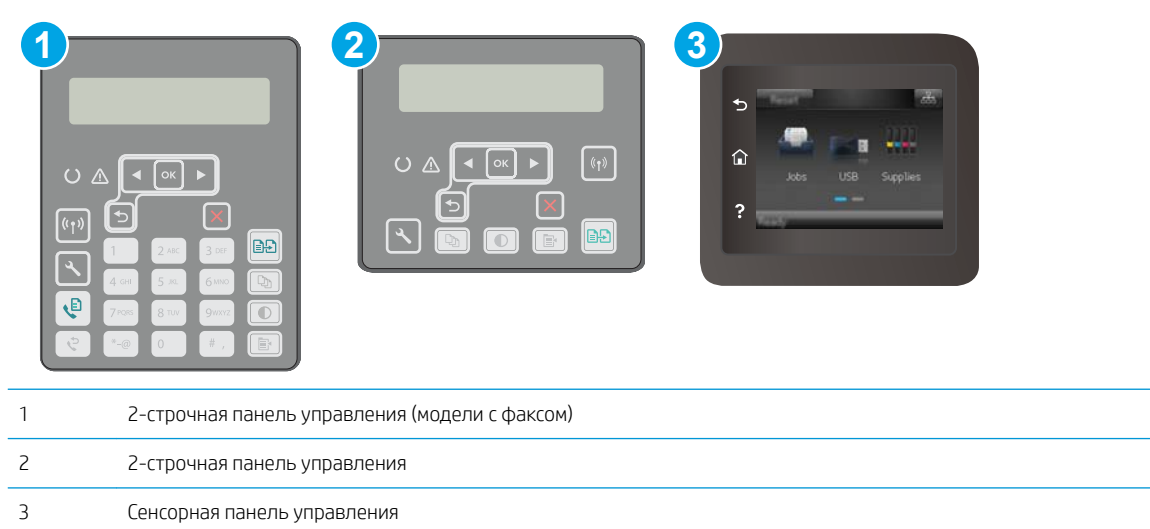

1. 2-строчные панели управления: На панели управления нажмите кнопку настройки  $\mathcal{L}$ .

Сенсорные панели управления. На главном экране панели управления принтера проведите пальцем до появления меню Настройка. Коснитесь значка настройки • чтобы открыть меню.

- 2. Откройте следующие меню:
	- Настройка системы
	- Качество печати
	- Изменить выравнивание
	- Печать тестовой страницы
- 3. Выберите лоток для настройки и следуйте инструкциям на печатных страницах.
- 4. Распечатайте пробную страницу еще раз, чтобы проверить результаты. При необходимости внесите дополнительные изменения.
- 5. Коснитесь или нажмите кнопки OK, чтобы сохранить новые настройки.

# Попробуйте другой драйвер печати

Если печать выполняется из программы, и на распечатанных страницах присутствуют неожиданные линии на изображениях, пропавший текст, пропавшие картинки, неправильное форматирование или неверные шрифты, попробуйте другой драйвер печати.

Загрузите любой из следующих драйверов с веб-сайта HP: [www.hp.com/support/ljM148MFP](http://www.hp.com/support/ljM148MFP), [www.hp.com/](http://www.hp.com/support/ljM227MFP) [support/ljM227MFP](http://www.hp.com/support/ljM227MFP).

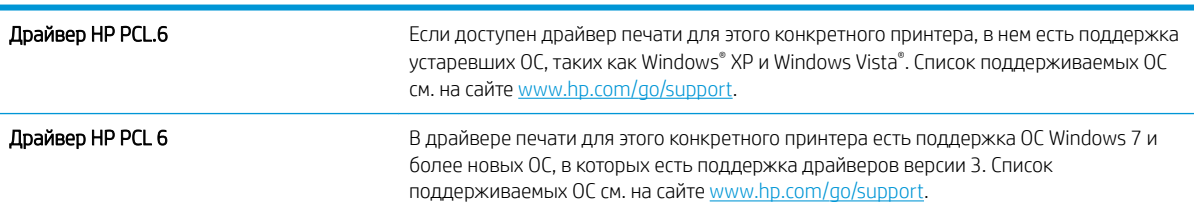

<span id="page-187-0"></span>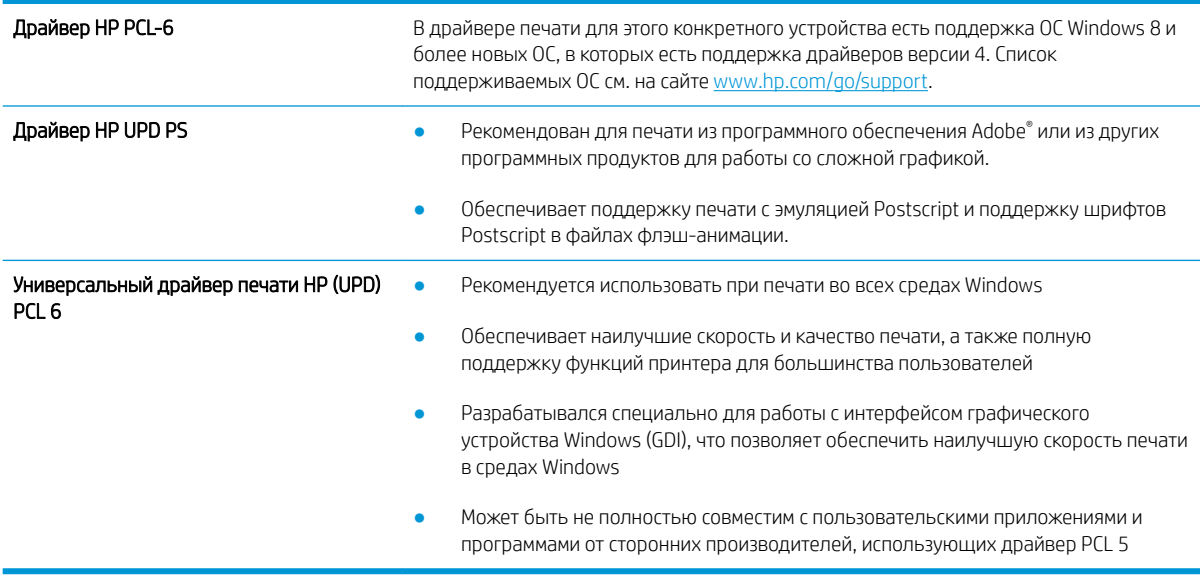

# Проверка параметров режима EconoMode

Компания HP не рекомендует постоянно использовать режим EconoMode. Если режим EconoMode используется все время, износ механических деталей печатающего картриджа может произойти до того, как будет израсходован порошок тонера. Если качество печати ухудшилось до неприемлемого, замените картридж с тонером.

**Э ПРИМЕЧАНИЕ.** Эта функция доступна в драйвере PCL 6 для Windows. Если этот драйвер не используется, можно использовать эту функцию при помощи встроенного веб-сервера HP.

Если вся страница слишком светлая или слишком темная, выполните следующие действия.

- 1. Из окна программы выберите параметр Печать.
- 2. Выберите принтер, затем нажмите Свойства или Параметры.
- 3. Выберите вкладку Бумага/качество и найдите область Качество печати.
- 4. Если вся страница слишком темная:
	- Выберите параметр 600 dpi.
	- Установите флажок EconoMode, чтобы включить функцию.

Если вся страница слишком светлая:

- Выберите параметр FastRes 1200.
- Снимите флажок EconoMode, чтобы отключить функцию.
- 5. Нажмите кнопку ОК, чтобы закрыть диалоговое окно Свойства документа. В диалоговом окне Печать нажмите кнопку ОК, чтобы распечатать задание.

## Регулировка плотности печати

Выполните следующие действия для регулировки плотности печати.

# ПРИМЕЧАНИЕ. Действия различаются в зависимости от типа панели управления.

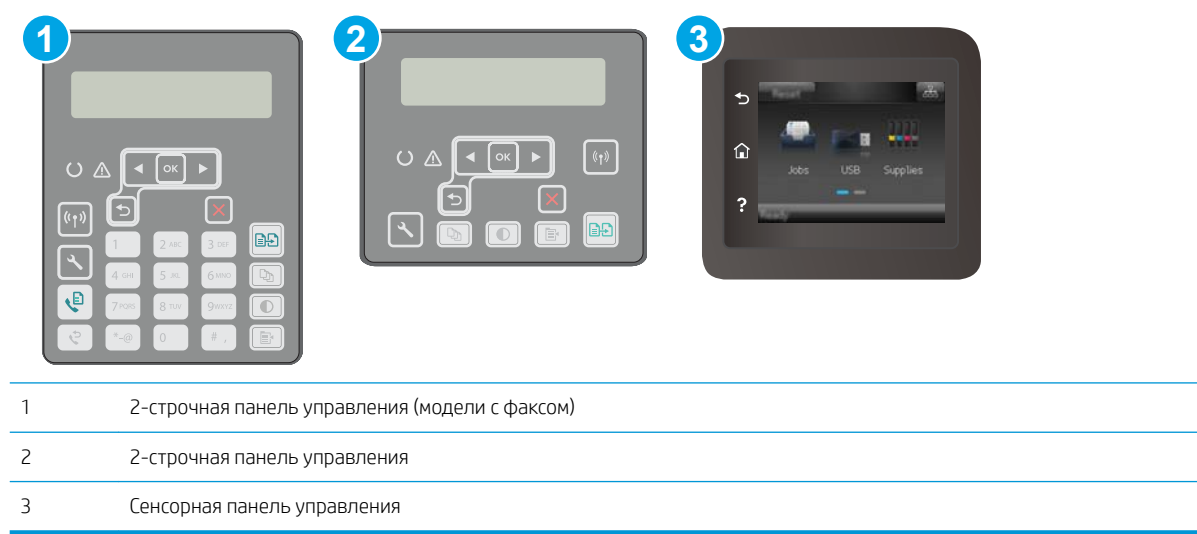

1. 2-строчные панели управления: На панели управления нажмите кнопку настройки  $\mathcal{L}$ .

Сенсорные панели управления. На главном экране панели управления принтера проведите пальцем до появления меню Настройка. Коснитесь значка настройки • чтобы открыть меню.

- 2. Откройте следующие меню:
	- Настройка системы
	- Плотность печати
- 3. Выберите верное значение плотности печати.
	- 1: самый светлый
	- 2: светлее
	- $\bullet$   $\frac{3}{2}$ : по умолчанию
	- 4: темнее
	- 5: самый темный

# <span id="page-189-0"></span>Улучшение качества копирования и сканирования

# Введение

Если на принтере наблюдаются проблемы с качеством изображения, попробуйте применить следующие решения в указанном порядке.

- Проверьте стекло сканера на предмет загрязнений
- Проверка параметров бумаги
- [Оптимизация качества текста или изображений](#page-190-0)
- [Копирование от края до края](#page-191-0)
- [Очистите ролики подачи и разделительную пластину устройства подачи документов.](#page-192-0)

Сначала попробуйте эти простые шаги:

- Используйте планшет сканера, а не устройство подачи документов.
- Используйте качественные оригиналы.
- При использовании устройства подачи документов правильно загружайте оригиналы, используйте направляющие, чтобы избежать нечеткого изображения или перекоса.

Если проблема остается, попробуйте дополнительные решения. Если они не исправят проблему, см. решения в разделе "Повышение качества печати".

#### Проверьте стекло сканера на предмет загрязнений

Со временем на стекле сканера и заднике белого цвета могут появиться пятна, способные повлиять на качество получаемых документов. Чтобы очистить сканер, выполните следующие действия.

- 1. Нажмите кнопку питания, чтобы выключить принтер, затем отсоедините кабель питания из электрической розетки.
- 2. Откройте крышку сканера.
- 3. Протрите стекло сканера и белую пластиковую подкладку под крышкой сканера мягкой тряпкой или губкой, смоченной в неабразивном стеклоочистителе.
- $\Delta$  ПРЕДУПРЕЖДЕНИЕ. Не используйте для очистки каких-либо частей принтера абразивные вещества, а также ацетон, бензол, нашатырный и этиловый спирт или тетрахлорметан. Это может повредить принтер. Не наливайте жидкость на стекло или прижимную пластину. Она может просочиться внутрь и повредить принтер.
- 4. Протрите насухо стекло и белые пластиковые части или замшевой хлопчатобумажной тканью, чтобы избежать образования пятен.
- 5. Подключите кабель питания к электророзетке и нажмите кнопку питания, чтобы включить принтер.

## Проверка параметров бумаги

**Э ПРИМЕЧАНИЕ.** Действия различаются в зависимости от типа панели управления.

<span id="page-190-0"></span>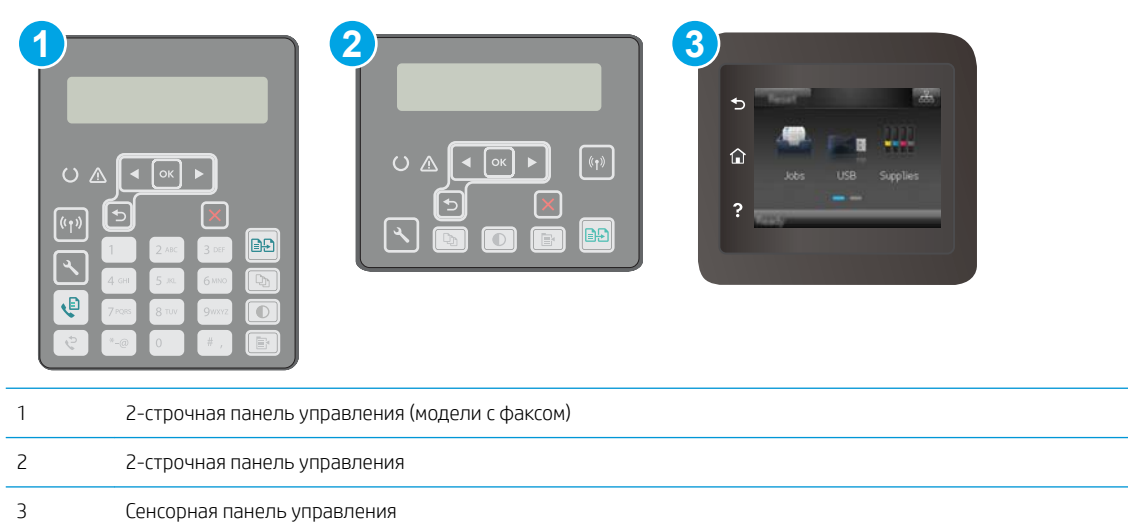

#### 2-строчные панели управления

- 1. Нажмите кнопку "Меню копирования"  $\boxed{\mathbb{B}}$
- 2. Откройте меню Бумага.
- 3. Выберите формат, соответствующий бумаге в лотке и нажмите OK.
- 4. Выберите тип, соответствующий бумаге в лотке и нажмите OK.

#### Сенсорная панель управления

- 1. На начальном экране панели управления принтера коснитесь значка Копирование ...
- 2. Нажмите кнопку Параметры, затем прокрутите до кнопки Бумага и нажмите ее.
- 3. В списке форматов бумаги нажмите на название формата бумаги, которая находится в лотке.
- 4. В списке типов бумаги нажмите на тип бумаги, которая находится в лотке.

## Оптимизация качества текста или изображений

**Э ПРИМЕЧАНИЕ.** Действия различаются в зависимости от типа панели управления.

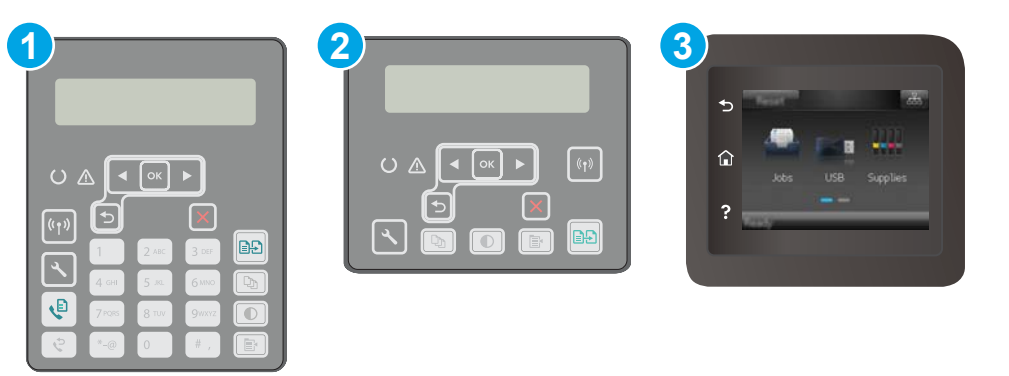

<span id="page-191-0"></span>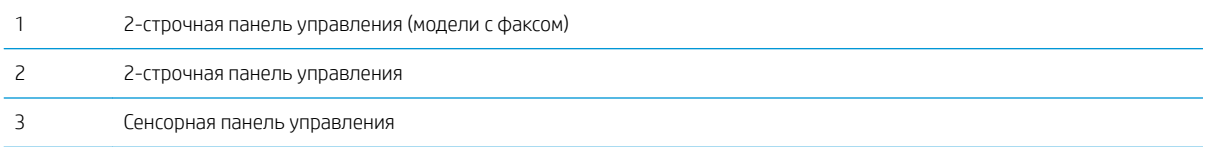

#### 2-строчные панели управления

- 1. На панели управления принтера нажмите кнопку Меню копирования .
- 2. Чтобы оптимизировать качество копирования для различных типов документов, кнопками со стрелками выберите меню Оптимизация, затем нажмите кнопку ОК. Ниже перечислены параметры, позволяющие настроить качество копирования:
	- Автовыбор: Используйте этот параметр в том случае, если качество копирования не очень важно. Это значение по умолчанию.
	- Смешанное: Используйте этот параметр для документов, содержащих текстовую и графическую информацию.
	- Текст: Используйте этот параметр для документов, содержащих преимущественно текстовую информацию.
	- Изображение: Используйте этот параметр для документов, содержащих преимущественно графику.

#### Сенсорная панель управления

- 1. На начальном экране панели управления принтера коснитесь значка Копирование  $\Box$
- 2. Нажмите кнопку Параметры, затем прокрутите до кнопки Оптимизация и нажмите ее.
- 3. Коснитесь названия параметра, который необходимо настроить.
	- Автовыбор: Используйте этот параметр в том случае, если качество копирования не очень важно. Это значение по умолчанию.
	- Смешанное: Используйте этот параметр для документов, содержащих текстовую и графическую информацию.
	- Текст: Используйте этот параметр для документов, содержащих преимущественно текстовую информацию.
	- Изображение: Используйте этот параметр для документов, содержащих преимущественно графику.

#### Копирование от края до края

Принтер не может выполнять печать совсем без полей. По периметру страницы остается непечатаемое поле 4 мм.

#### <span id="page-192-0"></span>Рекомендации по печати и сканированию документов с обрезанными краями.

- Если размер оригинала меньше выходного размера документа, переместите оригинал на 4 мм от угла, указанного значком на сканере. Выполните повторное копирование или сканирование.
- Если размер оригинала совпадает с размером желаемого отпечатка, используйте функцию Уменьшение/увеличение для уменьшения изображения, чтобы копия не получилась обрезанной.

## Очистите ролики подачи и разделительную пластину устройства подачи документов.

Если у устройства подачи документов возникают проблемы с подачей бумаги, например, замятие бумаги или подача нескольких листов одновременно, очистите подающие ролики и разделительную пластину.

1. Откройте крышку устройства подачи документов.

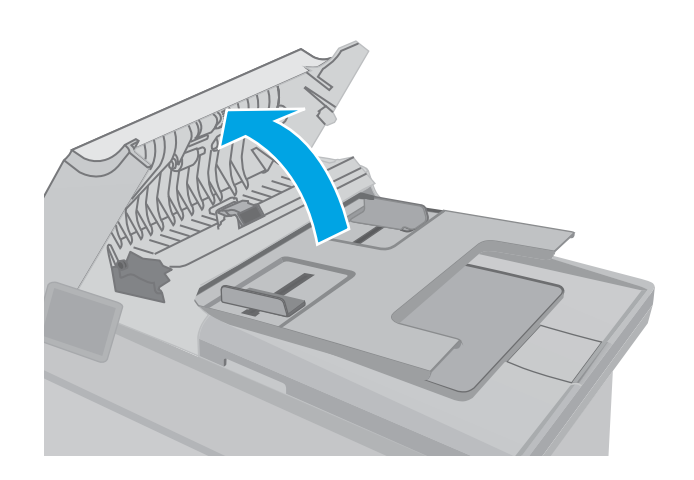

2. Протрите подающие ролики и подающую пластину влажной безворсовой тканью.

> ПРЕДУПРЕЖДЕНИЕ. Не используйте для очистки каких-либо частей принтера абразивные вещества, а также ацетон, бензол, нашатырный и этиловый спирт или тетрахлорметан. Это может повредить принтер. Не наливайте жидкость на стекло или прижимную пластину. Она может просочиться внутрь и повредить принтер.

3. Закройте крышку устройства АПД. Убедитесь, что все лотки полностью закрыты.

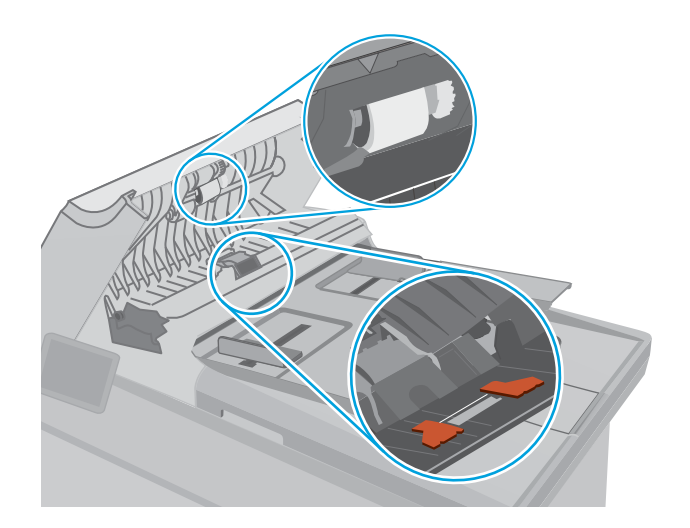

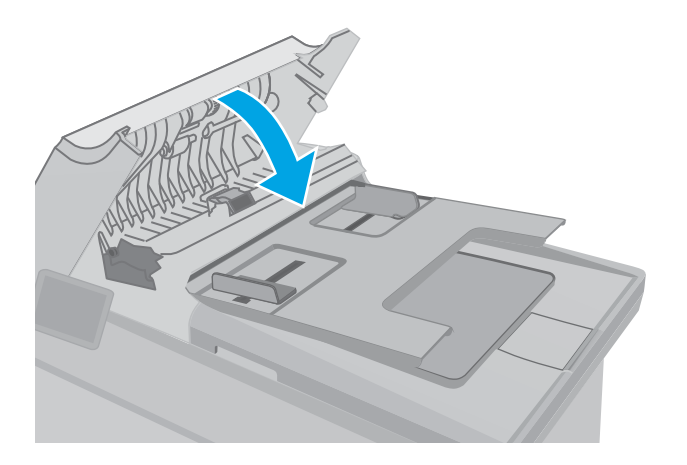

# <span id="page-194-0"></span>Улучшение качества факсимильных изображений

## Введение

Если на принтере наблюдаются проблемы с качеством изображения, попробуйте применить следующие решения в указанном порядке.

- Проверьте стекло сканера на предмет загрязнений
- [Проверка параметров разрешения при отправке факса](#page-195-0)
- [Проверьте настройки исправления ошибок](#page-196-0)
- [Проверка параметра масштабирования под формат страницы](#page-197-0)
- [Очистите ролики подачи и разделительную пластину устройства подачи документов.](#page-198-0)
- [Отправка задания на другой факсимильный аппарат](#page-199-0)
- [Проверка факсимильного аппарата отправителя](#page-199-0)

Сначала попробуйте эти простые шаги:

- Используйте планшет сканера, а не устройство подачи документов.
- Используйте качественные оригиналы.
- При использовании устройства подачи документов правильно загружайте оригиналы, используйте направляющие, чтобы избежать нечеткого изображения или перекоса.

Если проблема остается, попробуйте дополнительные решения. Если они не исправят проблему, см. решения в разделе "Повышение качества печати".

#### Проверьте стекло сканера на предмет загрязнений

Со временем на стекле сканера и заднике белого цвета могут появиться пятна, способные повлиять на качество получаемых документов. Чтобы очистить сканер, выполните следующие действия.

- 1. Нажмите кнопку питания, чтобы выключить принтер, затем отсоедините кабель питания из электрической розетки.
- 2. Откройте крышку сканера.
- 3. Протрите стекло сканера и белую пластиковую подкладку под крышкой сканера мягкой тряпкой или губкой, смоченной в неабразивном стеклоочистителе.
- $\Lambda$  ПРЕДУПРЕЖДЕНИЕ. Не используйте для очистки каких-либо частей принтера абразивные вещества, а также ацетон, бензол, нашатырный и этиловый спирт или тетрахлорметан. Это может повредить принтер. Не наливайте жидкость на стекло или прижимную пластину. Она может просочиться внутрь и повредить принтер.
- 4. Протрите насухо стекло и белые пластиковые части или замшевой хлопчатобумажной тканью, чтобы избежать образования пятен.
- 5. Подключите кабель питания к электророзетке и нажмите кнопку питания, чтобы включить принтер.

## <span id="page-195-0"></span>Проверка параметров разрешения при отправке факса

Если не удалось отправить факсимильное сообщение из-за отсутствия ответа от принимающего факса или линия была занята, принтер попытается выполнить повторный набор в зависимости от выбранных параметров повторного набора при сигнале "занято", повторного набора при отсутствии ответа и повторного набора при ошибке взаимодействия.

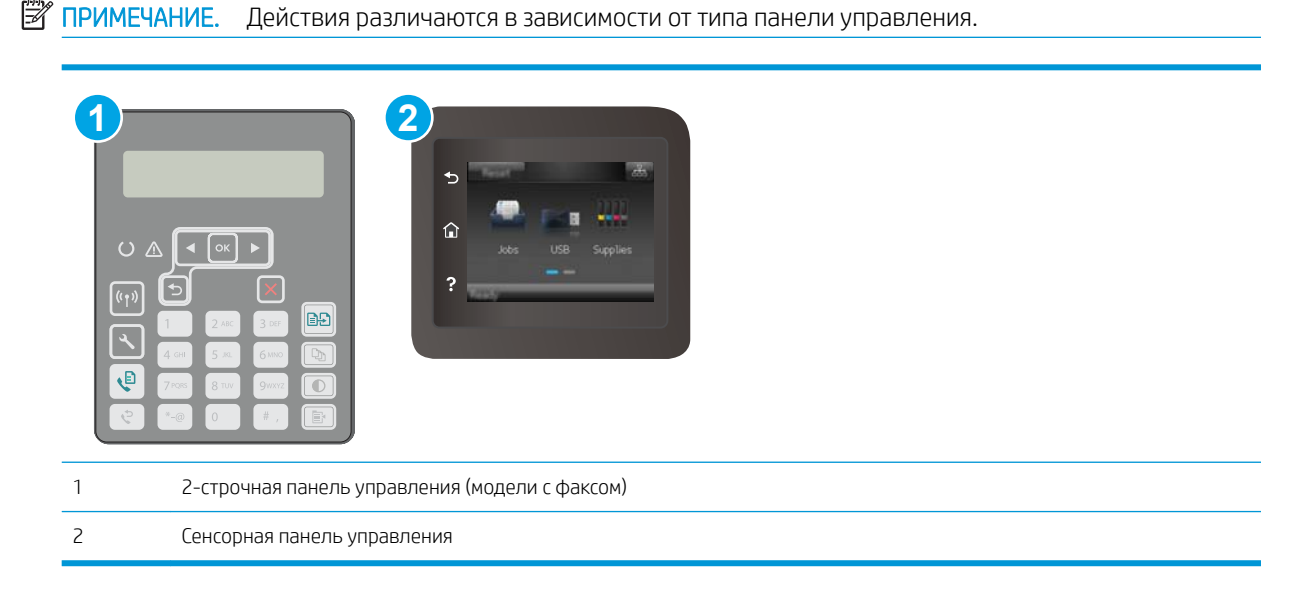

#### 2-строчные панели управления

- 1. На панели управления нажмите кнопку настройки  $\blacktriangle$ .
- 2. Откройте следующие меню:
	- а. Настройка факса
	- б. Настройка отправки факса
	- в. Цвет отпечатка Разрешение
- 3. Выберите нужное значение разрешения, затем нажмите OK.

#### Сенсорная панель управления

- 1. На главном экране панели управления принтера проведите пальцем до появления меню Настройка. Коснитесь значка настройки  $\bullet\hspace{-4.4mm}$ , чтобы открыть меню.
- 2. Откройте следующие меню:
	- а. Настройка факса
	- б. Дополнительная настройка
	- в. Разрешение факса
- 3. Выберите нужное значение разрешения, затем нажмите OK.

# <span id="page-196-0"></span>Проверьте настройки исправления ошибок

Как правило, принтер следит за сигналами на телефонной линии во время передачи или приема факса. Если во время передачи обнаружена ошибка и параметр исправления ошибок имеет значение Вкл, принтер может запросить повторную передачу часть факса. По умолчанию значением для исправления ошибок является Вкл.

Возможные способы устранения неполадок следует игнорировать только в том случае, если ошибки возникают во время отправки и получения факса и никак не влияют на выполнение задач по передачи факсимильных сообщений. Отключение параметра может оказаться полезным при попытке отправить факс за границу или получить факс из-за границы, а также при использовании спутникового телефонного соединения.

#### **Э ПРИМЕЧАНИЕ.** Действия различаются в зависимости от типа панели управления.

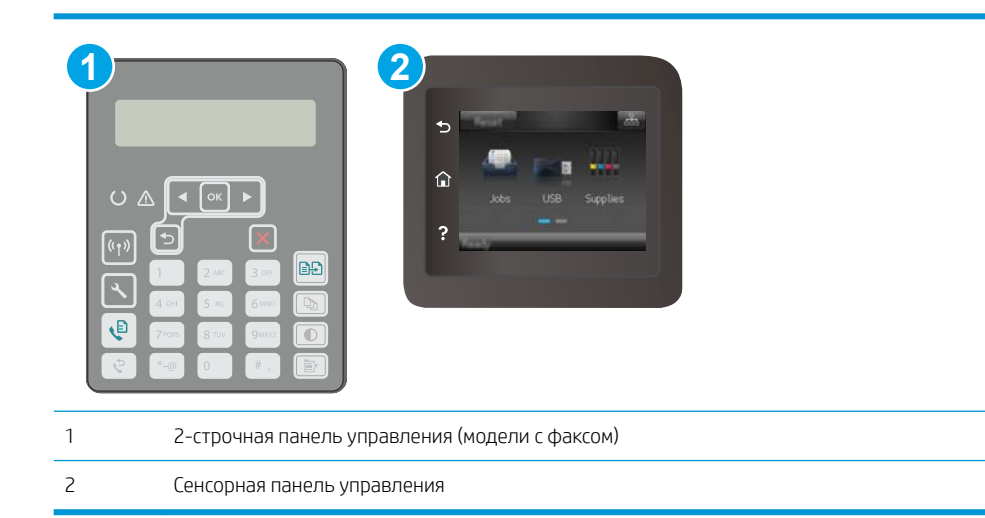

#### 2-строчные панели управления

- 1. На панели управления нажмите кнопку настройки  $\mathcal{L}$ .
- 2. Откройте следующие меню:
	- а. Настройка факса
	- б. Все факсы
	- в. Исправление ошибок
- 3. Выберите Вкл.

#### Сенсорная панель управления

- 1. На главном экране панели управления принтера проведите пальцем до появления меню Настройка. Коснитесь значка настройки • чтобы открыть меню.
- 2. Откройте следующие меню:
- <span id="page-197-0"></span>а. Служба
- б. Служба факса
- в. Исправление ошибок
- 3. Коснитесь меню.
- 4. Коснитесь кнопки ОК.

# Проверка параметра масштабирования под формат страницы

Если при печати факса область печати вышла за пределы страницы, на панели управления включите масштабирование под формат страницы.

- **Э ПРИМЕЧАНИЕ.** Убедитесь, что настройка формата бумаги по умолчанию соответствует формату бумаги, загружаемой в лоток.
- **Э ПРИМЕЧАНИЕ.** Действия различаются в зависимости от типа панели управления.

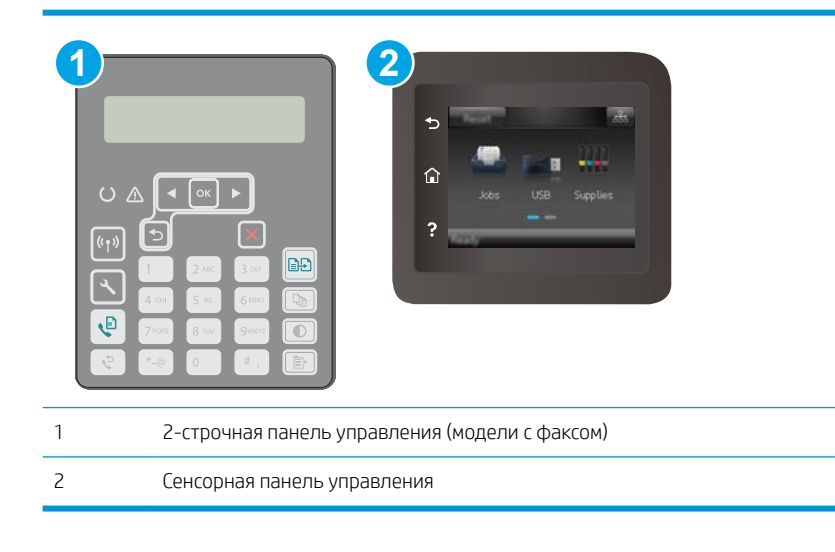

#### 2-строчные панели управления

- 1. На панели управления нажмите кнопку настройки  $\blacktriangle$ .
- 2. Откройте следующие меню:
	- а. Настройка факса
	- б. Параметры Настройка факса
	- в. По странице
- 3. Выберите Вкл.

#### Сенсорная панель управления

- 1. На главном экране панели управления принтера проведите пальцем до появления меню Настройка. Коснитесь значка настройки •• чтобы открыть меню.
- 2. Откройте следующие меню:
- <span id="page-198-0"></span>а. Настройка факса
- б. Дополнительная настройка
- в. По странице
- 3. Коснитесь кнопки ОК.

# Очистите ролики подачи и разделительную пластину устройства подачи документов.

Если у устройства подачи документов возникают проблемы с подачей бумаги, например, замятие бумаги или подача нескольких листов одновременно, очистите подающие ролики и разделительную пластину.

1. Откройте крышку устройства подачи документов.

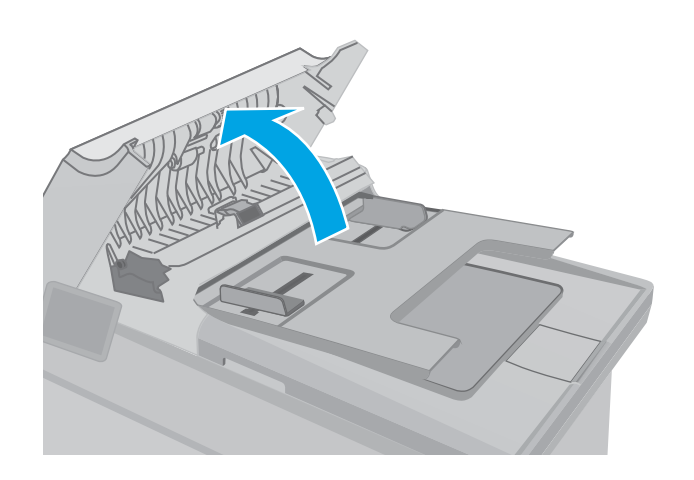

<span id="page-199-0"></span>2. Протрите подающие ролики и подающую пластину влажной безворсовой тканью.

> ПРЕДУПРЕЖДЕНИЕ. Не используйте для очистки каких-либо частей принтера абразивные вещества, а также ацетон, бензол, нашатырный и этиловый спирт или тетрахлорметан. Это может повредить принтер. Не наливайте жидкость на стекло или прижимную пластину. Она может просочиться внутрь и повредить принтер.

- 
- 
- 3. Закройте крышку устройства АПД. Убедитесь, что все лотки полностью закрыты.

# Отправка задания на другой факсимильный аппарат

Попробуйте отправить факс другому факсимильному аппарату. Если качество факса лучше, значит проблема связана с настройками или качеством расходных материалов первоначального получателя.

## Проверка факсимильного аппарата отправителя

Попросите отправителя отправить факс с другого факсимильного аппарата. Если качество улучшилось, проблема в факсимильном аппарате отправителя. Если нет возможности использовать другой факсимильный аппарат, спросите отправителя о возможности выполнения следующих рекомендаций:

- Убедиться, что исходный документ должен быть распечатан на белой (не цветной) бумаге.
- Увеличить разрешение, уровень качества или изменить параметр контрастности.
- Отправить факсимильное сообщение с компьютера при помощи ПО при наличии такой возможности.

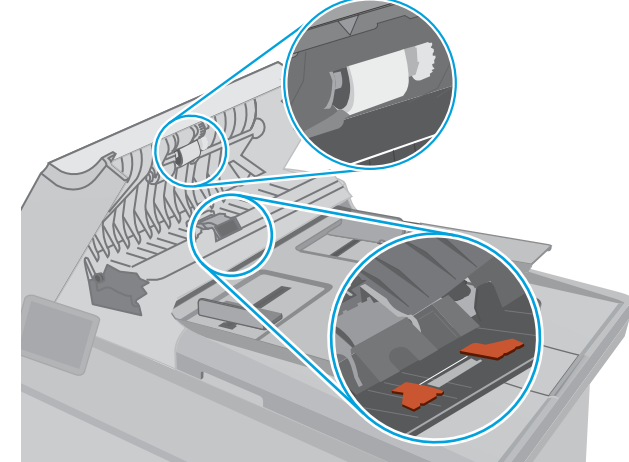

# <span id="page-200-0"></span>Решение проблем проводной сети

# Введение

Выполните проверку следующих пунктов, чтобы убедиться, что у принтера есть связь с сетью. Сначала, распечатайте страницу конфигурации с панели управления принтера и определите его IP-адрес, указанный на этой странице.

- Некачественное подключение на физическом уровне
- В компьютере используется неверный IP-адрес принтера
- Компьютер не может связаться с принтером
- В принтере используется неверное значение скорости связи и параметров двусторонней печати для работы по сети
- Новое программное обеспечение может вызывать неполадки с совместимостью.
- Неправильные настройки компьютера или рабочей станции
- Принтер отключен или настройки сети неверны

#### Некачественное подключение на физическом уровне

- Убедитесь в том, что принтер подключен к нужному сетевому порту с помощью кабеля требуемой  $1.$ длины.
- $2.$ Убедитесь в надежности кабельных соединений.
- $3<sub>1</sub>$ Проведите осмотр подключения сетевого порта на задней панели принтера и убедитесь, что индикатор активности желтого цвета и индикатор состояния зеленого цвета горят.
- Если неполадку устранить не удается, замените кабель или подключите устройство к другому порту  $4.$ на концентраторе.

## В компьютере используется неверный IP-адрес принтера

- $1<sub>1</sub>$ Откройте свойства принтера и щелкните на вкладке Порты. Убедитесь в правильности текущего IPадреса для принтера. IP-адрес принтера указан на странице конфигурации.
- $2.$ Если принтер устанавливался с использованием стандартного для HP порта TCP/IP, отметьте флажок Всегда печатать с этого принтера, даже при изменении IP-адреса.
- $3.$ Если принтер устанавливался с использованием стандартного порта для Microsoft TCP/IP, используйте имя хоста, а не IP-адрес.
- $4.$ Если IP-адрес правильный, удалите принтер и добавьте его снова.

#### Компьютер не может связаться с принтером

Убедитесь в наличии сетевого соединения, проверив связь с устройством с помощью команды "ping".  $\mathbf{1}$ 

<sup>|</sup>学 примечание. нр не поддерживает одноранговые сети. поскольку эта возможность является функцией операционных систем Microsoft, но не драйверов печати HP. Дополнительные сведения можно найти на сайте Microsoft:www.microsoft.com.

- <span id="page-201-0"></span>Откройте командную строку компьютера.  $\overline{a}$ .
	- $\bullet$ При работе в ОС Windows, щелкните Пуск, выберите Выполнить, введите команду cmd и нажмите Ввод.
	- Для OS X: перейдите в Приложения, затем Утилиты и откройте Терминал.  $\bullet$
- б. Введите ping и IP-адрес принтера.
- Если выводится время отклика сеть исправна. **B.**
- $2.$ Если выполнить команду ping не удалось, проверьте, включены ли концентраторы сети, а затем убедитесь в том, что в сетевых параметрах, настройках принтера и компьютера указана одна и та же сеть.

## В принтере используется неверное значение скорости связи и параметров двусторонней печати для работы по сети

НР рекомендует оставлять эти параметры в автоматическом режиме (значение по умолчанию). При смене указанных параметров следует изменить и сетевые настройки.

## Новое программное обеспечение может вызывать неполадки с совместимостью.

Проверьте правильность установки нового программного обеспечения и драйвера печати.

# Неправильные настройки компьютера или рабочей станции

- $1<sub>1</sub>$ Проверьте драйверы сети, драйверы печати и параметры переадресации в сети.
- $\overline{2}$ . Проверьте правильность настройки операционной системы.

# Принтер отключен или настройки сети неверны

- Посмотрите страницу конфигурации, и проверьте состояние сетевого протокола. Включите его при  $1.$ необходимости.
- $2.$ При необходимости измените конфигурацию сети.

# <span id="page-202-0"></span>Решение проблем беспроводной сети

- **Введение**
- Контрольный список для проверки беспроводного соединения
- [Принтер перестает печатать после завершения настройки беспроводного соединения](#page-203-0)
- [Принтер не печатает, а на компьютере установлен брандмауэр стороннего разработчика](#page-203-0)
- [Беспроводное соединение не работает после перемещения беспроводного маршрутизатора или](#page-203-0) [принтера](#page-203-0)
- [Невозможно подсоединить дополнительные компьютеры к принтеру с функциями беспроводной](#page-204-0) [связи](#page-204-0)
- Принтер с беспроводным соединением теряет связь при подсоединении к виртуальной частной сети [\(VPN\)](#page-204-0)
- [Сеть не представлена в списке беспроводных сетей](#page-204-0)
- [Беспроводная сеть не функционирует](#page-204-0)
- [Выполнение диагностического теста беспроводной сети](#page-205-0)
- [Уменьшение помех в беспроводной сети](#page-205-0)

### Введение

Используйте данные по устранению неполадок для помощи в решении проблем.

**Э ПРИМЕЧАНИЕ.** Чтобы убедиться, что на вашем принтере доступны функции печати HP NFC и Wi-Fi Direct, распечатайте с панели управления страницу конфигурации.

# Контрольный список для проверки беспроводного соединения

- Убедитесь в отсутствии подключения сетевого кабеля.
- Убедитесь в том, что принтер и беспроводной маршрутизатор включены и на них подается питание. Также, проверьте, включено ли беспроводное подключение на принтере.
- Убедитесь в правильности идентификатора SSID. Распечатайте страницу конфигурации для определения SSID. Если вы уверены в правильности SSID, снова настройте беспроводное соединение.
- При работе в защищенных сетях убедитесь в правильности информации о безопасности. Если информация о безопасности неверна, снова настройте беспроводное соединение.
- Если беспроводная сеть работает без сбоев, попытайтесь получить доступ к другим компьютерам по беспроводной сети. Если сеть располагает выходом в Интернет, попытайтесь соединиться с Интернетом по беспроводному соединению.
- Проверьте, что метод шифрования (AES или TKIP) является одинаковым как для принтера, так и для точки беспроводного доступа (в сетях с использованием защиты WPA).
- Убедитесь, что принтер находится в пределах покрытия сигнала беспроводной сети. Для большинства сетей принтер должен находиться в пределах 30 м от точки беспроводного доступа (беспроводного маршрутизатора).
- <span id="page-203-0"></span>Объекты не должны создавать помех для прохождения радиосигнала. Удалите любые крупные металлические объекты, расположенные между точкой доступа и принтером. Между принтером и точкой беспроводного доступа не должно быть металлических или бетонных столбов, стен или несущих колонн.
- Принтер должен быть размещен вдали от электронных устройств, являющихся источниками помех. Некоторые устройства могут создавать помехи для радиосигнала, к ним относятся электродвигатели, беспроводные телефоны, камеры видеонаблюдения, другие беспроводные сети, а также некоторые устройства с функцией Bluetooth.
- Драйвер печати должен быть установлен на компьютере.
- Убедитесь, что выбран правильный порт принтера.
- Убедитесь, что компьютер и принтер подсоединены к одной беспроводной сети.
- Если используется ПК с OS X, убедитесь, что беспроводной маршрутизатор поддерживает протокол Bonjour.

## Принтер перестает печатать после завершения настройки беспроводного соединения

- 1. Убедитесь в том, что принтер включен и готов к работе.
- 2. Отключите межсетевые экраны на своем компьютере.
- 3. Убедитесь в правильной работе сети.
- 4. Убедитесь в правильности работы своего компьютера. При необходимости перезагрузите компьютер.
- 5. Убедитесь, что встроенный веб-сервер HP открывается с компьютера, подключенного к этой сети.

## Принтер не печатает, а на компьютере установлен брандмауэр стороннего разработчика

- 1. Обновите программу межсетевого экрана до последней версии, доступной у разработчика.
- 2. Если программы подают запрос на доступ к брандмауэру при установке принтера или попытке печати, убедитесь в том, что вы не препятствуете работе программ.
- 3. Временно отключите брандмауэр, затем установите программу беспроводной связи с принтером на компьютер. Включите брандмауэр по окончании установки беспроводного соединения.

## Беспроводное соединение не работает после перемещения беспроводного маршрутизатора или принтера

- 1. Убедитесь в том, что маршрутизатор или принтер подсоединены к той же сети, что и компьютер.
- 2. Распечатайте страницу конфигурации.
- 3. Сравните идентификатор SSID на странице конфигурации с SSID конфигурации принтера для компьютера.
- 4. Если цифры разные, устройства подсоединены к разным сетям. Заново выполните настройку беспроводного соединения принтера.

## <span id="page-204-0"></span>Невозможно подсоединить дополнительные компьютеры к принтеру с функциями беспроводной связи

- 1. Убедитесь, что другие компьютеры находятся в зоне действия беспроводной сети и никакие объекты не препятствуют прохождению сигнала. Для большинства беспроводных сетей, зона действия лежит в пределах 30 м от точки доступа.
- 2. Убедитесь в том, что принтер включен и готов к работе.
- 3. Убедитесь в том, что одновременных пользователей Wi-Fi Direct не более 5.
- 4. Отключите межсетевые экраны на своем компьютере.
- 5. Убедитесь в правильной работе сети.
- 6. Убедитесь в правильности работы своего компьютера. При необходимости перезагрузите компьютер.

## Принтер с беспроводным соединением теряет связь при подсоединении к виртуальной частной сети (VPN)

• Одновременная работа VPN и других сетей невозможна.

#### Сеть не представлена в списке беспроводных сетей

- Проверьте включение и питание беспроводного маршрутизатора.
- Сеть может быть скрыта. Тем не менее, возможность подключения к скрытой сети остается.

#### Беспроводная сеть не функционирует

- 1. Убедитесь, что кабель USB не подключен.
- 2. Чтобы проверить, действительно ли утеряна связь, попробуйте подсоединить другие устройства к сети.
- 3. Убедитесь в наличии сетевого соединения, проверив связь с устройством с помощью команды "ping".
	- а. Откройте командную строку компьютера.
		- При работе в ОС Windows, щелкните Пуск, выберите Выполнить, введите команду cmd и нажмите клавишу ввода.
		- Для OS X: перейдите в Приложения, затем Утилиты и откройте Терминал.
	- б. Введите ping, а затем IP-адрес маршрутизатора.
	- в. Если выводится время отклика сеть исправна.
- 4. Убедитесь в том, что маршрутизатор или принтер подсоединены к той же сети, что и компьютер.
	- а. Распечатайте страницу конфигурации.
	- б. Сравните идентификатор SSID в отчете о конфигурации с SSID конфигурации принтера для компьютера.
	- в. Если значения разные, устройства подсоединены к разным сетям. Заново выполните настройку беспроводного соединения принтера.

# <span id="page-205-0"></span>Выполнение диагностического теста беспроводной сети

С панели управления принтера можно запустить диагностический тест, чтобы получить сведения о параметрах беспроводной сети.

#### **Э ПРИМЕЧАНИЕ.** Действия различаются в зависимости от типа панели управления.

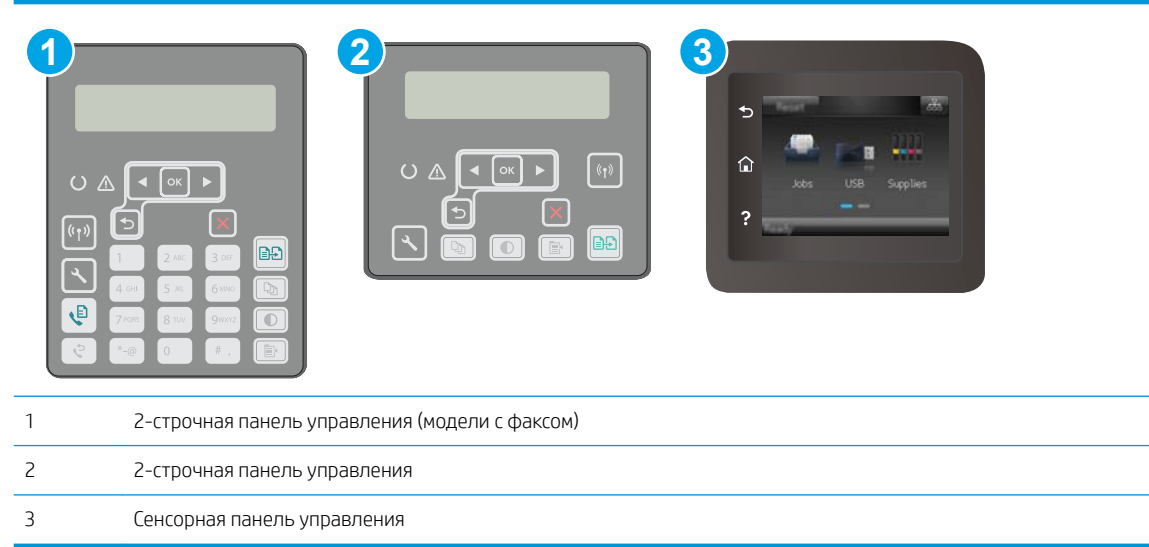

#### 2-строчные панели управления

- 1. На панели управления нажмите кнопку настройки  $\blacktriangle$ .
- 2. Откройте следующие меню:
	- Самодиагностика
	- Запустить проверку беспроводного подключения
- 3. Нажмите OK, чтобы начать тестирование. Принтер выведет на печать тестовую страницу с результатами.

#### Сенсорная панель управления

- 1. На главном экране панели управления принтера проведите пальцем до появления меню Настройка. Коснитесь значка настройки • чтобы открыть меню.
- 2. Прокрутите список и выберите Самодиагностика.
- 3. Выберите Запустить проверку беспроводного подключения, чтобы начать проверку. Принтер выведет на печать тестовую страницу с результатами.

## Уменьшение помех в беспроводной сети

Выполнение следующих рекомендаций способствует уменьшению помех в беспроводной сети:

Не следует устанавливать беспроводные устройства вблизи крупногабаритных металлических предметов, например металлических шкафов для хранения документов или источников

электромагнитного излучения, таких как микроволновые печи и беспроводные телефоны. Такие объекты могут вызывать искажение радиосигналов.

- Не следует устанавливать беспроводные устройства вблизи массивной каменной кладки и других строительных конструкций. Такие объекты ослабляют уровень сигнала за счет его поглощения.
- Беспроводной маршрутизатор следует устанавливать по центру в пределах прямой видимости от беспроводных принтеров.

# <span id="page-207-0"></span>Устранение неполадок факса

# Введение

Информация для решения проблем, связанных с работой факса.

- Контрольный список устранения неполадок
- [Устранение неполадок общего характера в работе факса](#page-208-0)

## Контрольный список устранения неполадок

- Существует несколько решений. После совершения каждого из рекомендованных действий попробуйте отправить факс еще раз, чтобы определить, разрешилась ли проблема.
- Чтобы максимально эффективно решить проблему с работой факса, убедитесь, что линия принтера подключена напрямую к телефонному порту. Отсоедините все устройства, подключенные к принтеру.
- 1. Убедитесь, что шнур телефона включен в нужный порт, расположенный на задней панели принтера.
- 2. Проверьте телефонную линию при помощи тестирования факса:

#### 2-строчные панели управления

- **а.** На панели управления устройства нажмите кнопку настройки  $\blacktriangle$ .
- б. Выберите Обслуживание, затем Запустить проверку факса. Устройство распечатает отчет о тестировании факса.

#### Сенсорная панель управления

- **а.** На главном экране панели управления устройства коснитесь значка "Установка" ...
- б. Откройте следующие меню:
	- Служба
	- Служба факса
- в. Выберите вариант Запуск проверки факса. Принтер распечатает отчет проверки факса.

В данном отчете будет содержаться один из следующих возможных результатов проверки:

- Успешно. Данный отчет предоставляет обзор всех текущих настроек факса.
- Ошибка. В отчете указывается характер ошибки и содержатся рекомендации по ее устранению.
- 3. Проверьте, не устарела ли версия микропрограммы принтера:
	- а. Чтобы узнать код текущей версии микропрограммы, распечатайте страницу конфигурации из меню панели управления Отчеты.
	- б. Перейдите на сайт [www.hp.com/support](http://www.hp.com/support), выберите язык для своей страны/региона, перейдите по ссылке Загрузка программного обеспечения и драйверов, введите в поле поиска название принтера и нажмите клавишу ввода, затем выберите принтер из списка результатов поиска.
	- в. Выберите операционную систему.
- <span id="page-208-0"></span>г. В разделе Микропрограмма найдите Утилиту обновления микропрограммы.
	- **Э ПРИМЕЧАНИЕ.** Убедитесь, что используется утилита обновления микропрограммы, предназначенная для данной модели принтера.
- д. Щелкните Загрузить, щелкните Запустить, а затем снова щелкните Запустить.
- е. При запуске утилиты выберите принтер из раскрывающегося перечня, и затем выберите Переслать микропрограмму.
- **Э ПРИМЕЧАНИЕ.** Чтобы распечатать страницу конфигурации и проверить версию установленной микропрограммы перед процессом обновления или после него, щелкните Печать стр. конфигурации.
- ж. Следуйте указаниям на экране для завершения установки, а затем щелкните кнопку Выход, чтобы закрыть утилиту.
- 4. Убедитесь, что факс был настроен во время установки программного обеспечения принтера.

Из компьютера в программной папке HP запустите утилиту установки факса Fax Setup Utility.

- 5. Убедитесь в том, что телефонная связь поддерживает аналоговые факсы.
	- При использовании ISDN или цифровой PBX свяжитесь с поставщиком для получения информации о настройке аналоговой факсимильной линии.
	- При использовании службы VoIP выберите для параметра Скорость передачи факса значение Медленная (V.29) на панели управления. Узнайте у своего поставщика о поддержке работы факса и рекомендованной скорости для факс-модема. Для некоторых компаний может потребоваться переходник.
	- При использовании DSL-линии убедитесь, что принтер подключен к телефонной линии через фильтр. Обратитесь к DSL-провайдеру, чтобы получить DSL-фильтр, или приобретите его самостоятельно. Если DSL-фильтр уже подключен, попробуйте подключить другой, так как фильтр может быть неисправен.

## Устранение неполадок общего характера в работе факса

- Факсы передаются медленно
- [Низкое качество факсов](#page-209-0)
- [Факс обрывается или печатается на двух страницах](#page-210-0)

#### Факсы передаются медленно

Неудовлетворительное состояние телефонной линии влияет на работу принтера.

- Повторите отправку факса, когда состояние телефонной линии улучшится.
- Уточните у телефонного оператора, поддерживает ли линия работу факсов.
- Отключите параметр Исправление ошибок.
	- а. Откройте меню Меню настройки.
	- б. Откройте меню Обслуживание.
	- в. Откройте меню Обслуживание факса.
- <span id="page-209-0"></span>г. Откройте меню Исправление ошибок.
- д. Выберите Выкл.

**Э ПРИМЕЧАНИЕ.** В результате качество изображения может ухудшиться.

- Используйте в оригиналах белую бумагу. Не используйте желтый, серый или розовый цвета.
- Увеличьте значение параметра Скорость передачи факсов.
	- а. Откройте меню Меню настройки.
	- б. Откройте меню Установка факса.
	- в. Откройте меню Дополнительная настройка.
	- г. Откройте меню Скорость факса.
	- д. Задайте правильную настройку.
- Разделите задание для факса на небольшие части, а затем отправьте их по отдельности.
- Установите на панели управления более низкое разрешение в параметрах факса.
	- а. Откройте меню Меню настройки.
	- б. Откройте меню Установка факса.
	- в. Откройте меню Дополнительная настройка.
	- г. Откройте меню Разрешение факса.
	- д. Задайте правильную настройку.

#### Низкое качество факсов

Факсы размытые или слишком светлые.

- Увеличьте разрешение при отправке факсов. Разрешение не оказывает влияния на получаемые факсы.
	- а. Откройте меню Меню настройки.
	- б. Откройте меню Установка факса.
	- в. Откройте меню Дополнительная настройка.
	- г. Откройте меню Разрешение факса.
	- д. Задайте правильную настройку.

**Э ПРИМЕЧАНИЕ.** При увеличении разрешения скорость передачи падает.

- Включите параметр Исправление ошибок на панели управления.
	- а. Откройте меню Меню настройки.
	- б. Откройте меню Обслуживание.
	- в. Откройте меню Обслуживание факса.
- <span id="page-210-0"></span>г. Откройте меню Исправление ошибок.
- д. Задайте параметр Вкл.
- Проверьте картриджи с тонером и замените их при необходимости.
- Попросите отправителя увеличить значение параметра контраста в более темную сторону на отправляющем устройстве и повторно отправить факс.

#### Факс обрывается или печатается на двух страницах

- Выберите настройку Формат бумаги по умолчанию. Если выбрана настройка Формат бумаги по умолчанию, то факсы печатаются на одном формате бумаги.
	- а. Откройте меню Меню настройки.
	- б. Откройте меню Настройка системы.
	- в. Откройте меню Настройка бумаги.
	- г. Откройте меню Параметры бумаги по умолчанию.
	- д. Задайте правильную настройку.
- Выберите тип и формат бумаги для лотка, используемого для факсов.
- Включите параметр Под формат страницы, чтобы печатать более длинные факсы на бумаге формата Letter или A4.
	- а. Откройте меню Меню настройки.
	- б. Откройте меню Установка факса.
	- в. Откройте меню Дополнительная настройка.
	- г. Откройте меню Под формат страницы.
	- д. Задайте параметр Вкл.

**Э ПРИМЕЧАНИЕ.** Если параметр Под формат страницы **отключен, а параметру Формат бумаги по** умолчанию задано значение Letter, то оригинал формата Legal будет распечатан на двух страницах.

# **Указатель**

## A

акустические характеристики 14

## Б

беспроводная сеть устранение неполадок 191 блокировка форматтер 127 бумага выбор 174 бумага, заказ 30 быстрый набор программирование 107

## B

в ручном режиме (на обеих сторонах) Windows 51 веб-службы включение 112 приложения 112 веб-службы НР включение 112 приложения 112 Веб-узлы поддержка клиентов 138 вес, принтер 13 включая лотки 10 память 10 Восстановление заводских параметров по умолчанию 140 встроенный веб-сервер (EWS) назначение паролей 126 Встроенный веб-сервер (EWS) Функции 114 Встроенный веб-сервер HP (EWS) Функции 114

выключатель питания. расположение 2 выключатель, расположение 2 выходной лоток расположение 2

# Д

двустороннее копирование 70 двусторонняя печать вручную (Mac) 55 вручную (Windows) 51 настройки (Windows) 51 Mac 55 Windows 51 Двусторонняя печать 70 двусторонняя печать вручную Mac 55 Windows 51 дополнительные принадлежности заказ 30 номера деталей 30 дуплексная печать (двусторонняя) настройки (Windows) 51

# 3

заводские параметры по умолчанию, восстановление 140 задержка выключения параметр 131 задержка ожидания установка 130 задняя дверца расположение 3 заказ расходные материалы и дополнительные принадлежности 30 запасные части номера деталей 30

## И

интерактивная поддержка 138 интерактивная справка, панель управления 139 интерфейсные порты расположение 3

## K

картридж с тонером номера деталей 30 картриджи с тонером использование при низком уровне 141 номера деталей 30 параметры нижнего предела 141 картриджи сшивателя номера деталей 30 качество изображения проверка статуса картриджа с тонером 171 количество копий, изменение 68 конверт ориентация 25 конверты, загрузка 25 контрольный список для проверки беспроводного соединения 191 поиск и устранения неисправностей 196 копирование двусторонние документы 70 края документов 180 несколько копий 68 одиночные копии 68 оптимизация качества текста или изображений 179

# Л

ЛОТКИ емкость 10 расположение 2 лоток приоритетной подачи загрузка этикеток 27 Лоток приоритетной подачи загрузка 18 загрузка конвертов 25 ориентация 18

#### M

Меню приложении 112 мобильная печать устройства с ОС Android 64 мобильная печать, поддерживаемое программное обеспечение 12

## Н

наборы обслуживания номера деталей 30 настройки копирования размер и тип бумаги 178 Настройки экономичного режима (EconoMode) 130, 176 нахождение замятий 147 непосредственная печать через USB-nopt 65 нескольких страниц на листе печать (Мас) 56 печать (Windows) 53 номера деталей дополнительные принадлежности 30 запасные части 30 картридж с тонером 30 картриджи с тонером 30 картриджи сшивателя 30 расходные материалы 30

#### $\overline{0}$

операционные системы (ОС) поддерживаемые 10 операционные системы, поддерживаемые 10 ОС (операционные системы) поддерживаемые 10 основной входной лоток загрузка этикеток 27

Основной входной лоток загрузка 21 загрузка конвертов 25 ориентация 21 отправка факсов с компьютера (Windows) 108 с помощью программного обеспечения 108 с устройства подачи документов 107 очистка стекло 173, 178, 183 стекло устройства подачи документов 168 тракт прохождения бумаги 172

#### п

Панель инструментов устройства НР, использование 114 панель управления расположение 2 справка 139 параметры заводские параметры по умолчанию, восстановление 140 параметры двусторонней печати по сети, изменение 124 параметры по умолчанию, восстановление 140 параметры скорости сетевого соединения, изменение 124 параметры экономного режима 130 печать с USB-накопителей 65 печать на обеих сторонах в ручном режиме, Windows 51 настройки (Windows) 51 Mac 55 Windows 51 Печать Wi-Fi Direct 12, 58 пленки печать (Windows) 53 ПО HP Easy Scan (OS X) 75 ПО HP ePrint 63 поддержка интерактивная 138 поддержка клиентов интерактивная 138

подлинные картриджи HP 32 поиск и устранения неисправностей факсы 196 политика по картриджам 32 помехи в беспроводной сети 194 порт USB для непосредственной печати с устройства расположение 2 потребляемая мощность 14 приемник, выходной расположение 2 приложения загрузка 112 проблемы с захватом бумаги устранение 143, 144 Программа HP Scan (Windows) 74 программное обеспечение отправка факсов 108 утилита HP 119 программы печати, поддерживаемые 10 программы, поддерживаемые 10

## P

размеры, принтер 13 разъем кабеля питания расположение 3 расходные материалы заказ 30 использование при низком уровне 141 номера деталей 30 параметры нижнего предела 141 состояние, просмотр с помощью HP Utility для Mac 119 решения мобильной печати 10

# C

сетевая установка 113 сетевой порт расположение 3 сети поддерживаемые 10 установка принтера 113 системные требования встроенный веб-сервер HP 114 сканер очистка стекла 173, 178, 183

очистки стекла устройства подачи документов [168](#page-179-0) факс из [106](#page-117-0) сканирование при помощи HP Scan (Windows) [74](#page-85-0) с помощью HP Easy Scan (OS X) [75](#page-86-0) состояние HP Utility, Mac [119](#page-130-0) специальная бумага печать (Windows) [53](#page-64-0) спецификации электрические и акустические [14](#page-25-0) справка, панель управления [139](#page-150-0) стекло, очистка [173](#page-184-0), [178,](#page-189-0) [183](#page-194-0) стекло, очистки устройства подачи документов [168](#page-179-0) страниц в минуту [10](#page-21-0) страниц на лист выбор (Mac) [56](#page-67-0) выбор (Windows) [53](#page-64-0)

#### Т

телефонная книга, факс добавление записей [107](#page-118-0) техническая поддержка интерактивная [138](#page-149-0) тип бумаги выбор (Mac) [56](#page-67-0) выбор (Windows) [53](#page-64-0) требования к браузеру Встроенный веб-сервер HP [114](#page-125-0) требования к веб-браузеру встроенный веб-сервер HP [114](#page-125-0)

#### У

устранение неисправностей неполадки сети [189](#page-200-0) подачи бумаги [143](#page-154-0) устранение неполадок беспроводная сеть [191](#page-202-0) проверка статуса картриджа с тонером [171](#page-182-0) проводная сеть [189](#page-200-0) факс [197](#page-208-0) устранение неполадок факса контрольный лист [196](#page-207-0)

устройства с ОС Android печать из [64](#page-75-0) устройство двусторонней печати расположение [3](#page-14-0) устройство подач документов проблемы с подачей [145](#page-156-0) устройство подачи документов [70](#page-81-0) копирование двусторонних документов [70](#page-81-0) отправка факсов с [107](#page-118-0)

### Ф

факс быстрый набор [107](#page-118-0) отправка с помощью программного обеспечения [108](#page-119-0) с планшета сканера [106](#page-117-0) устранение неполадок общего характера [197](#page-208-0)

#### Э

электрические характеристики [14](#page-25-0) электронные факсы отправка [108](#page-119-0) этикетка ориентация [27](#page-38-0) этикетки печать (Windows) [53](#page-64-0) печать на [27](#page-38-0) этикетки, загрузка [27](#page-38-0)

#### A

AirPrint [63](#page-74-0)

#### H

HP Customer Care [138](#page-149-0) HP ePrint [61](#page-72-0) HP EWS, использование [114](#page-125-0) HP Utility [119](#page-130-0) HP Utility для Mac функции [119](#page-130-0) Bonjour [119](#page-130-0) HP Utility, Mac [119](#page-130-0)

#### I

Internet Explorer, поддерживаемые версии встроенный веб-сервер HP [114](#page-125-0)

#### M

Macintosh HP Utility [119](#page-130-0) Microsoft Word, отправка факса [108](#page-119-0)

#### N

Netscape Navigator, поддерживаемые версии Встроенный веб-сервер HP [114](#page-125-0)

#### U

USB-накопители печать с [65](#page-76-0) USB-порт расположение [3](#page-14-0)

#### W

Windows отправка из [108](#page-119-0) Word, отправка из [108](#page-119-0)